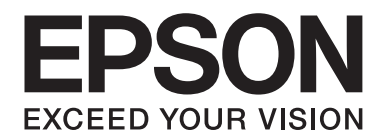

# **AL-M200 Series Használati útmutató**

NPD4751-01 HU

# **Tartalomjegyzék**

### **[Bevezetés](#page-6-0)**

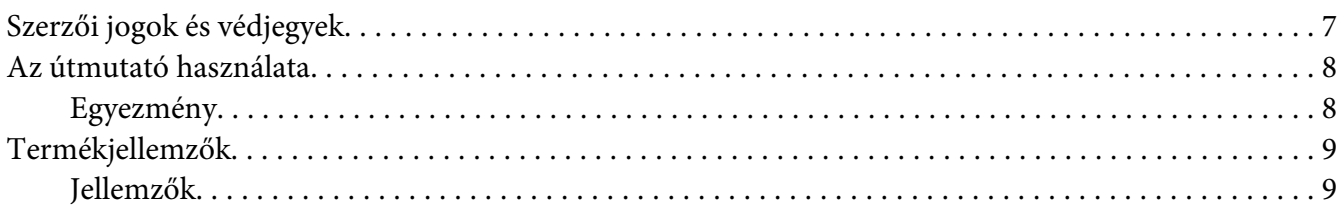

### Fejezet 1 **[Műszaki adatok](#page-10-0)**

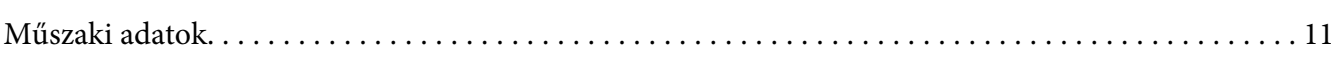

### Fejezet 2 **[Alapvető műveletek](#page-14-0)**

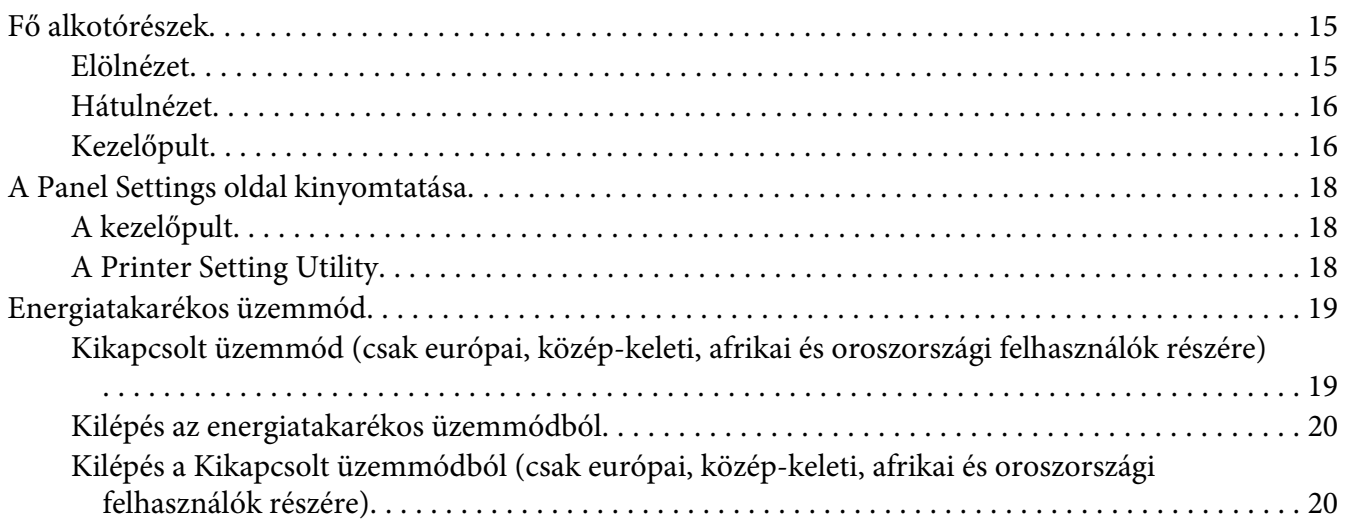

### Fejezet 3 **[Nyomtatókezelő szoftver](#page-20-0)**

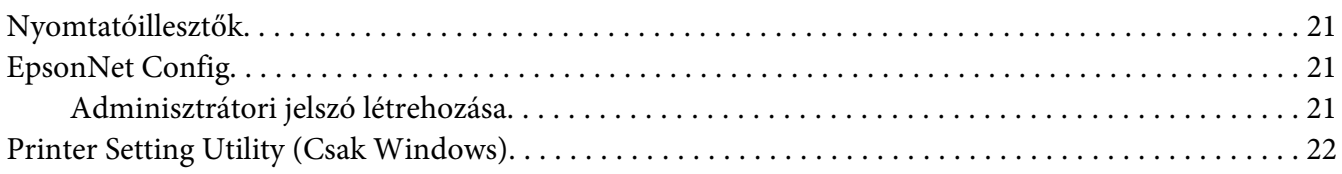

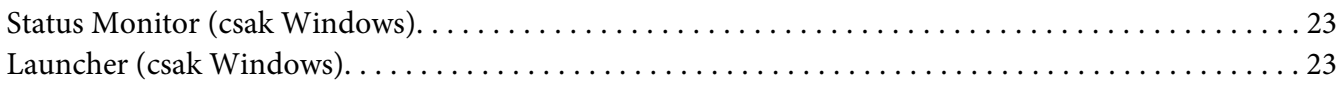

### Fejezet 4 **[Nyomtató csatlakoztatása és a szoftver telepítése](#page-24-0)**

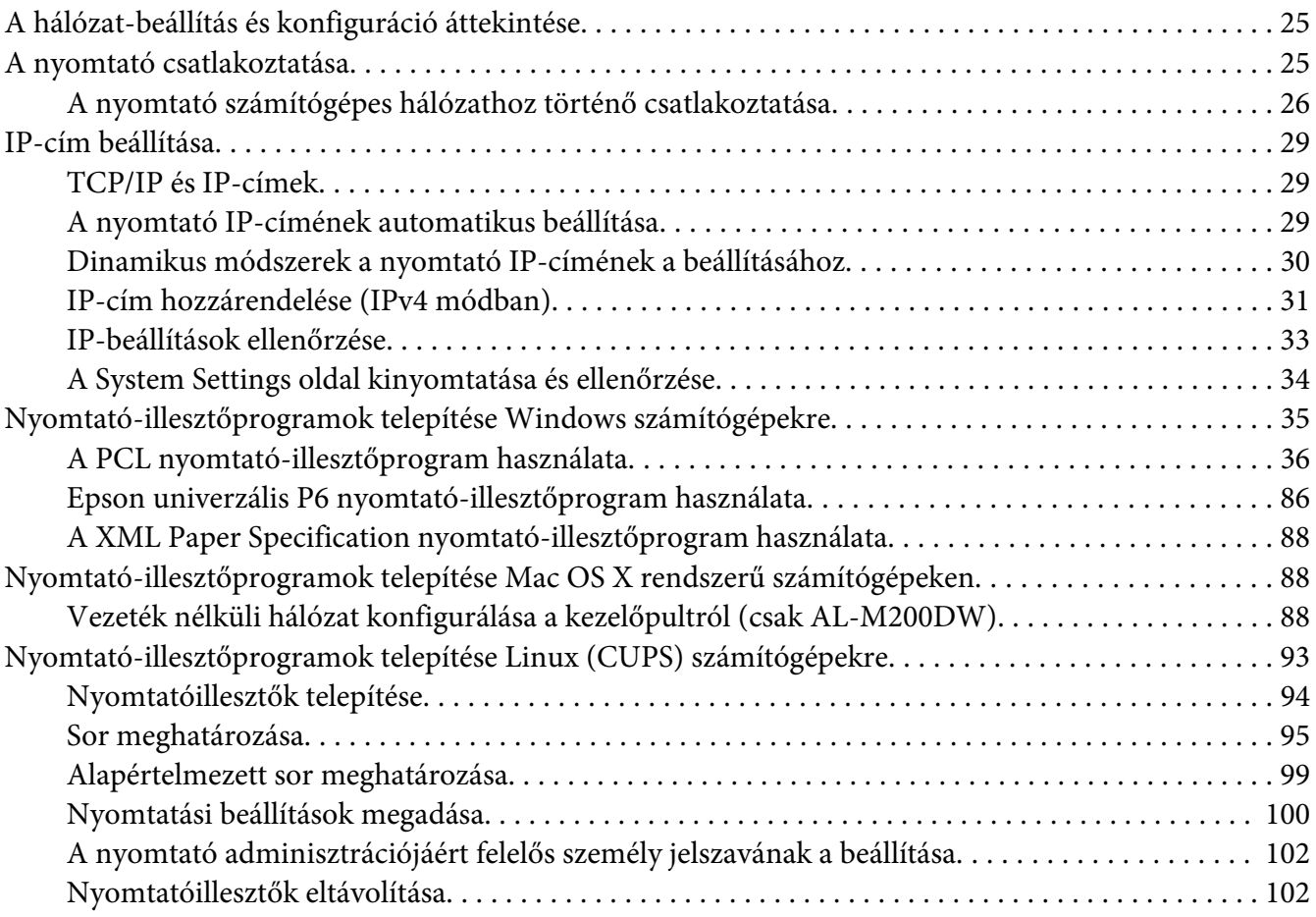

### Fejezet 5 **[Nyomtatás alapjai](#page-103-0)**

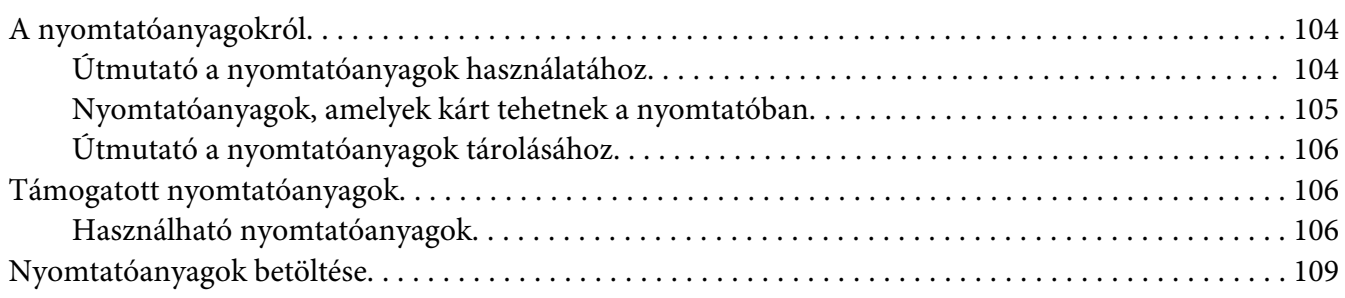

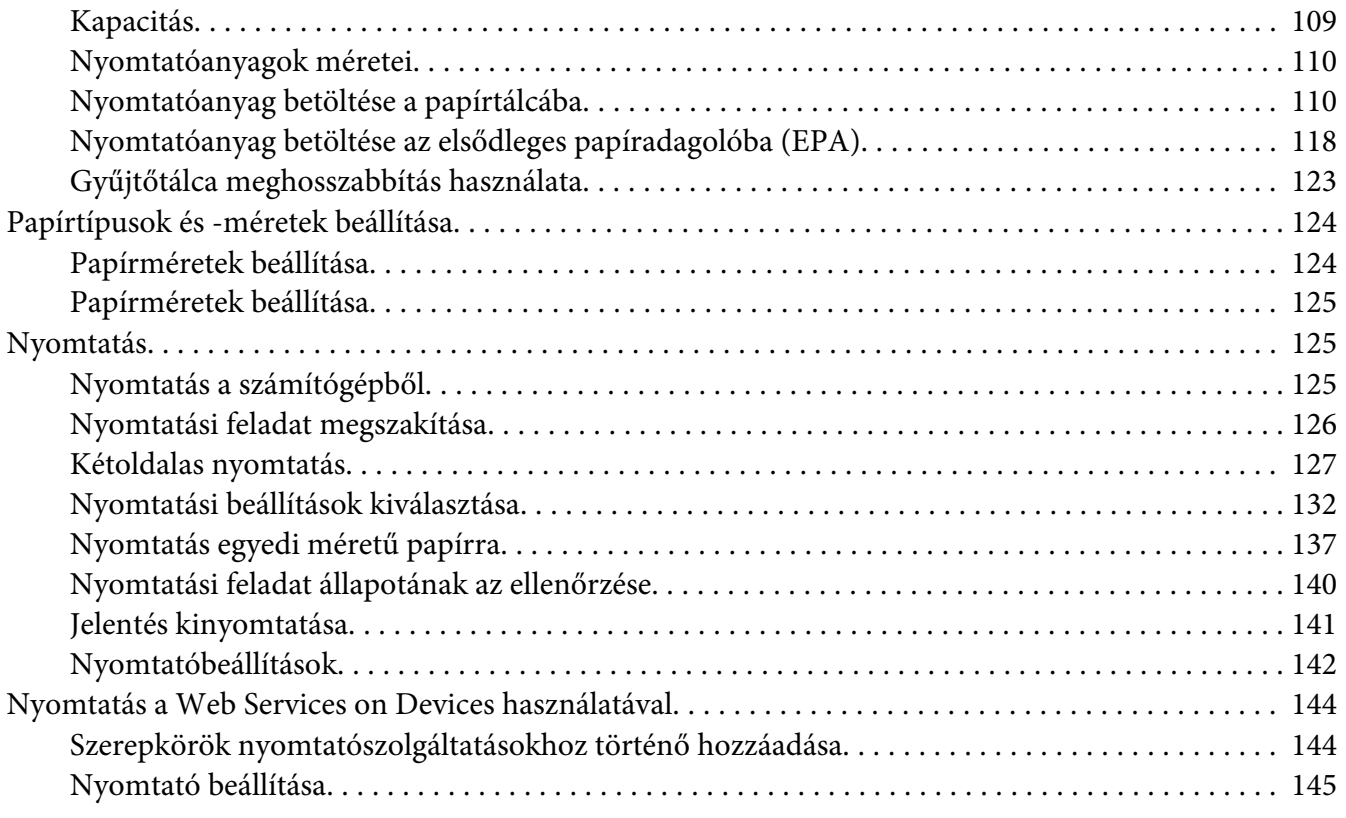

### Fejezet 6 **[A kezelőpult menüinek a használata](#page-146-0)**

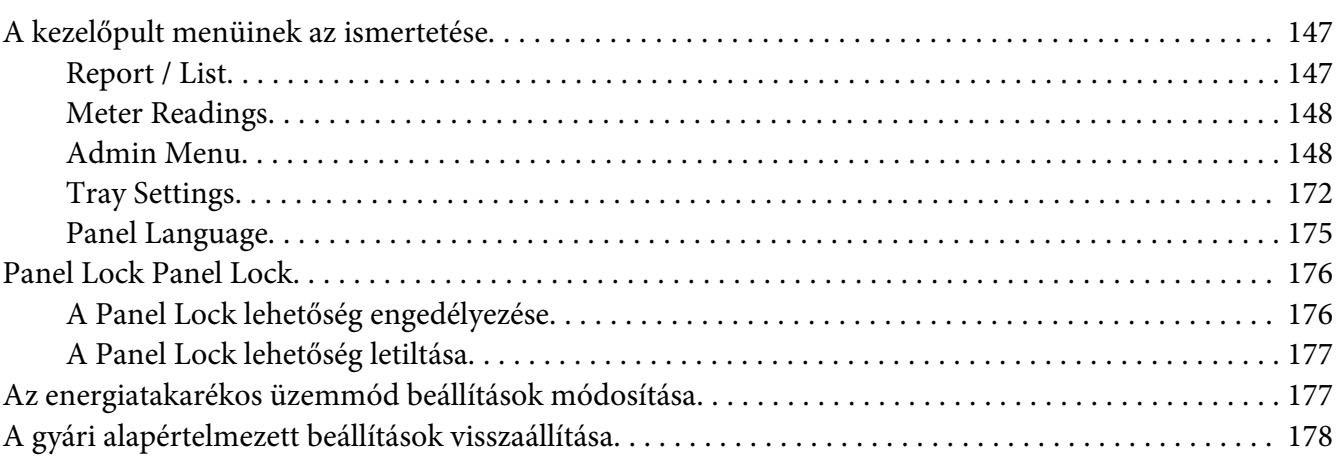

# Fejezet 7 **[Hibaelhárítás](#page-178-0)**

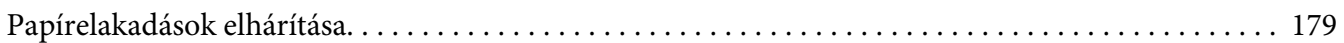

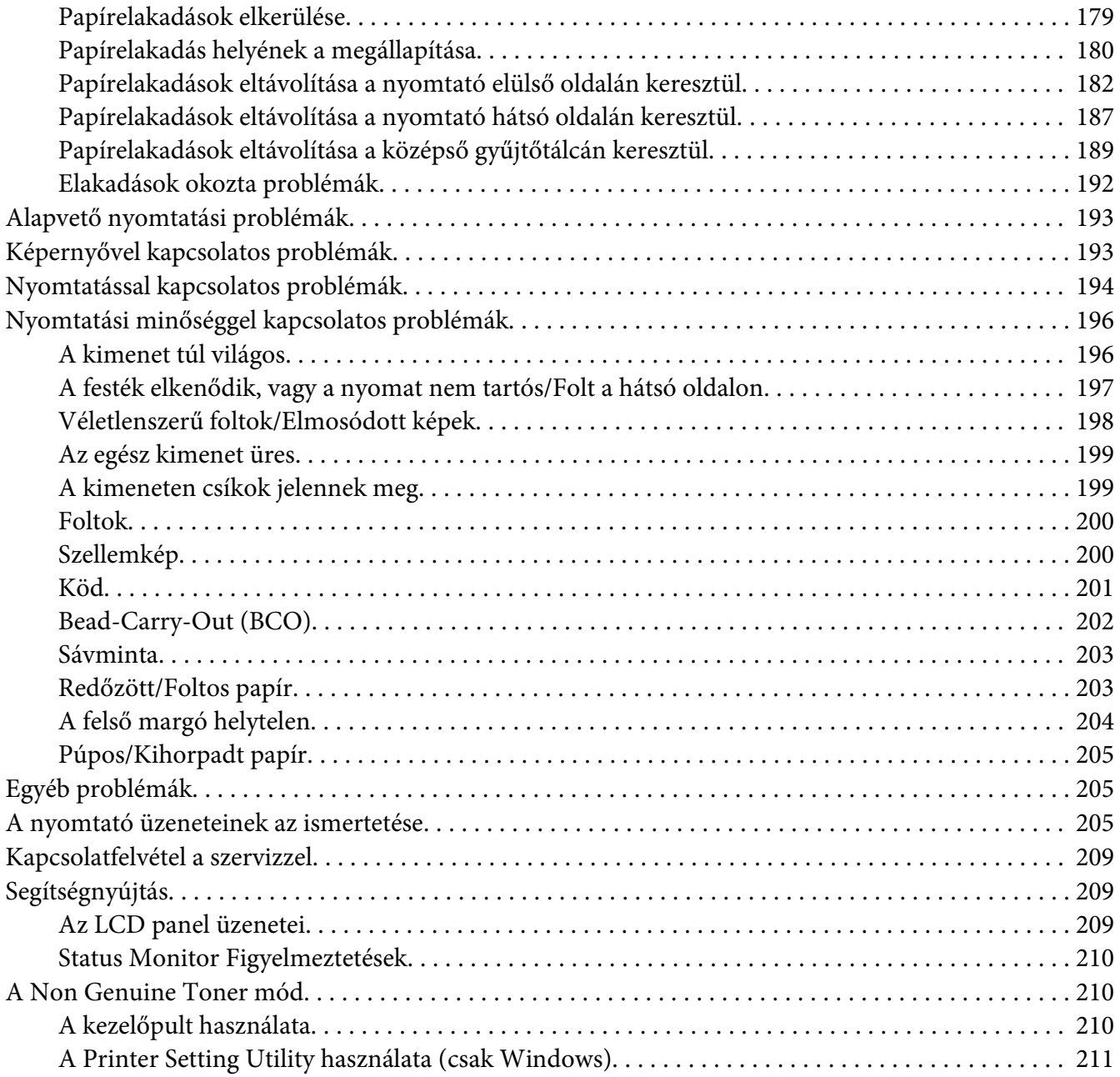

### Fejezet 8 **[Karbantartás](#page-211-0)**

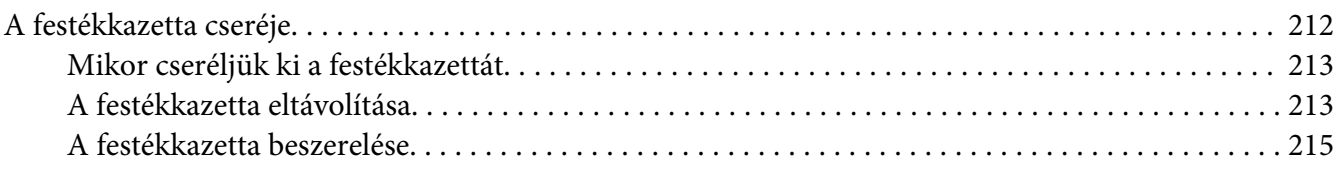

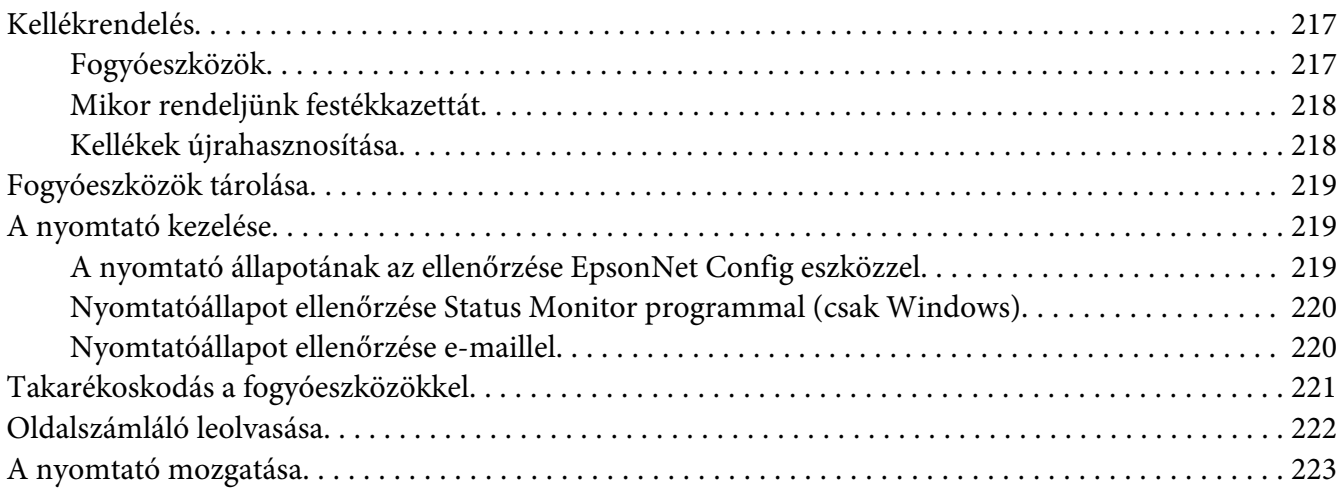

### Függelék A **[Hol kérhetek segítséget](#page-225-0)**

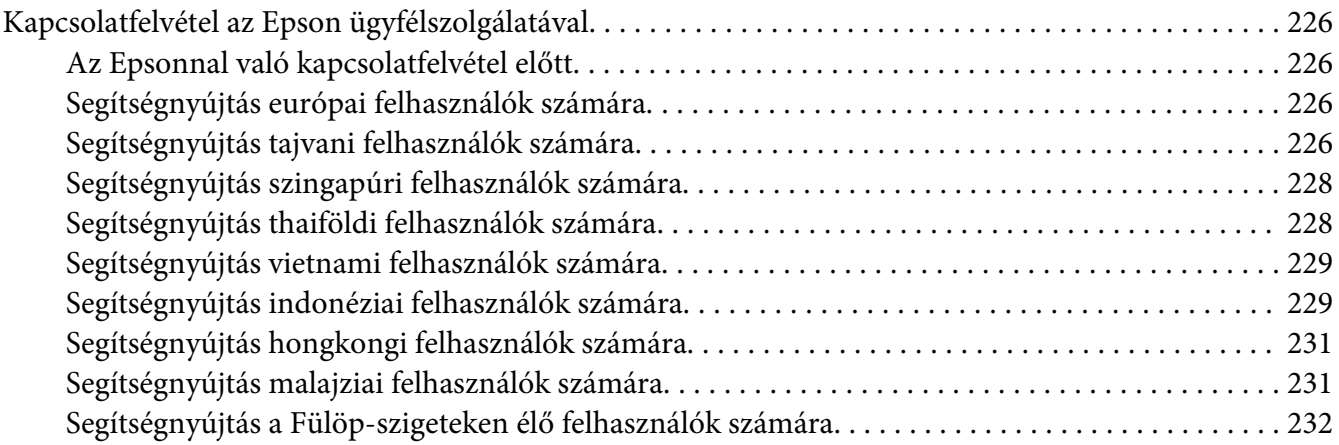

### **[Tárgymutató](#page-233-0)**

# <span id="page-6-0"></span>**Bevezetés**

# **Szerzői jogok és védjegyek**

A jelen kiadvány semelyik része sem reprodukálható, nem tárolható visszakereső-rendszerben és nem vihető át semmilyen eszközzel – pl. mechanikusan, fénymásolással, felvétellel vagy bármilyen más módszerrel – a Seiko Epson Corporation előzetes írásbeli engedélye nélkül. A dokumentum tartalmának felhasználására vonatkozóan nem vállalunk felelősséget.

A szerző nem vállal felelősséget a kézikönyv tartalmának használatából fakadó feltételezett károkért. Sem a Seiko Epson Corporation, sem bármely leányvállalata nem vállal felelősséget a termék megvásárlójának vagy harmadik félnek olyan káráért, veszteségéért, költségéért vagy kiadásáért, amely a következőkből származik: baleset, a termék nem rendeltetésszerű vagy helytelen használata, a termék jogosulatlan módosítása, javítása vagy megváltoztatása, illetve (az Egyesült Államok kivételével) a Seiko Epson Corporation üzemeltetési és karbantartási utasításainak nem pontos betartása.

A Seiko Epson Corporation és leányvállalatai nem vállalnak felelősséget az olyan károkért és problémákért, amelyek a Seiko Epson Corporation által eredeti Epson terméknek, vagy az Epson által jóváhagyott terméknek nem minősített kiegészítők vagy fogyóeszközök használatából származnak.

Az Apple®, Bonjour®, ColorSync®, Macintosh® és a Mac OS® az Apple Inc bejegyzett védjegyei az Egyesült Államokban és/vagy más országokban.

A Microsoft®, Windows Vista®, Windows® és a Windows Server® a Microsoft Corporation védjegyei az Egyesült Államokban és/vagy más országokban.

Az EPSON a Seiko Epson Corporation bejegyzett védjegye.

Általános megjegyzés: Az itt használt egyéb terméknevek csupán az azonosítás célját szolgálják, és előfordulhat, hogy tulajdonosaik védjeggyel védték azokat. Az Epson ezekkel a védjegyekkel kapcsolatban semmiféle jogra nem tart igényt.

Copyright © 2012 Seiko Epson Corporation. All rights reserved.

# <span id="page-7-0"></span>**Az útmutató használata**

# **Egyezmény**

- 1. Ebben az útmutatóban a személyi számítógépekre és munkaállomásokra közös néven "számítógép" elnevezéssel fogunk hivatkozni.
- 2. Ebben az útmutatóban a következő kifejezéseket használjuk:

### *Fontos:*

*Fontos információk, amelyeket el kell olvasni, és be kell tartani.*

*Megjegyzés: További, figyelmet érdemlő fontos információk.*

*Lásd még: Hivatkozások az útmutató más részeire.*

3. Az útmutatóban a papír tájolását a következő kifejezésekkel határozzuk meg:

, , adagolás hosszú éllel (Long Edge Feed – LEF): A dokumentum fekvő tájolással történő betöltése.

, , adagolás rövid éllel (Short Edge Feed – SEF): A dokumentum álló tájolással történő betöltése.

LEF tájolás SEF tájolás

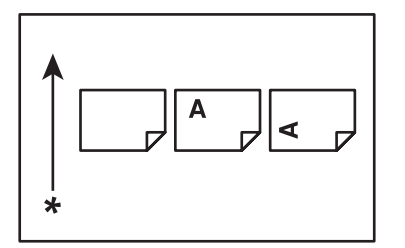

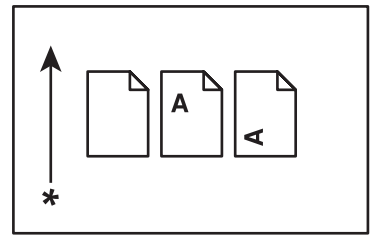

\* Papírbetöltés iránya

- <span id="page-8-0"></span>4. Az útmutatóban használt képernyőfelvételek és ábrák a AL-M200DW nyomtatóra vonatkoznak, ha az nincs másként feltüntetve. A nyomtató modelljétől függően lehet, hogy bizonyos képernyőfelvételeken és illusztrációkon látható elemek nem jeleníthetők meg, vagy nem állnak rendelkezésére.
- 5. Egyes funkciók nem érhetők el bizonyos modelleken.

# **Termékjellemzők**

# **Jellemzők**

Ez a rész ismerteti a termék jellemzőit, és a részletekhez vezető hivatkozásokat ad meg.

### **Duplex nyomtatás**

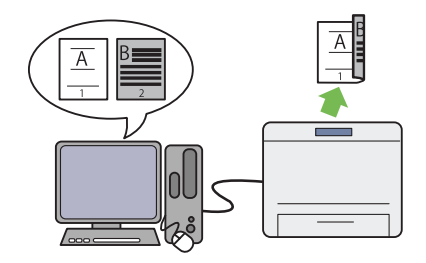

Ha több oldalt kíván kinyomtatni, a kétoldalas nyomtatás használatával csökkentheti a papír‐ fogyasztást, ha a papír mindkét oldalára nyom‐ tat.

További információkat lásd: "Kétoldalas nyom[tatás" 127. oldal](#page-126-0).

### **Multiple Up** nyomtatás

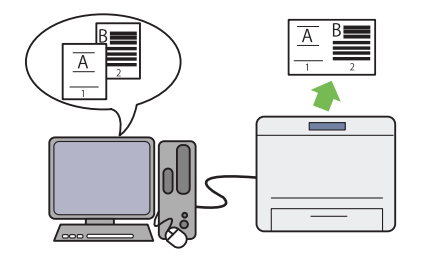

A nyomtató Multiple Up funkciójával több ol‐ dalt nyomtathat egy papírlapra, így csökkentve a papírfogyasztást.

További információkat lásd a nyomtatóillesztő súgójában.

### **Elsődleges papíradagoló (EPA)**

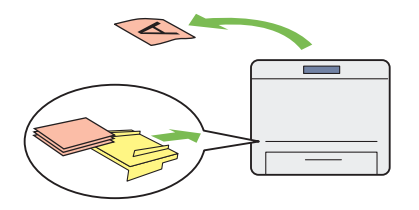

Az EPA egységbe töltött nyomtatóanyag elsőbb‐ séget élvez a papírtálcában lévővel szemben. Az EPA lehetővé teszi más típusú vagy méretű nyomtatóanyagok használatát a papírtálcába töltött szokásos nyomtatóanyagok helyett.

További információkat lásd: ["Nyomtatóanyag](#page-117-0) [betöltése az elsődleges papíradagolóba \(EPA\)](#page-117-0) [" 118. oldal.](#page-117-0)

**Vezeték nélküli nyomtatás (csak AL-M200DW)**

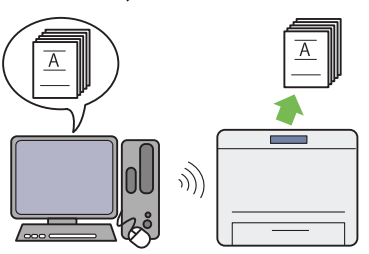

A nyomtató vezeték nélküli LAN funkciója le‐ hetővé teszi a nyomtató tetszőleges helyre tör‐ ténő elhelyezését, és a számítógépből történő vezeték nélküli nyomtatást.

További információkat lásd: ["Vezeték nélküli](#page-39-0) [hálózati konfigurálása \(csak AL-M200DW\)](#page-39-0) [" 40. oldal.](#page-39-0)

# <span id="page-10-0"></span>Fejezet 1 **Műszaki adatok**

# **Műszaki adatok**

Ez a fejezet feltünteti a nyomtató fő műszaki adatait. A termék műszaki adatai előzetes bejelentés nélkül megváltozhatnak.

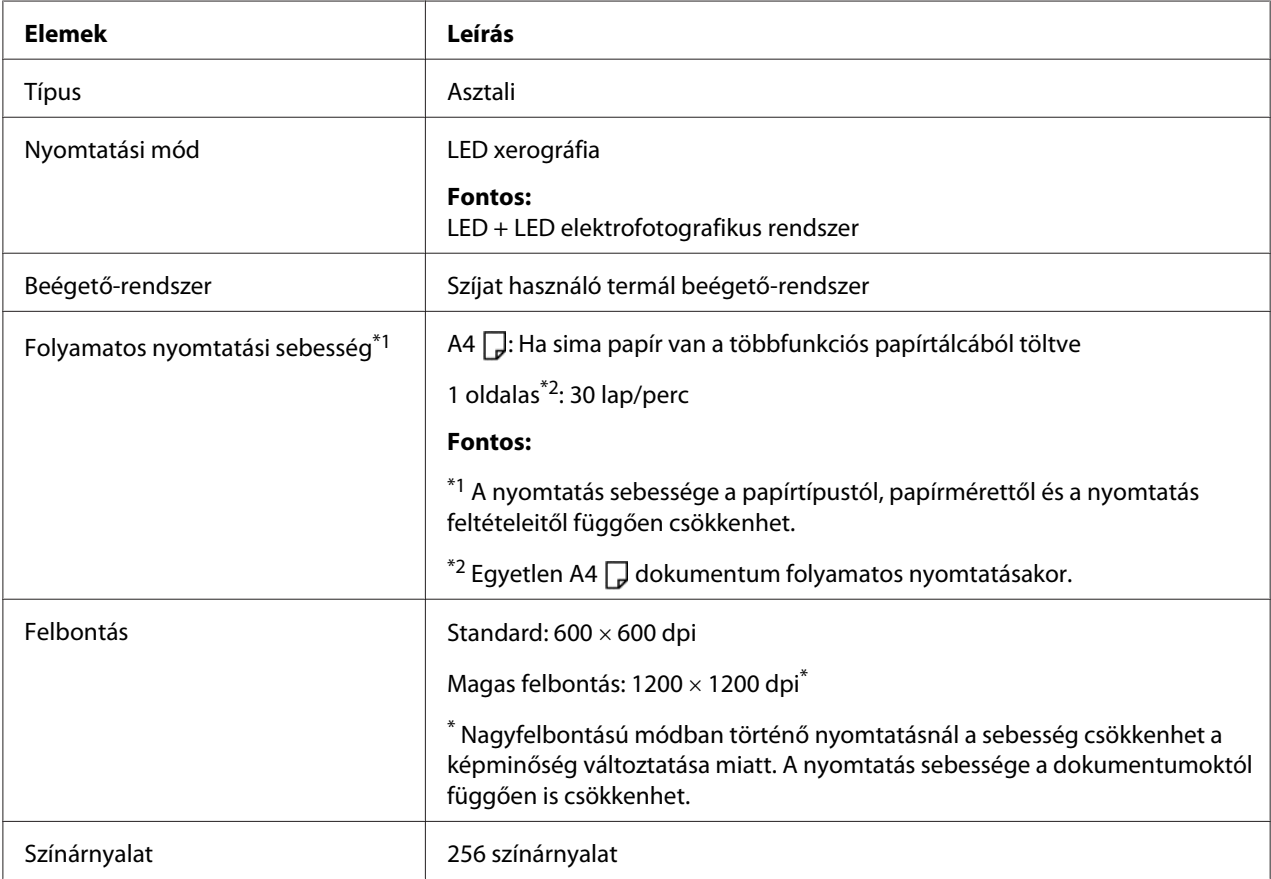

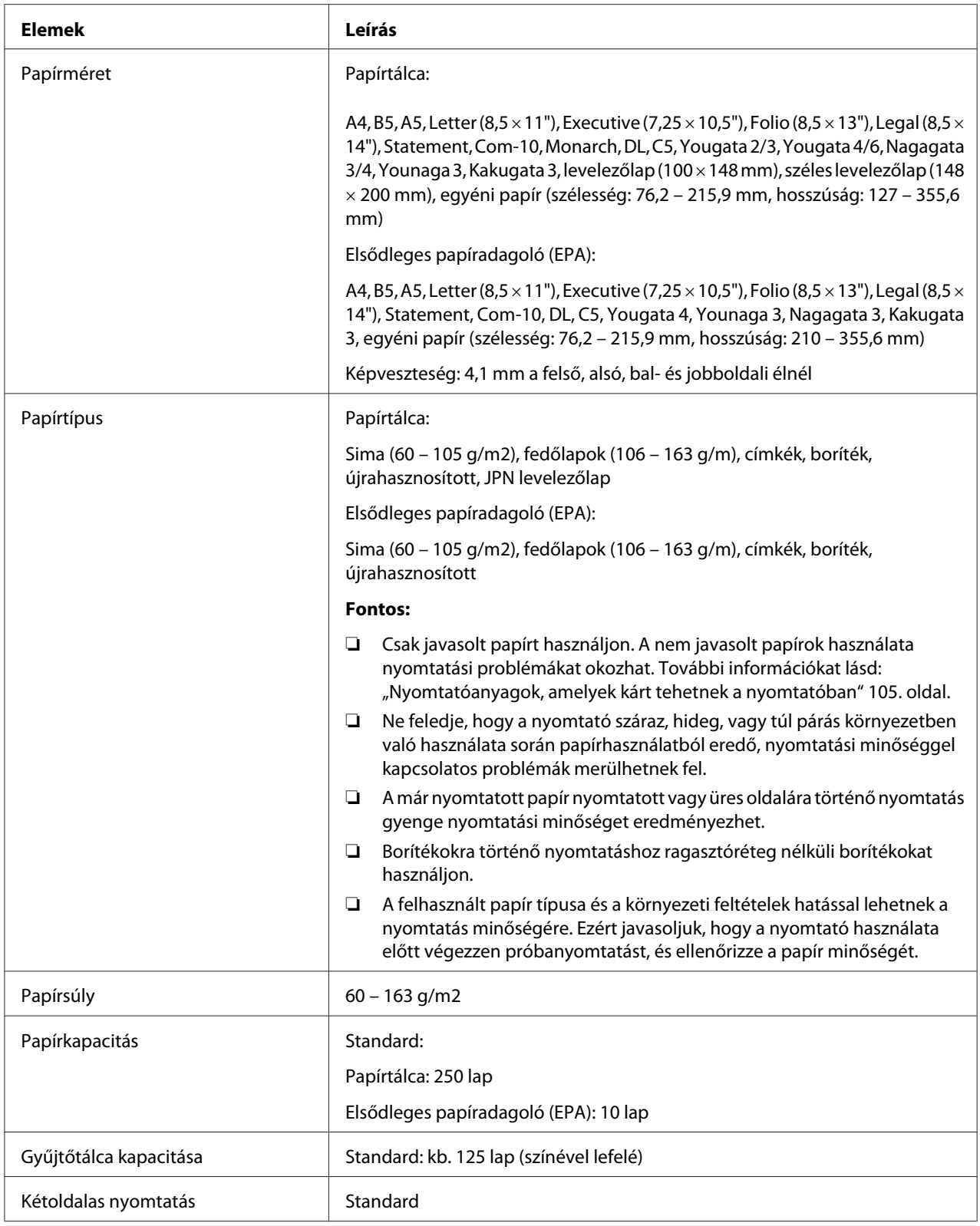

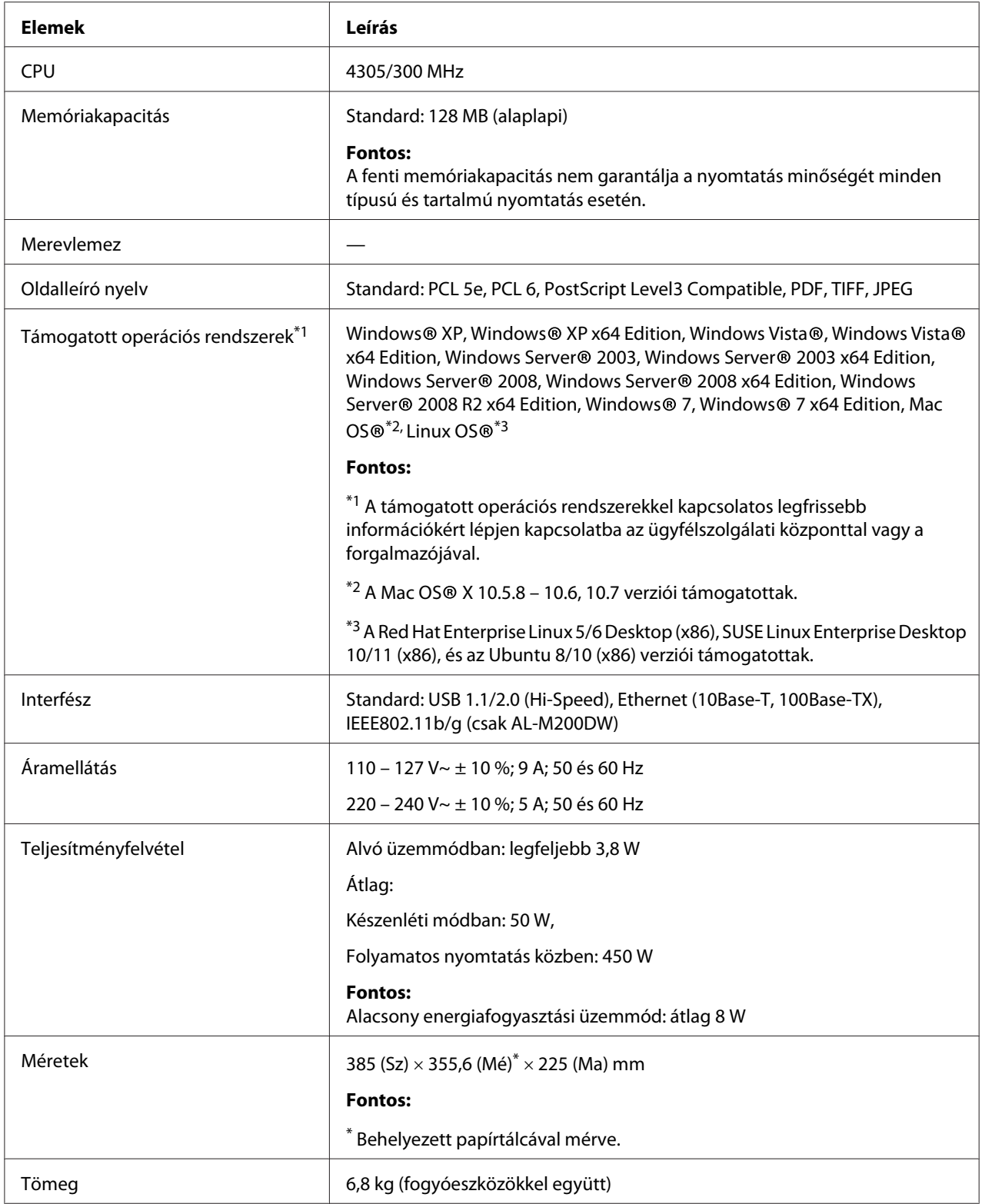

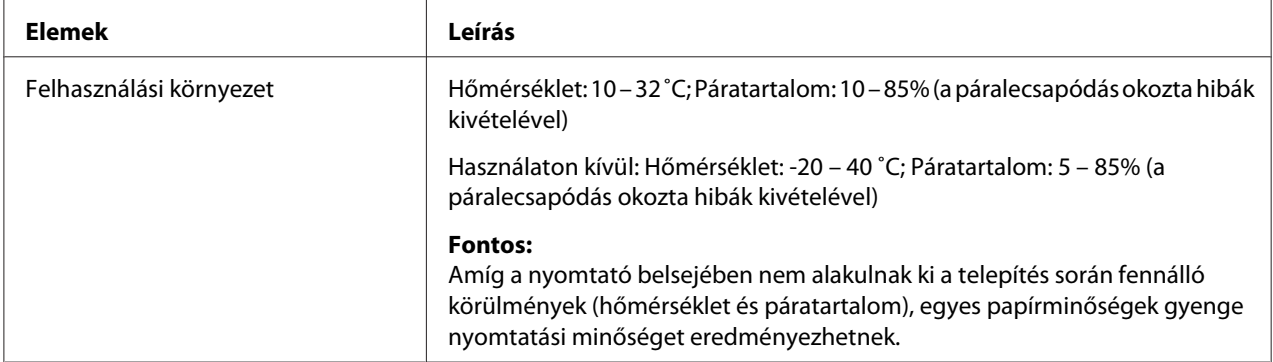

# <span id="page-14-0"></span>Fejezet 2 **Alapvető műveletek**

# **Fő alkotórészek**

Ez a rész áttekintést nyújt a nyomtatóról.

# **Elölnézet**

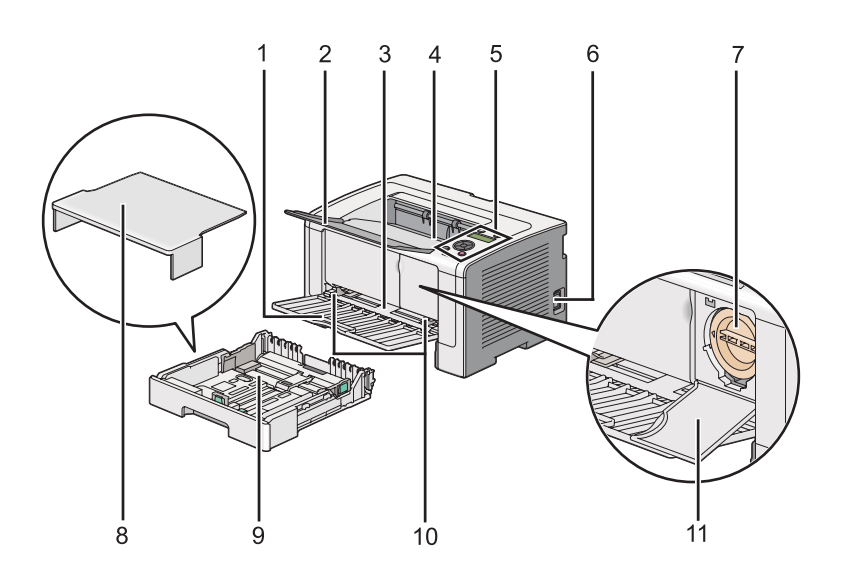

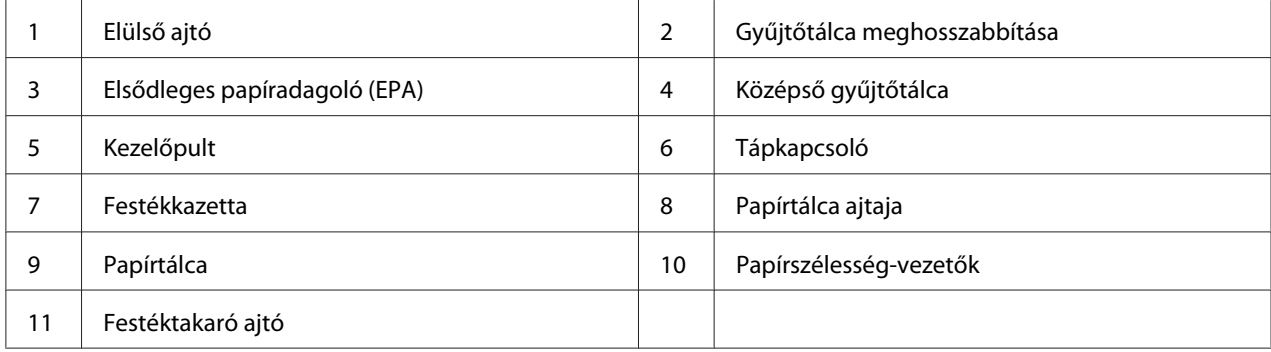

### <span id="page-15-0"></span>**Hátulnézet**

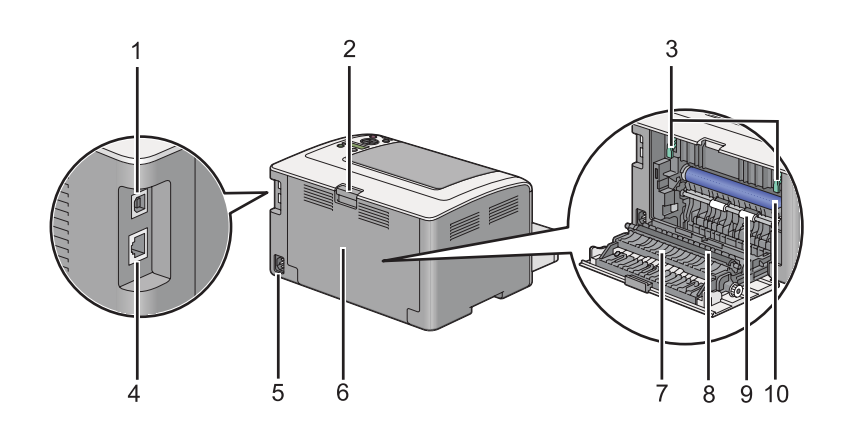

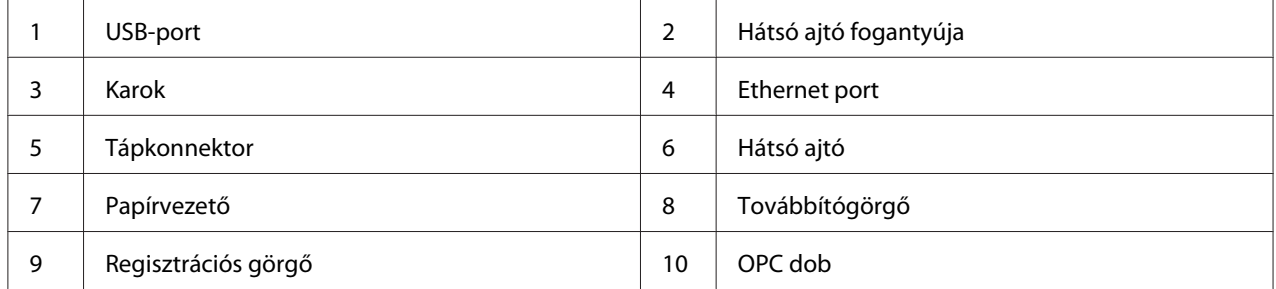

# **Kezelőpult**

A kezelőpult 2-soros folyadékkristályos kijelzőt (LCD), nyomógombokat és jelzőfényeket tartalmaz

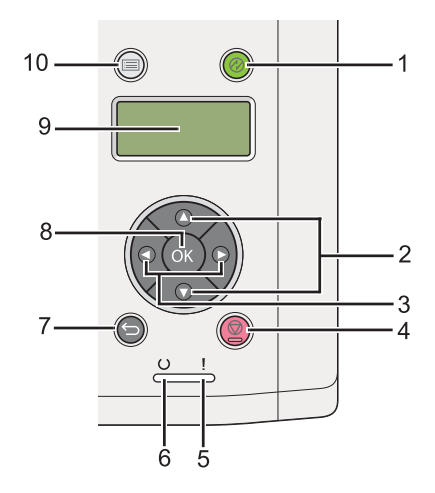

1. (**Energy Saver**) gomb/jelzőfény

- ❏ Alvó módban világít. Az alvó mód elhagyásához nyomja meg ezt a gombot.
- 2.  $\triangle \blacktriangleright$  Gombok
	- ❏ Görgeti a menüket vagy a Menü üzemmód elemeit. Számok vagy jelszók megadása során használja ezeket a gombokat.
- 3.  $\blacktriangleleft\blacktriangleright$  Gombok
	- ❏ Kiválasztja az almenüket vagy beállítja az értékeket a Menü üzemmódban.
- 4. (**Feladat törlése**) gomb
	- ❏ Visszavonja az aktuális nyomtatási feladatot.
- 5. (**Hiba**) LED
	- ❏ Világít, ha a nyomtatóban hiba lép fel.
- 6. (**Kész**) LED
	- ❏ Világít, ha a nyomtató készen áll.
- 7. (**Vissza**) gomb
	- ❏ Nyomtatási módba kapcsol a Menü mód főmenüjéből.
	- ❏ Visszatér a Menü mód almenüjének a fölérendelt szintjére.
- 8. (OK) Gomb
	- ❏ Megjeleníti a kiválasztott menüt vagy elemet, és meghatározza a Menü módban kiválasztott értéket.
- 9. LCD panel
	- ❏ Megjeleníti a különböző beállításokat, utasításokat és hibaüzeneteket.
- 10.  $\equiv$  (**Menü**) gomb
	- ❏ Megnyitja a főmenüt.

# <span id="page-17-0"></span>**A Panel Settings oldal kinyomtatása**

A Panel Settings oldal megjeleníti a kezelőpult menüjének az aktuális beállításait.

# **A kezelőpult**

### *Megjegyzés:*

*A jelentések és listák angol nyelven nyomtatódnak ki.*

- 1. Nyomja meg a  $\mathcal{L}$  (**Menü**) gombot.
- 2. Válassza ki a Report / List lehetőséget, majd nyomja meg az @ gombot.
- 3. Válassza ki a Panel Settinss lehetőséget, majd nyomja meg az @ gombot.

Kinyomtatódik a Panel Settings oldal.

# **A Printer Setting Utility**

A következő eljárás a példához Microsoft Windows 7 rendszert használ.

### *Megjegyzés:*

*A jelentések és listák angol nyelven nyomtatódnak ki.*

1. Kattintson a **start** — **All Programs (Minden program)** — **EPSON** — az Ön nyomtatója — **Printer Setting Utility** elemre.

### *Megjegyzés:*

*Ha több nyomtató van telepítve a számítógépben, ennél a lépésnél megjelenik a nyomtatóválasztó ablak. Ez esetben kattintson a kívánt nyomtató nevére a* **Printer Name** *listán.*

A Printer Setting Utility elindul.

- 2. Kattintson a **Printer Settings Report** fülre.
- 3. Az oldal baloldali listáján válassza ki a **Reports** elemet.

Megjelenik a **Reports** oldal.

4. Kattintson a **Panel Settings** gombra.

<span id="page-18-0"></span>Kinyomtatódik a Panel Settings oldal.

# **Energiatakarékos üzemmód**

A nyomtató energiatakarékos funkciót használ, amely csökkenti az energiafogyasztást, amikor a gép inaktív állapotban van, és kétféle üzemmódban működik: Alacsony energiafogyasztási és alvó üzemmódban. Alacsony energiafogyasztási üzemmódban csak az LCD panel sötétedik el. Alvó üzemmódban kialszik a kezelőpulton az összes LED a (**Energy Saver**) LED kivételével, és az LCD panel elsötétedik. Ha a nyomtató Alvó üzemmódban van, kevesebb energiát fogyaszt, mint Alacsony energiafogyasztási üzemmódban.

Alapértelmezésben a nyomtató az utolsó nyomtatási feladat elvégzését követő egy percnyi inaktív állapot után lép Alacsony energiafogyasztási üzemmódba, majd további hat perc inaktivitás után Alvó üzemmódba lép. Ezeket az alapértelmezett beállításokat alább feltüntetett két tartományban lehet megváltoztatni:

Alacsony energiafogyasztási üzemmód: 1 – 45 perc

Alvó üzemmód: 6 – 11 perc

*Lásd még: ["Az energiatakarékos üzemmód beállítások módosítása" 177. oldal](#page-176-0)*

# **Kikapcsolt üzemmód (csak európai, közép-keleti, afrikai és oroszországi felhasználók részére)**

A nyomtatónak speciális energiatakarékos "Kikapcsolt üzemmód" funkciót használ, amely segítségére lehet az energiafogyasztást az Alacsony energiafogyasztási és a Alvó üzemmódnál is jobban csökkenteni. A nyomtató Alvó üzemmódban töltött 480 perc elteltével Kikapcsolt üzemmódba vált, és kikapcsol. A gyári alapbeállítás szerinti 480 perc megváltoztatható az alábbi tartományban:

Kikapcsolt üzemmód: 120 – 480 perc

*Lásd még: ["Az energiatakarékos üzemmód beállítások módosítása" 177. oldal](#page-176-0)*

# <span id="page-19-0"></span>**Kilépés az energiatakarékos üzemmódból**

Ha a nyomtató nyomtatási munkát kap a számítógéptől, automatikusan kilép az energiatakarékos módból. Az (**Energy Saver**) gomb megnyomásával is visszaállíthatja a nyomtatásra kész módot. Az Alacsony energiafogyasztási és Alvó üzemmódból egyaránt kb. 25 másodpercig tart, amíg a nyomtató visszatér a nyomtatásra kész állapotába.

### *Megjegyzés:*

- ❏ *Alacsony energiafogyasztási módban a hátsó ajtó kinyitása ás becsukása visszaállítja a nyomtatásra kész állapotot.*
- ❏ *Alvó üzemmódban a kezelőpult összes gombja hatástalan az (***Energy Saver***) gomb kivételével. Ha használni szeretné a kezelőpult gombjait, az (***Energy Saver***) gomb megnyomásával lépjen ki az energiatakarékos módból.*

### *Lásd még:*

*["Az energiatakarékos üzemmód beállítások módosítása" 177. oldal](#page-176-0)*

# **Kilépés a Kikapcsolt üzemmódból (csak európai, közép-keleti, afrikai és oroszországi felhasználók részére)**

A Kikapcsolt üzemmódból a tápellátás kapcsolójának a bekapcsolásával léphet ki.

### *Lásd még:*

*["Az energiatakarékos üzemmód beállítások módosítása" 177. oldal](#page-176-0)*

### <span id="page-20-0"></span>Fejezet 3

# **Nyomtatókezelő szoftver**

# **Nyomtatóillesztők**

Ha használni szeretné a nyomtató összes funkcióját, telepítse a nyomtató illesztőprogramjait a Software Disc lemezről. A nyomtató-illesztőprogram lehetővé teszi, hogy a számítógép és a nyomtató közötti kommunikációt, és elérhetővé teszi a nyomtató szolgáltatásait.

### *Lásd még:*

❏ *["Nyomtató-illesztőprogramok telepítése Windows számítógépekre" 35. oldal](#page-34-0)*

❏ *["Nyomtató-illesztőprogramok telepítése Mac OS X rendszerű számítógépeken" 88. oldal](#page-87-0)*

# **EpsonNet Config**

Ez a rész ismerteti az EpsonNet Config eszközt.

EpsonNet Config egy hipertext átviteli protokoll (HTTP)-alapú weboldal szolgáltatás, amelyet a web-böngészőjével érhet el.

Az EpsonNet Config eszközzel ellenőrizheti a nyomtató állapotát és egyszerűen megváltoztathatja a nyomtatókonfiguráció elemeit. Hálózatában bárki hozzáférhet a nyomtatóhoz az EpsonNet Config eszköz használatával. Adminisztrátori üzemmódban módosíthatja a nyomtató konfigurációját és kezelheti a nyomtatója beállításait anélkül, hogy fel kellene állnia a számítógépétől.

### *Megjegyzés:*

- ❏ *Azok a felhasználók, akiknek az adminisztrátor nem adta meg a jelszót, felhasználói üzemmódban megtekinthetik a konfigurációs beállításokat. Ők azonban nem tudják menteni a beállításokat és nem tudják módosítani a jelenlegi konfigurációt és beállításokat.*
- ❏ *Az EpsonNet Config menüpontjaira vonatkozó részletek az EpsonNet Config lemezen lévő Súgóban találhatók.*

# **Adminisztrátori jelszó létrehozása**

1. Indítsa el a webböngészőjét.

- <span id="page-21-0"></span>2. Adja meg a nyomtató IP-címét a címsorban, majd nyomja meg az **Enter** billentyűt.
- 3. Kattintson a **Properties** fülre.
- 4. A navigációs panelen görgesse a menüt a **Security** pontig, és válassza az **Administrator Settings** menüpontot.
- 5. Válassza az **Enabled** értéket az **Administrator Mode** beállításhoz.
- 6. Az **Administrator Login ID** mezőbe írjon be egy nevet az adminisztrátor számára.

#### *Megjegyzés:*

❏ *Az alapértelmezett azonosító és a jelszó egyaránt üres.*

- 7. Az **Administrator Password** és a **Re-enter Password** mezőbe írja be a jelszót az adminisztrátor számára.
- 8. A **Maximum Login Attempts** mezőbe írja be a megengedett bejelentkezési kísérletek számát.
- 9. Kattintson az **Apply** gombra.

Ezzel beállította az új jelszót; bárki bejelentkezhet az adminisztrátor nevével és jelszavával, és megváltoztathatja a nyomtató konfigurációját, beállításait.

# **Printer Setting Utility (Csak Windows)**

A Printer Setting Utility lehetővé teszi a rendszerbeállítások megjelenítését vagy módosítását. A Printer Setting Utility segítségével a rendszerbeállítások diagnosztizálására is lehetőség van.

A Printer Setting Utility a **Printer Settings Report**, **Printer Maintenance** és **Diagnosis** füleket tartalmazza.

A Printer Setting Utility a nyomtató illesztőprogramjával együtt van telepítve.

### *Megjegyzés:*

*A* **Password** *párbeszédablak akkor jelenik meg, ha a Printer Setting Utility funkció bekapcsolását követően először próbálja módosítani a Panel Lock beállításait. Ez esetben írja be a megadott jelszót, és az* **OK** *gombra kattintva alkalmazza a beállításokat.*

# <span id="page-22-0"></span>**Status Monitor (csak Windows)**

A nyomtató állapotát a Status Monitor eszközzel ellenőrizheti. Kattintson kétszer a nyomtató Status Monitor ikonjára a képernyő jobb alsó részén található tálcán. Megjelenik a **Printer Selection** ablak, amely tartalmazza a nyomtató nevét, a nyomtató csatlakozóportját, a nyomtató állapotát és a modell nevét. A **Status** oszlopban nyomon követheti a nyomtató aktuális állapotát.

**Settings** gomb: Megjeleníti a **Settings** ablakot, amely lehetővé teszi a Status Monitor beállítások módosítását.

A **Printer Selection** ablak listáján kattintson a kívánt nyomtató nevére. Megjelenik a **Printer Status** ablak.

A **Printer Status** ablak figyelmeztetést küld hiba esetén, például papírelakadásnál, vagy ha a festék kifogyóban van.

Alapértelmezésben a **Printer Status** ablak automatikusan megnyílik hiba esetén. A **Printer Status** ablakban lehetőség van meghatározni a **Printer Status Window Properties** ablak megnyílásának a feltételeit.

A **Printer Status** előugró ablak beállításainak a megváltoztatása:

- 1. Kattintson jobb gombbal a nyomtató Status Monitor ikonjára a képernyő jobb alsó részén található tálcán.
- 2. Válassza ki az **Printer Status Window Properties** gombot.

Megjelenik a **Printer Status Window Properties** ablak.

3. Válassza ki az előugró ablak típusát, majd kattintson az **OK** gombra.

A nyomtató festékszintjét és a feladattal kapcsolatos adatokat is leolvashatja a **Printer Status** ablakban.

Status Monitor a nyomtató illesztőprogramjával együtt van telepítve.

# **Launcher (csak Windows)**

A **Launcher-Btype** alkalmazásból megnyithatja a **Status Window** és a **Printer Setting Utility** ablakot.

Ha használni szeretné a **Launcher** alkalmazást, az Epson illesztőprogram telepítésekor jelölje be a **Launcher** telepítését is.

- A következő eljárás a példához Windows 7 rendszert használ.
- A Launcher megnyitása:
- 1. Kattintson a **start All Programs (Minden program) EPSON** az Ön nyomtatója **Launcher** elemre.

Megjelenik a **Launcher-Btype** ablak.

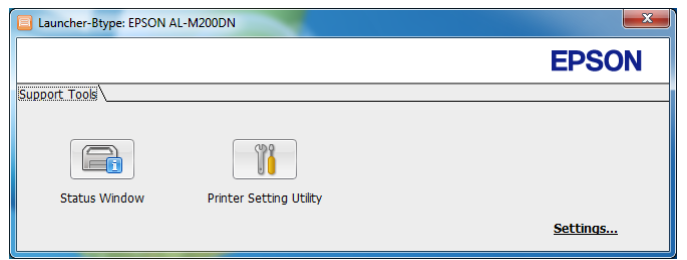

2. A **Launcher-Btype** ablak két gombot tartalmaz: **Status Window** és **Printer Setting Utility**.

A kilépéshez kattintson az **X** gombra a képernyő jobb felső részén.

További információkért kattintson az egyes alkalmazások **Help** gombjára.

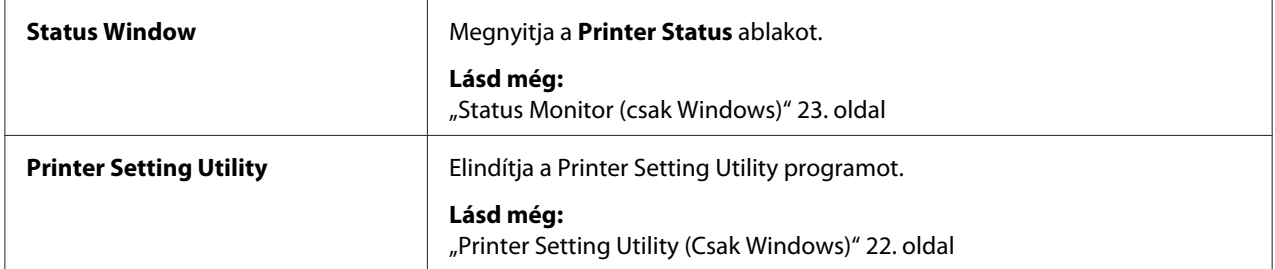

# <span id="page-24-0"></span>Fejezet 4

# **Nyomtató csatlakoztatása és a szoftver telepítése**

# **A hálózat-beállítás és konfiguráció áttekintése**

A hálózat beállítása és konfigurálása:

- 1. Csatlakoztassa a nyomtatót a hálózathoz az ajánlott hardverrel és kábelekkel.
- 2. Kapcsolja be a nyomtatót és a számítógépet.
- 3. Nyomtassa ki a System Settings oldalt, és tartsa meg referenciaként a hálózati beállításokhoz.
- 4. Telepítse az illesztőprogramot a számítógépre a Software Disc lemezről. Az illesztőprogram telepítési információt keresse ki ebben a fejezetben ahhoz az operációs rendszerhez, amelyet használ.
- 5. Konfigurálja a nyomtató TCP/IP-címét, mely a nyomtató azonosításához szükséges a hálózaton.
	- ❏ Microsoft Windows operációs rendszerek: Ha a nyomtató egy meglévő TCP/IP hálózathoz történő csatlakoztatása után automatikusan be szeretné állítani a nyomtató internetes protokoll (IP) címét, indítsa el a Software Disc lemezen található telepítőt. A nyomtató IP-címét manuálisan is beállíthatja a kezelőpulton.
	- ❏ Mac OS X és Linux rendszerek: A nyomtató TCP/IP-címét állítsa be manuálisan a kezelőpulton. Ha vezeték nélküli kapcsolatot (csak AL-M200DW) kíván használni, konfigurálja a vezeték nélküli beállításokat is a kezelőpulton.
- 6. Nyomtassa ki a System Settings oldalt, és ellenőrizze az új beállításokat.

### *Megjegyzés:*

*A jelentések és listák angol nyelven nyomtatódnak ki.*

### *Lásd még:*

*["A System Settings oldal kinyomtatása" 141. oldal](#page-140-0)*

# **A nyomtató csatlakoztatása**

A nyomtató interfész-kábeleinek meg kell felelniük az alábbi követelményeknek:

<span id="page-25-0"></span>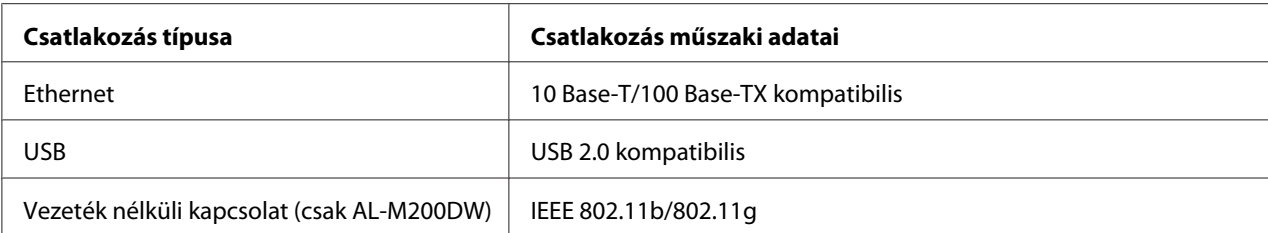

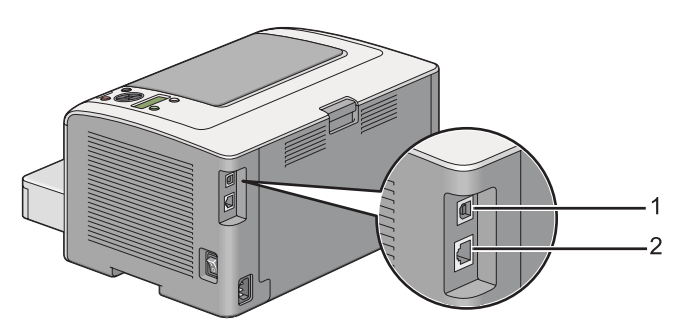

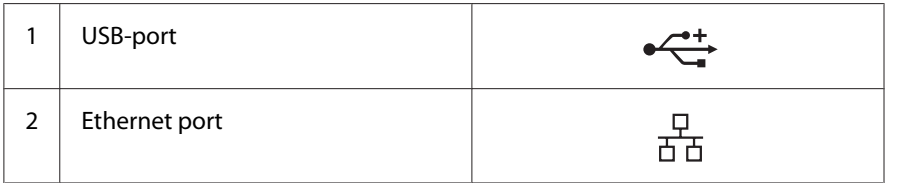

# **A nyomtató számítógépes hálózathoz történő csatlakoztatása**

Csatlakoztassa a nyomtatót USB, Ethernet vagy vezeték nélküli (csak AL-M200DW) kapcsolaton keresztül. A hardver és a kábelezés a különböző csatlakozási módszereknek megfelelően változik. Az Ethernet-kábelek és a hardver nem a nyomtató tartozéka, azokat külön kell beszerezni.

Az egyes csatlakozások útján elérhető funkciókat az alábbi táblázat tartalmazza.

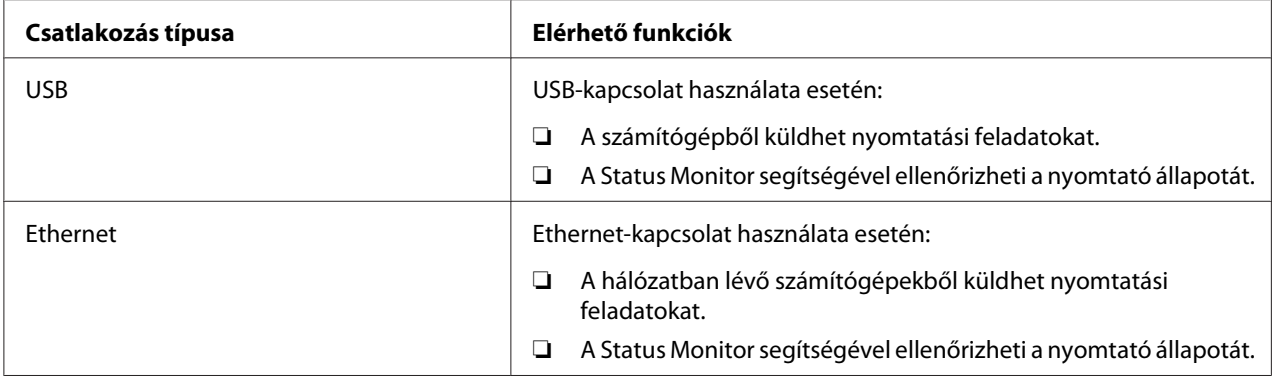

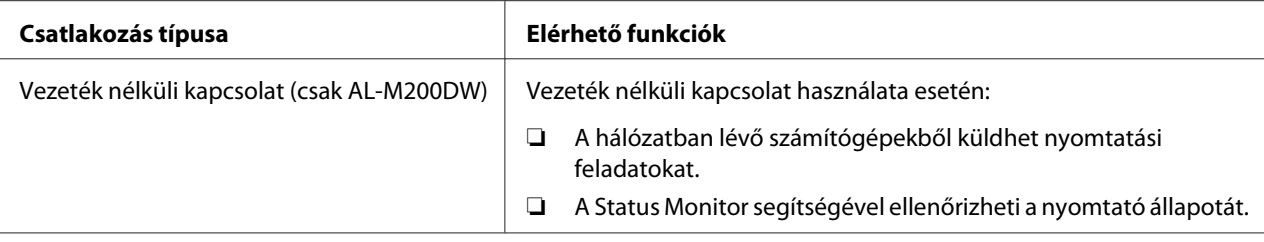

### **USB-csatlakozás**

Ha a nyomtató számítógép helyett hálózathoz van csatlakoztatva, ugorja át ezt a részt, és folytassa itt: "Hálózati kapcsolat" 27. oldal.

A nyomtató számítógéphez történő csatlakoztatása:

1. Csatlakoztassa a mellékelt USB-kábel kisebbik végét a nyomtató hátsó oldalán található USB-porthoz, a másik végét pedig a számítógép USB-portjához.

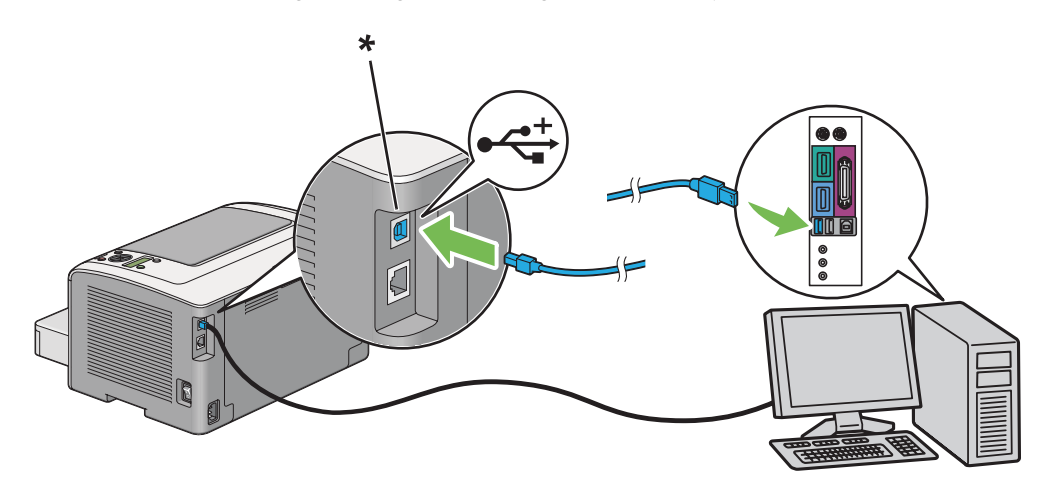

\* USB-port

### *Megjegyzés:*

*Ne csatlakoztassa a nyomtató USB-kábelét a billentyűzeten található USB-csatlakozóhoz.*

### **Hálózati kapcsolat**

Nyomtató csatlakoztatása Ethernet hálózathoz:

1. Győződjön meg róla, hogy a nyomtató, a számítógép és minden csatlakoztatott eszköz ki van kapcsolva, és minden kábel ki van húzva.

2. Az ábra alapján tekerje az Ethernet-kábelt a nyomtatóhoz mellékelt ferritmag köré, és zárja le a ferritmagot.

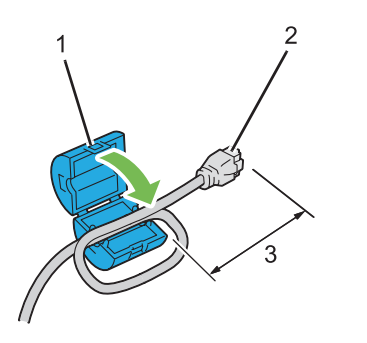

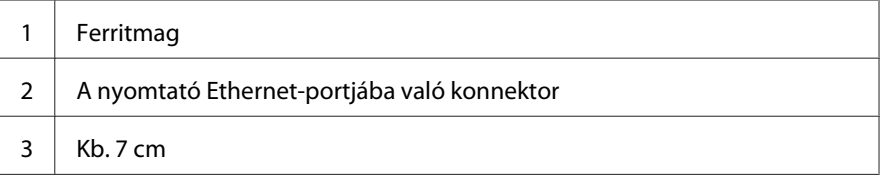

### *Fontos:*

*Ne tekerje az Ethernet-kábelt túl szorosra, mivel megtörhet a kábel.*

3. Csatlakoztassa az Ethernet-kábel végét a nyomtató hátsó oldalán található Ethernet-porthoz, a másik végét pedig egy LAN csatlakozóhoz vagy elosztóhoz.

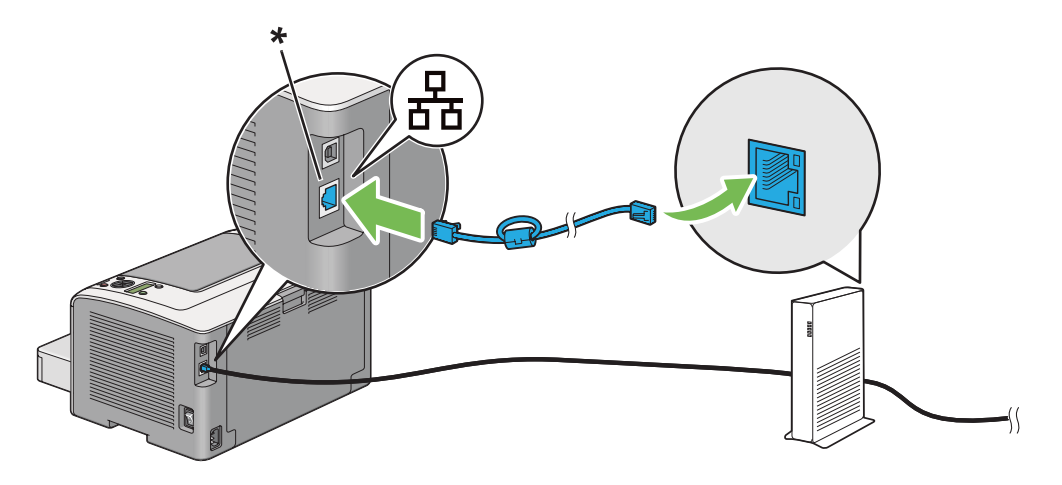

\* Ethernet-port

### *Megjegyzés:*

*Ne csatlakoztassa az Ethernet kábelt, ha használni kívánja a AL-M200DW modell vezeték nélküli funkcióját.*

<span id="page-28-0"></span>*Lásd még: ["Vezeték nélküli hálózati konfigurálása \(csak AL-M200DW\)" 40. oldal](#page-39-0)*

# **IP-cím beállítása**

### **TCP/IP és IP-címek**

Ha számítógépe egy nagy hálózaton van, forduljon hálózati rendszergazdájához a megfelelő TCP/ IP-címek és a többi rendszerbeállítás beszerzéséhez.

Ha saját kis helyi hálózatot hoz létre, vagy a nyomtatót közvetlenül csatlakoztatja számítógépéhez Ethernet használatával, a nyomtató IP-címének automatikus beállítását végezze a következő eljárással.

A számítógépek és nyomtatók elsődlegesen TCP/IP-protokollokat használnak az Ethernet hálózaton történő kommunikáláshoz. TCP/IP protokollok esetén minden nyomtatónak és számítógépnek egyedi IP-címmel kell rendelkeznie. Fontos, hogy a címek hasonlóak legyenek, de nem egyformák; csak az utolsó számjegyük legyen különböző. Például, a nyomtató címe lehet 192.168.1.2, a számítógépé pedig 192.168.1.3. Egy másik eszköz címe lehet 192.168.1.4.

Sok hálózat rendelkezik Dynamic Host Configuration Protocol (DHCP) kiszolgálóval. A DHCP kiszolgáló automatikusan beprogramozza az IP-címet a hálózaton lévő minden számítógépbe és nyomtatóba, melyet DHCP használatára konfiguráltak. DHCP kiszolgáló van beépítve a legtöbb kábelbe és digitális előfizetői vonal (DSL) útválasztóba. Ha kábelt vagy DSL útválasztót használ, nézze meg az IP-címzésre vonatkozó tájékoztatást az útválasztó dokumentációjában.

### **A nyomtató IP-címének automatikus beállítása**

Ha a nyomtató egy meglévő, DHCP kiszolgáló nélküli kis TCP/IP hálózatra csatlakozik, a nyomtató IP-címének beszerzéséhez vagy kijelöléséhez használja a Software Disc lemezen lévő telepítőt. További útmutatáshoz helyezze a Software Disc lemezt számítógépe CD/DVD meghajtójába. A telepítő elindítása után a telepítéshez kövesse a megjelenő utasításokat.

### *Megjegyzés:*

*Az automatikus telepítő működéséhez a nyomtatót egy meglévő TCP/IP hálózatra kell csatlakoztatni.*

# <span id="page-29-0"></span>**Dinamikus módszerek a nyomtató IP-címének a beállításához**

Két protokoll áll rendelkezésre a nyomtató IP-címének dinamikus beállításához:

- ❏ DHCP
- ❏ DHCP/Auto IP (alapértelmezésben bekapcsolva)

A kezelőpulton bármelyik protokollt be-/kikapcsolhatja, vagy használhatja az EpsonNet Config eszközt a DHCP be-/kikapcsolásához.

### *Megjegyzés:*

*Kinyomtathat jelentést, amely a nyomtató IP-címét is tartalmazza. A kezelőpulton nyomja meg a (***Menü***) gombot, válassza ki a* Report / List *elemet, nyomja meg az gombot, válassza a* System Settings *elemet, majd nyomja meg az gombot. A System Settings oldal tartalmazza az IP-címet.*

### **A kezelőpult használata**

DHCP vagy AutoIP protokoll be-/kikapcsolása:

- 1. A kezelőpulton nyomja meg a  $\equiv$  (**Menü**) gombot.
- 2. Válassza ki az Admin Menu lehetőséget, majd nyomja meg az  $\otimes$  gombot.
- 3. Válassza ki a Network lehetőséget, majd nyomja meg az « gombot.
- 4. Válassza ki a  $\text{TCP/IP}$  lehetőséget, majd nyomja meg az  $\otimes$  gombot.
- 5. Válassza ki az IP $\vee$ 4 lehetőséget, majd nyomja meg az « gombot.
- 6. Válassza ki a Get IP Address lehetőséget, majd nyomja meg az  $\otimes$  gombot.
- 7. Válassza ki a DHCP/AutoIP vagy a DHCP lehetőséget, majd nyomja meg az @ gombot.

### **Az EpsonNet Config használata**

A DHCP protokoll be- és kikapcsolása:

- 1. Indítsa el a webböngészőjét.
- 2. Adja meg a nyomtató IP-címét a címsorban, majd nyomja meg az **Enter** billentyűt.

Az EpsonNet Config megjelenik a böngészőjében.

- <span id="page-30-0"></span>3. Válassza ki a **Properties** gombot.
- 4. A bal oldali navigációs panel **Protocol Settings** mappájában válassza a **TCP/IP** elemet.
- 5. Az **IP Address Mode** mezőben válassza a **DHCP/AutoIP** elemet.
- 6. Kattintson az **Apply** gombra.

### **IP-cím hozzárendelése (IPv4 módban)**

### *Megjegyzés:*

- ❏ *Az IP-cím* **IPv6** *módban kézzel történő hozzárendeléséhez használja az EpsonNet Config eszközt. Az EpsonNet Config megnyitásához használja a helyi címmel történő hivatkozást. A hivatkozás helyi címének a meghatározásáról lásd: ["A System Settings oldal kinyomtatása és](#page-33-0) [ellenőrzése" 34. oldal.](#page-33-0)*
- ❏ *Az IP-cím hozzárendelése speciális műveletnek tekinthető, amelyet általában a rendszergazda végez.*
- ❏ *A cím jellegétől függően a kiosztott IP-címek tartománya különböző lehet. Az A osztályban például a kiosztható IP-címek* 0.0.0.0*-tól* 127.255.255.255*-ig terjedhetnek. Az IP-címek hozzárendelésével kapcsolatban forduljon a rendszergazdájához.*

Az IP-címet a kezelőpulton vagy a Printer Setting Utility eszközben adhatja meg.

### **A kezelőpult használata**

1. Kapcsolja be a nyomtatót.

Ellenőrizze, hogy az LCD-panelen nincs ott a Ready to Print üzenet.

- 2. A kezelőpulton nyomja meg a  $\chi$ = (**Menü**) gombot.
- 3. Válassza ki az Admin Menu lehetőséget, majd nyomja meg az  $\otimes$  gombot.
- 4. Válassza ki a Network lehetőséget, majd nyomja meg az @ gombot.
- 5. Válassza ki a  $T\mathbb{CP}/\mathbb{CP}$  lehetőséget, majd nyomja meg az  $\otimes$  gombot.
- 6. Válassza ki az IP $\vee$ 4 lehetőséget, majd nyomja meg az  $\infty$  gombot.
- 7. Válassza ki a Get IP Address lehetőséget, majd nyomja meg az  $\otimes$  gombot.
- 8. Válassza ki a Panel lehetőséget, majd nyomja meg az « gombot.
- 9. Nyomja meg a gombot (**Vissza**), majd győződjön meg róla, hogy a Get IP Address ki van választva.
- 10. Válassza ki az IP Address lehetőséget, majd nyomja meg az @ gombot.
- 11. Írja be az IP-cím értékét a  $\triangle$  vagy a  $\nabla$  gomb használatával.
- 12. Nyomja meg a  $\blacktriangleright$  gombot.
- 13. A 11. és 12. lépés ismétlésével írja be az IP-cím összes számjegyét, majd nyomja meg az @ gombot.
- 14. Nyomja meg a gombot (**Vissza**), majd győződjön meg róla, hogy a IP Address ki van választva.
- 15. Válassza ki a Subnet Mask lehetőséget, majd nyomja meg az @ gombot.
- 16. Írja be az IP-cím értékét a  $\triangle$  vagy a  $\nabla$  gomb használatával.
- 17. Nyomja meg a  $\blacktriangleright$  gombot.
- 18. A 16. és 17. lépés ismétlésével adja meg az alhálózati maszkot, majd nyomja meg az @ gombot.
- 19. Nyomja meg a gombot (**Vissza**), majd győződjön meg róla, hogy a Subnet Mask ki van választva.
- 20. Válassza ki a Gateway Address lehetőséget, majd nyomja meg az @ gombot.
- 21. Írja be az IP-cím értékét a  $\triangle$  vagy a  $\nabla$  gomb használatával.
- 22. Nyomja meg a  $\rightarrow$  gombot.
- 23. A 21. és 22. lépés ismétlésével adja meg az átjáró címét, majd nyomja meg az @ gombot.
- 24. Kapcsolja ki, majd be a nyomtatót.

#### *Lásd még:*

*["Kezelőpult" 16. oldal](#page-15-0)*

#### **A Printer Setting Utility használata**

A következő eljárás a példához Windows 7 rendszert használ.

### <span id="page-32-0"></span>*Megjegyzés:*

*Ha IPv6 módot használ hálózati nyomtatáshoz, nem használhatja a Printer Setting Utility eszközt IP-cím hozzárendelésére.*

1. Kattintson a **Start** — **All Programs (Minden program)** — **EPSON** — az Ön nyomtatója — **Printer Setting Utility** elemre.

### *Megjegyzés:*

*Ha több nyomtató van telepítve a számítógépben, ennél a lépésnél megjelenik a nyomtatóválasztó ablak. Ez esetben kattintson a kívánt nyomtató nevére a* **Printer Name** *listán.*

A Printer Setting Utility elindul.

- 2. Kattintson a **Printer Maintenance** fülre.
- 3. Az oldal baloldali listáján válassza ki a **TCP/IP Settings** elemet.

Megjelenik a **TCP/IP Settings** oldal.

- 4. Válassza a **Panel** lehetőséget az **IP Address Mode** listából, majd adja meg az **IP Address**, **Subnet Mask** és **Gateway Address** értékeit.
- 5. A **Restart printer to apply new settings** gombra kattintva alkalmazza a beállítást.

A nyomtató megkapta az IP-címét. Ha ellenőrizni szeretné a beállítást, nyissa meg a hálózatba csatlakoztatott bármelyik számítógép webböngészőjét, és írja be a böngésző címsorába az IP-címet. Ha az IP-cím helyesen van megadva, a böngészőben megjelenik az EpsonNet Config.

A nyomtatóhoz a nyomtató-illesztőprogramok telepítése során is rendelhet IP-címet. Ha hálózati telepítést használ, és a Get IP Address értéke DHCP vagy DHCP/AutoIP a kezelőpult menüjében, a 0.0.0.0 IP-címet a nyomtató-kiválasztás ablakban változtathatja meg a kívánt értékre.

# **IP-beállítások ellenőrzése**

A következő eljárás a példához Windows 7 rendszert használ.

### *Megjegyzés:*

*A jelentések és listák angol nyelven nyomtatódnak ki.*

1. Nyomtassa ki a System Settings oldalt.

<span id="page-33-0"></span>2. Keresse meg az **IPv4** fejlécet a System Settings oldalon, és győződjön meg róla, hogy az IP-cím, alhálózati maszk és az átjáró címe helyes.

Ellenőrizze, hogy a nyomtató aktív a hálózatban úgy, hogy kiadja a ping utasítást:

- 1. Kattintson a **Start** gombra, majd a **Search programs and files (Keresés programokban és fájlokban)** parancsra.
- 2. Írja be a **cmd** lehetőséget, majd nyomja meg az **Enter** billentyűt.

Megjelenik egy fekete ablak.

- 3. Írja be a **ping xx.xx.xx.xx** utasítást (ahol az **xx.xx.xx.xx** a nyomtató IP-címe) és nyomja meg az **Enter** billentyűt.
- 4. Ha választ kap a nyomtatótól, ez annak a jele, hogy a nyomtató aktív a hálózatban.

### *Lásd még:*

*"A System Settings oldal kinyomtatása és ellenőrzése" 34. oldal*

### **A System Settings oldal kinyomtatása és ellenőrzése**

Nyomtassa ki a System Settings oldalt, és ellenőrizze a nyomtató IP-címét.

### **A kezelőpult használata**

### *Megjegyzés:*

*A jelentések és listák angol nyelven nyomtatódnak ki.*

- 1. Nyomja meg a  $:=$  (**Menü**) gombot.
- 2. Válassza ki a Report / List lehetőséget, majd nyomja meg az  $\otimes$  gombot.
- 3. Válassza ki a System Settings lehetőséget, majd nyomja meg az @ gombot.

Kinyomtatódik a System Settings oldal.

4. A System Settings oldal **Wired Network** (AL-M200DN) vagy **Wired Network/Wireless Network** (AL-M200DW) részében ellenőrizze az **IP Address** felirat mellett feltüntetett IP-címet. Ha az IP-cím **0.0.0.0**, várjon néhány percet, amíg az IP-cím automatikusan lehívódik, majd nyomtassa ki a System Settings oldalt újra.

<span id="page-34-0"></span>Ha az IP-cím nem frissítődik automatikusan, lásd ["IP-cím hozzárendelése \(IPv4 módban\)](#page-30-0) [" 31. oldal](#page-30-0).

### **A Printer Setting Utility használata**

A következő eljárás a példához Windows 7 rendszert használ.

### *Megjegyzés:*

*A jelentések és listák angol nyelven nyomtatódnak ki.*

1. Kattintson a **Start** — **All Programs (Minden program)** — **EPSON** — az Ön nyomtatója — **Printer Setting Utility** elemre.

#### *Megjegyzés:*

*Ha több nyomtató van telepítve a számítógépben, ennél a lépésnél megjelenik a nyomtatóválasztó ablak. Ez esetben kattintson a kívánt nyomtató nevére a* **Printer Name** *listán.*

A Printer Setting Utility elindul.

- 2. Kattintson a **Printer Settings Report** fülre.
- 3. Az oldal baloldali listáján válassza ki a **Reports** elemet.

Megjelenik a **Reports** oldal.

4. Kattintson a **System Settings** gombra.

Kinyomtatódik a System Settings oldal.

Ha az IP-cím **0.0.0.0** (gyári alapértelmezés) vagy **169.254.xx.xx**, az IP-cím nincs hozzárendelve.

#### *Lásd még:*

*["IP-cím hozzárendelése \(IPv4 módban\)" 31. oldal](#page-30-0)*

### **Nyomtató-illesztőprogramok telepítése Windows számítógépekre**

Nyomtatójában négyféle típusú nyomtató-illesztőprogramot használhat:

❏ PCL nyomtató-illesztőprogram Lásd ["A PCL nyomtató-illesztőprogram használata" 36. oldal.](#page-35-0)

- <span id="page-35-0"></span>❏ PCL-kompatibilis univerzális P6 nyomtató-illesztőprogram Lásd ["Epson univerzális P6 nyomtató-illesztőprogram használata" 86. oldal](#page-85-0).
- ❏ PostScript Level3 Compatible nyomtató-illesztőprogram Lásd *PostScript Level3 Compatible User's Guide* .
- ❏ XML Paper Specification nyomtató-illesztőprogram Lásd ["A XML Paper Specification nyomtató-illesztőprogram használata" 88. oldal](#page-87-0) .

# **A PCL nyomtató-illesztőprogram használata**

### **A nyomtató-illesztőprogram telepítés előtti állapotának a megállapítása (hálózati kapcsolat beállításához)**

A nyomtató-illesztőprogramok számítógépre való telepítése előtt nyomtassa ki a System Settings oldalt, és ellenőrizze a nyomtató IP-címét.

### A kezelőpult használata

### *Megjegyzés:*

*A jelentések és listák angol nyelven nyomtatódnak ki.*

- 1. Nyomja meg a  $_{\mathcal{E}} = ($ **Menü**) gombot.
- 2. Válassza ki a Report / List lehetőséget, majd nyomja meg az  $\otimes$  gombot.
- 3. Válassza ki a System Settings lehetőséget, majd nyomja meg az gombot.

Kinyomtatódik a System Settings oldal.

4. A System Settings oldal **Wired Network** (AL-M200DN) vagy **Wired Network/Wireless Network** (AL-M200DW) részében keresse meg az IP-címet.

Ha az IP-cím **0.0.0.0**, várjon néhány percet, amíg az IP-cím automatikusan lehívódik, majd nyomtassa ki a System Settings oldalt újra.

Ha az IP-cím nem frissítődik automatikusan, lásd ["IP-cím hozzárendelése \(IPv4 módban\)](#page-30-0) [" 31. oldal](#page-30-0).

### A Printer Setting Utility használata

A következő eljárás a példához Windows 7 rendszert használ.
# *Megjegyzés:*

*A jelentések és listák angol nyelven nyomtatódnak ki.*

1. Kattintson a **Start** — **All Programs (Minden program)** — **EPSON** — az Ön nyomtatója — **Printer Setting Utility** elemre.

# *Megjegyzés:*

*Ha több nyomtató van telepítve a számítógépben, ennél a lépésnél megjelenik a nyomtatóválasztó ablak. Ez esetben kattintson a kívánt nyomtató nevére a* **Printer Name** *listán.*

A Printer Setting Utility elindul.

- 2. Kattintson a **Printer Settings Report** fülre.
- 3. Az oldal baloldali listáján válassza ki a **TCP/IP Settings** elemet.

Megjelenik a **TCP/IP Settings** oldal.

Ha a feltüntetett IP-cím **0.0.0.0** (gyári alapértelmezés) vagy **169.254.xx.xx**, az IP-cím nincs hozzárendelve. Ha a nyomtatóhoz szeretne rendelni egyet, lásd ["IP-cím hozzárendelése \(IPv4](#page-30-0) [módban\)" 31. oldal.](#page-30-0)

# Tűzfal kiiktatása a nyomtató-illesztőprogramok telepítése előtt

Ha a következő operációs rendszerek valamelyikét használja, a nyomtatószoftver telepítése előtt ki kell kapcsolnia a tűzfalat:

- ❏ Windows 7
- ❏ Windows Vista
- ❏ Windows Server 2008 R2
- ❏ Windows Server 2008
- ❏ Windows XP

A következő eljárás a példához Windows 7 rendszert használ.

1. Kattintson a **Start** — **Help and Support (Súgó és támogatás)** elemre.

*Megjegyzés:*

*Ha Windows Vista, Windows Server 2008, Windows Server 2008 R2 és Windows 7 operációs rendszerek* **Online Help (Online súgó)** *alkalmazását használja, a* **Windows Help and Support (Windows súgó és támogatás)** *ablakban kapcsoljon az* **Offline Help (Offline súgó)** *lehetőségre.*

2. A **Search Help (Keresés súgója)** mezőbe írja be a **firewall (tűzfal)** karaktersort, majd nyomja meg az **Enter** billentyűt.

Kattintson a lista **Turn Windows Firewall on or off (A Windows tűzfal be- és kikapcsolása)** elemére, majd kövesse a képernyőn megjelenő utasításokat.

A telepítést követően kapcsolja be újra a tűzfalat, és ezzel a nyomtató-szoftver telepítése befejeződött.

# **A Software Disc behelyezése**

1. Helyezze a Software Disc lemezt a számítógépe CD/DVD meghajtójába. Ha megjelenik az **AutoPlay (Automatikus lejátszás)** ablak, a **Run setup.exe** elemre kattintva indítsa el az **Install Navi** programot.

# *Megjegyzés:*

*Ha a CD nem indul automatikusan, vagy az* **AutoPlay (Automatikus lejátszás)** *ablak nem nyílik meg, kattintson a* **Start** *(Windows XP rendszerben* **start***) —* **Computer (Számítógép)** *—* **D: \setup.exe** *(ahol D a CD lejátszó betűjele), majd kattintson az* **OK** *gombra.*

# **USB csatlakozás beállítása**

A következő eljárás a példához Windows 7 rendszert használ.

- 1. Csatlakoztassa a számítógépet és a nyomtatót egy USB-kábellel.
- 2. Kapcsolja be a nyomtatót.
- 3. Kattintson az **Easy Install** gombra.

Megnyílik a **SOFTWARE LICENSE AGREEMENT (SZOFTVER-LICENCSZERZŐDÉS)**.

4. Ha egyetért a **SOFTWARE LICENSE AGREEMENT (SZOFTVER-LICENCSZERZŐDÉS)** feltételeivel, válassza az **Agree** elemet, és kattintson a **Next** gombra.

Az **Easy Install Navi** megnyílik.

- 5. Kattintson az **Installing Drivers and Software** gombra.
- 6. Válassza ki a **Personal Installation** elemet, majd kattintson a **Next** gombra.
- 7. Jelölje meg, hogy kívánja-e újraindítani a számítógépét, és a **Finish** gombra kattintva lépjen ki a varázslóból.

# USB nyomtatás

A személyi nyomtató egy olyan nyomtató, amely USB-kábelen keresztül csatlakozik a számítógépéhez vagy egy nyomtatókiszolgálóhoz. Ha a nyomtató hálózathoz csatlakozik, nem pedig a számítógépéhez, lásd "Hálózati csatlakozás beállítása" 39. oldal.

# **Hálózati csatlakozás beállítása**

# *Megjegyzés:*

- ❏ *Ha a nyomtatót Linux környezetben kívánja használni, telepítenie kell a Linux operációs rendszerekhez kifejlesztett nyomtató-illesztőprogramokat. Részletek az illesztőprogramok telepítéséről és használatáról lásd ["Nyomtató-illesztőprogramok telepítése Linux \(CUPS\)](#page-92-0) [számítógépekre" 93. oldal](#page-92-0).*
- ❏ *Ha a CD meghajtót Linux környezetben használja, csatolnia kell a meghajtót a rendszer környezetébe. A megfelelő parancssor a mount/media/CD-ROM.*

A következő eljárás a példához Windows 7 rendszert használ.

1. Kattintson az **Easy Install** gombra.

Megnyílik a **SOFTWARE LICENSE AGREEMENT (SZOFTVER-LICENCSZERZŐDÉS)**.

2. Ha egyetért a **SOFTWARE LICENSE AGREEMENT (SZOFTVER-LICENCSZERZŐDÉS)** feltételeivel, válassza az **Agree** elemet, és kattintson a **Next** gombra.

Az **Easy Install Navi** megnyílik.

- 3. Kattintson az **Installing Drivers and Software** gombra.
- 4. Válassza ki a **Network Installation** elemet, majd kattintson a **Next** gombra.
- 5. A listán jelölje ki a telepíteni kívánt nyomtatót, majd kattintson a **Next** gombra. Ha a célnyomtató nem jelenik meg a listán, a **Refresh** gombra kattintva frissítse a listát, vagy az **Add Printer** gomb megnyomása után vegye fel a nyomtatót a listára kézzel. Ennél a lépésnél az IP-címet és a port nevét is megadhatja.

Ha kiszolgáló számítógépen telepítette ezt a nyomtatót, jelölje meg az **I am setting up this printer on a server** mezőt.

# *Megjegyzés:*

*Ha az AutoIP funkciót kívánja használni, és a telepítő a* **0.0.0.0** *címet jeleníti meg, a folytatáshoz meg kell adnia egy érvényes IP-címet.*

- 6. Adja meg a nyomtató beállításait, majd kattintson a **Next** gombra.
	- a Adja meg a nyomtató nevét.
	- b Ha a nyomtatót más hálózati felhasználók rendelkezésére is szeretné bocsátani, válassza ki a **Share this printer with other computers on the network** elemet, és írja be a megosztás nevét, amely alapján a felhasználók azonosíthatják majd a nyomtatót.
	- c Ha azt szeretné, hogy a nyomtató alapértelmezett legyen nyomtatáshoz, jelölje be a **Set this printer as default for printing** jelölőnégyzetet.
- 7. Válassza ki a telepíteni kívánt szoftvert és dokumentációt, majd kattintson az **Install** gombra. Megválaszthatja a mappákat, ahová telepíteni szeretné a szoftvert és a dokumentációt. Ha változtatni szeretné a mappákat, kattintson a **Browse** gombra.
- 8. A **Finish** gombra kattintva lépjen ki a varázslóból.

# **Vezeték nélküli hálózati konfigurálása (csak AL-M200DW)**

A vezeték nélküli hálózatot az **Easy Install Navi** segítségével konfigurálhatja.

# *Fontos:*

- ❏ *Ha nem a WPS kommunikációs szabvány segítségével konfigurálja a vezeték nélküli hálózatot, mindig előre szerezze be az SSID azonosítót és biztonsági adatokat a rendszergazdájától.*
- ❏ *A vezeték nélküli hálózat konfigurálása előtt ellenőrizze, hogy az Ethernet kábel nincs csatlakoztatva a nyomtatóhoz.*

Az alábbiakban ismertetjük a vezeték nélküli hálózat műszaki adatait:

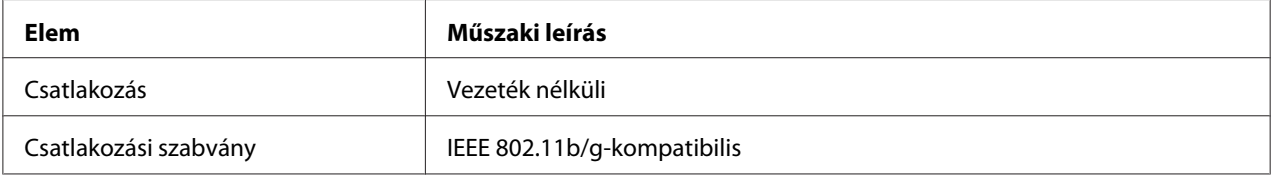

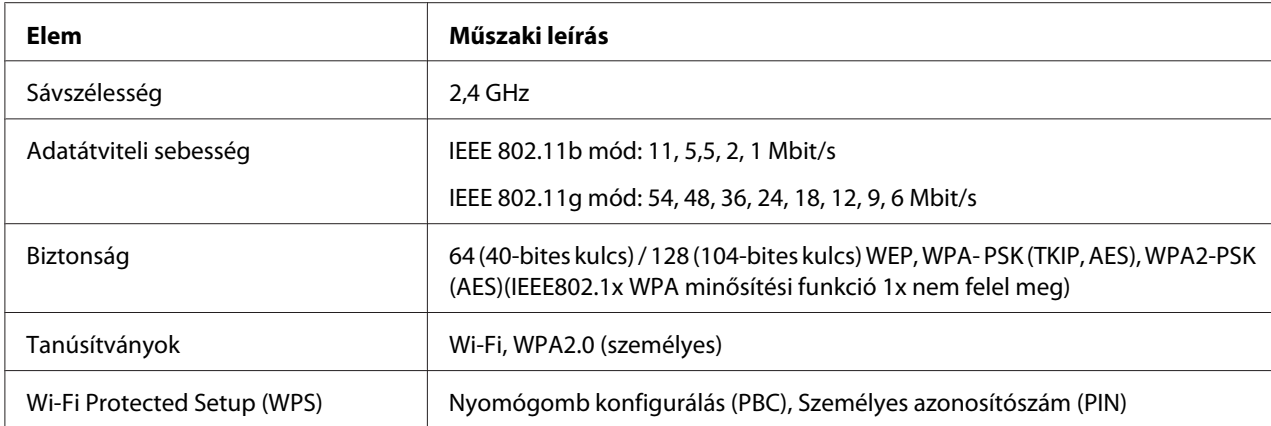

A vezeték nélküli hálózat konfigurálásához a következő módszerek közül választhat:

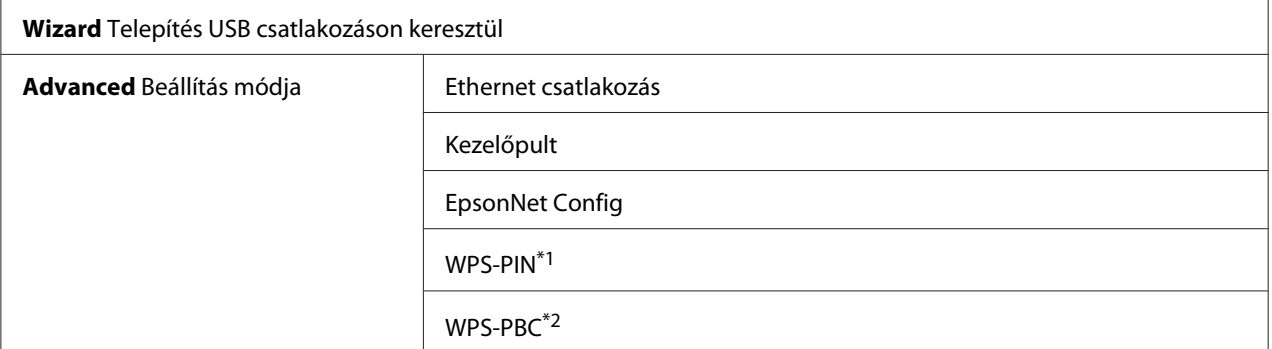

\*1 WPS-PIN (Wi-Fi® Protected Setup – Personal Identification Number; Wi-Fi védett telepítés – Személyes azonosítószám) a vezeték nélküli hálózat konfigurációjához szükséges berendezések hitelesítése és regisztrálása PIN kód nyomtatóba és számítógépbe történő megadásával. Ez a beállítás hozzáférési ponton keresztül történik, csak akkor lehetséges, ha a hozzáférési pont és a vezeték nélküli útválasztó egyaránt támogatja a WPS módszert.

\*2 WPS-PIN (Wi-Fi Protected Setup – Push Button Configuration; Wi-Fi védett telepítés – Nyomógomb konfigurálás) a vezeték nélküli hálózat konfigurációjához szükséges berendezések hitelesítése és regisztrálása a vezeték nélküli útválasztón lévő gomb megnyomásával és a WPS-PBC kezelőpulton történő beállításával. Ez a beállítás csak akkor érhető el, ha a hozzáférési pont támogatja a WPS funkciót.

# Vezeték nélküli hálózat konfigurációja telepítővarázsló segítségével

A következő eljárás a példához Windows 7 rendszert használ.

- 1. Helyezze a Software Disc lemezt a számítógépe CD/DVD meghajtójába. Ha megjelenik az **AutoPlay (Automatikus lejátszás)** ablak, a **Run setup.exe** elemre kattintva indítsa el az **Install Navi** programot.
- 2. Kattintson az **Easy Install** gombra.

Megnyílik a **SOFTWARE LICENSE AGREEMENT (SZOFTVER-LICENCSZERZŐDÉS)**.

3. Ha egyetért a **SOFTWARE LICENSE AGREEMENT (SZOFTVER-LICENCSZERZŐDÉS)** feltételeivel, válassza az **Agree** elemet, és kattintson a **Next** gombra.

# Az **Easy Install Navi** megnyílik.

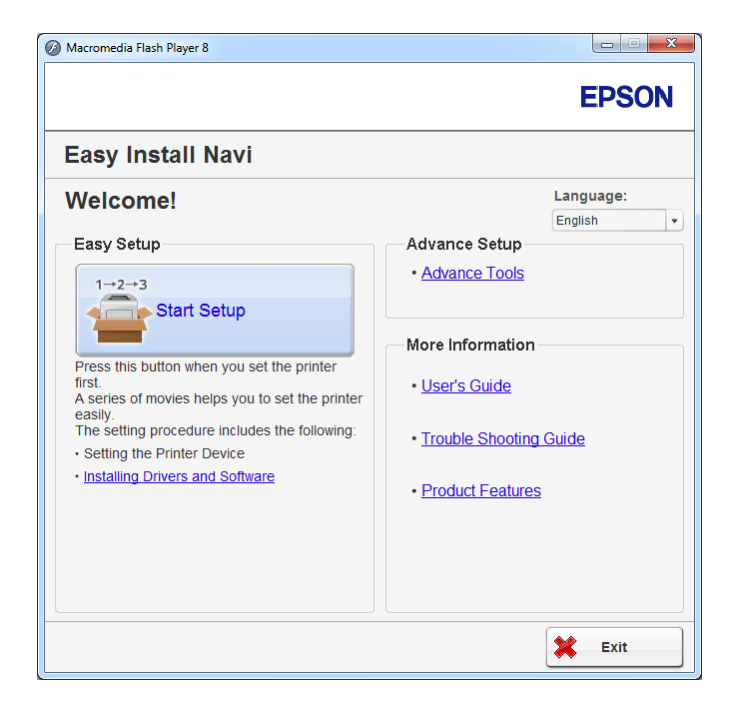

- 4. Kattintson a **Start Setup** gombra.
- 5. Kattintson a **Connect Your Printer** gombra.

Megjelenik a csatlakozási típus kiválasztása képernyő.

6. Válassza ki a **Wireless Connection** elemet, majd kattintson a **Next** gombra.

Megjelenik a beállítási módszer kiválasztása ablak.

7. Győződjön meg róla, hogy ki van választva a **Wizard** elem, és kattintson a **Next** gombra.

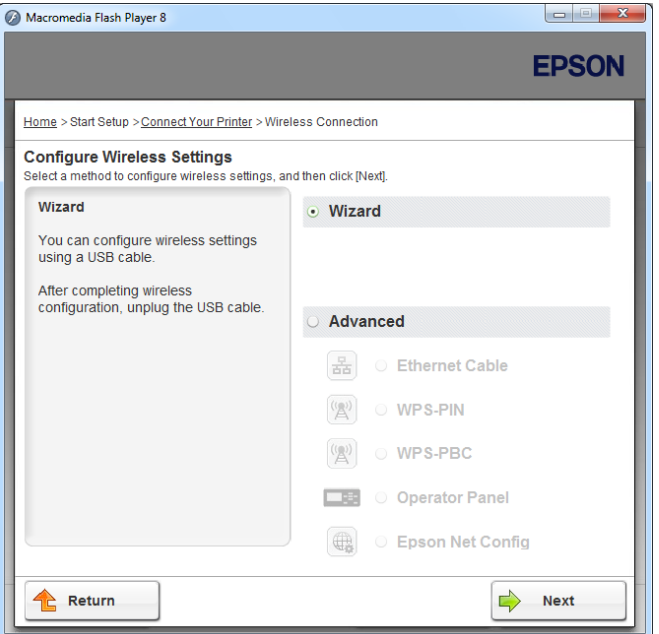

- 8. A képernyőn megjelenő utasítások alapján csatlakoztassa az USB kábelt, és végezze el a többi beállítást, amíg meg nem jelenik a **Printer Setup Utility** képernyő.
- 9. Tegye az alábbiak valamelyikét:
	- ❏ Kattintson a **Select from the found Access Points** rádiógombra, és jelölje ki az SSID azonosítót.
	- ❏ Kattintson a **Input the SSID directly** rádiógombra, és jelölje ki az SSID azonosítót az **SSID** mezőben.

#### *Megjegyzés:*

*A lista legfeljebb öt hozzáférési pontot jelenít meg a rádióhullámuk intenzitásának a sorrendjében. Alacsony intenzitású rádióhullámot kibocsátó hozzáférési pontok nem jeleníthetők meg.*

10. Kattintson a **Next** gombra.

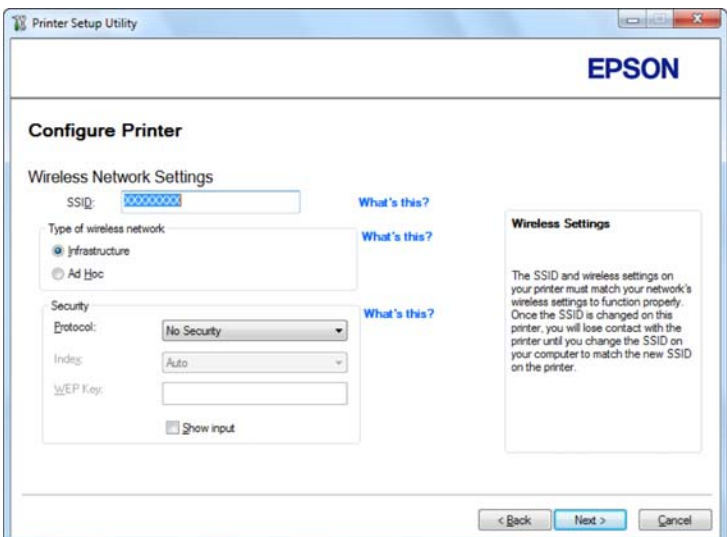

- 11. Válassza ki a **Type of wireless network** gombot.
- 12. Konfigurálja a biztonsági beállításokat, majd kattintson a **Next** gombra.

Megjelenik az **IP Address Settings** képernyő.

13. A hálózata szerkezetétől függően válassza ki az **IP Mode** elemet.

Ha az **IPv4** lehetőség van kiválasztva, konfigurálja a következőket:

- a Válassza ki a **Type** gombot.
- b Ha a **Use Manual Address** elemet választotta a **Type** beállításban, adja meg a következő elemeket:
	- ❏ A nyomtató **IP Address** címe
	- ❏ **Subnet Mask**
	- ❏ **Gateway Address**

Ha a **Dual Stack** lehetőség van kiválasztva, konfigurálja a következőket:

a Konfigurálja az **IPv4 Settings** beállítást.

- b Ha bejelölte a **Use Manual Address** mezőt az **IPv6 Settings** beállításban, adja meg a következő elemeket:
	- ❏ A nyomtató **IP Address** címe
	- ❏ **Gateway Address**

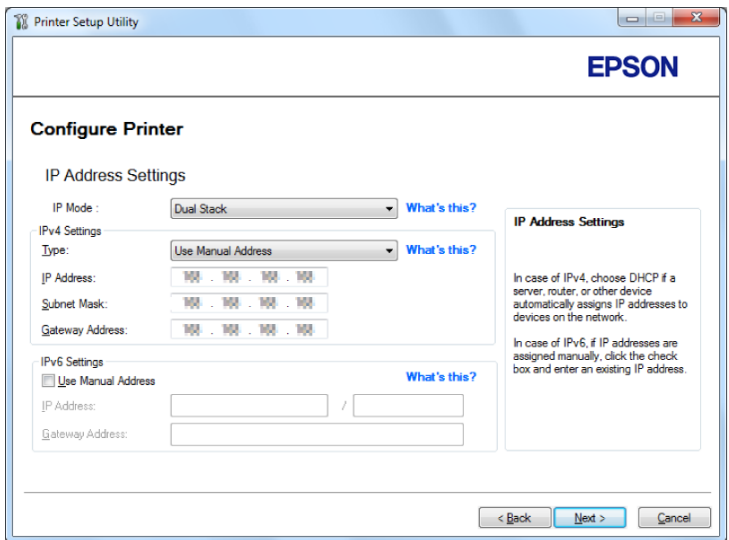

14. Kattintson a **Next** gombra.

Megjelenik a **Confirm the settings** képernyő.

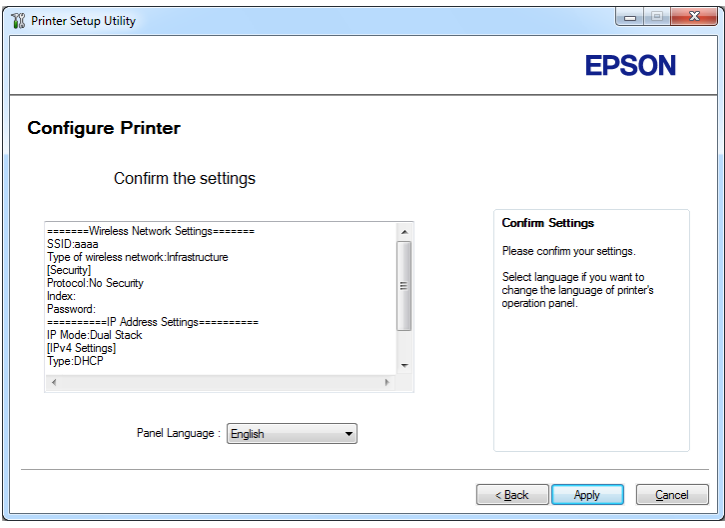

15. Győződjön meg róla, hogy meg vannak jelenítve a vezeték nélküli hálózat beállításai, és kattintson az **Apply** gombra.

Megjelenik egy megerősítő párbeszédablak.

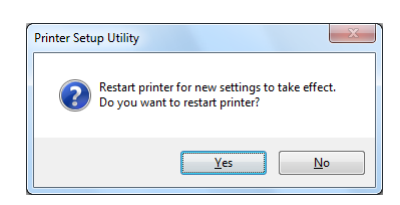

- 16. Kattintson a **Yes (Igen)** gombra.
- 17. Várjon néhány percig, amíg a nyomtató újraindul, hogy létrejöjjön a vezeték nélküli hálózat, és megjelenjen a **Configuration Complete** képernyő.

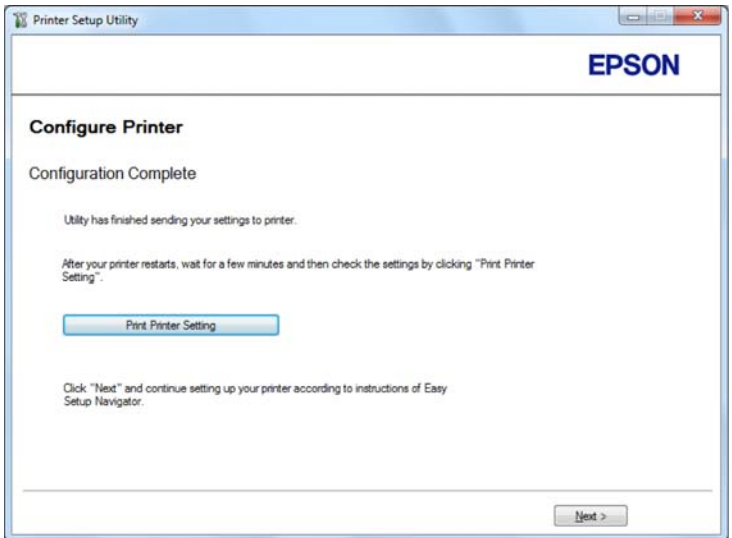

- 18. Kattintson a **Print Printer Setting** gombra.
- 19. Ellenőrizze, hogy a "Link Quality" értéke "Good", "Acceptable" vagy "Low" a jelentésben.

# *Megjegyzés:*

*Ha a "Link Quality" értéke "No Reception", ellenőrizze, hogy a vezeték nélküli kapcsolat beállításai megfelelő módon vannak konfigurálva. Ha újra szeretné konfigurálni a vezeték nélküli hálózat beállításait, kattintson a* **Configuration Complete** *ablakban lévő* **Next***, majd a* **Return** *gombra.*

20. Kattintson a **Next** gombra.

- 21. Kövesse a képernyőn megjelenő utasításokat, amíg a **Check Setup** képernyő meg nem jelenik.
- 22. Győződjön meg róla, hogy az LCD panel nem tartalmaz hibaüzenetet, és kattintson a **Start Installation** elemre.

Hibaüzenet esetén kattintson a **Trouble Shooting Guide** elemre, és kövesse az utasításokat.

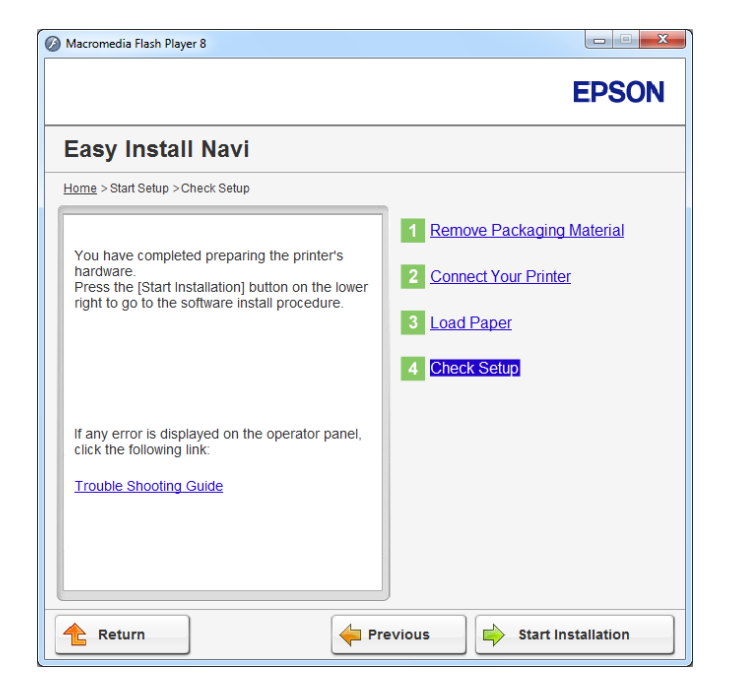

23. Ellenőrizze, hogy a telepíteni kívánt nyomtató fel van tüntetve a **Select Printer** listán, és kattintson a **Next** gombra.

#### *Megjegyzés:*

*Ha a telepíteni kívánt nyomtató nincs a* **Select Printer** *listán, próbálja ki az alábbi lépések valamelyikét:*

- ❏ *A* **Refresh** *gombra kattintva frissítse az információkat.*
- ❏ *Kattintson az* **Add Printer** *gombra, és írja be a nyomtató adatait kézzel.*
- 24. A **Enter Printer Settings** képernyőn válassza ki a kívánt elemeket, majd kattintson a **Next** gombra.
- 25. Válassza ki a telepíteni kívánt szoftvert, majd kattintson az **Install** gombra.
- 26. A **Finish** gombra kattintva lépjen ki a segédprogramból.

A vezeték nélküli hálózat konfigurálása befejeződött.

Vezeték nélküli hálózat konfigurációja speciális beállítások segítségével

A Speciális beállítások használatához jelenítse meg a **Configure Wireless Settings** képernyőt.

A következő eljárás a példához Windows 7 rendszert használ.

# A Configure Wireless Settings képernyő megjelenítése

- 1. Helyezze a Software Disc lemezt a számítógépe CD/DVD meghajtójába. Ha megjelenik az **AutoPlay (Automatikus lejátszás)** ablak, a **Run setup.exe** elemre kattintva indítsa el az **Install Navi** programot.
- 2. Kattintson az **Easy Install** gombra.

Megnyílik a **SOFTWARE LICENSE AGREEMENT (SZOFTVER-LICENCSZERZŐDÉS)**.

3. Ha egyetért a **SOFTWARE LICENSE AGREEMENT (SZOFTVER-LICENCSZERZŐDÉS)** feltételeivel, válassza az **Agree** elemet, és kattintson a **Next** gombra.

Az **Easy Install Navi** megnyílik.

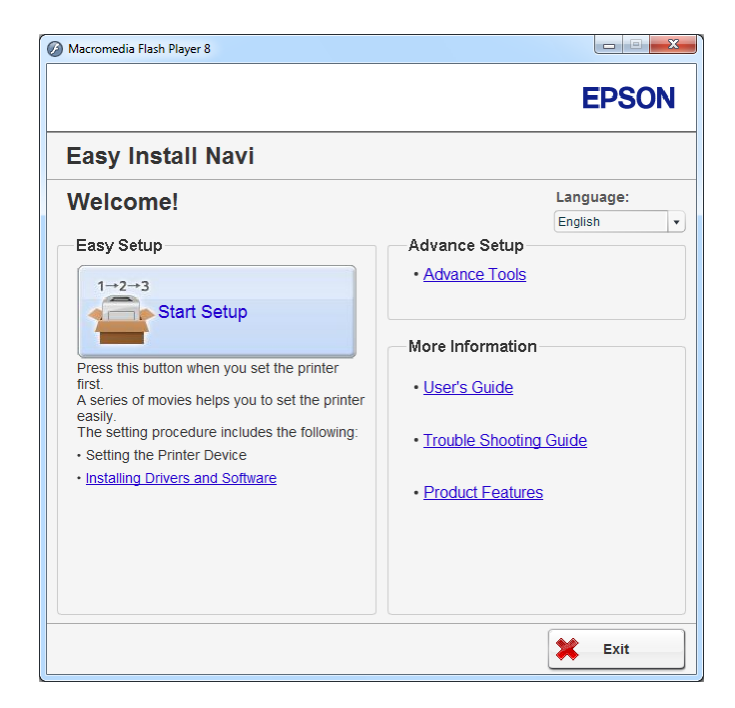

4. Kattintson a **Start Setup** gombra.

- 5. Kattintson a **Connect Your Printer** gombra.
- 6. Válassza ki a **Wireless Connection** elemet, majd kattintson a **Next** gombra.

Megjelenik a beállítási módszer kiválasztása ablak.

7. Válassza ki az **Advanced** gombot.

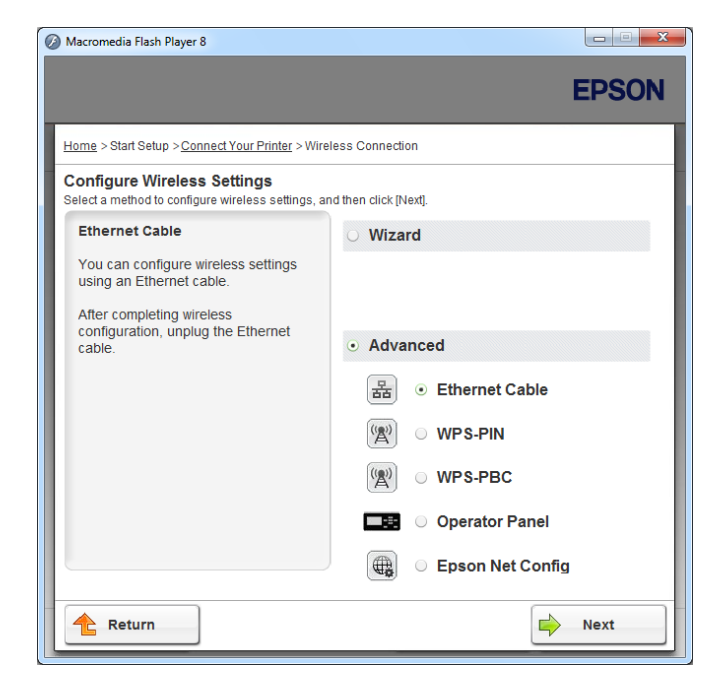

Válassza ki a csatlakozás módját az alábbi lehetőségek közül

- □ "Ethernet Cable" 49. oldal
- $\Box$ , WPS-PIN" 55. oldal
- $\Box$ , WPS-PBC" 56. oldal
- ❏ ["Operator Panel" 58. oldal](#page-57-0)
- □ ["EpsonNet Config" 59. oldal](#page-58-0)

# Ethernet Cable

- 1. Válassza ki az **Ethernet Cable** elemet, majd kattintson a **Next** gombra.
- 2. Kövesse a képernyőn megjelenő utasításokat, majd kattintson a **Next** elemre.

Megjelenik a **Printer Setup Utility** képernyő.

3. A **Select Printer** képernyőn válassza ki a konfigurálni kívánt nyomtatót, majd kattintson a **Next** gombra.

#### *Megjegyzés:*

*Ha a konfigurálni kívánt nyomtató nincs a* **Select Printer** *listán, próbálja ki az alábbi lépéseket:*

- ❏ *A* **Refresh** *gombra kattintva frissítse az információkat.*
- ❏ *Kattintson az* **Enter IP Address** *gombra, és írja be a nyomtató IP-címét.*
- 4. Adja meg az SSID azonosítót.

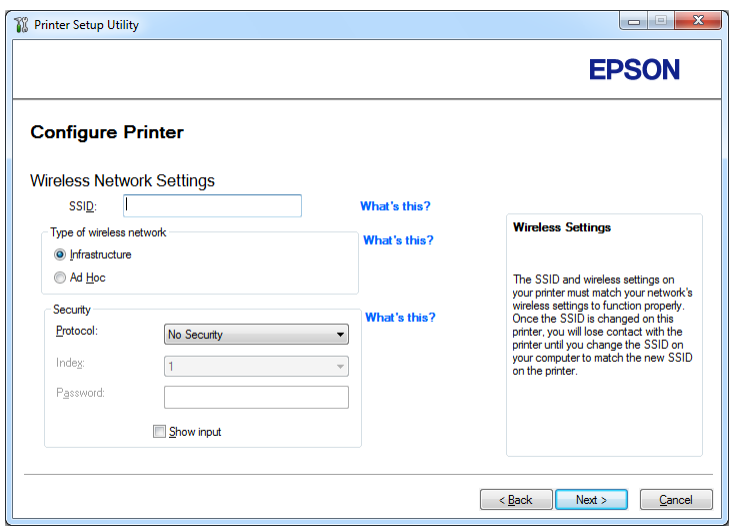

- 5. Válassza ki a **Type of wireless network** gombot.
- 6. Konfigurálja a biztonsági beállításokat, majd kattintson a **Next** gombra.

Megjelenik az **IP Address Settings** képernyő.

7. A hálózata szerkezetétől függően válassza ki az **IP Mode** elemet.

Ha az **IPv4** lehetőség van kiválasztva, konfigurálja a következőket:

a Válassza ki a **Type** gombot.

- b Ha a **Use Manual Address** elemet választotta a **Type** beállításban, adja meg a következő elemeket:
	- ❏ A nyomtató **IP Address** címe
	- ❏ **Subnet Mask**
	- ❏ **Gateway Address**

Ha a **Dual Stack** lehetőség van kiválasztva, konfigurálja a következőket:

- a Konfigurálja az **IPv4 Settings** beállítást.
- b Ha bejelölte a **Use Manual Address** mezőt az **IPv6 Settings** beállításban, adja meg a következő elemeket:
	- ❏ A nyomtató **IP Address** címe
	- ❏ **Gateway Address**

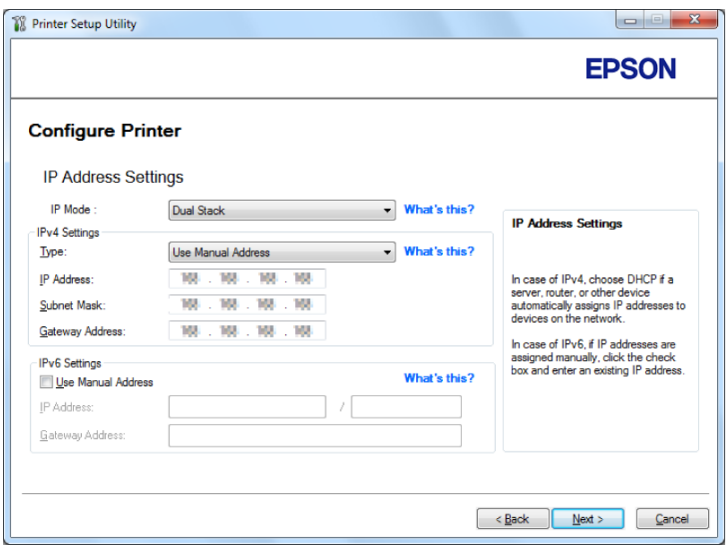

8. Kattintson a **Next** gombra.

Megjelenik a **Confirm the settings** képernyő.

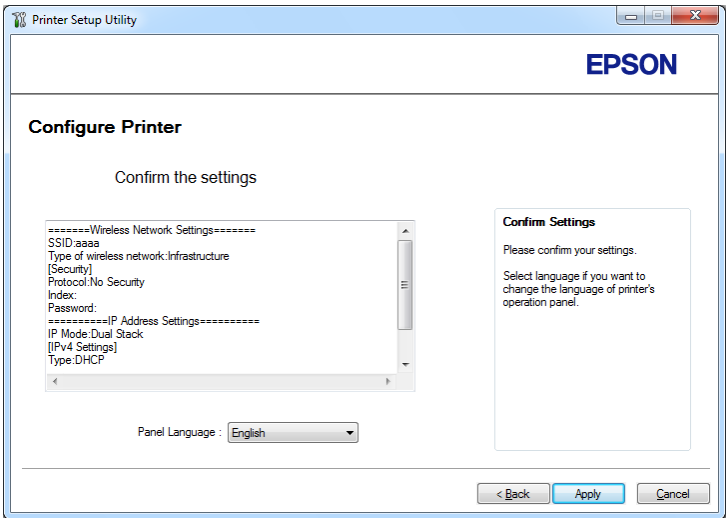

9. Győződjön meg róla, hogy meg vannak jelenítve a vezeték nélküli hálózat beállításai, és kattintson az **Apply** gombra.

Megjelenik egy megerősítő párbeszédablak.

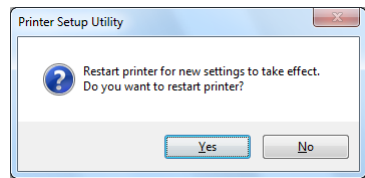

10. Kattintson a **Yes (Igen)** gombra.

11. Várjon néhány percig, amíg a nyomtató újraindul, hogy létrejöjjön a vezeték nélküli hálózat, és megjelenjen a **Configuration Complete** képernyő.

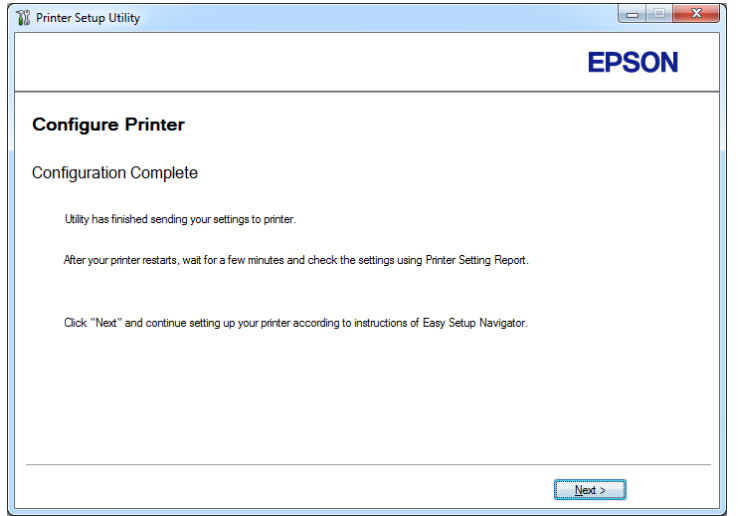

- 12. Kattintson a **Next** gombra.
- 13. Kövesse a képernyőn megjelenő utasításokat, amíg a **Check Setup** képernyő meg nem jelenik.
- 14. Nyomtassa ki a System Settings oldalt a kezelőpultról.

Lásd ["A System Settings oldal kinyomtatása" 141. oldal](#page-140-0).

15. Ellenőrizze, hogy a "Link Quality" értéke "Good", "Acceptable" vagy "Low" a jelentésben.

# *Megjegyzés:*

*Ha a "Link Quality" értéke "No Reception", ellenőrizze, hogy a vezeték nélküli kapcsolat beállításai megfelelő módon vannak konfigurálva. A vezeték nélküli hálózat újrakonfigurálásához kattintson a***Return** *gombra.*

16. Győződjön meg róla, hogy az LCD panel nem tartalmaz hibaüzenetet, és kattintson a **Start Installation** elemre.

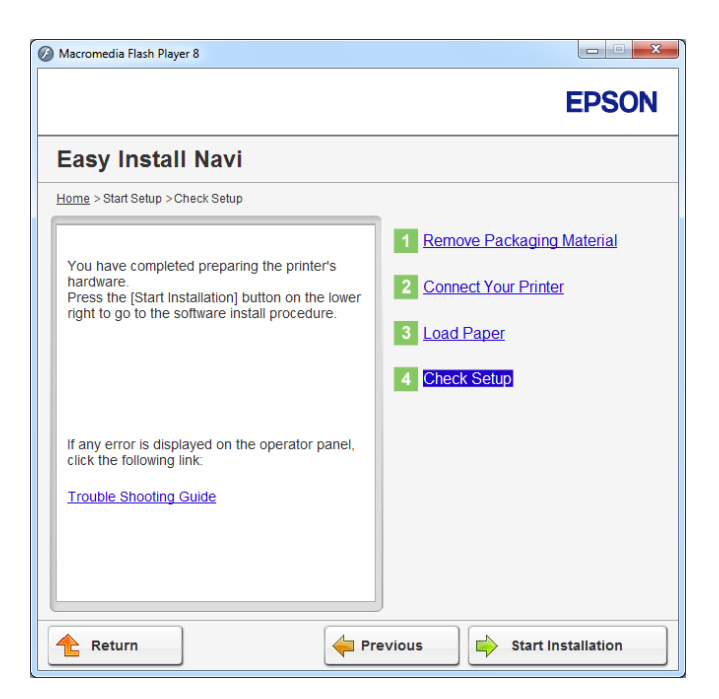

Hibaüzenet esetén kattintson a **Trouble Shooting Guide** elemre, és kövesse az utasításokat.

17. Ellenőrizze, hogy a telepíteni kívánt nyomtató fel van tüntetve a **Select Printer** listán, és kattintson a **Next** gombra.

#### *Megjegyzés:*

*Ha a telepíteni kívánt nyomtató nincs a* **Select Printer** *listán, próbálja ki az alábbi lépések valamelyikét:*

- ❏ *A* **Refresh** *gombra kattintva frissítse az információkat.*
- ❏ *Kattintson az* **Add Printer** *gombra, és írja be a nyomtató adatait kézzel.*
- 18. Az **Enter Printer Settings** képernyőn konfigurálja a kívánt elemeket, majd kattintson a **Next** gombra.
- 19. Válassza ki a telepíteni kívánt szoftvert, majd kattintson az **Install** gombra.
- 20. A **Finish** gombra kattintva lépjen ki a segédprogramból.

A vezeték nélküli hálózat konfigurálása befejeződött.

# <span id="page-54-0"></span>WPS-PIN

#### *Megjegyzés:*

- ❏ **WPS-PIN** *(Wi-Fi Protected Setup Personal Identification Number; Wi-Fi védett telepítés – Személyes azonosítószám) a vezeték nélküli hálózat konfigurációjához szükséges berendezések hitelesítése és regisztrálása PIN kód nyomtatóba és számítógépbe történő megadásával. Ez a beállítás hozzáférési ponton keresztül történik, csak akkor lehetséges, ha a hozzáférési pont és a vezeték nélküli útválasztó egyaránt támogatja a WPS módszert.*
- ❏ *A* **WPS-PIN** *elindítása előtt meg kell adnia a PIN-kódját a vezeték nélküli hozzáférési pont weboldalán. További részletekért tekintse meg a hozzáférési pont útmutatóját.*
- 1. Válassza ki a **WPS-PIN** elemet, majd kattintson a **Next** gombra.
- 2. Kövesse a képernyőn megjelenő utasításokat, amíg a **Check Setup** képernyő meg nem jelenik.
- 3. Győződjön meg róla, hogy az LCD panel nem tartalmaz hibaüzenetet, és kattintson a **Start Installation** elemre.

Hibaüzenet esetén kattintson a **Trouble Shooting Guide** elemre, és kövesse az utasításokat.

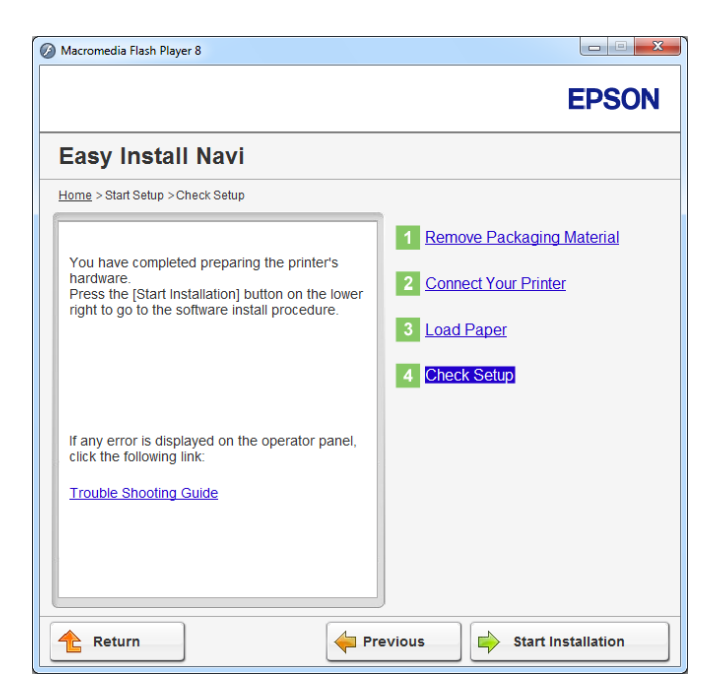

4. Ellenőrizze, hogy a telepíteni kívánt nyomtató fel van tüntetve a **Select Printer** listán, és kattintson a **Next** gombra.

# <span id="page-55-0"></span>*Megjegyzés:*

*Ha a telepíteni kívánt nyomtató nincs a* **Select Printer** *listán, próbálja ki az alábbi lépések valamelyikét:*

- ❏ *A* **Refresh** *gombra kattintva frissítse az információkat.*
- ❏ *Kattintson az* **Add Printer** *gombra, és írja be a nyomtató adatait kézzel.*
- 5. Az **Enter Printer Settings** képernyőn konfigurálja a kívánt elemeket, majd kattintson a **Next** gombra.
- 6. Válassza ki a telepíteni kívánt szoftvert, majd kattintson az **Install** gombra.
- 7. A **Finish** gombra kattintva lépjen ki a segédprogramból.

A vezeték nélküli hálózat konfigurálása befejeződött.

Ha a **WPS-PIN** művelet végrehajtása sikeresen befejeződött és a nyomtatót újraindította, létrejön a vezeték nélküli LAN kapcsolat.

# WPS-PBC

# *Megjegyzés:*

**WPS-PBC** *(Wi-Fi Protected Setup – Push Button Configuration; Wi-Fi védett telepítés – Nyomógomb konfigurálás) a vezeték nélküli hálózat konfigurációjához szükséges berendezések hitelesítése és regisztrálása a vezeték nélküli útválasztón lévő gomb megnyomásával és a* **WPS-PBC** *kezelőpulton történő beállításával. Ez a beállítás csak akkor érhető el, ha a hozzáférési pont támogatja a WPS funkciót.*

- 1. Válassza ki a **WPS-PBC** elemet, majd kattintson a **Next** gombra.
- 2. Kövesse a képernyőn megjelenő utasításokat, amíg a **Check Setup** képernyő meg nem jelenik.
- 3. Győződjön meg róla, hogy az LCD panel nem tartalmaz hibaüzenetet, és kattintson a **Start Installation** elemre.

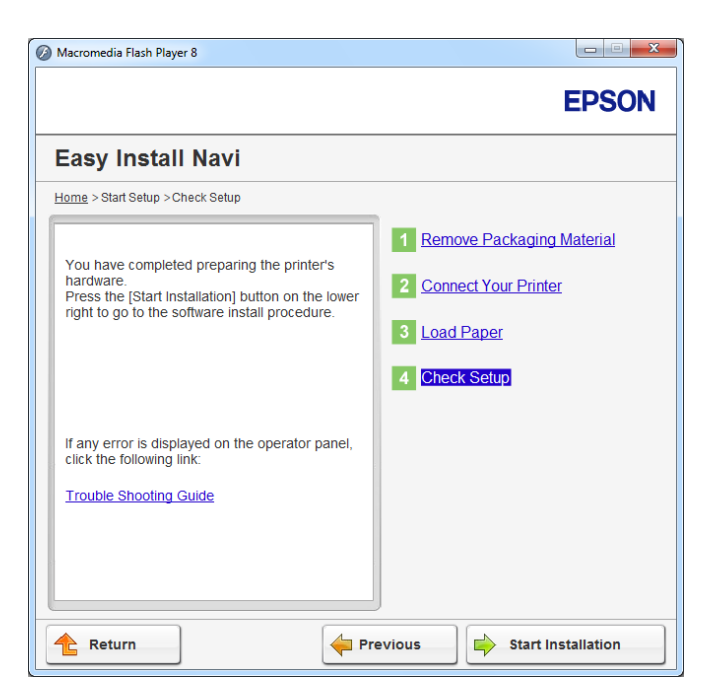

Hibaüzenet esetén kattintson a **Trouble Shooting Guide** elemre, és kövesse az utasításokat.

4. Ellenőrizze, hogy a telepíteni kívánt nyomtató fel van tüntetve a **Select Printer** listán, és kattintson a **Next** gombra.

#### *Megjegyzés:*

*Ha a telepíteni kívánt nyomtató nincs a* **Select Printer** *listán, próbálja ki az alábbi lépések valamelyikét:*

- ❏ *A* **Refresh** *gombra kattintva frissítse az információkat.*
- ❏ *Kattintson az* **Add Printer** *gombra, és írja be a nyomtató adatait kézzel.*
- 5. Az **Enter Printer Settings** képernyőn konfigurálja a kívánt elemeket, majd kattintson a **Next** gombra.
- 6. Válassza ki a telepíteni kívánt szoftvert, majd kattintson az **Install** gombra.
- 7. A **Finish** gombra kattintva lépjen ki a segédprogramból.

A vezeték nélküli hálózat konfigurálása befejeződött.

# <span id="page-57-0"></span>*Megjegyzés:*

*A vezeték nélküli LAN hozzáférési pontjához kapcsolódó* **WPS-PBC** *műveletről további információkat a vezeték nélküli LAN hozzáférési ponthoz kapott dokumentációban talál.*

Ha a **WPS-PBC** művelet végrehajtása sikeresen befejeződött és a nyomtatót újraindította, létrejön a vezeték nélküli LAN kapcsolat.

# Operator Panel

- 1. Válassza ki a **Operator Panel** elemet, majd kattintson a **Next** gombra.
- 2. Kövesse a képernyőn megjelenő utasításokat, amíg a **Check Setup** képernyő meg nem jelenik.
- 3. Győződjön meg róla, hogy az LCD panel nem tartalmaz hibaüzenetet, és kattintson a **Start Installation** elemre.

Hibaüzenet esetén kattintson a **Trouble Shooting Guide** elemre, és kövesse az utasításokat.

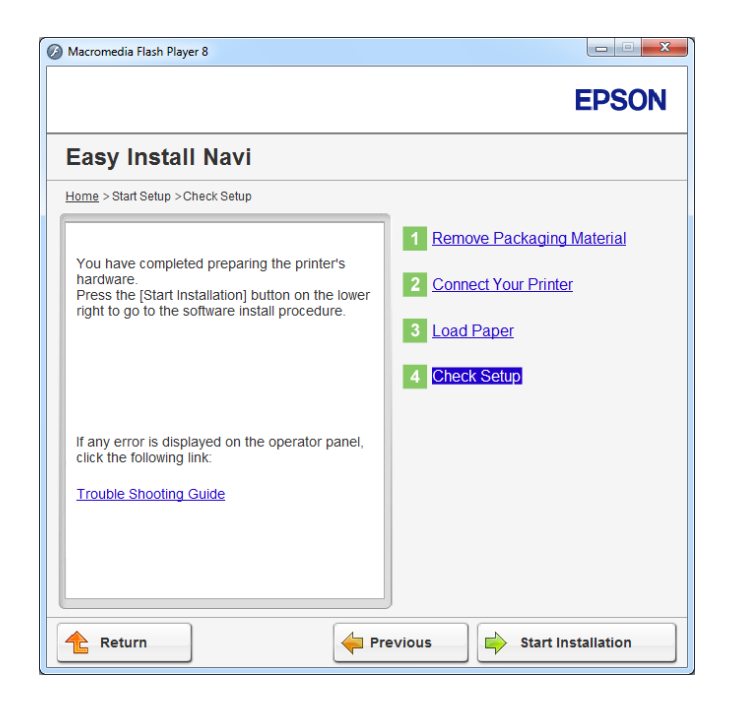

4. Ellenőrizze, hogy a telepíteni kívánt nyomtató fel van tüntetve a **Select Printer** listán, és kattintson a **Next** gombra.

# *Megjegyzés:*

*Ha a telepíteni kívánt nyomtató nincs a* **Select Printer** *listán, próbálja ki az alábbi lépések valamelyikét:*

- <span id="page-58-0"></span>❏ *A* **Refresh** *gombra kattintva frissítse az információkat.*
- ❏ *Kattintson az* **Add Printer** *gombra, és írja be a nyomtató adatait kézzel.*
- 5. Az **Enter Printer Settings** képernyőn konfigurálja a kívánt elemeket, majd kattintson a **Next** gombra.
- 6. Válassza ki a telepíteni kívánt szoftvert, majd kattintson az **Install** gombra.
- 7. A **Finish** gombra kattintva lépjen ki a segédprogramból.

A vezeték nélküli hálózat konfigurálása befejeződött.

#### EpsonNet Config

- 1. Válassza ki az **EpsonNet Config** elemet, majd kattintson a **Next** gombra.
- 2. Kövesse a képernyőn megjelenő utasításokat, amíg a **Check Setup** képernyő meg nem jelenik.
- 3. Győződjön meg róla, hogy az LCD panel nem tartalmaz hibaüzenetet, és kattintson a **Start Installation** elemre.

Hibaüzenet esetén kattintson a **Trouble Shooting Guide** elemre, és kövesse az utasításokat.

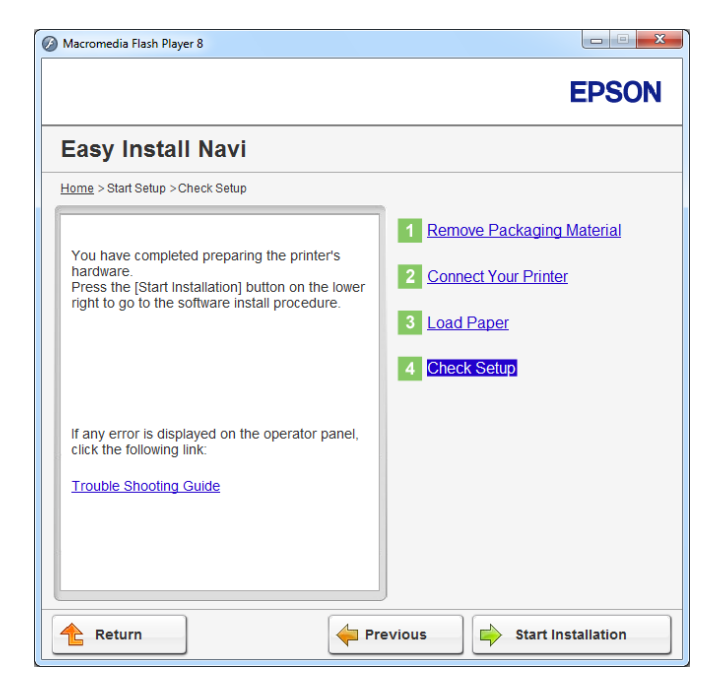

4. Ellenőrizze, hogy a telepíteni kívánt nyomtató fel van tüntetve a **Select Printer** listán, és kattintson a **Next** gombra.

# *Megjegyzés:*

*Ha a telepíteni kívánt nyomtató nincs a* **Select Printer** *listán, próbálja ki az alábbi lépések valamelyikét:*

- ❏ *A* **Refresh** *gombra kattintva frissítse az információkat.*
- ❏ *Kattintson az* **Add Printer** *gombra, és írja be a nyomtató adatait kézzel.*
- 5. Az **Enter Printer Settings** képernyőn konfigurálja a kívánt elemeket, majd kattintson a **Next** gombra.
- 6. Válassza ki a telepíteni kívánt szoftvert, majd kattintson az **Install** gombra.
- 7. A **Finish** gombra kattintva lépjen ki a segédprogramból.

A vezeték nélküli hálózat konfigurálása befejeződött.

Ha az EpsonNet Config művelet végrehajtása sikeresen befejeződött és a nyomtatót újraindította, létrejön a vezeték nélküli LAN kapcsolat.

# Új vezeték nélküli hálózati környezet beállítása a számítógéphez (ha vezeték nélküli kapcsolatot kell létrehoznia számítógépéhez)

# DHCP hálózatok esetén:

1. A számítógép beállítása vezeték nélküli kapcsolathoz:

# *Megjegyzés:*

*A vezeték nélküli hálózat beállításait a számítógépébe telepítendő vezeték nélküli alkalmazásból is módosíthatja.*

# **Windows XP és Windows Server 2003 esetén:**

- a Válassza a **Network Connections (Hálózati csatlakozások)** a **Control Panel (Vezérlőpult)**.
- b Kattintson jobb gombbal a **Wireless Network Connection (Vezeték nélküli hálózati kapcsolat)** tételre, majd a **Properties (Tulajdonságok)** menüpontra.
- c Válassza a **Wireless Networks (Vezeték nélküli hálózat)** fület.
- d Ellenőrizze, hogy a **Use Windows to configure my wireless network settings (A vezeték nélküli hálózatot a Windows konfigurálja)** négyzet be van jelölve.

# *Megjegyzés:*

*Jegyezze le a vezeték nélküli hálózat beállításait az* **Advanced (Speciális)** *(f lépés), és a* **Wireless network properties (Vezeték nélküli hálózat tulajdonságai)** *párbeszédpanelen (h lépés). Ezekre a beállításokra később szüksége lehet.*

- e Kattintson az **Advanced (Speciális)** gombra.
- f Válassza ki a **Computer-to-computer (ad hoc) networks only (Csak számítógépek közötti (ad-hoc) hálózatok)** lehetőséget, és zárja be az **Advanced (Speciális)** párbeszédablakot.
- g Az **Add (Hozzáadás)** gombra kattintva jelenítse meg a **Wireless network properties (Vezeték nélküli hálózat tulajdonságai)** ablakot.

h Az **Association (Társítás)** lapon adja meg az alábbi információkat, és kattintson az **OK** gombra.

**Network name (SSID) (Hálózat neve (SSID)): xxxxxxxx** (xxxxxxxx a vezeték nélküli berendezéshez használt SSID azonosítót jelöli)

**Network Authentication (Hálózati hitelesítés): Open (Nyitott)**

**Data encryption (Adattitkosítás): Disabled (Kikapcsolva)**

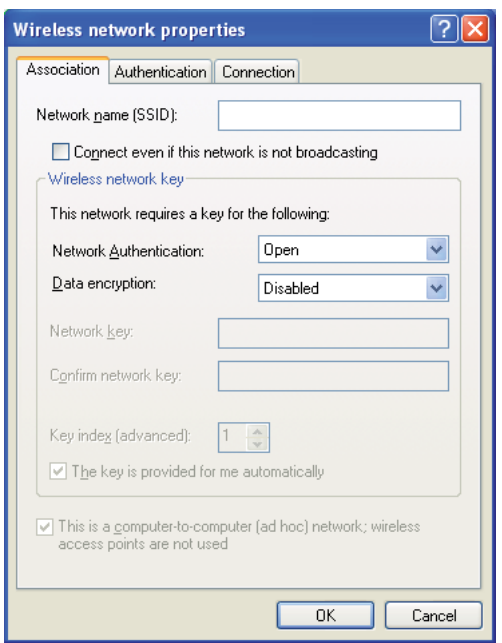

- i Kattintson a **Move up (Fel)** gombra, ha az újonnan hozzáadott SSID azonosítót a lista tetejére szeretné mozgatni.
- j Az **OK** gombra kattintva zárja be a **Wireless Network Connection Properties (Vezeték nélküli hálózati kapcsolat tulajdonságai)** párbeszédablakot.

**Windows Vista esetén:**

- a Jelenítse meg a **Control Panel (Vezérlőpult)** eszközt.
- b Válassza a **Network and Internet (Hálózat és internet)** eszközt.
- c Válassza a **Network and Sharing Center (Hálózati és megosztási központ)** eszközt.
- d Válassza a **Connect to a network (Csatlakozás hálózathoz)** eszközt.
- e Válassza az **xxxxxxxx** lehetőséget (az xxxxxxxx a vezeték nélküli berendezéshez használt SSID azonosítót jelöli) a rendelkezésre álló hálózatok listáján lévő hálózati elemek közül, majd kattintson a **Connect (Csatlakozás)** gombra.
- f Kattintson a párbeszédablak **Close (Bezárás)** gombjára, miután meggyőződött a sikeresen létrejött kapcsolatról.

#### **Windows Server 2008 esetén:**

- a Jelenítse meg a **Control Panel (Vezérlőpult)** eszközt.
- b Válassza a **Network and Internet (Hálózat és internet)** eszközt.
- c Válassza a **Network and Sharing Center (Hálózati és megosztási központ)** eszközt.
- d Válassza a **Connect to a network (Csatlakozás hálózathoz)** eszközt.
- e Válassza az **xxxxxxxx** lehetőséget (az xxxxxxxx a vezeték nélküli berendezéshez használt SSID azonosítót jelöli) a rendelkezésre álló hálózatok listáján lévő hálózati elemek közül, majd kattintson a **Connect (Csatlakozás)** gombra.
- f Kattintson a párbeszédablak **Close (Bezárás)** gombjára, miután meggyőződött a sikeresen létrejött kapcsolatról.

# **Windows Server 2008 R2 és Windows 7 esetén:**

- a Jelenítse meg a **Control Panel (Vezérlőpult)** eszközt.
- b Válassza a **Network and Internet (Hálózat és internet)** eszközt.
- c Válassza a **Network and Sharing Center (Hálózati és megosztási központ)** eszközt.
- d Válassza a **Connect to a network (Csatlakozás hálózathoz)** eszközt.
- e Válassza az **xxxxxxxx** lehetőséget (az xxxxxxxx a vezeték nélküli berendezéshez használt SSID azonosítót jelöli) a rendelkezésre álló hálózatok listáján lévő hálózati elemek közül, majd kattintson a **Connect (Csatlakozás)** gombra.
- 2. Ellenőrizze a nyomtató AutoIP által hozzárendelt IP-címét.
	- a A kezelőpulton nyomja meg a  $\underset{\sim}{\cong}$  (**Menü**) gombot.
	- b Válassza ki az Admin Menu lehetőséget, majd nyomja meg az @ gombot.
	- c Válassza ki a Network lehetőséget, majd nyomja meg az @ gombot.
	- d Válassza ki a TCP/IP lehetőséget, majd nyomja meg az @ gombot.
	- e Válassza ki az IPv4 lehetőséget, majd nyomja meg az @ gombot.
	- f Válassza ki az IP Address lehetőséget, majd nyomja meg az @ gombot.

(Alapértelmezett IP-címtartomány: 169.254.xxx.yyy)

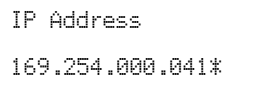

3. Ellenőrizze, hogy a DHCP funkció szolgáltatja-e a számítógépe IP-címét.

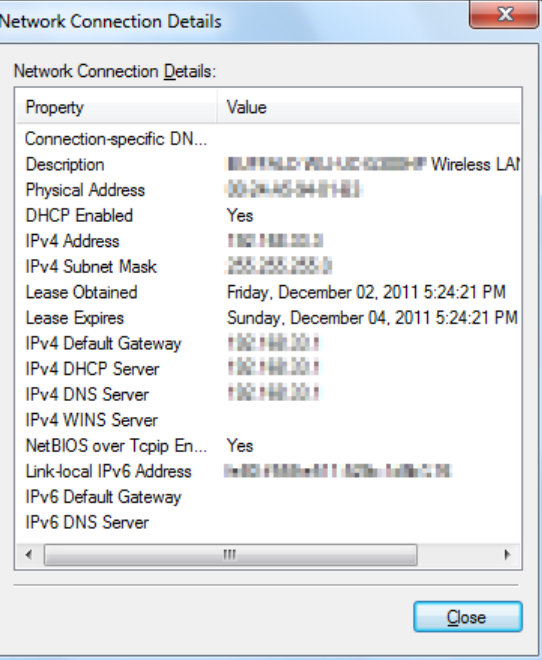

4. Indítsa el a webböngészőjét.

5. Adja meg a nyomtató IP-címét a címsorban, majd nyomja meg az **Enter** billentyűt.

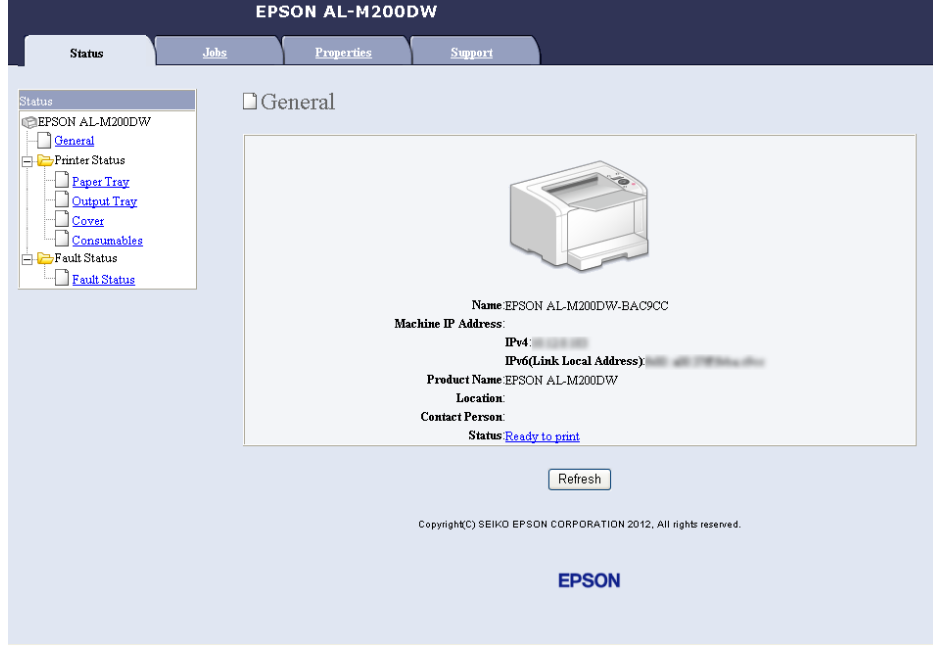

Az EpsonNet Config megjelenik a böngészőjében.

- 6. Az EpsonNet Config alkalmazásban hozza létre a nyomtató vezeték nélküli hálózati beállításait.
- 7. Indítsa újra a nyomtatót.
- 8. Állítsa vissza a számítógép vezeték nélküli hálózati beállításait.

# *Megjegyzés:*

*Ha a számítógép operációs rendszere tartalmaz szoftvert a vezeték nélküli hálózat konfigurálására, használja azt a vezeték nélküli hálózat beállítására. Lásd az alábbi útmutatót.*

**Windows XP és Windows Server 2003 esetén:**

- a Válassza a **Network Connections (Hálózati csatlakozások)** a **Control Panel (Vezérlőpult)**.
- b Kattintson jobb gombbal a **Wireless Network Connection (Vezeték nélküli hálózati kapcsolat)** tételre, majd a **Properties (Tulajdonságok)** menüpontra.
- c Válassza a **Wireless Networks (Vezeték nélküli hálózat)** fület.
- d Ellenőrizze, hogy a **Use Windows to configure my wireless network settings (A vezeték nélküli hálózatot a Windows konfigurálja)** négyzet be van jelölve.
- e Kattintson az **Advanced (Speciális)** elemre.
- f Megadhatja, hogy a nyomtató ad-hoc vagy infrastruktúra üzemmódban működjön.
	- ❏ Ad-hoc üzemmód esetén: Válassza ki a **Computer-to-computer (ad hoc) networks only (Csak számítógépek közötti (ad-hoc) hálózatok)** lehetőséget, és zárja be a párbeszédablakot.
	- ❏ Infrastruktúra üzemmód esetén: Válassza ki az **Access point (Infrastructure) networks only (Csak hozzáférési ponttal (infrastruktúra) rendelkező hálózatok)** lehetőséget, és zárja be a párbeszédablakot.
- g Az **Add (Hozzáadás)** gombra kattintva jelenítse meg a **Wireless network properties (Vezeték nélküli hálózat tulajdonságai)** ablakot.
- h Adja meg a beállítást, amelyet a nyomtatóba szeretne küldeni, majd kattintson az **OK** gombra.
- i Kattintson a **Move up (Fel)** gombra, ha a beállítást a lista tetejére szeretné mozgatni.
- j Az **OK** gombra kattintva zárja be a **Wireless Network Connection Properties (Vezeték nélküli hálózati kapcsolat tulajdonságai)** párbeszédablakot.

# **Windows Vista esetén:**

- a Jelenítse meg a **Control Panel (Vezérlőpult)** eszközt.
- b Válassza a **Network and Internet (Hálózat és internet)** eszközt.
- c Válassza a **Network and Sharing Center (Hálózati és megosztási központ)** eszközt.
- d Válassza a **Connect to a network (Csatlakozás hálózathoz)** eszközt.
- e Válasszon ki egy hálózatot, majd kattintson a **Connect (Csatlakozás)** gombra.
- f Kattintson a párbeszédablak **Close (Bezárás)** gombjára, miután meggyőződött a sikeresen létrejött kapcsolatról.

# **Windows Server 2008 esetén:**

- a Jelenítse meg a **Control Panel (Vezérlőpult)** eszközt.
- b Válassza a **Network and Internet (Hálózat és internet)** eszközt.
- c Válassza a **Network and Sharing Center (Hálózati és megosztási központ)** eszközt.
- d Válassza a **Connect to a network (Csatlakozás hálózathoz)** eszközt.
- e Válasszon ki egy hálózatot, majd kattintson a **Connect (Csatlakozás)** gombra.
- f Kattintson a párbeszédablak **Close (Bezárás)** gombjára, miután meggyőződött a sikeresen létrejött kapcsolatról.

# **Windows Server 2008 R2 és Windows 7 esetén:**

- a Jelenítse meg a **Control Panel (Vezérlőpult)** eszközt.
- b Válassza a **Network and Internet (Hálózat és internet)** eszközt.
- c Válassza a **Network and Sharing Center (Hálózati és megosztási központ)** eszközt.
- d Válassza a **Connect to a network (Csatlakozás hálózathoz)** eszközt.
- e Válasszon ki egy hálózatot, majd kattintson a **Connect (Csatlakozás)** gombra.

# Rögzített IP-címeket használó hálózatok esetén:

1. Állítsa be a számítógépét a vezeték nélküli kapcsolathoz:

# *Megjegyzés:*

*Ha a számítógép operációs rendszere tartalmaz szoftvert a vezeték nélküli hálózat konfigurálására, használja azt a vezeték nélküli hálózat beállítására. Lásd az alábbi útmutatót.*

# **Windows XP és Windows Server 2003 esetén:**

- a Válassza a **Network Connections (Hálózati csatlakozások)** a **Control Panel (Vezérlőpult)**.
- b Kattintson jobb gombbal a **Wireless Network Connection (Vezeték nélküli hálózati kapcsolat)** tételre, majd a **Properties (Tulajdonságok)** menüpontra.
- c Válassza a **Wireless Networks (Vezeték nélküli hálózat)** fület.
- d Ellenőrizze, hogy a **Use Windows to configure my wireless network settings (A vezeték nélküli hálózatot a Windows konfigurálja)** négyzet be van jelölve.

# *Megjegyzés:*

*Az f és h lépésnél feltétlenül jegyezze le a számítógép aktuális vezeték nélküli hálózati beállításait, hogy később vissza tudja ezeket állítani.*

- e Kattintson az **Advanced (Speciális)** gombra.
- f Válassza ki a **Computer-to-computer (ad hoc) networks only (Csak számítógépek közötti (ad-hoc) hálózatok)** lehetőséget, és zárja be az **Advanced (Speciális)** párbeszédablakot.
- g Az **Add (Hozzáadás)** gombra kattintva jelenítse meg a **Wireless network properties (Vezeték nélküli hálózat tulajdonságai)** ablakot.

h Az **Association (Társítás)** lapon adja meg az alábbi információkat, és kattintson az **OK** gombra.

**Network name (SSID) (Hálózat neve (SSID)): xxxxxxxx** (xxxxxxxx a vezeték nélküli berendezéshez használt SSID azonosítót jelöli)

**Network Authentication (Hálózati hitelesítés): Open (Nyitott)**

**Data encryption (Adattitkosítás): Disabled (Kikapcsolva)**

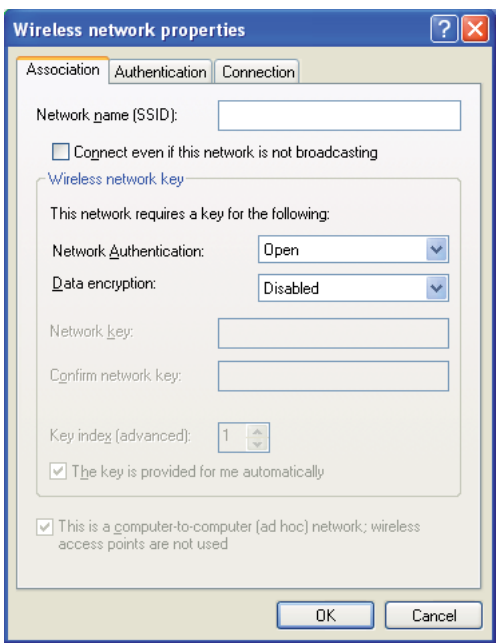

- i Kattintson a **Move up (Fel)** gombra, ha az újonnan hozzáadott SSID azonosítót a lista tetejére szeretné mozgatni.
- j Az **OK** gombra kattintva zárja be a **Wireless Network Connection Properties (Vezeték nélküli hálózati kapcsolat tulajdonságai)** párbeszédablakot.

**Windows Vista esetén:**

- a Jelenítse meg a **Control Panel (Vezérlőpult)** eszközt.
- b Válassza a **Network and Internet (Hálózat és internet)** eszközt.
- c Válassza a **Network and Sharing Center (Hálózati és megosztási központ)** eszközt.
- d Válassza a **Connect to a network (Csatlakozás hálózathoz)** eszközt.
- e Válassza az **xxxxxxxx** lehetőséget (az xxxxxxxx a vezeték nélküli berendezéshez használt SSID azonosítót jelöli) a rendelkezésre álló hálózatok listáján lévő hálózati elemek közül, majd kattintson a **Connect (Csatlakozás)** gombra.
- f Kattintson a párbeszédablak **Close (Bezárás)** gombjára, miután meggyőződött a sikeresen létrejött kapcsolatról.

#### **Windows Server 2008 esetén:**

- a Jelenítse meg a **Control Panel (Vezérlőpult)** eszközt.
- b Válassza a **Network and Internet (Hálózat és internet)** eszközt.
- c Válassza a **Network and Sharing Center (Hálózati és megosztási központ)** eszközt.
- d Válassza a **Connect to a network (Csatlakozás hálózathoz)** eszközt.
- e Válassza az **xxxxxxxx** lehetőséget (az xxxxxxxx a vezeték nélküli berendezéshez használt SSID azonosítót jelöli) a rendelkezésre álló hálózatok listáján lévő hálózati elemek közül, majd kattintson a **Connect (Csatlakozás)** gombra.
- f Kattintson a párbeszédablak **Close (Bezárás)** gombjára, miután meggyőződött a sikeresen létrejött kapcsolatról.

# **Windows Server 2008 R2 és Windows 7 esetén:**

- a Jelenítse meg a **Control Panel (Vezérlőpult)** eszközt.
- b Válassza a **Network and Internet (Hálózat és internet)** eszközt.
- c Válassza a **Network and Sharing Center (Hálózati és megosztási központ)** eszközt.
- d Válassza a **Connect to a network (Csatlakozás hálózathoz)** eszközt.
- e Válassza az **xxxxxxxx** lehetőséget (az xxxxxxxx a vezeték nélküli berendezéshez használt SSID azonosítót jelöli) a rendelkezésre álló hálózatok listáján lévő hálózati elemek közül, majd kattintson a **Connect (Csatlakozás)** gombra.

2. Ellenőrizze a számítógépe IP-címét.

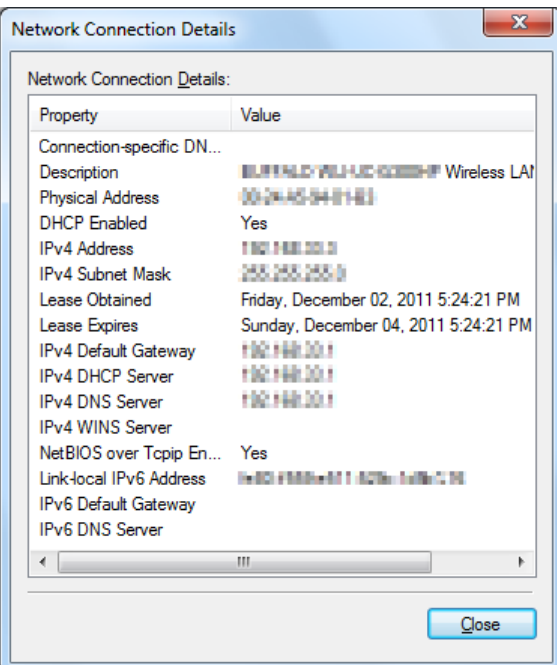

3. Állítsa be a nyomtató IP-címét.

Lásd ["IP-cím hozzárendelése \(IPv4 módban\)" 31. oldal.](#page-30-0)

- 4. Indítsa el a webböngészőjét.
- 5. Adja meg a nyomtató IP-címét a címsorban, majd nyomja meg az **Enter** billentyűt.

Az EpsonNet Config megjelenik a böngészőjében.

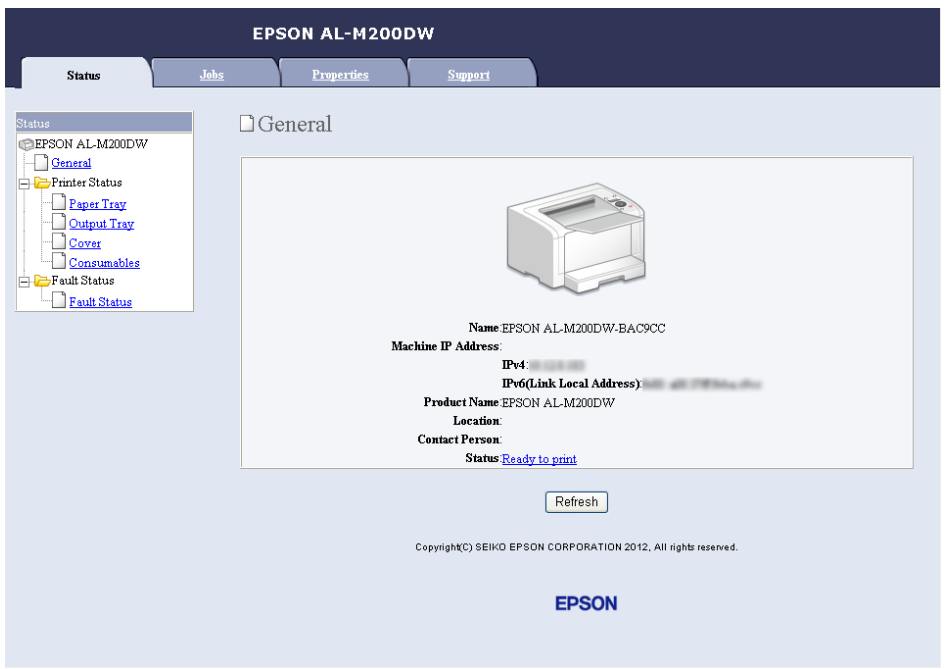

- 6. Az EpsonNet Config alkalmazásban módosítsa a nyomtató vezeték nélküli hálózati beállításait.
- 7. Indítsa újra a nyomtatót.
- 8. Állítsa vissza a számítógép vezeték nélküli hálózati beállításait.

#### *Megjegyzés:*

*Ha a számítógép operációs rendszere tartalmaz szoftvert a vezeték nélküli hálózat konfigurálására, használja azt a vezeték nélküli hálózat beállítására. A vezeték nélküli hálózat beállításait az operációs rendszer által kínált eszközből is módosíthatja. Lásd az alábbi útmutatót.*

# **Windows XP és Windows Server 2003 esetén:**

- a Válassza a **Network Connections (Hálózati csatlakozások)** a **Control Panel (Vezérlőpult)**.
- b Kattintson jobb gombbal a **Wireless Network Connection (Vezeték nélküli hálózati kapcsolat)** tételre, majd a **Properties (Tulajdonságok)** menüpontra.
- c Válassza a **Wireless Networks (Vezeték nélküli hálózat)** fület.
- d Ellenőrizze, hogy a **Use Windows to configure my wireless network settings (A vezeték nélküli hálózatot a Windows konfigurálja)** négyzet be van jelölve.
- e Kattintson az **Advanced (Speciális)** elemre.
- f Megadhatja, hogy a nyomtató ad-hoc vagy infrastruktúra üzemmódban működjön.
	- ❏ Ad-hoc üzemmód esetén: Válassza ki a **Computer-to-computer (ad hoc) networks only (Csak számítógépek közötti (ad-hoc) hálózatok)** lehetőséget, és zárja be a párbeszédablakot.
	- ❏ Infrastruktúra üzemmód esetén: Válassza ki az **Access point (Infrastructure) networks only (Csak hozzáférési ponttal (infrastruktúra) rendelkező hálózatok)** lehetőséget, és zárja be a párbeszédablakot.
- g Az **Add (Hozzáadás)** gombra kattintva jelenítse meg a **Wireless network properties (Vezeték nélküli hálózat tulajdonságai)** ablakot.
- h Adja meg a beállítást, amelyet a nyomtatóba szeretne küldeni, majd kattintson az **OK** gombra.
- i Kattintson a **Move up (Fel)** gombra, ha a beállítást a lista tetejére szeretné mozgatni.
- j Az **OK** gombra kattintva zárja be a **Wireless Network Connection Properties (Vezeték nélküli hálózati kapcsolat tulajdonságai)** párbeszédablakot.

#### **Windows Vista esetén:**

- a Jelenítse meg a **Control Panel (Vezérlőpult)** eszközt.
- b Válassza a **Network and Internet (Hálózat és internet)** eszközt.
- c Válassza a **Network and Sharing Center (Hálózati és megosztási központ)** eszközt.
- d Válassza a **Connect to a network (Csatlakozás hálózathoz)** eszközt.
- e Válasszon ki egy hálózatot, majd kattintson a **Connect (Csatlakozás)** gombra.
- f Kattintson a párbeszédablak **Close (Bezárás)** gombjára, miután meggyőződött a sikeresen létrejött kapcsolatról.

#### **Windows Server 2008 esetén:**

- a Jelenítse meg a **Control Panel (Vezérlőpult)** eszközt.
- b Válassza a **Network and Internet (Hálózat és internet)** eszközt.
- c Válassza a **Network and Sharing Center (Hálózati és megosztási központ)** eszközt.
- d Válassza a **Connect to a network (Csatlakozás hálózathoz)** eszközt.
- e Válasszon ki egy hálózatot, majd kattintson a **Connect (Csatlakozás)** gombra.
- f Kattintson a párbeszédablak **Close (Bezárás)** gombjára, miután meggyőződött a sikeresen létrejött kapcsolatról.

**Windows Server 2008 R2 és Windows 7 esetén:**

- a Jelenítse meg a **Control Panel (Vezérlőpult)** eszközt.
- b Válassza a **Network and Internet (Hálózat és internet)** eszközt.
- c Válassza a **Network and Sharing Center (Hálózati és megosztási központ)** eszközt.
- d Válassza a **Connect to a network (Csatlakozás hálózathoz)** eszközt.
- e Válasszon ki egy hálózatot, majd kattintson a **Connect (Csatlakozás)** gombra.

## **A nyomtató beállítása megosztott nyomtatáshoz**

Ha egy új nyomtatót elérhetővé kíván tenni a hálózat többi számítógépe számára, az egyik lehetőség a nyomtatóhoz mellékelt Software Disc használata. A mellékelt CD a Status Monitor és egyéb segédprogramok telepítése révén segíti Önt. Ennek ellenére az alábbiakban a nyomtató mellékelt CD használata nélkül történő hálózati megosztásának a lépéseit írjuk le.

Ha meg kíván osztani egy nyomtatót a hálózaton, be kell állítania a nyomtatót a hálózati megosztáshoz, és telepítenie kell a nyomtató illesztőprogramjait a hálózat minden számítógépére.

#### *Megjegyzés:*

*Egy további Ethernet-kábelt kell beszereznie a saját költségén a nyomtató Ethernet-hálózathoz történő csatlakoztatásához.*

A nyomtató beállítása hálózati megosztáshoz

Windows XP, Windows XP 64-bit Edition, Windows Server 2003 és Windows Server 2003 x64 Edition esetén

- 1. Kattintson a **Start** (Windows XP esetén **start**) **Printers and Faxes (Nyomtatók és faxok)** elemre.
- 2. Kattintson jobb gombbal a nyomtató ikonjára, majd válassza a **Properties (Tulajdonságok)** elemet.
- 3. Kattintson a **Sharing (Megosztás)** fülre, kattintson a **Share this printer (A nyomtató megosztása)** gombra, majd írjon be egy nevet a **Share name (Megosztás neve)** szöveges mezőbe.
- 4. Kattintson az **Additional Drivers (További illesztőprogramok)** elemre, és válassza ki az operációs rendszereket az egyes számítógépek számára, amelyek a nyomtatóját használni fogják.
- 5. Kattintson az **OK** gombra.

Ha a fájlok nincsenek a számítógépben, felszólítást kap, hogy helyezze be a kiszolgáló operációs rendszerének a CD-lemezét.

6. Kattintson az **Apply (Alkalmaz)**, majd az **OK** gombra.

#### Windows Vista és Windows Vista 64-bit Edition esetén

- 1. Válassza a **Start Control Panel (Vezérlőpult) Hardware and Sound (Hardver és hang)** — **Printers (Nyomtatók)** elemet.
- 2. Kattintson az egér jobb gombjával a nyomtató ikonjára, és válassza a **Sharing (Megosztás)** elemet.
- 3. Kattintson a **Change sharing options (Megosztási beállítások módosítása)** gombra.
- 4. Megjelenik a "**Windows needs your permission to continue (A Windows a beleegyezését kéri a művelet folytatásához)**" üzenet.
- 5. Kattintson a **Continue (Folytatás)** gombra.
- 6. Jelölje be a **Share this printer (A nyomtató megosztása)** mezőt, majd írjon be egy nevet a **Share name (Megosztás neve)** szöveges mezőbe.
- 7. Jelölje meg az **Additional Drivers (További illesztőprogramok)** elemet, és válassza ki az operációs rendszereket az egyes számítógépek számára, amelyek a nyomtatóját használni fogják.
- 8. Kattintson az **OK** gombra.
- 9. Kattintson az **Apply (Alkalmaz)**, majd az **OK** gombra.

#### Windows Server 2008 és Windows Server 2008 64-bit Edition esetén

- 1. Válassza a **Start Control Panel (Vezérlőpult) Hardware and Sound (Hardver és hang)** — **Printers (Nyomtatók)** elemet.
- 2. Kattintson az egér jobb gombjával a nyomtató ikonjára, és válassza a **Sharing (Megosztás)** elemet.
- 3. Jelölje be a **Share this printer (A nyomtató megosztása)** mezőt, majd írjon be egy nevet a **Share name (Megosztás neve)** szöveges mezőbe.
- 4. Kattintson az **Additional Drivers (További illesztőprogramok)** elemre, és válassza ki az operációs rendszereket az egyes számítógépek számára, amelyek a nyomtatóját használni fogják.
- 5. Kattintson az **OK** gombra.
- 6. Kattintson az **Apply (Alkalmaz)**, majd az **OK** gombra.

#### Windows 7, Windows 7 64-bit Edition és Windows Server 2008 R2 esetén

- 1. Kattintson a **Start** gombra, és válassza a **Devices and Printers (Eszközök és nyomtatók)** lehetőséget.
- 2. Kattintson az egér jobb gombjával a nyomtató ikonjára, és válassza a **Printer properties (Nyomtató tulajdonságai)** elemet.
- 3. A **Sharing (Megosztás)** fülön jelölje be a **Share this printer (A nyomtató megosztása)** mezőt, majd írjon be egy nevet a **Share name (Megosztás neve)** szöveges mezőbe.
- 4. Kattintson az **Additional Drivers (További illesztőprogramok)** elemre, és válassza ki az operációs rendszereket az egyes számítógépek számára, amelyek a nyomtatóját használni fogják.
- 5. Kattintson az **OK** gombra.
- 6. Kattintson az **Apply (Alkalmaz)**, majd az **OK** gombra.

A nyomtatómegosztás ellenőrzése:

- ❏ Győződjön meg róla, hogy a **Printers (Nyomtatók)**, **Printers and Faxes (Nyomtatók és faxok)** vagy a **Devices and Printers (Eszközök és nyomtatók)** mappában lévő nyomtató objektum megosztott. A nyomtató ikonja alatt megjelenik a megosztás ikonja.
- ❏ Nyissa meg a **Network (Hálózat)** vagy a **My Network Places (Hálózati helyek)** mappát. Találja meg a kiszolgáló állomásnevét, és keresse a nyomtatóhoz rendelt megosztási nevet.

### Nyomtatóillesztők telepítése

Most, miután a nyomtatója elő van készítve a megosztott nyomtatásra, telepítenie kell a megosztott nyomtató illesztőprogramjait a két Windows-funkció valamelyikével.

### A gyorsnyomtatásfunkció használata

A Gyorsnyomtatás funkció a Microsoft Windows technológiája, amely automatikusan letölti és telepíti a hálózaton megosztott nyomtató használatához szükséges nyomtató-illesztőprogramot.

### **Windows XP, Windows XP 64-bit Edition, Windows Server 2003 és Windows Server 2003 x64 Edition esetén**

- 1. Kattintson duplán az ügyfél számítógép Windows asztalán található **My Network Places (Hálózati helyek)** ikonra.
- 2. Keresse meg a kiszolgáló-számítógép állomásnevét, majd kattintson rá duplán.

3. Kattintson a jobb gombbal a megosztott nyomtató nevére, majd kattintson a **Connect (Csatlakozás)** elemre.

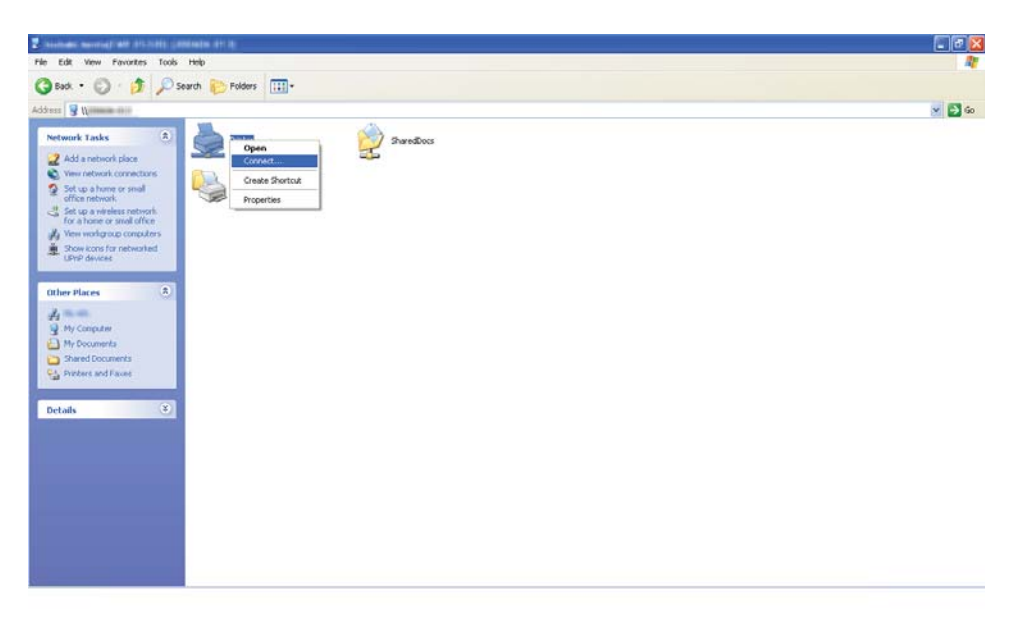

Várja meg, míg a kiszolgáló az ügyfélszámítógépre másolja az illesztőprogramot, és az új nyomtató objektum megjelenik a **Printers and Faxes (Nyomtatók és faxok)** mappában. Ez a hálózati forgalomtól függően egy bizonyos időt vehet igénybe.

Zárja be a **My Network Places (Hálózati helyek)** mappát.

- 4. Ellenőrizze a telepítést egy tesztoldal kinyomtatásával.
	- a Kattintson a **start** (Windows Server 2003/Windows Server 2003 x64 Edition esetén **Start**) — **Printers and Faxes (Nyomtatók és faxok)** elemre.
	- b Válassza ki a telepített nyomtatót.
	- c Kattintson a **File (Fájl) Properties (Tulajdonságok)** elemre.
	- d Kattintson a **General (Általános)** fülre, majd kattintson a **Print Test Page (Tesztoldal nyomtatása)** elemre.

Ha a tesztoldal sikeresen kinyomtatódik, a telepítés befejeződött.

#### **Windows Vista és Windows Vista 64-bit Edition esetén**

- 1. Kattintson a **Start Network (Hálózat)** elemre.
- 2. Keresse meg, és kattintson duplán a kiszolgáló-számítógép állomásnevére.
- 3. Kattintson a jobb gombbal a megosztott nyomtató nevére, majd kattintson a **Connect (Csatlakozás)** elemre.
- 4. Kattintson az **Install driver (Illesztőprogram telepítése)** gombra.
- 5. A **User Account Control (Felhasználói fiókok felügyelete)** párbeszédpanelen kattintson a **Continue (Folytatás)** gombra.

Várja meg, míg a kiszolgáló az ügyfélszámítógépre másolja az illesztőprogramot, és az új nyomtató objektum megjelenik a **Printers (Nyomtatók)** mappában. Ez a hálózati forgalomtól függően egy bizonyos időt vehet igénybe.

- 6. Ellenőrizze a telepítést egy tesztoldal kinyomtatásával.
	- a Válassza a **Start Control Panel (Vezérlőpult) Hardware and Sound (Hardver és hang)** elemet.
	- b Válassza a **Printers (Nyomtatók)** elemet.
	- c Jobb egérgombbal kattintson a létrehozott nyomtatóra, és válassza a **Properties (Tulajdonságok)** elemet.
	- d Kattintson a **General (Általános)** fülre, majd kattintson a **Print Test Page (Tesztoldal nyomtatása)** elemre.

Ha a tesztoldal sikeresen kinyomtatódik, a telepítés befejeződött.

#### **Windows Server 2008 és Windows Server 2008 64-bit Edition esetén**

- 1. Kattintson a **Start Network (Hálózat)** elemre.
- 2. Keresse meg a kiszolgáló-számítógép állomásnevét, majd kattintson rá duplán.
- 3. Kattintson a jobb gombbal a megosztott nyomtató nevére, majd kattintson a **Connect (Csatlakozás)** elemre.
- 4. Kattintson az **Install driver (Illesztőprogram telepítése)** gombra.
- 5. Várja meg, míg a kiszolgáló az ügyfélszámítógépre másolja az illesztőprogramot, és az új nyomtató objektum megjelenik a **Printers (Nyomtatók)** mappában. Ez a hálózati forgalomtól függően egy bizonyos időt vehet igénybe.
- 6. Ellenőrizze a telepítést egy tesztoldal kinyomtatásával.
	- a Kattintson a **Start Control Panel (Vezérlőpult)** elemre.
	- b Kattintson a **Hardware and Sound (Hardver és hang)** eszközre.
	- c Válassza a **Printers (Nyomtatók)** elemet.
	- d Jobb egérgombbal kattintson a létrehozott nyomtatóra, és válassza a **Properties (Tulajdonságok)** elemet.
	- e Kattintson a **General (Általános)** fülre, majd kattintson a **Print Test Page (Tesztoldal nyomtatása)** elemre.

Ha a tesztoldal sikeresen kinyomtatódik, a telepítés befejeződött.

#### **Windows 7, Windows 7 64-bit Edition és Windows Server 2008 R2 esetén**

- 1. Kattintson a **Start Computer (Számítógép) Network (Hálózat)** elemre.
- 2. Keresse meg a kiszolgáló-számítógép állomásnevét, majd kattintson rá duplán.

3. Kattintson a jobb gombbal a megosztott nyomtató nevére, majd kattintson a **Connect (Csatlakozás)** elemre.

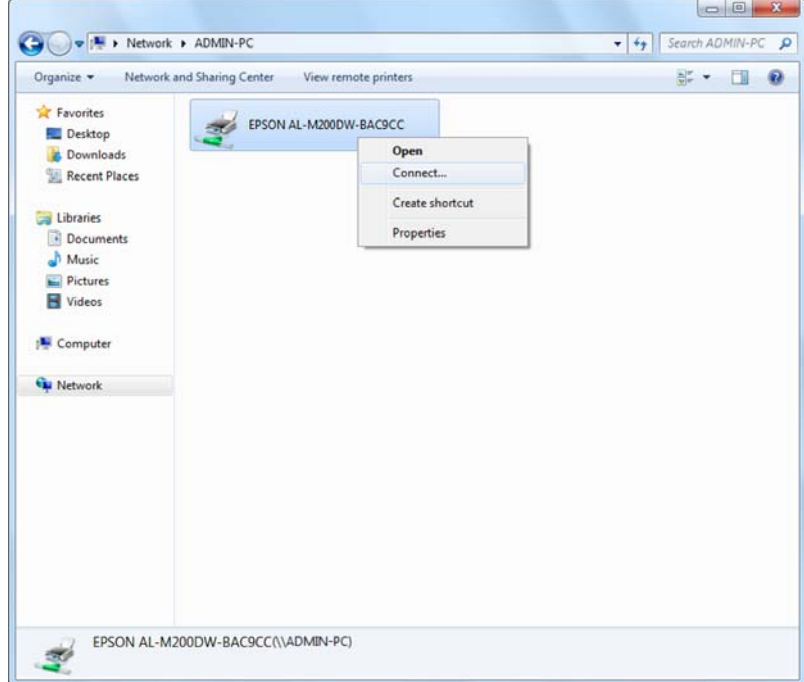

- 4. Kattintson az **Install driver (Illesztőprogram telepítése)** gombra.
- 5. Várja meg, míg a kiszolgáló az ügyfélszámítógépre másolja az illesztőprogramot, és az új nyomtató objektum megjelenik a **Devices and Printers (Eszközök és nyomtatók)** mappában. Ez a hálózati forgalomtól függően egy bizonyos időt vehet igénybe.
- 6. Ellenőrizze a telepítést egy tesztoldal kinyomtatásával.
	- a Kattintson a **Start** gombra, és válassza a **Devices and Printers (Eszközök és nyomtatók)** lehetőséget.
	- b Jobb egérgombbal kattintson a létrehozott nyomtatóra, és válassza a **Printer properties (Nyomtató tulajdonságai)** elemet.
	- c Kattintson a **General (Általános)** fülre, majd kattintson a **Print Test Page (Tesztoldal nyomtatása)** elemre.

Ha a tesztoldal sikeresen kinyomtatódik, a telepítés befejeződött.

#### A társ-társ funkció használata

A társ-társ funkcióval meg kell adnia a megosztott nyomtatót a nyomtató-illesztőprogram telepítéséhez.

**Windows XP, Windows XP 64-bit Edition, Windows Server 2003 és Windows Server 2003 x64 Edition esetén**

- 1. Kattintson a **start** (Windows Server 2003/Windows Server 2003 x64 Edition esetén **Start**) **Printers and Faxes (Nyomtatók és faxok)** elemre.
- 2. Kattintson az **Add a printer (Nyomtató hozzáadása)** (Windows Server 2003/Windows Server 2003 x64 Edition esetén **Add Printer (Nyomtató hozzáadása)**) és nyissa meg az **Add Printer Wizard (Nyomtató hozzáadása varázsló)** eszközt.
- 3. Kattintson a **Next (Tovább)** gombra.
- 4. Jelölje be az **A network printer, or a printer attached to another computer (Hálózati nyomtató, vagy másik számítógéphez csatlakozó nyomtató)** elemet, majd kattintson a **Next (Tovább)** gombra.
- 5. Kattintson a **Browse for a printer (Nyomtató tallózása)**, majd a **Next (Tovább)** gombra.
- 6. Válassza ki a nyomtatót, majd kattintson a **Next (Tovább)** gombra. Ha a nyomtató nincs a listán, kattintson a **Back (Vissza)** gombra, majd írja be a nyomtató útvonalát a szöveges mezőbe.

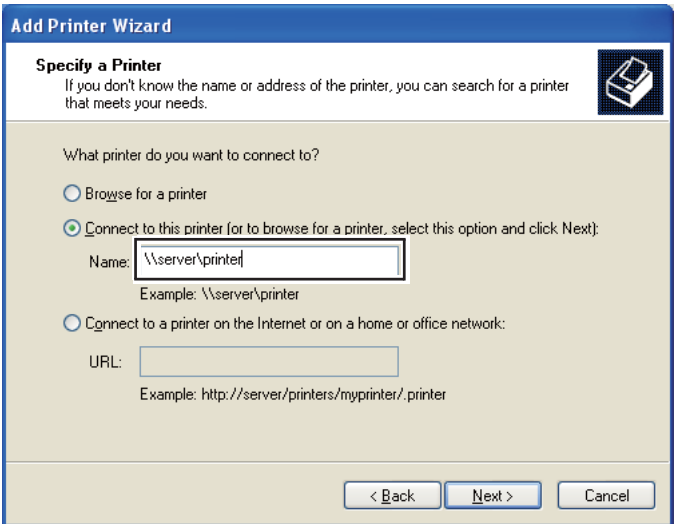

Például: \\[kiszolgáló állomásneve]\[nyomtató megosztási neve]

A kiszolgáló állomásneve a kiszolgáló-számítógép neve, amely azonosítja a hálózatban. A nyomtató megosztott neve a kiszolgáló telepítése során hozzárendelt név.

Ha új nyomtatóról van szó, felszólítást kaphat a nyomtatóillesztő telepítésére. Ha a rendszerben nem áll rendelkezésre illesztő, adja meg az illesztőprogram elhelyezését.

- 7. Ha a nyomtatóját alapértelmezettként szeretné használni, nyomja meg a **Yes (Igen)** gombot, majd kattintson a **Next (Tovább)** gombra.
- 8. Kattintson a **Finish (Befejezés)** gombra.

**Windows Vista és Windows Vista 64-bit Edition esetén**

- 1. Válassza a **Start Control Panel (Vezérlőpult) Hardware and Sound (Hardver és hang)** — **Printers (Nyomtatók)** elemet.
- 2. Az **Add a printer (Nyomtató hozzáadása)** elemre kattintva nyissa meg az **Add Printer (Nyomtató hozzáadása)** varázslót.
- 3. Válassza az **Add a network, wireless or Bluetooth printer (Hálózati, vezeték nélküli vagy Bluetooth rendszerű nyomtató hozzáadása)** lehetőséget. Ha a nyomtató megjelenik, válassza ki a nyomtatót és kattintson a **Next (Tovább)** gombra, vagy válassza ki a **The printer that I want isn't listed (A kívánt nyomtató nem szerepel a listában)** lehetőséget, adja meg a nyomtató útvonalát a **Select a shared printer by name (Megosztott nyomtató kiválasztása név alapján)** mezőben, majd kattintson a **Next (Tovább)** gombra.

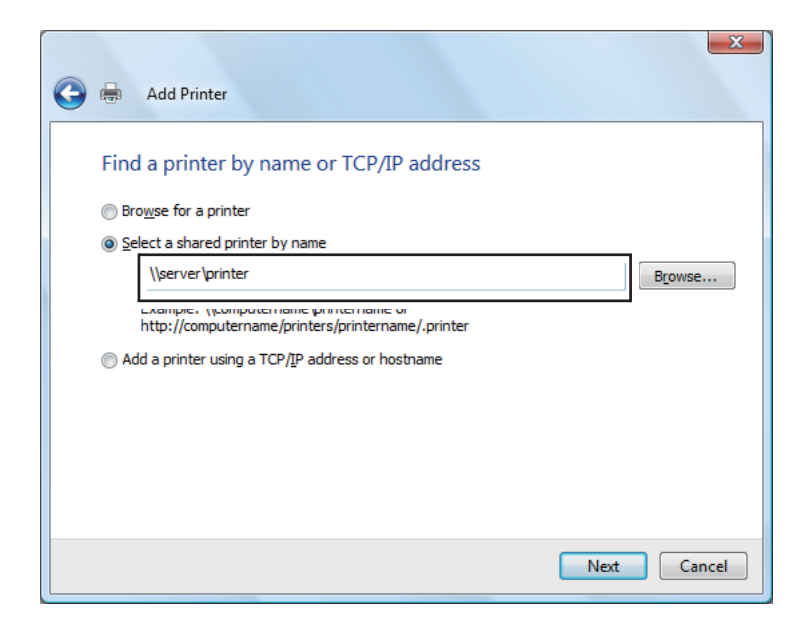

Például: \\[kiszolgáló állomásneve]\[nyomtató megosztási neve]

A kiszolgáló állomásneve a kiszolgáló-számítógép neve, amely azonosítja a hálózatban. A nyomtató megosztott neve a kiszolgáló telepítése során hozzárendelt név.

Ha új nyomtatóról van szó, felszólítást kaphat a nyomtatóillesztő telepítésére. Ha a rendszerben nem áll rendelkezésre illesztő, adja meg az illesztőprogram elhelyezését.

- 4. Erősítse meg a nyomtató nevét, adja meg, hogy kívánja-e alapértelmezettként használni a nyomtatóját, majd kattintson a **Next (Tovább)** gombra.
- 5. Ha tesztelni szeretné a telepítést, kattintson a **Print a test page (Tesztoldal nyomtatása)** elemre.
- 6. Kattintson a **Finish (Befejezés)** gombra.

Ha a tesztoldal sikeresen kinyomtatódik, a telepítés befejeződött.

**Windows Server 2008 és Windows Server 2008 64-bit Edition esetén**

- 1. Válassza a **Start Control Panel (Vezérlőpult) Hardware and Sound (Hardver és hang)** — **Printers (Nyomtatók)** elemet.
- 2. Az **Add a printer (Nyomtató hozzáadása)** elemre kattintva nyissa meg az **Add Printer (Nyomtató hozzáadása)** varázslót.
- 3. Válassza az **Add a network, wireless or Bluetooth printer (Hálózati, vezeték nélküli vagy Bluetooth rendszerű nyomtató hozzáadása)** lehetőséget. Ha a nyomtató megjelenik, válassza ki a nyomtatót és kattintson a **Next (Tovább)** gombra, vagy válassza ki a **The printer that I want isn't listed (A kívánt nyomtató nem szerepel a listában)** lehetőséget, adja meg a nyomtató útvonalát a **Select a shared printer by name (Megosztott nyomtató kiválasztása név alapján)** mezőben, majd kattintson a **Next (Tovább)** gombra.

Például: \\[kiszolgáló állomásneve]\[nyomtató megosztási neve]

A kiszolgáló állomásneve a kiszolgáló-számítógép neve, amely azonosítja a hálózatban. A nyomtató megosztott neve a kiszolgáló telepítése során hozzárendelt név.

Ha új nyomtatóról van szó, felszólítást kaphat a nyomtatóillesztő telepítésére. Ha a rendszerben nem áll rendelkezésre illesztő, adja meg az illesztőprogram elhelyezését.

- 4. Erősítse meg a nyomtató nevét, adja meg, hogy kívánja-e alapértelmezettként használni a nyomtatóját, majd kattintson a **Next (Tovább)** gombra.
- 5. Válassza ki, hogy szeretné-e megosztani a nyomtatót.
- 6. Ha tesztelni szeretné a telepítést, kattintson a **Print a test page (Tesztoldal nyomtatása)** elemre.
- 7. Kattintson a **Finish (Befejezés)** gombra.

Ha a tesztoldal sikeresen kinyomtatódik, a telepítés befejeződött.

#### **Windows 7, Windows 7 64-bit Edition és Windows Server 2008 R2 esetén**

- 1. Kattintson a **Start** gombra, és válassza a **Devices and Printers (Eszközök és nyomtatók)** lehetőséget.
- 2. Az **Add a printer (Nyomtató hozzáadása)** elemre kattintva nyissa meg az **Add Printer (Nyomtató hozzáadása)** varázslót.
- 3. Válassza az **Add a network, wireless or Bluetooth printer (Hálózati, vezeték nélküli vagy Bluetooth rendszerű nyomtató hozzáadása)** lehetőséget. Ha a nyomtató benne van a listában, válassza ki, és kattintson a **Next (Tovább)** gombra, egyébként válassza ki a **The printer that I want isn't listed (Az általam keresett nyomtató nem található a listában)** lehetőséget. Kattintson a **Select a shared printer by name (Megosztott nyomtató kiválasztása név alapján)** lehetőségre, és írja be a nyomtató útvonalát a szöveges mezőbe, majd kattintson a **Next (Tovább)** gombra.

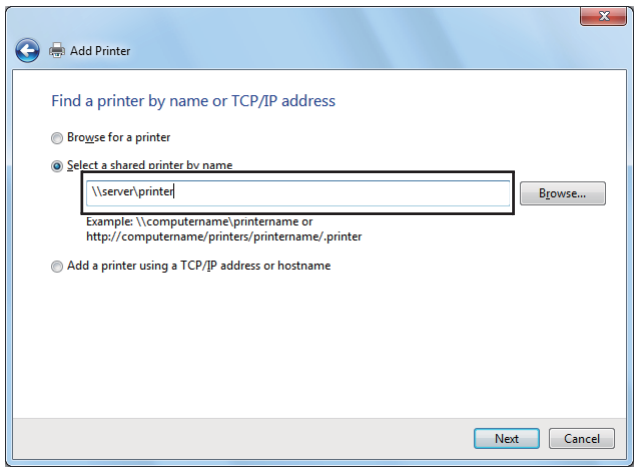

Például: \\[kiszolgáló állomásneve]\[nyomtató megosztási neve]

A kiszolgáló állomásneve a kiszolgáló-számítógép neve, amely azonosítja a hálózatban. A nyomtató megosztott neve a kiszolgáló telepítése során hozzárendelt név.

Ha új nyomtatóról van szó, felszólítást kaphat a nyomtatóillesztő telepítésére. Ha a rendszerben nem áll rendelkezésre illesztő, meg kell adnia az elérhető illesztőprogramok útvonalát.

- 4. Erősítse meg a nyomtató nevét, majd kattintson a **Next (Tovább)** gombra.
- 5. Adja meg, hogy kívánja-e alapértelmezettként használni a nyomtatót.
- 6. Ha tesztelni szeretné a telepítést, kattintson a **Print a test page (Tesztoldal nyomtatása)** elemre.
- 7. Kattintson a **Finish (Befejezés)** gombra.

Ha a tesztoldal sikeresen kinyomtatódik, a telepítés befejeződött.

## **Epson univerzális P6 nyomtató-illesztőprogram használata**

Az Epson univerzális P6 nyomtató-illesztőprogram az univerzális PCL6-kompatibilis nyomtató-illesztőprogram, amely az alábbi funkciókkal rendelkezik:

- ❏ Támogatja a irodai alkalmazásokhoz szükséges alapvető nyomtatási funkciókat.
- ❏ A jelen nyomtatón kívül támogat még több Epson irodai nyomtatót.
- ❏ A jelen nyomtató illesztőprogramjaihoz használt legtöbb nyelvet támogatja.

## **A számítógépes rendszerrel kapcsolatos követelmények**

Ha a CD/DVD meghajtó betűjele D:, nyissa meg a **Epson\_Universal\_P6\_Supplement.txt** fájlt a **D:\Drivers\PCLUniversal** helyen, és olvassa el a Támogatott operációs rendszerek részt.

A számítógépében a Microsoft Windows valamelyik itt felsorolt támogatott verziójának kell futnia, és teljesítenie kell az operációs rendszerre vonatkozó követelményeket.

## **Támogatott nyomtatók**

Ha a CD/DVD meghajtó betűjele D:, nyissa meg a **Epson\_Universal\_P6\_Supplement.txt** fájlt a **D:\Drivers\PCLUniversal** helyen, és olvassa el a Támogatott nyomtatók részt.

## **Támogatott nyelvek**

Ha a CD/DVD meghajtó betűjele D:, nyissa meg a **Epson\_Universal\_P6\_Supplement.txt** fájlt a **D:\Drivers\PCLUniversal** helyen, és olvassa el a Támogatott nyelvek részt.

## **A nyomtató-illesztőprogram telepítése**

- 1. Helyezze a nyomtató szoftver lemezét a CD/DVD meghajtóba.
- 2. Ha CD/DVD meghajtója betűjele D:, kattintson duplán a **setup.exe** fájlra a **D:\Drivers \PCLUniversal\Win32\** útvonalon 32-bites, vagy a**D:\Drivers\PCLUniversal\Win64\** útvonalon 64-bites Windows operációs rendszer esetén.

#### *Megjegyzés:*

*Változtassa meg a meghajtó betűjelét az Ön rendszerének megfelelően.*

Kövesse a képernyőn megjelenő utasításokat.

A telepítés befejeztével nyissa meg a nyomtató **Properties (Tulajdonságok)** ablakát a beállítások módosításához, és a **Printer Properties (Nyomtató tulajdonságai)** ablakot a nyomtató-illesztőprogram beállításához.

#### *Megjegyzés:*

*Az illesztőprogram súgója részletesen ismerteti a beállításokat.*

## **A nyomtatóillesztő eltávolítása**

#### *Megjegyzés:*

*A következő eljárás a példához Windows 7 rendszert használ.*

- 1. Zárjon be minden alkalmazást.
- 2. Nyissa meg a **Program and Features (Programok és funkciók)** programot a Control Panel (Vezérlőpult) ablakában.
- 3. Válassza ki a **Epson Universal Laser P6**, majd a **Uninstall/Change (Eltávolítás/módosítás)** elemet.

Kövesse a képernyőn megjelenő utasításokat.

# **A XML Paper Specification nyomtató-illesztőprogram használata**

A XML Paper Specification nyomtató-illesztőprogram használatához lehet, hogy telepítenie kell egy további Microsoft-csomagot az operációs rendszerétől függően.

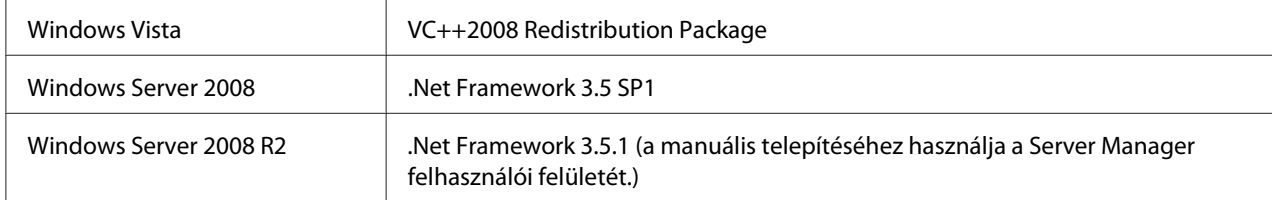

Az XML Paper Specification nyomtató-illesztőprogrammal kapcsolatos további információkért látogasson el a Microsoft weboldalára.

# **Nyomtató-illesztőprogramok telepítése Mac OS X rendszerű számítógépeken**

A nyomtató-illesztőprogramok telepítéséhez olvassa el a *PostScript Level3 Compatible User's Guide* útmutatóját.

## **Vezeték nélküli hálózat konfigurálása a kezelőpultról (csak AL-M200DW)**

A vezeték nélküli hálózatot a kezelőpulton konfigurálhatja.

#### *Fontos:*

- ❏ *A vezeték nélküli LAN funkció a vásárlás helyétől függően lehet, hogy nem elérhető.*
- ❏ *Ha nem a WPS segítségével konfigurálja a vezeték nélküli hálózatot, mindig előre szerezze be az SSID és biztonsági adatokat a rendszergazdájától.*
- ❏ *A vezeték nélküli beállítások konfigurálása előtt ellenőrizze, hogy az Ethernet kábel nincs csatlakoztatva a nyomtatóhoz.*

## *Megjegyzés:*

- ❏ *A vezeték nélküli beállítások kezelőpulton történő konfigurálása előtt a számítógépén kell konfigurálnia a vezeték nélküli hálózati beállításokat. Részletek az Útmutató a vezeték nélküli hálózat beállításához című kiadványban találhatók.*
- ❏ *A vezeték nélküli LAN funkció műszaki adataival kapcsolatos részletek: ["Vezeték nélküli hálózati](#page-39-0) [konfigurálása \(csak AL-M200DW\)" 40. oldal](#page-39-0).*

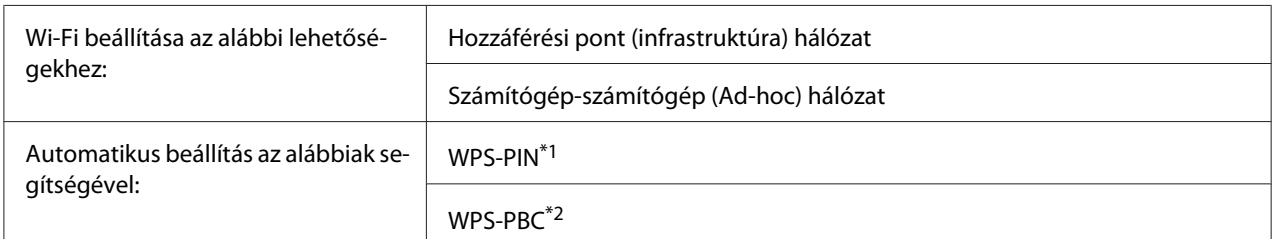

A vezeték nélküli hálózat konfigurálásához a következő módszerek közül választhat:

\*1 WPS-PIN a vezeték nélküli hálózat konfigurációjához szükséges berendezések hitelesítése és regisztrálása PIN kód nyomtatóba és számítógépbe történő megadásával. Ez a beállítás hozzáférési ponton keresztül történik, csak akkor lehetséges, ha a hozzáférési pont és a vezeték nélküli útválasztó egyaránt támogatja a WPS módszert.

 $*$ 2 WPS-PIN a vezeték nélküli hálózat konfigurációjához szükséges berendezések hitelesítése és regisztrálása a vezeték nélküli útválasztón lévő gomb megnyomásával és a WPS-PBC kezelőpulton történő beállításával. Ez a beállítás csak akkor érhető el, ha a hozzáférési pont támogatja a WPS funkciót.

### **Wi-Fi beállítása**

Kézzel konfigurálhatja a nyomtató hozzáférési ponthoz (infrastruktúra) vagy számítógép-számítógép (ad-hoc) hálózathoz történő csatlakoztatásához szükséges vezeték nélküli beállításokat.

#### Csatlakozás hozzáférési ponthoz

Vezeték nélküli hálózat konfigurálása hozzáférési pont, pl. vezeték nélküli útválasztó segítségével:

- 1. A kezelőpulton nyomja meg a  $:= (Meni)$  gombot.
- 2. Válassza ki az Admin Menu lehetőséget, majd nyomja meg az @ gombot.
- 3. Válassza ki a Network lehetőséget, majd nyomja meg az  $\infty$  gombot.
- 4. Válassza ki a Wi-Fi Setup lehetőséget, majd nyomja meg az  $\infty$  gombot.
- 5. Válassza ki a kívánt hozzáférési pontot, majd nyomja meg az @ gombot.

Ha a kívánt hozzáférési pont nem jelenik meg:

- a Válassza ki a Manual Setup lehetőséget, majd nyomja meg az  $\circledast$  gombot.
- b Írja be a SSID azonosítót, és nyomja meg az  $\infty$  gombot.

A vagy  $\bullet$  gomb segítségével adja meg a kívánt értéket, majd a  $\bullet$  vagy a  $\bullet$  gomb megnyomásával mozgassa tovább a kurzort.

- c Válassza ki az Infrastructure lehetőséget, majd nyomja meg az  $\infty$  gombot.
- d Válassza ki a titkosítás típusát, majd nyomja meg az  $\infty$  gombot.

#### *Fontos:*

*Mindig használja valamelyik támogatott titkosítási módszert hálózata védelme érdekében.*

6. Írja be a WEP kulcsot vagy jelszót, és nyomja meg az @ gombot.

A vagy  $\blacktriangledown$  gomb segítségével adja meg a kívánt értéket, majd a  $\blacktriangleleft$  vagy a  $\blacktriangleright$  gomb megnyomásával mozgassa tovább a kurzort.

Ha a titkosítás típusa WEP, válasszon adatátviteli kulcsot a WEP kulcs megadását követően.

- 7. A vezeték nélküli hálózat létrehozásához várjon néhány percig, amíg a nyomtató újraindul.
- 8. Nyomtassa ki a System Settings oldalt a kezelőpultról.

Lásd ["A System Settings oldal kinyomtatása és ellenőrzése" 34. oldal](#page-33-0).

9. Ellenőrizze, hogy a "Link Quality" értéke "Good", "Acceptable" vagy "Low" a jelentésben.

#### *Megjegyzés:*

*Ha a "Link Quality" értéke "No Reception" ellenőrizze, hogy a vezeték nélküli kapcsolat beállításai megfelelő módon vannak konfigurálva.*

#### Ad-hoc csatlakozás használata

Vezeték nélküli beállítások konfigurálása ad-hoc csatlakozáshoz, amelynél a vezeték nélküli eszközök közvetlenül, hozzáférési pont nélkül kommunikálnak egymással:

- 1. A kezelőpulton nyomja meg a  $:=$  (**Menü**) gombot.
- 2. Válassza ki az Admin Menu lehetőséget, majd nyomja meg az @ gombot.
- 3. Válassza ki a Network lehetőséget, majd nyomja meg az @ gombot.
- 4. Válassza ki a Wi-Fi Setup lehetőséget, majd nyomja meg az  $\otimes$  gombot.
- 5. Válassza ki a kívánt hozzáférési pontot, majd nyomja meg az @ gombot.

Ha a kívánt hozzáférési pont nem jelenik meg:

- a Válassza ki a Manual Setup lehetőséget, majd nyomja meg az  $\infty$  gombot.
- b Írja be a SSID azonosítót, és nyomja meg az  $\infty$  gombot.

A vagy  $\bullet$  gomb segítségével adja meg a kívánt értéket, majd a  $\bullet$  vagy a  $\bullet$  gomb megnyomásával mozgassa tovább a kurzort.

- c Válassza ki az  $\forall$ d-ho $\subseteq$  lehetőséget, majd nyomja meg az  $\circ$  gombot.
- d Válassza ki a titkosítás típusát, majd nyomja meg az  $\infty$  gombot.

#### *Fontos:*

*Mindig használja valamelyik támogatott titkosítási módszert hálózata védelme érdekében.*

6. Írja be a WEP-kulcsot, és nyomja meg az  $\infty$  gombot.

A vagy  $\bullet$  gomb segítségével adja meg a kívánt értéket, majd a  $\bullet$  vagy a  $\bullet$  gomb megnyomásával mozgassa tovább a kurzort.

- 7. Válasszon adatátviteli kulcsot.
- 8. A vezeték nélküli hálózat létrehozásához várjon néhány percig, amíg a nyomtató újraindul.
- 9. Nyomtassa ki a System Settings oldalt a kezelőpultról.

Lásd ["A System Settings oldal kinyomtatása és ellenőrzése" 34. oldal](#page-33-0).

10. Ellenőrizze, hogy a "Link Quality" értéke "Good", "Acceptable" vagy "Low" a jelentésben.

#### *Megjegyzés:*

*Ha a "Link Quality" értéke "No Reception" ellenőrizze, hogy a vezeték nélküli kapcsolat beállításai megfelelő módon vannak konfigurálva.*

#### **Automatikus beállítás hozzáférési pont segítségével**

Ha a hozzáférési pont, például egy vezeték nélküli útválasztó támogatja a WPS titkosítást, a biztonsági beállítások automatikusan elvégezhetők.

### WPS-PBC

### *Megjegyzés:*

*A WPS-PBC a vezeték nélküli hálózat konfigurációjához szükséges berendezések hitelesítése és regisztrálása a vezeték nélküli útválasztón lévő gomb megnyomásával és a WPS-PBC kezelőpulton történő beállításával. Ez a beállítás csak akkor érhető el, ha a hozzáférési pont támogatja a WPS funkciót.*

- 1. A kezelőpulton nyomja meg a  $\chi$ = (**Menü**) gombot.
- 2. Válassza ki az Admin Menu lehetőséget, majd nyomja meg az  $\otimes$  gombot.
- 3. Válassza ki a Network lehetőséget, majd nyomja meg az  $\infty$  gombot.
- 4. Válassza ki a WPS Setup lehetőséget, majd nyomja meg az @ gombot.
- 5. Válassza ki a Push Button Control lehetőséget, majd nyomja meg az @ gombot.
- 6. Válassza ki a Start lehetőséget, majd nyomja meg az  $\infty$  gombot.
- 7. Nyomja meg és tartsa lenyomva a hozzáférési ponton lévő WPS gombot.
- 8. A vezeték nélküli hálózat létrehozásához várjon néhány percig, amíg a nyomtató újraindul.
- 9. Nyomtassa ki a System Settings oldalt a kezelőpultról.

Lásd ["A System Settings oldal kinyomtatása és ellenőrzése" 34. oldal](#page-33-0).

10. Ellenőrizze, hogy a "Link Quality" értéke "Good", "Acceptable" vagy "Low" a jelentésben.

#### *Megjegyzés:*

*Ha a "Link Quality" értéke "No Reception" ellenőrizze, hogy a vezeték nélküli kapcsolat beállításai megfelelő módon vannak konfigurálva.*

#### WPS-PIN

#### *Megjegyzés:*

❏ *A WPS-PIN a vezeték nélküli hálózat konfigurációjához szükséges berendezések hitelesítése és regisztrálása PIN kód nyomtatóba és számítógépbe történő megadásával. Ez a beállítás hozzáférési ponton keresztül történik, csak akkor lehetséges, ha a hozzáférési pont és a vezeték nélküli útválasztó egyaránt támogatja a WPS módszert.*

- ❏ *A WPS-PIN elindítása előtt meg kell adnia a PIN-kódját a vezeték nélküli hozzáférési pont weboldalán. További részletekért tekintse meg a hozzáférési pont útmutatóját.*
- 1. A kezelőpulton nyomja meg a  $_{\epsilon}$  (**Menü**) gombot.
- 2. Válassza ki az Admin Menu lehetőséget, majd nyomja meg az  $\infty$  gombot.
- 3. Válassza ki a Network lehetőséget, majd nyomja meg az  $\infty$  gombot.
- 4. Válassza ki a WPS Setup lehetőséget, majd nyomja meg az @ gombot.
- 5. Válassza ki a PIN Code lehetőséget, majd nyomja meg az @ gombot.
- 6. Jegyezze meg a kezelőpulton megjelenő PIN-kódot.
- 7. Válassza ki a Start Configuration lehetőséget, majd nyomja meg az  $\otimes$  gombot.
- 8. Megjelenik az SSID kiválasztása képernyő. Válassza ki az SSID azonosítót, és nyomja meg az @ gombot.
- 9. Adja meg a nyomtató PIN-kódját a vezeték nélküli hozzáférési pont weboldalán.
- 10. A vezeték nélküli hálózat létrehozásához várjon néhány percig, amíg a nyomtató újraindul.
- 11. Nyomtassa ki a System Settings oldalt a kezelőpultról.

Lásd ["A System Settings oldal kinyomtatása és ellenőrzése" 34. oldal](#page-33-0).

12. Ellenőrizze, hogy a "Link Quality" értéke "Good", "Acceptable" vagy "Low" a jelentésben.

#### *Megjegyzés:*

*Ha a "Link Quality" értéke "No Reception" ellenőrizze, hogy a vezeték nélküli kapcsolat beállításai megfelelő módon vannak konfigurálva.*

# **Nyomtató-illesztőprogramok telepítése Linux (CUPS) számítógépekre**

Ez a rész információkat tartalmaz a nyomtató-illesztőprogramok telepítéséről és beállításáról CUPS (Common UNIX Printing System) rendszer használatával Red Hat® Enterprise Linux® 6 Desktop (x86), SUSE® Linux Enterprise Desktop 11 (x86) és Ubuntu 10 (x86) rendszereken. A Linux operációs rendszerek régebbi verzióiról azok weboldalain talál további tudnivalókat.

# **Nyomtatóillesztők telepítése**

*Megjegyzés: A* **Epson-AL-M200-x.x-y.noarch.rpm** *vagy* **epson-al-m200\_x.x-y\_all.deb** *nyomtató-illesztőprogram a* **linux** *mappában található a Software Disc lemezen.*

## **Red Hat Enterprise Linux 6 Desktop (x86) esetén**

- 1. Kattintson duplán az **Epson-AL-M200-x.x-y.noarch.rpm** fájlra a Software Disc lemezen.
- 2. Kattintson az **Install** gombra.
- 3. Írja be a rendszergazda jelszavát, majd kattintson az **Authenticate** gombra.

A telepítés elindul. Mikor a telepítés befejeződött, az ablak automatikusan bezárul.

## **SUSE Linux Enterprise Desktop 11 (x86) esetén**

- 1. Kattintson duplán az **Epson-AL-M200-x.x-y.noarch.rpm** fájlra a Software Disc lemezen.
- 2. Kattintson az **Install** gombra.
- 3. Írja be a rendszergazda jelszavát, majd kattintson az **Authenticate** gombra.

A telepítés elindul. Mikor a telepítés befejeződött, az ablak automatikusan bezárul.

## **Ubuntu 10 (x86) esetén**

- 1. Kattintson duplán az **epson-al-m200\_x.x-y\_all.deb** fájlra a Software Disc lemezen.
- 2. Kattintson az **Install Package** gombra.
- 3. Írja be a rendszergazda jelszavát, majd kattintson az **OK** gombra.
- 4. Kattintson a **Close** gombra.
- 5. A párbeszédpanel jobb felső részén lévő **X** gombra kattintva zárja be a **Package Installer** párbeszédpanelt.

## **Sor meghatározása**

A nyomtatás végrehajtásához meg kell határoznia munkaállomásán a nyomtatási sort.

### *Megjegyzés:*

*Ha befejezte a sor meghatározását, nyomtatási feladatokat küldhet az alkalmazásaiból. Indítsa el a nyomtatási feladatot egy alkalmazásból, és határozza meg a sort a nyomtatás párbeszédpaneléből. Az alkalmazástól függően (például Mozilla) azonban lehet, hogy az alapértelmezett sort kell használnia a nyomtatáshoz. Az ilyen esetben a használni kívánt sort kell meghatároznia alapértelmezett sorként. Az alapértelmezett sor meghatározásáról lásd: ["Alapértelmezett sor meghatározása" 99. oldal](#page-98-0).*

## **Red Hat Enterprise Linux 6 Desktop (x86) esetén**

- 1. Nyissa meg a "http://localhost:631" URL-címet egy webböngészőben.
- 2. Kattintson az **Administration** gombra.
- 3. Kattintson az **Add Printer** gombra.
- 4. Felhasználónévként írja be a **root** nevet, és írja be a rendszergazda jelszavát.
- 5. Kattintson az **OK** gombra.
- 6. A nyomtató csatlakozási módjának megfelelően jelölje meg az alábbiak egyikét.

Hálózati nyomtató esetén:

- a A **Other Network Printers** menüben válassza ki a **LPD/LPR Host or Printer** elemet, majd kattintson a **Continue** gombra.
- b A **Connection** mezőben adja meg a nyomtató IP-címét.

Formátum: **lpd://xxx.xxx.xxx.xxx** (a nyomtató IP-címe)

- c Kattintson a **Continue** gombra.
- d Írja be a nyomtató nevét a **Name** mezőbe a **Add Printer** párbeszédpanelen, majd kattintson a **Continue** gombra.

További lehetőségként opcionálisan megadhatja a nyomtató elhelyezését és leírását is.

Ha meg kívánja osztani a nyomtatót, jelölje be a **Share This Printer** mezőt.

Red Hat Enterprise Linux 6 Desktop (x86) rendszerű számítógéphez csatlakoztatott USB-nyomtató esetén:

- a A **Local Printers** menüben válassza ki az **EPSON AL-M200 X (EPSON AL-M200 X)** elemet, majd kattintson a **Continue** gombra.
- b Írja be a nyomtató nevét a **Name** mezőbe a **Add Printer** párbeszédpanelen, majd kattintson a **Continue** gombra.

További lehetőségként opcionálisan megadhatja a nyomtató elhelyezését és leírását is.

Ha meg kívánja osztani a nyomtatót, jelölje be a **Share This Printer** mezőt.

- 7. A **Make** menüben válassza ki az **Epson** elemet, majd kattintson a **Continue** gombra.
- 8. A **Model** menüben válassza ki az **Epson AL-M200 xxx PS3 vX.Y (en)** elemet, majd kattintson a **Add Printer** gombra.

A telepítés sikeresen befejeződött.

Opcionálisan megadhatja a nyomtató alapértelmezett beállításait is.

## **SUSE Linux Enterprise Desktop 11 (x86) esetén**

- 1. Jelölje meg a **Computer More Applications...** lehetőséget, majd jelölje meg a **YaST** elemet az **Application Browser** ablakban.
- 2. Adja meg a rendszergazda jelszavát.

A **YaST Control Center** aktiválódik.

3. Válassza a **Hardware** lehetőséget a **YaST Control Center** ablakban, majd válassza a **Printer** elemet.

Megjelenik a **Printer Configurations** párbeszédpanel.

4. A nyomtató csatlakozási módjának megfelelően jelölje meg az alábbiak egyikét.

Hálózati nyomtató esetén:

a Kattintson az **Add** gombra.

Megjelenik az **Add New Printer Configuration** párbeszédpanel.

b Kattintson a **Connection Wizard** gombra.

Megjelenik a **Connection Wizard** párbeszédpanel.

- c Válassza a **Line Printer Daemon (LPD) Protocol** értéket az **Access Network Printer or Printserver Box via** mezőben.
- d Az **IP Address or Host Name:** mezőben adja meg a nyomtató IP-címét.
- e Válassza az **Epson** értéket a **Select the printer manufacturer:** mezőben.
- f Kattintson az **OK** gombra.

Megjelenik az **Add New Printer Configuration** párbeszédpanel.

g Válassza az **EPSON AL-M200XX PS3 vX.Y [EPSON AL-M200XX PS3.PPD]** lehetőséget az **Assign Driver** listában.

#### *Megjegyzés:*

*A nyomtató nevét a* **Set Name:** *mezőben adhatja meg.*

SUSE Linux Enterprise Desktop 11 rendszerű számítógéphez csatlakoztatott USB-nyomtató esetén:

a Kattintson az **Add** gombra.

Megjelenik az **Add New Printer Configuration** párbeszédpanel.

A **Determine Connection** listában megjelenik a nyomtató neve.

b Válassza az **EPSON AL-M200XX PS3 vX.Y [EPSON AL-M200XX PS3.PPD]** lehetőséget az **Assign Driver** listában.

## *Megjegyzés:*

*A nyomtató nevét a* **Set Name:** *mezőben adhatja meg.*

5. Erősítse meg a beállításokat, majd kattintson az **OK** gombra.

## **Ubuntu 10 (x86) esetén**

- 1. Nyissa meg a "http://localhost:631" URL-címet egy webböngészőben.
- 2. Kattintson az **Administration** gombra.
- 3. Kattintson az **Add Printer** gombra.
- 4. Töltse ki a **User Name** és a **Password** mezőket, majd kattintson az **OK** gombra.
- 5. A nyomtató csatlakozási módjának megfelelően jelölje meg az alábbiak egyikét.

Hálózati nyomtató esetén:

- a Válassza az **EPSON AL-M200 X(XX:XX:XX) (EPSON AL-M200 X)** értéket a **Discovered Network Printer** mezőben.
- b Kattintson a **Continue** gombra.
- c Írja be a nyomtató nevét a **Name** mezőbe az **Add Printer** párbeszédpanelen, majd kattintson a **Continue** gombra.

További lehetőségként opcionálisan megadhatja a nyomtató elhelyezését és leírását is.

Ha meg kívánja osztani a nyomtatót, jelölje be a **Share This Printer** mezőt.

Ubuntu 10 (x86) rendszerű számítógéphez csatlakoztatott USB-nyomtató esetén:

- a A **Local Printers** menüben válassza ki az **EPSON AL-M200 X (EPSON AL-M200 X)** elemet, majd kattintson a **Continue** gombra.
- b Írja be a nyomtató nevét a **Name** mezőbe az **Add Printer** párbeszédpanelen, majd kattintson a **Continue** gombra.

További lehetőségként opcionálisan megadhatja a nyomtató elhelyezését és leírását is.

Ha meg kívánja osztani a nyomtatót, jelölje be a **Share This Printer** mezőt.

6. A **Make** menüben válassza ki az **Epson** elemet, majd kattintson a **Continue** gombra.

<span id="page-98-0"></span>7. A **Model** menüben válassza ki az **Epson AL-M200 xxx PS3 vX.Y (en)** elemet, majd kattintson az **Add Printer** gombra.

A telepítés sikeresen befejeződött.

Opcionálisan megadhatja a nyomtató alapértelmezett beállításait is.

## **Alapértelmezett sor meghatározása**

## **Red Hat Enterprise Linux 6 Desktop (x86) esetén**

- 1. Válassza ki az **Applications System Tools Terminal** lehetőséget.
- 2. A terminál ablakba írja be az alábbi parancsot:

(Enter the administrator password)

su

lpadmin -d (Enter the queue name)

## **SUSE Linux Enterprise Desktop 11 (x86) esetén**

- 1. Jelölje meg a **Computer More Applications...** lehetőséget, majd jelölje meg a **YaST** elemet az **Application Browser** ablakban.
- 2. Adja meg a rendszergazda jelszavát.

A **YaST Control Center** aktiválódik.

3. Válassza a **Printer** értéket a **Hardware** mezőben.

Megjelenik a **Printer Configurations** párbeszédpanel.

4. Kattintson az **Edit** gombra.

Megjelenik egy párbeszédpanel a megadott sor módosítására.

- 5. Győződjön meg róla, hogy a **Connection** listán ki van jelölve a nyomtató, amelyet meg kíván határozni alapértelmezett sorként.
- 6. Jelölje be a **Default Printer** jelölőnégyzetet.

7. Erősítse meg a beállításokat, majd kattintson az **OK** gombra.

### **Ubuntu 10 (x86) esetén**

- 1. Válassza ki a **System Administration Printing** lehetőséget.
- 2. Jelölje meg a nyomtatót, amelyet meg kíván határozni alapértelmezett sorként.
- 3. Válassza ki a **Printer** menüt.
- 4. Válassza ki a **Set As Default** gombot.
- 5. Adja meg, hogy kívánja-e rendszerszinten alapértelmezettként használni ezt a nyomtatót, majd kattintson az **OK** gombra.

## **Nyomtatási beállítások megadása**

Megadhatja a nyomtatási lehetőségeket, például a kétoldalas nyomtatást.

## **Red Hat Enterprise Linux 6 Desktop (x86) esetén**

- 1. Nyissa meg a "http://localhost:631" URL-címet egy webböngészőben.
- 2. Kattintson az **Administration** gombra.
- 3. Kattintson a **Manage Printers** gombra.
- 4. Kattintson a sorra, amelyhez meg kívánja adni a nyomtatási lehetőségeket.
- 5. Kattintson az **Administration** legördülő menüre, majd válassza a **Modify Printer** lehetőséget.
- 6. Adja meg a szükséges nyomtatási beállításokat, majd kattintson a **Continue** vagy a **Modify Printer** gombra.

Megjelenik a **Printer EPSON AL-M200 X has been modified successfully.** üzenet.

A beállítás befejeződött.

## **SUSE Linux Enterprise Desktop 11 (x86) esetén**

1. Nyisson meg egy webböngészőt.

2. Írja be a "http://localhost:631/admin" címet a címsorba, majd nyomja meg az **Enter** billentyűt.

Megjelenik a **CUPS** ablak.

#### *Megjegyzés:*

*Adja meg a nyomtató adminisztrációjáért felelős személy jelszavát. Ha még eddig nem állította be, lásd ["A nyomtató adminisztrációjáért felelős személy jelszavának a beállítása" 102. oldal](#page-101-0).*

- 3. Kattintson a **Manage Printers** gombra.
- 4. Kattintson a nyomtató **Modify Printer** gombjára.
- 5. Adja meg a szükséges nyomtatási beállításokat, majd kattintson a **Continue** gombra.
- 6. Felhasználónévként írja be a **root** nevet, írja be a rendszergazda jelszavát, majd kattintson az **OK** gombra.

Megjelenik a **Printer EPSON AL-M200 X has been modified successfully.** üzenet.

A beállítás befejeződött.

### **Ubuntu 10 (x86) esetén**

- 1. Nyissa meg a "http://localhost:631" URL-címet egy webböngészőben.
- 2. Kattintson az **Administration** gombra.
- 3. Kattintson a **Manage Printers** gombra.
- 4. Kattintson a sorra, amelyhez meg kívánja adni a nyomtatási lehetőségeket.
- 5. Kattintson az **Administration** legördülő menüre, majd válassza a **Modify Printer** lehetőséget.
- 6. Töltse ki a **User Name** és a **Password** mezőket, majd kattintson az **OK** gombra.
- 7. Válassza ki a módosítandó feladatot.
- 8. Adja meg a szükséges nyomtatási beállításokat, majd kattintson a **Continue** vagy a **Modify Printer** gombra.

Megjelenik a **Printer EPSON AL-M200 X has been modified successfully.** üzenet.

<span id="page-101-0"></span>A beállítás befejeződött.

# **A nyomtató adminisztrációjáért felelős személy jelszavának a beállítása**

SUSE Linux Enterprise Desktop 10 és 11 esetén be kell állítania a nyomtató adminisztrációjáért felelős személy jelszavát, hogy a nyomtató rendszergazdájaként végezhessen feladatokat.

## **SUSE Linux Enterprise Desktop 11 (x86) esetén**

- 1. Jelölje meg a **Computer More Applications...** lehetőséget, majd jelölje meg a **GNOME Terminal** elemet az **Application Browser** ablakban.
- 2. A terminál ablakba írja be az alábbi parancsot:

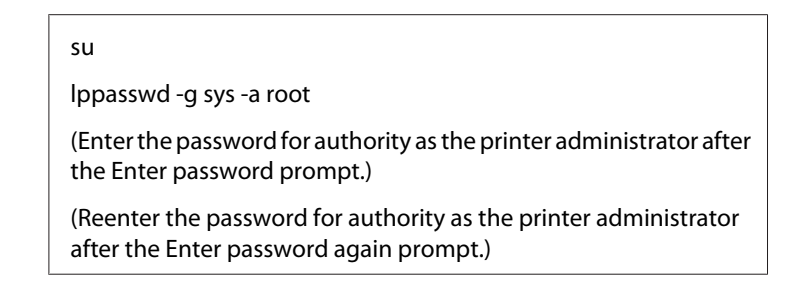

# **Nyomtatóillesztők eltávolítása**

## **Red Hat Enterprise Linux 6 Desktop (x86) esetén**

- 1. Válassza ki az **Applications System Tools Terminal** lehetőséget.
- 2. A nyomtatási sor törléséhez írja be az alábbi parancsot:

su (Enter the administrator password) lpadmin -x (Enter the print queue name)

- 3. Ismételje meg a fenti parancsot a modellhez tartozó összes sor esetére.
- 4. A terminál ablakba írja be az alábbi parancsot:

rpm -e EPSON-AL-M200-x.x

A nyomtató illesztőprogramja eltávolítódik.

## **SUSE Linux Enterprise Desktop 11 (x86) esetén**

- 1. Jelölje meg a **Computer More Applications...** lehetőséget, majd jelölje meg a **GNOME Terminal** elemet az **Application Browser** ablakban.
- 2. A nyomtatási sor törléséhez írja be az alábbi parancsot:

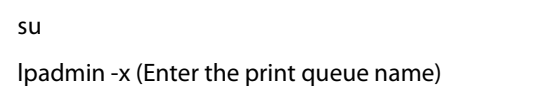

- 3. Ismételje meg a fenti parancsot a modellhez tartozó összes sor esetére.
- 4. A terminál ablakba írja be az alábbi parancsot:

rpm -e EPSON-AL-M200-x.x

A nyomtató illesztőprogramja eltávolítódik.

## **Ubuntu 10 (x86) esetén**

- 1. Válassza ki az **Applications Accessories Terminal** lehetőséget.
- 2. A nyomtatási sor törléséhez írja be az alábbi parancsot:

sudo lpadmin -x (Enter the print queue name) (Enter the user password)

- 3. Ismételje meg a fenti parancsot a modellhez tartozó összes sor esetére.
- 4. A terminál ablakba írja be az alábbi parancsot:

sudo dpkg -r epson-al-m200 (Enter the user password if required)

A nyomtató illesztőprogramja eltávolítódik.

## Fejezet 5

# **Nyomtatás alapjai**

## **A nyomtatóanyagokról**

A nyomtatóhoz nem megfelelő papír használata elakadást, a nyomtatási minőség romlását vagy a nyomtató meghibásodását okozhatja. A nyomtató lehetőségeinek hatékony kihasználása érdekében csak az itt ajánlott papírt használja.

Ha az ajánlottól eltérő papírt használ, lépjen kapcsolatba a helyi márkaképviseletünkkel vagy a hivatalos forgalmazóval.

## **Útmutató a nyomtatóanyagok használatához**

A papírtálcába különféle papírméret- és típus vagy más speciális hordozóanyag helyezhető be. Tartsa szem előtt ezeket az irányelveket, amikor papírt és hordozót tölt be:

- ❏ Javasoljuk, hogy bármilyen nagy mennyiségű nyomtatóanyag megvásárlása előtt nyomtasson mintát.
- ❏ Azt tanácsoljuk, hogy 60 135 g/m2 papírként olyan papírt használjon, amelyben a rostok a lap hosszanti irányába tartanak. Azt tanácsoljuk, hogy 135 g/m2 súlynál nehezebb papírként olyan papírt használjon, amelyben a rostok a lap keresztirányába tartanak.
- ❏ Borítékokat a papírtálcából vagy az elsődleges papíradagolóból (EPA) nyomtathat.
- ❏ Pörgesse át a papírt vagy más speciális hordozóanyagot, mielőtt a papírtálcába tenné.
- ❏ Ne nyomtasson a címkekészletre, ha egy ívről már hiányzik egy címke.
- ❏ Csak papírból készült borítékot használjon. Ne használjon ablakos, fémhajtókás vagy lehúzható ragasztócsíkos borítékot.
- ❏ Borítékokat csak egyoldalasan nyomtasson.
- ❏ Borítékok nyomtatásakor a borítékon gyűrődés és benyomódás keletkezhet.
- ❏ A nyomtatóanyagot ne töltse a papírtálcába a papírtálca papírszélesség-vezetőin lévő betöltési vonalnál magasabbra.
- ❏ Csúsztatással igazítsa a papírszélesség-vezetőket a papír méretéhez.

❏ Ha gyakori a papírelakadás vagy gyűrődés, használjon új csomag papírt vagy egyéb hordozóanyagot.

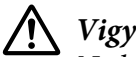

### !*Vigyázat!:*

*Ne használjon origami-papírt, indigós papírt, vezető bevonattal ellátott papírt vagy hasonló áramvezető papírt. Ezek papírelakadás esetén rövidzárlatot, esetleg tüzet okozhatnak.*

#### *Lásd még:*

- ❏ *["Nyomtatóanyag betöltése a papírtálcába" 110. oldal](#page-109-0)*
- ❏ *["Nyomtatóanyag betöltése az elsődleges papíradagolóba \(EPA\)" 118. oldal](#page-117-0)*
- ❏ *["Borítékok betöltése a papírtálcába" 114. oldal](#page-113-0)*
- ❏ *["Borítékok betöltése az elsődleges papíradagolóba \(EPA\)" 121. oldal](#page-120-0)*
- ❏ *["Nyomtatás egyéni méretű papírra" 138. oldal](#page-137-0)*

## **Nyomtatóanyagok, amelyek kárt tehetnek a nyomtatóban**

A nyomtató különböző típusú hordozóanyagokat használhat a nyomtatáshoz. Egyes hordozók azonban gyenge minőségű kimenetet, fokozott mértékű papírelakadást, vagy a nyomtató károsodását okozhatják.

Nem elfogadható hordozóanyagok:

- ❏ Durva vagy porózus hordozók
- ❏ Műanyag hordozók
- ❏ Hajtogatott vagy gyűrött papír
- ❏ Tűzőkapcsos papír
- ❏ Ablakos vagy fémhajtókás borítékok
- ❏ Bélelt borítékok
- ❏ Nem lézerfényezett vagy bevonatos papír
- ❏ Perforált hordozók

## !*Vigyázat!:*

*Ne használjon origami-papírt, indigós papírt, vezető bevonattal ellátott papírt vagy hasonló áramvezető papírt. Ezek papírelakadás esetén rövidzárlatot, esetleg tüzet okozhatnak.*

# **Útmutató a nyomtatóanyagok tárolásához**

A jó tárolási feltételek biztosítása hozzájárul a papír és a többi hordozóanyag optimális nyomtatási minőségéhez.

- ❏ Tárolja a nyomtatóanyagot sötét, hűvös és viszonylag száraz helyen. A legtöbb papírterméket károsítja az ultraibolya (UV) és a látható fény. A nap és a fluoreszcens égők által kibocsátott UV-sugárzás különösen káros a papírtermékekre. A papírtermékeket csak a lehető legrövidebb ideig tegye ki látható fény hatásának, és a fény intenzitását csökkentse minimális szintre.
- ❏ Tartson fenn állandó hőmérsékletet és relatív páratartalmat.
- ❏ Nyomtatóanyagok tárolásához kerülje a padlásokat, konyhákat, garázsokat és pincéket.
- ❏ A nyomtatóanyagokat lapos felszínen tárolja. A nyomtatóanyagot raklapon, kartonlapon, polcon vagy szekrényben tárolja.
- ❏ Ne tartson ételt vagy italt olyan helyen, ahol nyomtatóanyagot tárol vagy kezel.
- ❏ Ne nyissa ki a lezárt papírcsomagot, amíg nem áll készen a nyomtatóba való betöltésére. Tartsa a papírt az eredeti csomagolásában. A legtöbb kereskedelemben forgalmazott, méretre vágott kategóriájú papír csomagolóanyaga belső bevonatot tartalmaz, amely védi a papírt a nedvességtartalma elvesztése, ill. az átnedvesedés ellen.
- ❏ Tartsa a nyomtatóanyagot a csomagolásában mindaddig, amíg nem áll készen a felhasználására, és a fel nem használt anyagot helyezze vissza a csomagba, és visszazárva óvja meg. Egyes speciális hordozóanyagoknak visszazárható műanyag csomagolásuk van.

# **Támogatott nyomtatóanyagok**

Nem megfelelő nyomtatóanyag használata papírelakadást, gyenge minőségű nyomtatást, meghibásodást és a másoló károsodását okozhatja. A nyomtató lehetőségeinek hatékony kihasználása érdekében használja az itt ajánlott nyomtatóanyagokat.

## *Fontos:*

*A festék vízben, esőben vagy párás környezetben leázhat a nyomtatóanyagról. További információkért lépjen kapcsolatba a helyi márkaképviseletünkkel vagy a hivatalos forgalmazóval.*

# **Használható nyomtatóanyagok**

A következő nyomtatóanyag-típusok használhatók a nyomtatóhoz:

# **Papírtálca**

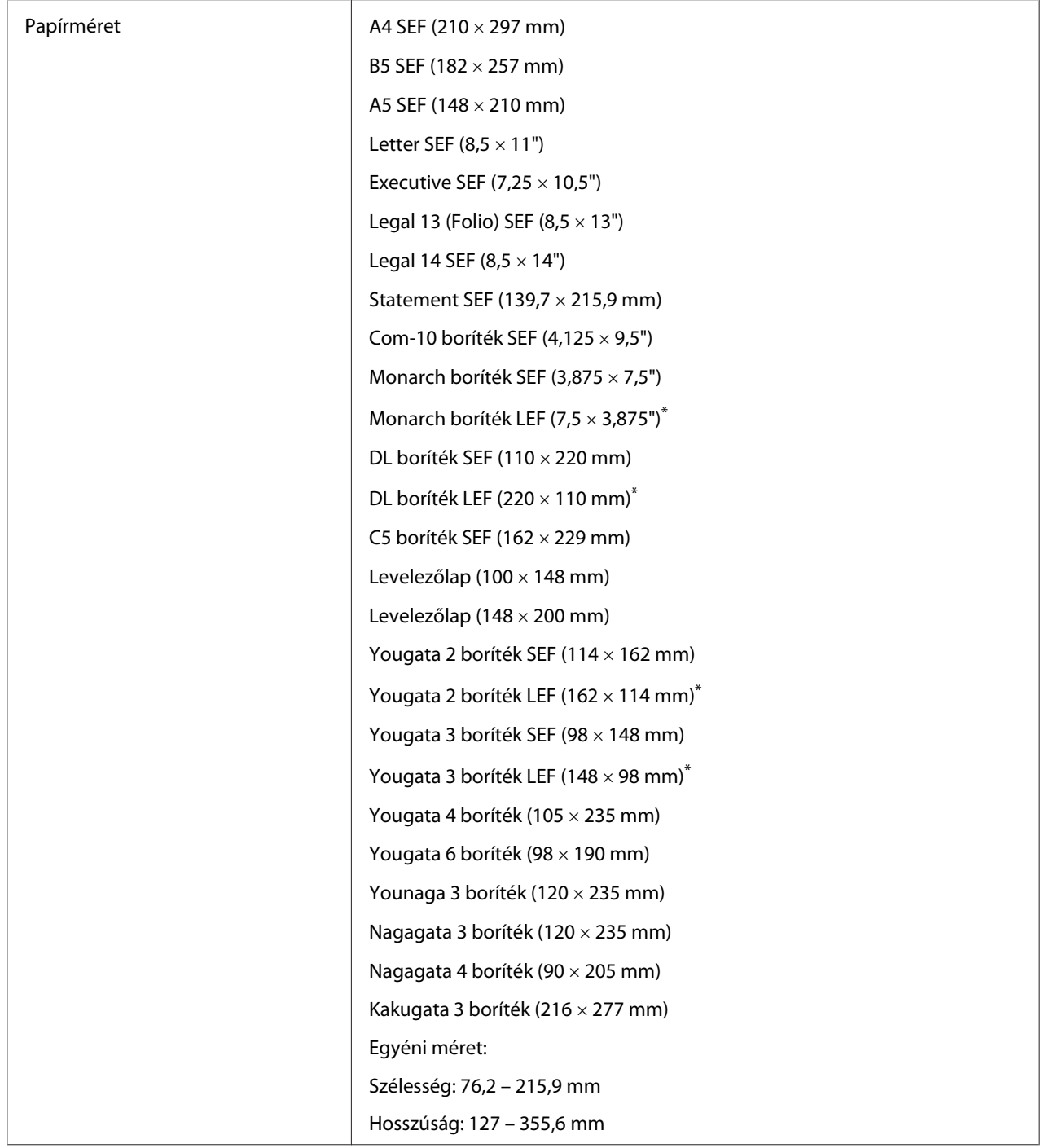

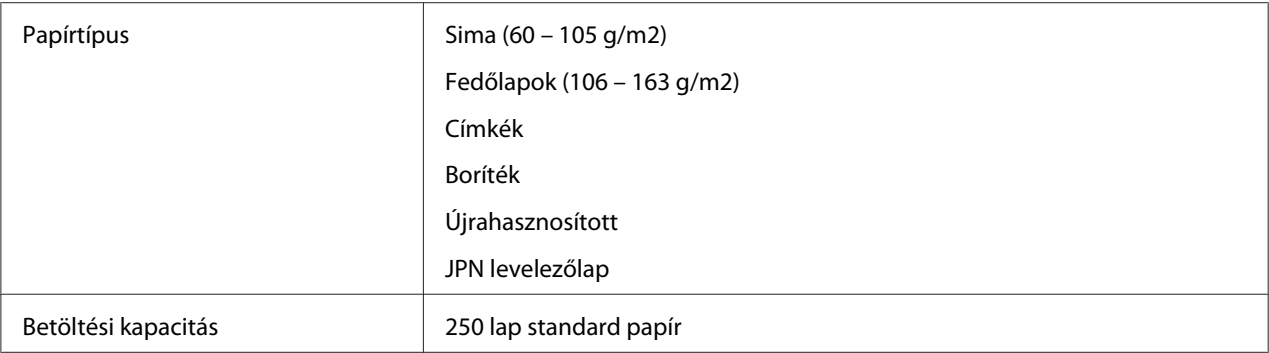

\* Monarch, DL, Yougata 2 és Yougata 3 borítékokat LEF tájolással és nyitott zárófülekkel tölthet a papírtálcába.

## **Elsődleges papíradagoló (EPA)**

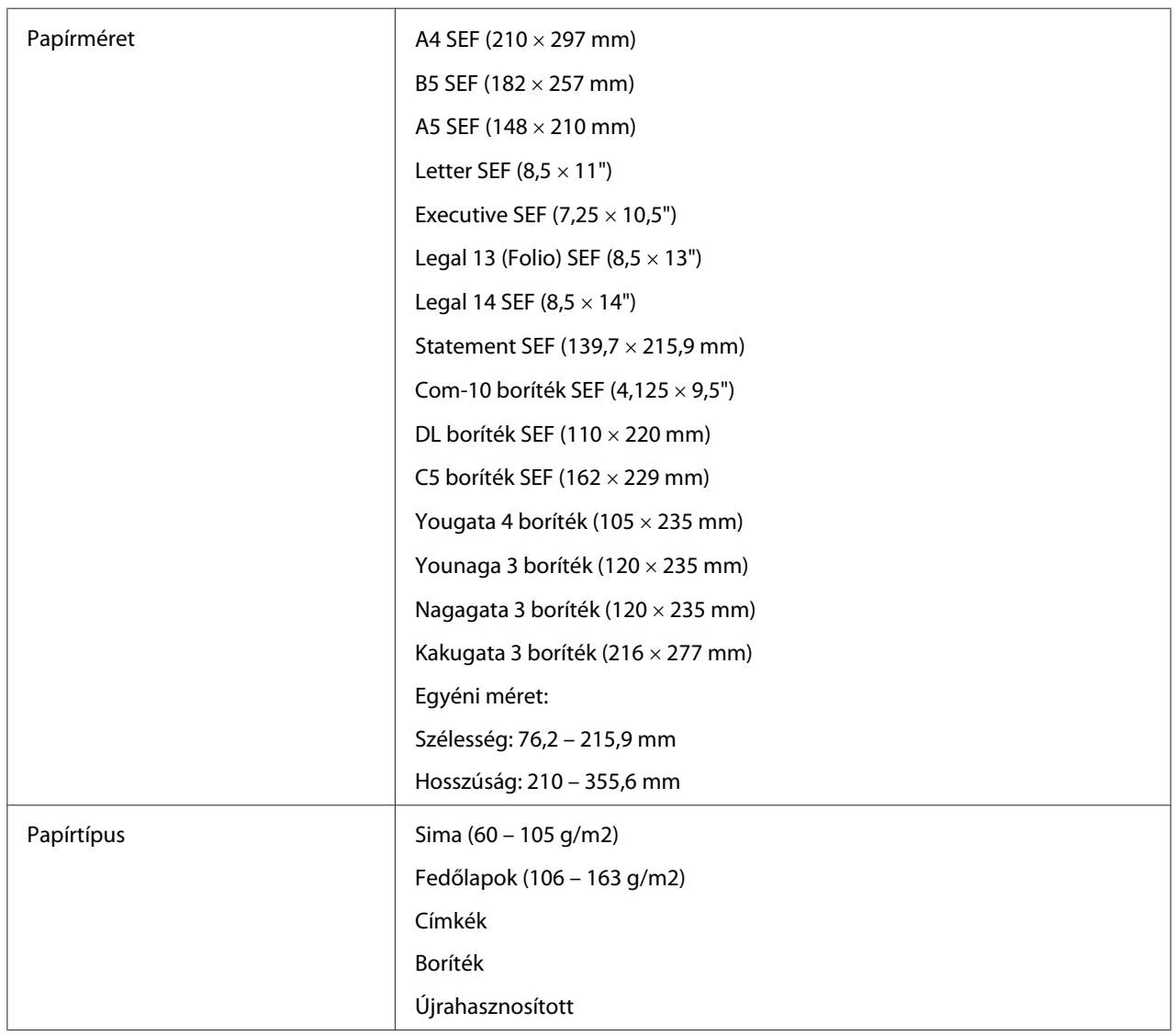
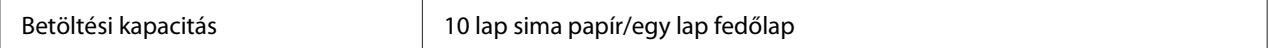

#### *Megjegyzés:*

- ❏ *A SEF és LEF rövidítés a papír tájolását jelzi. A SEF a papír rövid éllel történő adagolását jelenti. A LEF a papír hosszú éllel történő adagolását jelenti.*
- ❏ *Csak lézernyomtatáshoz alkalmas nyomtatóanyagot használjon. A nyomtatóban ne használjon tintasugaras nyomtatóhoz való papírt.*

#### *Lásd még:*

- ❏ *["Nyomtatóanyag betöltése a papírtálcába" 110. oldal](#page-109-0)*
- ❏ *["Nyomtatóanyag betöltése az elsődleges papíradagolóba \(EPA\)" 118. oldal](#page-117-0)*
- ❏ *["Borítékok betöltése a papírtálcába" 114. oldal](#page-113-0)*
- ❏ *["Borítékok betöltése az elsődleges papíradagolóba \(EPA\)" 121. oldal](#page-120-0)*

Papírelakadásokat okozhat, ha nem az illesztőprogramban kiválasztott papírméretű vagy -típusú nyomtatóanyagra nyomtat. A megfelelő nyomtatás biztosításához válasszon megfelelő papírméretet és -típust.

# **Nyomtatóanyagok betöltése**

A nyomtatóanyagok helyes betöltésével elkerülheti a papírelakadásokat, és biztosíthatja a zökkenőmentes nyomtatást.

A nyomtatóanyag betöltése előtt állapítsa meg az ajánlott nyomtatandó oldalát. Ez az információ általában a nyomtatóanyag csomagolásán található.

#### *Megjegyzés:*

*A papír papírtálcába vagy az elsődleges papíradagolóba (EPA) történő betöltését követően adja meg az illető papírtípust a kezelőpulton.*

# **Kapacitás**

A papírtálca befogadóképessége:

- ❏ 250 lap standard papír
- $\Box$  27,5 mm vastag papír

<span id="page-109-0"></span>❏ 27,5 mm levelezőlap

- ❏ Tíz boríték
- ❏ Húsz címke
- Az elsődleges papíradagoló (EPA) befogadóképessége:
- ❏ 10 lap sima papír vagy egy lap fedőlap

# **Nyomtatóanyagok méretei**

A papírtálca a következő méretű nyomtatóanyagokhoz használható:

- ❏ Szélesség: 76,2 215,9 mm
- ❏ Hosszúság: 127,0 355,6 mm

Az elsődleges papíradagoló (EPA) a következő méretű nyomtatóanyagokhoz használható:

- ❏ Szélesség: 76,2 215,9 mm
- ❏ Hosszúság: 210,0 355,6 mm

# **Nyomtatóanyag betöltése a papírtálcába**

#### *Megjegyzés:*

- ❏ *Ha bármilyen, A5 méretűnél kisebb nyomtatóanyagra nyomtat, azt mindig a papírtálcára töltse be.*
- ❏ *A papírelakadások elkerülése érdekében ne távolítsa el a papírtálcát nyomtatás közben.*
- ❏ *Csak lézernyomtatáshoz alkalmas nyomtatóanyagot használjon. A nyomtatóban ne használjon tintasugaras nyomtatóhoz való papírt.*
- ❏ *A nyomtatóanyagok kétoldalas nyomtatáshoz történő kézi betöltéséről lásd ["Kézi kétoldalas](#page-127-0) [nyomtatás \(csak PCL nyomtató-illesztőprogrammal\)" 128. oldal.](#page-127-0)*

❏ *Ne törölje le a lila színű zsiradékot, mivel az hibás papírbetöltéshez vezethet.*

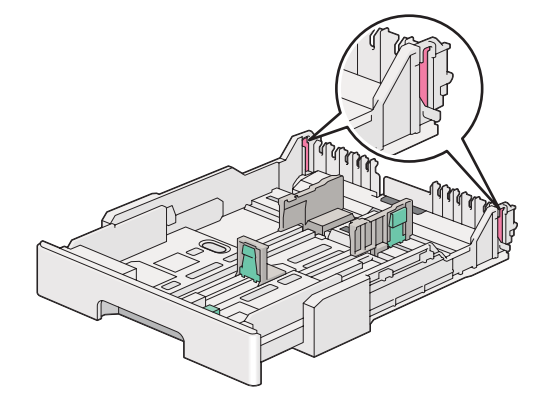

1. Húzza ki a papírtálcát a nyomtatóból körülbelül 200 mm-re. Tartsa a tálcát két kézzel, távolítsa el a nyomtatóból, majd vegye le a papírtálca fedelét a papírtálcáról.

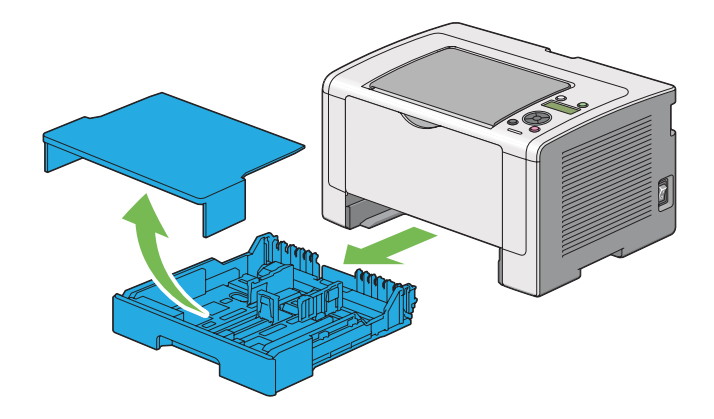

2. Fogra a papírtálca végét az egyik kezével, nyomja és tartsa a papírtálca hosszabbítójának a biztosítókarját a másik kezével, majd húzza a tálcát a megfelelő méretűre.

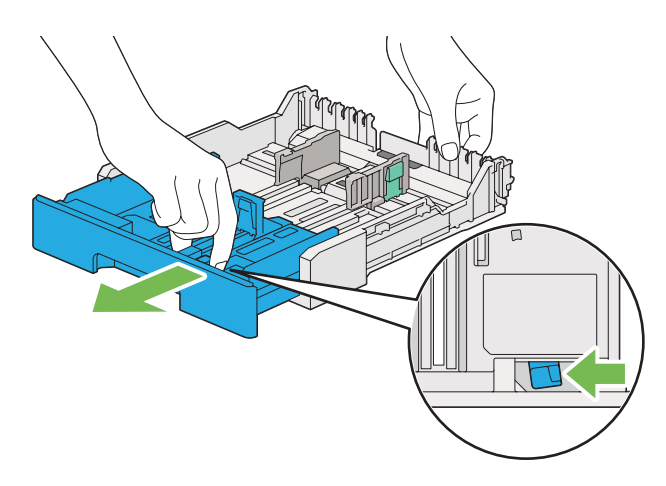

## *Megjegyzés:*

*A papírtálca alapértelmezésben egy kötegnyi A5 méretű papírt képes befogadni, és kétféle hosszúságúra hosszabbítható meg. A4 papír betöltéséhez állítsa a papírtálcát közepes hosszúságúra. Hosszabb papír betöltéséhez állítsa teljes hosszúságúra.*

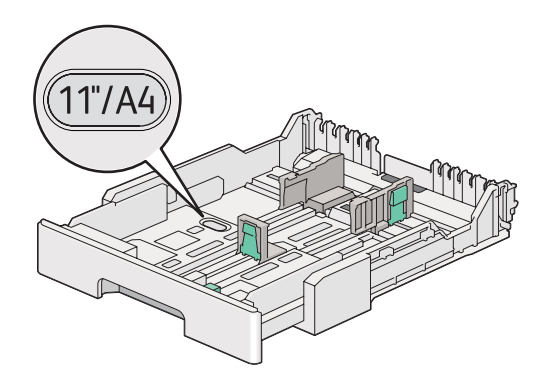

3. Csúsztassa a papírszélesség-vezetőket és a papírhossz-vezetőt a maximális helyzetbe.

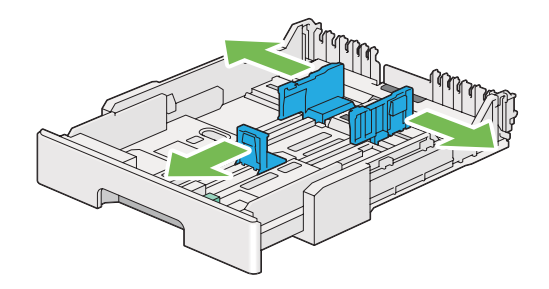

4. Hajlítsa előre-hátra, majd pörgesse át a nyomtatóanyagot, mielőtt betöltené. Egyenletes felületen simítsa ki a köteg széleit.

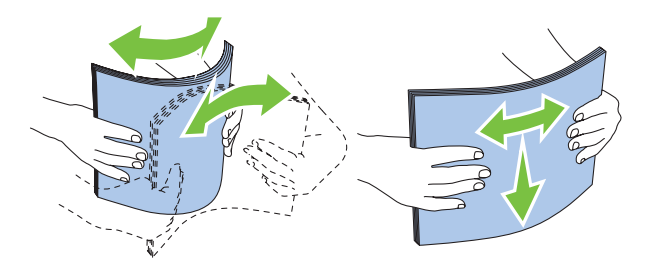

5. A nyomtatóanyagokat helyezze a papírtálcába az ajánlott nyomtatási oldalukkal felfelé.

## *Megjegyzés:*

*Ne tegyen papírt a papírszélesség-vezetőkön megjelölt betöltési vonal fölé, mivel az papírelakadást okozhat.*

6. Csúsztassa befelé a papírszélesség-vezetőket, majd a papírhossz-vezetőt úgy, hogy finoman érintsék a papírköteg szélét.

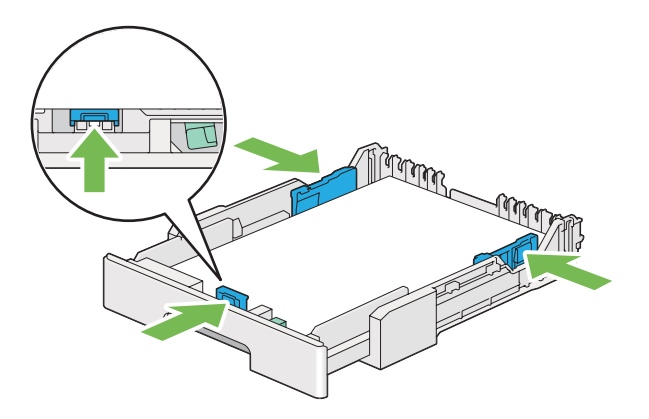

7. Helyezze vissza a papírtálca fedelét a papírtálcára.

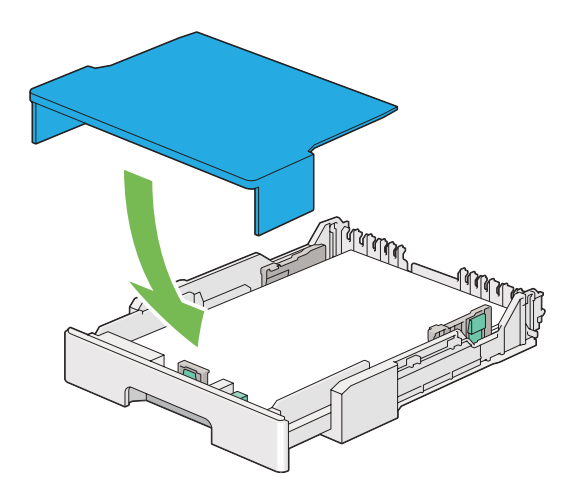

8. Tartsa a papírtálcát mindkét kezével, és tolja be a nyomtatóba, amíg a helyére nem kattan.

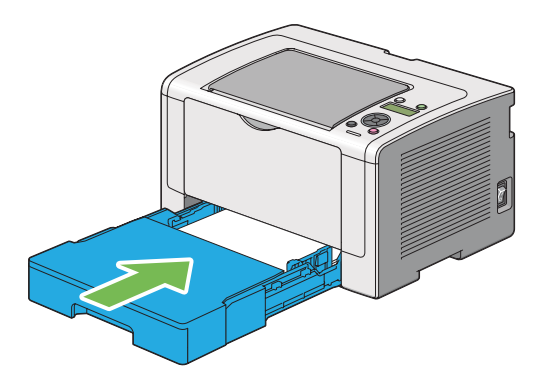

<span id="page-113-0"></span>9. Nyissa ki a gyűjtőtálca meghosszabbítását.

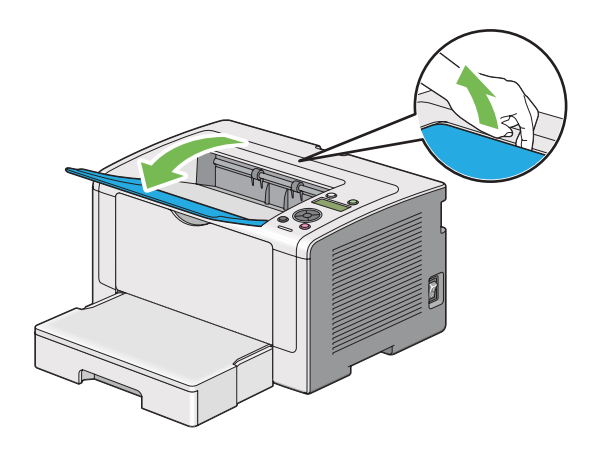

10. Ha a betöltött nyomtatóanyag nem standard sima papír, válassza ki a papírtípust a nyomtató illesztőprogramjában. Ha a papírtálca felhasználó által megadott nyomtatóanyagot tartalmaz, meg kell adnia a papírméretet a nyomtató-illesztőprogramban.

## *Megjegyzés:*

*A papírméret és -típus nyomtató-illesztőprogramban történő megadásáról a nyomtató-illesztőprogram Súgójában olvashat.*

## **Borítékok betöltése a papírtálcába**

Ha borítékokat kíván betölteni a papírtálcába, kövesse az alábbi útmutatót.

## *Megjegyzés:*

- ❏ *Borítékok nyomtatásához mindig adja meg a boríték adatait a illesztőprogramban. Ellenkező esetben a nyomtatás képe 180 fokkal el lesz forgatva.*
- ❏ *Ha a borítékokat nem tölti be a papírtálcára azonnal a kicsomagolásuk után, akkor előfordulhat, hogy felpúposodnak. Az elakadások elkerülése érdekében az alábbi ábra alapján lapítsa le őket a papírtálcára való betöltésük előtt.*

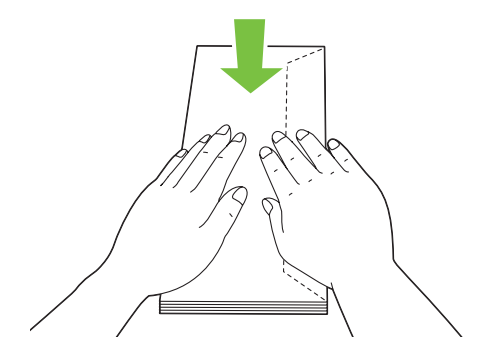

❏ *Ha a borítékok így sem töltődnek be megfelelően, az alábbi ábra alapján enyhén hajlítsa meg őket. A hajlat ne legyen több 5 mm-nél.*

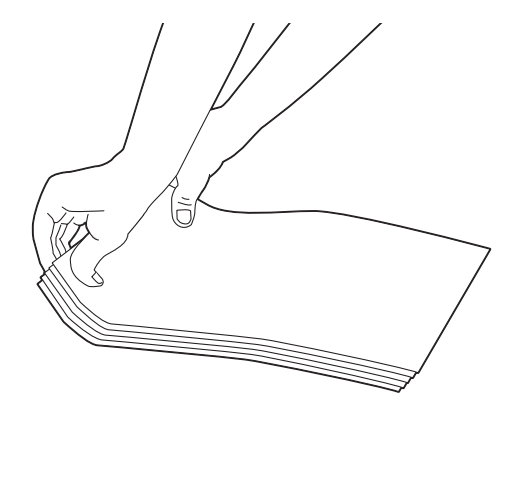

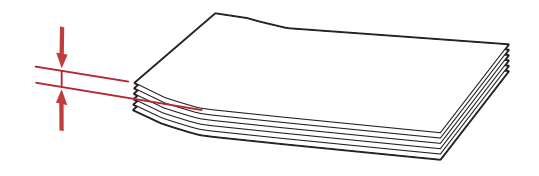

### *Fontos:*

*Ne használjon ablakos vagy bevonatos szélű borítékokat, mivel ezek papírelakadást vagy a nyomtató károsodását okozhatják.*

## Com-10, Yougata 4/6 vagy Younaga 3 borítékok betöltése

A nyomtatandó oldalukkal felfelé helyezze be a borítékokat. A borítékok hajtókás oldala a nyomtató jobb oldala felé irányuljon, és a hajtókák legyenek a boríték alá hajtva.

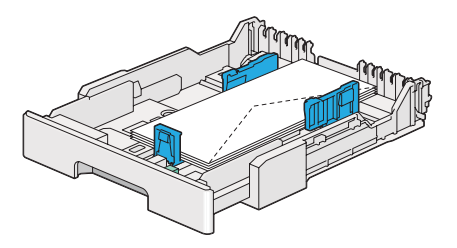

## Monarch, DL vagy Yougata 2/3 borítékok betöltése

Monarch, DL és Yougata 2/3 borítékokat az alábbi tájolások egyikével tölthet be:

SEF: A nyomtatandó oldalukkal felfelé helyezze be a borítékokat. A borítékok hajtókás oldala a nyomtató jobb oldala felé irányuljon, és a hajtókák legyenek a boríték alá hajtva.

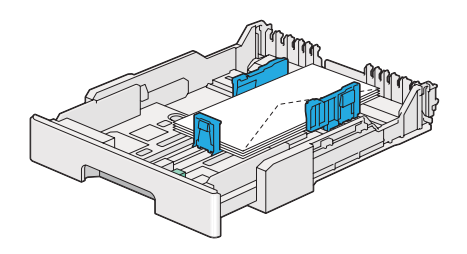

LEF: A nyomtatandó oldalukkal felfelé helyezze be a borítékokat. A borítékok hajtókás oldala a nyomtató elülső oldala felé irányuljon, és a hajtókák ne legyenek behajtva.

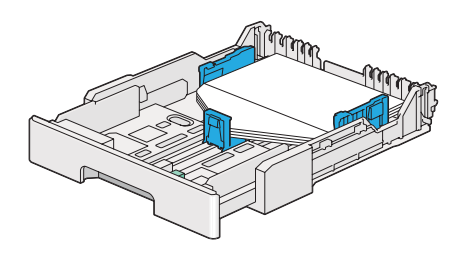

## *Megjegyzés:*

- ❏ *Ha LEF tájolású borítékokat tölt be, a nyomtató-illesztőprogramban mindig állítsa be a fekvő tájolást.*
- ❏ *Az egyes nyomtatóanyagok, pl. borítékok helyes tájolásáról olvassa el a nyomtató-illesztőprogram utasításait a* **Envelope/Paper Setup Navigator** *párbeszédpanelen.*

## C5, Nagagata 3/4 vagy Kakugata 3 borítékok betöltése

A nyomtatandó oldalukkal felfelé helyezze be a borítékokat. A borítékok hajtókás oldala a nyomtató hátsó oldala felé irányuljon, és a hajtókák legyenek a boríték alá hajtva.

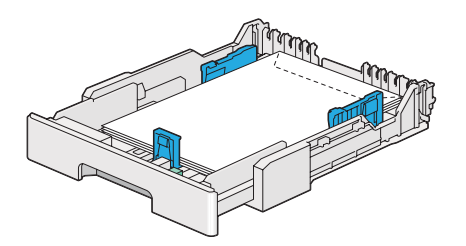

# **Levelezőlapok betöltése a papírtálcába**

## *Megjegyzés:*

- ❏ *Levelezőlapok nyomtatásához mindig adja meg a levelezőlap adatait az illesztőprogramban az optimális nyomtatási eredmény érdekében.*
- ❏ *Levelezőlapok betöltése előtt simítsa le azokat, de a vezető élüket hajlítsa meg az ábra alapján. Hajlítsa meg a lapokat körülbelül 5 mm-nyire.*

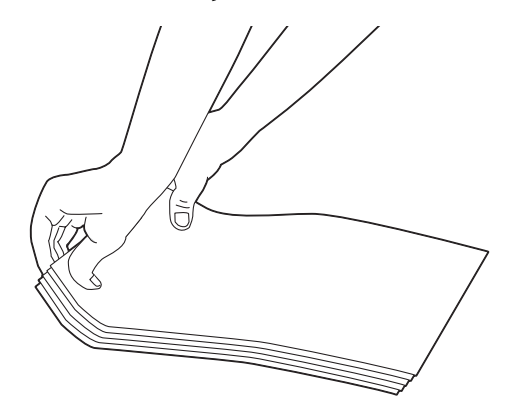

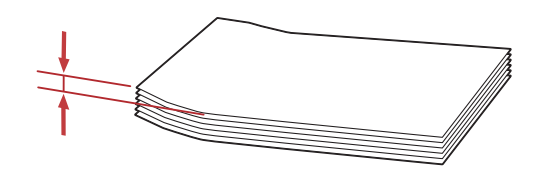

## Levelezőlapok betöltése

A levelezőlapokat a nyomtatandó oldalukkal felfelé és a felső élükkel előre helyezze be.

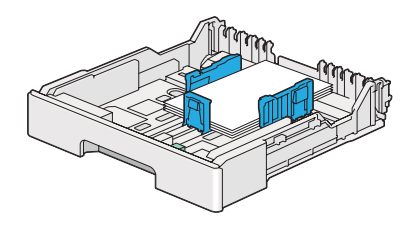

<span id="page-117-0"></span>Széles levelezőlapok betöltése

A széles levelezőlapokat a nyomtatandó oldalukkal felfelé és a bal élükkel előre helyezze be.

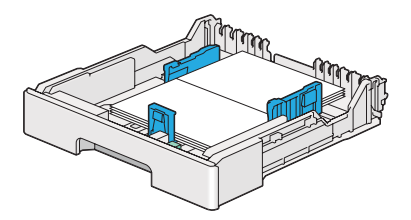

## *Megjegyzés:*

*Az egyes nyomtatóanyagok, pl. levelezőlapok helyes tájolásáról olvassa el a nyomtató-illesztőprogram utasításait a* **Envelope/Paper Setup Navigator** *párbeszédpanelen.*

# **Nyomtatóanyag betöltése az elsődleges papíradagolóba (EPA)**

### *Megjegyzés:*

- ❏ *Az elsődleges papíradagoló (EPA) használata előtt ellenőrizze, hogy a nyomtatóban benne van a papírtálca.*
- ❏ *Csak lézernyomtatáshoz alkalmas nyomtatóanyagot használjon. A nyomtatóban ne használjon tintasugaras nyomtatóhoz való papírt.*
- ❏ *A nyomtatóanyagok kétoldalas nyomtatáshoz történő kézi betöltéséről lásd ["Kézi kétoldalas](#page-127-0) [nyomtatás \(csak PCL nyomtató-illesztőprogrammal\)" 128. oldal.](#page-127-0)*
- 1. Nyissa ki az első ajtót.

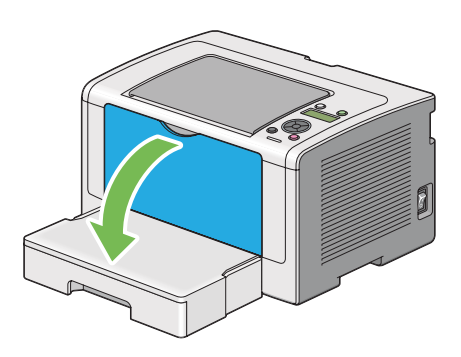

2. Csúsztassa a papírszélesség-vezetőket maximális helyzetbe.

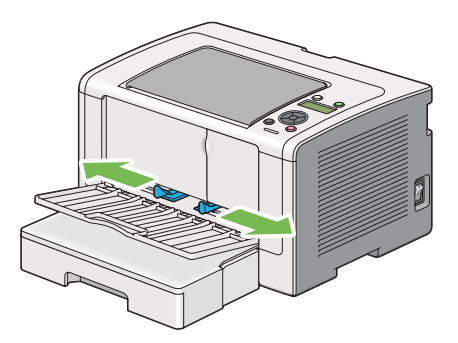

3. Hajlítsa előre-hátra, majd pörgesse át a nyomtatóanyagot, mielőtt betöltené. Egyenletes felületen simítsa ki a köteg széleit.

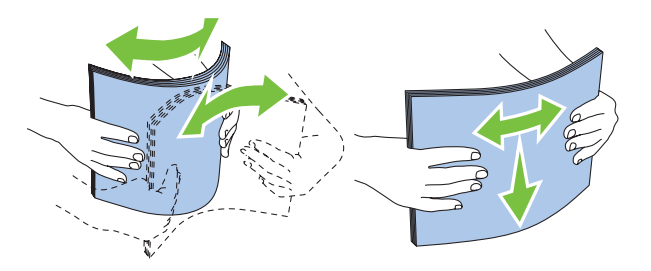

#### *Megjegyzés:*

*Ha a nyomtatóanyagok így sem töltődnek be megfelelően, az alábbi ábra alapján enyhén hajlítsa meg a vezető élüket. A hajlat ne legyen több 5 mm-nél.*

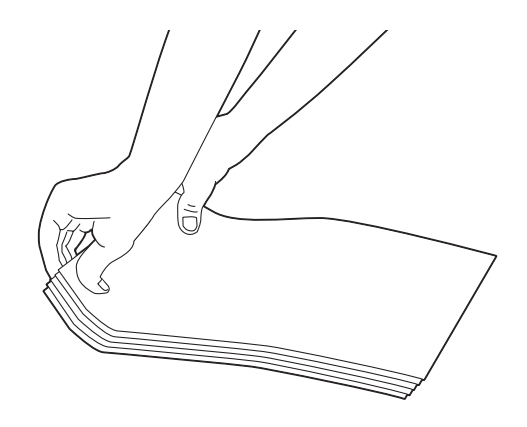

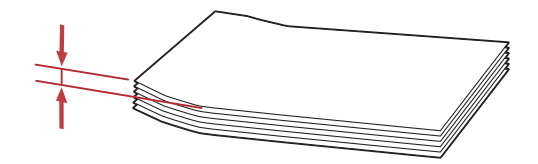

4. A nyomtatóanyagot a felső élükkel előre, és az ajánlott nyomtatási oldalukkal felfelé töltse be a EPA adagolóba.

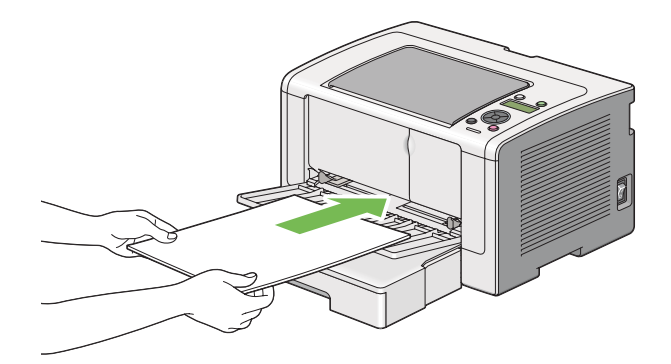

<span id="page-120-0"></span>5. Csúsztassa befelé a papírszélesség-vezetőket úgy, hogy finoman érintsék a papírköteg szélét.

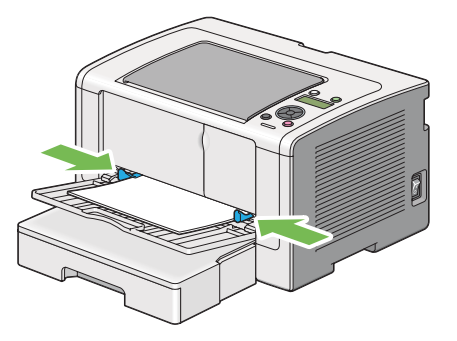

6. Nyissa ki a gyűjtőtálca meghosszabbítását.

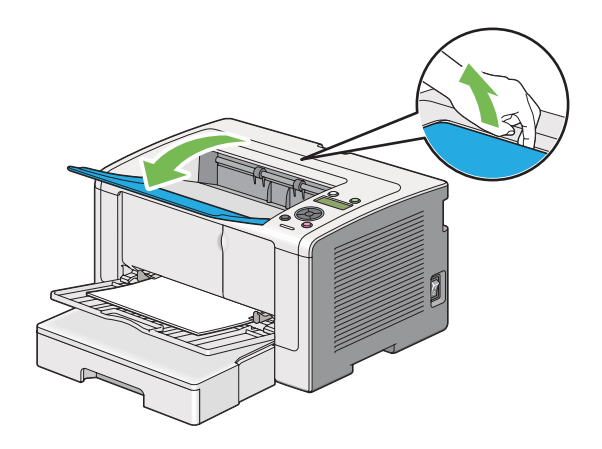

7. Ha a betöltött nyomtatóanyag nem sima papír, válassza ki a papírtípust a nyomtató illesztőprogramjában. Ha a EPA felhasználó által megadott nyomtatóanyagot tartalmaz, meg kell adnia a papírméretet a nyomtató-illesztőprogramban.

### *Megjegyzés:*

*A papírméret és -típus nyomtató-illesztőprogramban történő megadásáról a nyomtató-illesztőprogram Súgójában olvashat.*

## **Borítékok betöltése az elsődleges papíradagolóba (EPA)**

Ha borítékokat kíván betölteni a EPA-ba, kövesse az alábbi útmutatót.

### *Megjegyzés:*

❏ *Ügyeljen rá, hogy a borítékokat ütközésig tolja be. Ellenkező esetben a papírtálcában lévő nyomtatóanyag lesz betöltve.*

- ❏ *Borítékok nyomtatásához mindig adja meg a boríték adatait a illesztőprogramban. Ellenkező esetben a nyomtatás képe 180 fokkal el lesz forgatva.*
- ❏ *Ha a borítékokat nem tölti be az EPA-ba azonnal a kicsomagolásuk után, akkor előfordulhat, hogy felpúposodnak. Az elakadások elkerülése érdekében az alábbi ábra alapján lapítsa le őket a EPA-ba való töltés előtt.*

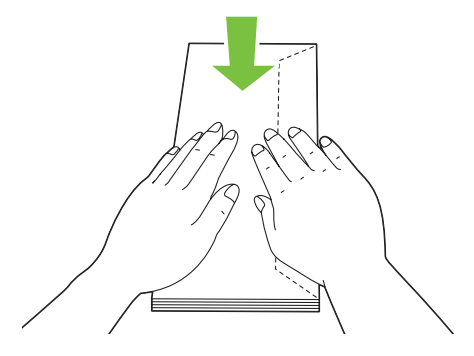

❏ *Ha a borítékok így sem töltődnek be megfelelően, az alábbi ábra alapján enyhén hajlítsa meg őket. A hajlat ne legyen több 5 mm-nél.*

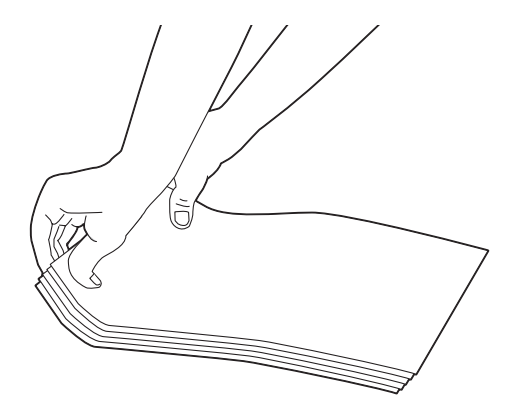

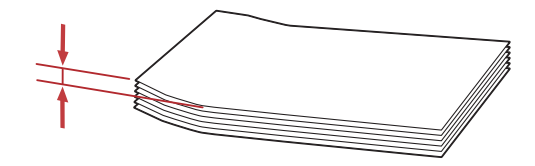

## *Fontos:*

*Ne használjon ablakos vagy bevonatos szélű borítékokat, mivel ezek papírelakadást vagy a nyomtató károsodását okozhatják.*

## Com-10, DL, Yougata 4 vagy Younaga 3 borítékok betöltése

A nyomtatandó oldalukkal felfelé helyezze be a borítékokat. A borítékok hajtókás oldala a nyomtató jobb oldala felé irányuljon, és a hajtókák legyenek a boríték alá hajtva.

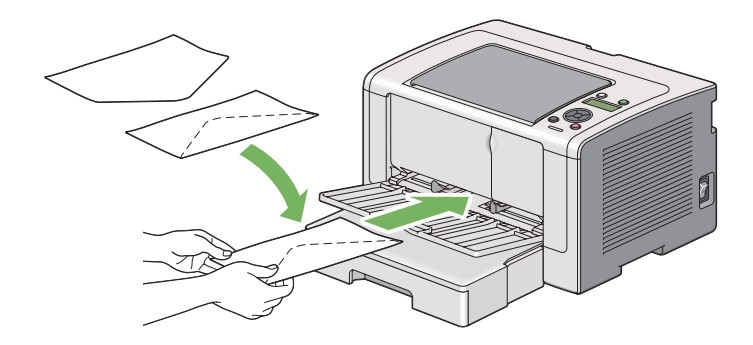

# C5, Nagagata 3 vagy Kakugata 3 borítékok betöltése

A nyomtatandó oldalukkal felfelé helyezze be a borítékokat. A borítékok hajtókás oldala a nyomtató elülső oldala felé irányuljon, és a hajtókák ne legyenek behajtva.

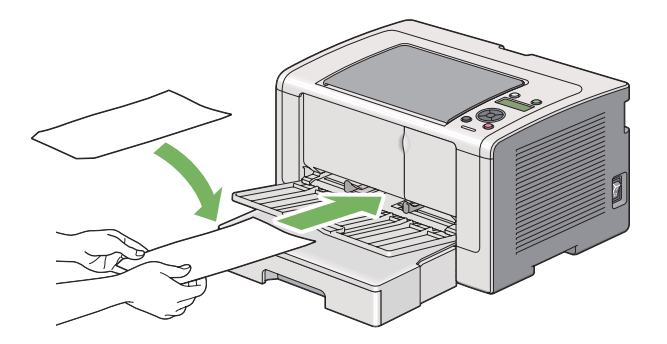

# **Gyűjtőtálca meghosszabbítás használata**

A gyűjtőtálca meghosszabbításának a célja, hogy megakadályozza, hogy a kinyomtatott nyomtatóanyag kiessen a nyomtatóból.

<span id="page-123-0"></span>Egy hosszú formátumú dokumentum kinyomtatása előtt győződjön meg róla, hogy a gyűjtőtálca meghosszabbítása ki van húzva.

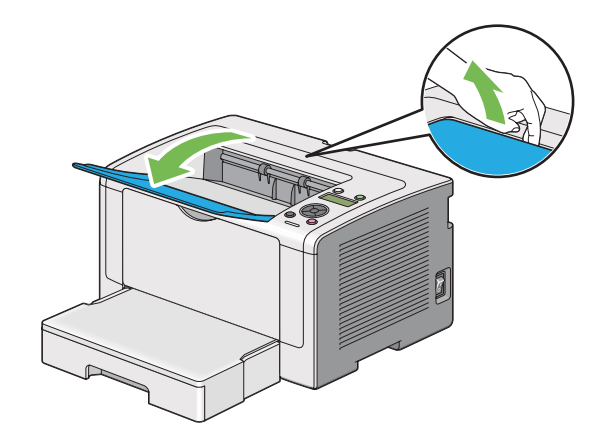

# **Papírtípusok és -méretek beállítása**

Ha a tálcát megtölti papírral, nyomtatás előtt állítsa be a papír méretét és típusát a vezérlőpulton.

Ez a rész ismerteti a papírméret és -típus beállítását a vezérlőpulton.

## *Lásd még:*

*["A kezelőpult menüinek az ismertetése" 147. oldal](#page-146-0)*

# **Papírméretek beállítása**

- 1. Nyomja meg a  $_{\ell} \equiv$  (**Menü**) gombot.
- 2. Válassza ki a Tray Settings lehetőséget, majd nyomja meg az @ gombot.
- 3. Válassza ki a Tray lehetőséget, majd nyomja meg az @ gombot.
- 4. Válassza ki a Paper Size lehetőséget, majd nyomja meg az @ gombot.
- 5. Válassza ki a betöltött nyomtatóanyagnak megfelelő papírméretet, és nyomja meg az @ gombot.

# **Papírméretek beállítása**

## *Fontos:*

*A papírtípusnak egyeznie kell a papírtálcára ténylegesen betöltött papír típusával. Ellenkező esetben a nyomtatás minőségével kapcsolatos problémák léphetnek fel.*

- 1. Nyomja meg a  $\neq$  (**Menü**) gombot.
- 2. Válassza ki a Tray Settings lehetőséget, majd nyomja meg az  $\circledast$  gombot.
- 3. Válassza ki a  $T$ ray lehetőséget, majd nyomja meg az  $\infty$  gombot.
- 4. Válassza ki a Paper Type lehetőséget, majd nyomja meg az  $\infty$  gombot.
- 5. Válassza ki a betöltött nyomtatóanyagnak megfelelő papírtípust, és nyomja meg az  $\otimes$  gombot.

# **Nyomtatás**

Ebben a részben bemutatjuk, hogyan nyomtathat ki dokumentumokat a nyomtatójából, és hogyan törölheti a feladatot.

# **Nyomtatás a számítógépből**

Ha a nyomtató összes funkcióját ki szeretné használni, telepítse a nyomtató illesztőprogramját. Ha egy alkalmazásból a **Print (Nyomtatás)** utasítást választja, megjelenik a nyomtató-illesztőprogram ablaka. Válassza ki a nyomtatni kívánt fájlnak megfelelő beállításokat. A nyomtató-illesztőprogramban kiválasztott nyomtatási beállítások elsőbbséget élveznek a kezelőpulton vagy a Printer Setting Utility segédprogramban megadott alapértelmezett menübeállításokkal szemben.

A következő eljárás a példához a Windows 7 rendszer WordPad programját használja.

A kiinduló **Print (Nyomtatás)** párbeszédablakban a **Preferences (Beállítások)** gombra kattintva lehetőséget kap a nyomtatás beállításainak a megváltoztatására. Ha nem ismeri a nyomtatóillesztő ablak elemeit, további tudnivalókért nyissa meg a Súgót.

- 1. Nyissa meg a kinyomtatni kívánt fájlt.
- 2. A fájl menüből válassza a **Print (Nyomtatás)** parancsot.
- 3. Ellenőrizze, hogy a párbeszédablakban a helyes nyomtató van kiválasztva. Módosítsa szükség szerint a nyomtatási beállításokat (például a kinyomtatandó oldalakat vagy a példányszámot).
- 4. Az első képernyőről nem elérhető nyomtatási beállításokat, például a **Paper Size**, **Paper Type** vagy a **Feed Orientation** beállításokat a **Preferences (Beállítások)** gombra kattintva módosíthatja.

Megjelenik a **Printing Preferences (Nyomtatási beállítások)** párbeszédpanel.

- 5. Adja meg a nyomtatás beállításait. További információkat a **Help** gombra kattintva érhet el.
- 6. A **Printing Preferences (Nyomtatási beállítások)** párbeszédablak bezárásához kattintson az **OK** gombra.
- 7. A **Print (Nyomtatás)** gombra kattintva a feladat a kiválasztott nyomtatóra kerül.

# **Nyomtatási feladat megszakítása**

A nyomtatási feladat megszakítására több módszer létezik.

# **Feladat megszakítása a kezelőpultról**

1. Nyomja meg a  $\odot$  (**Feladat törlése**) gombot.

## *Megjegyzés:*

*A nyomtatás megszakítása csak az aktuális feladatra vonatkozik. Az összes további feladat kinyomtatásra kerül.*

# **Nyomtatási feladat megszakítása számítógépről (Windows)**

## Feladat megszakítása a tálcáról

Amikor elküld egy nyomtatási feladatot, a tálcán megjelenik egy kis nyomtató-ikon.

1. Kattintson duplán a nyomtató-ikonra.

A nyomtatóablakban megjelenik a nyomtatási feladatok listája.

- 2. Válassza ki a törlendő feladatot.
- 3. Nyomja meg a **Delete** billentyűt.

4. A nyomtatás megszakításához kattintson a **Printers (Nyomtatók)** párbeszédpanel **Yes (Igen)** gombjára.

## Feladat megszakítása az asztalról

1. Állítsa kis méretűre az összes programot, hogy láthatóvá váljon az asztal.

Kattintson a **start** — **Printers and Faxes (Nyomtatók és faxok)** (Windows XP esetén) elemre.

Kattintson a **Start** — **Printers and Faxes (Nyomtatók és faxok)** (Windows Server 2003 esetén) elemre.

Kattintson a **Start** — **Devices and Printers (Eszközök és nyomtatók)** (Windows 7 és Windows Server 2008 R2 esetén) elemre.

Kattintson a **Start** — **Control Panel (Vezérlőpult)** — **Hardware and Sound (Hardver és hang)** — **Printers (Nyomtatók)** (Windows Vista és Windows Server 2008 esetén) elemre.

Megjelenik a rendelkezésre álló nyomtatók listája.

2. Kattintson duplán a választott nyomtatóra, amelyre a feladatot küldte.

A nyomtatóablakban megjelenik a nyomtatási feladatok listája.

- 3. Válassza ki a törlendő feladatot.
- 4. Nyomja meg a **Delete** billentyűt.
- 5. A nyomtatás megszakításához kattintson a **Printers (Nyomtatók)** párbeszédpanel **Yes (Igen)** gombjára.

# **Kétoldalas nyomtatás**

A kétoldalas nyomtatás lehetővé teszi, hogy automatikusan a papírlap mindkét oldalára nyomtasson. A kétoldalas nyomtatáshoz elérhető papírméretek A4, B5, A5, Letter, Executive, Folio, Legal és Statement.

## **Automatikus kétoldalas nyomtatás**

A következő eljárás a példához a PCL 6 illesztőprogramot használja.

<span id="page-127-0"></span>1. Kattintson a **start** — **Printers and Faxes (Nyomtatók és faxok)** (Windows XP esetén) elemre.

Kattintson a **Start** — **Printers and Faxes (Nyomtatók és faxok)** (Windows Server 2003 esetén) elemre.

Kattintson a **Start** — **Devices and Printers (Eszközök és nyomtatók)** (Windows 7 és Windows Server 2008 R2 esetén) elemre.

Kattintson a **Start** — **Control Panel (Vezérlőpult)** — **Hardware and Sound (Hardver és hang)** — **Printers (Nyomtatók)** (Windows Vista esetén) elemre.

Kattintson a **Start** — **Control Panel (Vezérlőpult)** — **Printer (Nyomtató)** (Windows Server 2008 esetén) elemre.

Megjelenik a rendelkezésre álló nyomtatók listája.

2. Kattintson jobb gombbal a nyomtató ikonjára, majd válassza a **Printing preferences (Nyomtatási beállítások)** elemet.

Megnyílik a **Paper/Output** lap.

- 3. A **Duplex** mezőben válassza a **Flip on Long Edge** vagy **Flip on Short Edge** elemet.
- 4. Kattintson az **OK** gombra.

## **Kézi kétoldalas nyomtatás (csak PCL nyomtató-illesztőprogrammal)**

Ha probléma merül fel az automatikus kétoldalas nyomtatással, megpróbálkozhat a kézi kétoldalas nyomtatással. A kézi kétoldalas nyomtatás megjelenít egy ablakot, amely útmutatást tartalmaz. Vegye figyelembe, hogy az ablakot a bezárást követően nem lehet újra kinyitni. Ne zárja be az ablakot, amíg a kétoldalas nyomtatás be nem fejeződik.

#### *Megjegyzés:*

*Ha hullámos papírra nyomtat, simítsa ki, mielőtt behelyezi.*

### A számítógépben elvégzendő műveletek

A következő eljárás a példához a Microsoft Windows 7 rendszer WordPad programját használja.

#### *Megjegyzés:*

*A* **Printer Properties (Nyomtató tulajdonságai)***/***Printing Preferences (Nyomtatási beállítások)** *párbeszédpanelje az alkalmazói szoftvertől függ. Nézze meg az alkalmazói szoftver kézikönyvét.*

- <span id="page-128-0"></span>1. A fájl menüből válassza a **Print (Nyomtatás)** parancsot.
- 2. Válassza ki a nyomtatót a **Select Printer (Nyomtató kiválasztása)** listából, és kattintson a **Preferences (Beállítások)** elemre.

Megjelenik a **Printing Preferences (Nyomtatási beállítások)** párbeszédpanel **Paper/Output** füle.

3. A **Duplex** listáról válassza a **Flip on Short Edge (Manual)** vagy a **Flip on Long Edge (Manual)** lehetőséget a kétoldalas nyomtatás kötésének megfelelően.

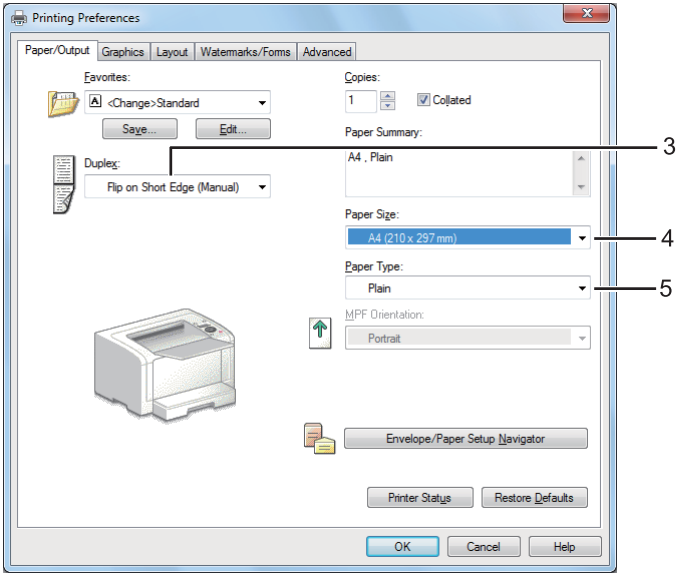

- 4. A **Paper Size** mezőből válassza ki a nyomtatandó dokumentum méretét.
- 5. A **Paper Type** listáról válassza ki a használt papírtípust.
- 6. A **Printing Preferences (Nyomtatási beállítások)** párbeszédablak bezárásához kattintson az **OK** gombra.
- 7. A nyomtatás elindításához kattintson a **Print (Nyomtatás)** párbeszédpanel **Print (Nyomtatás)** parancsára.

#### Nyomtatóanyagok betöltése a papírtálcába

1. Először nyomtassa ki a páros oldalakat (hátsó oldalak).

Egy hatoldalas dokumentumnál a hátsó oldalak nyomtatási sorrendje: 6., 4. majd a 2. oldal.

Amikor befejeződik a páros oldalak nyomtatása, a (**Kész**) jelzőfény világítani kezd, és az LCD panelen megjelenik az alábbi üzenet:

Insert Output and Press OK

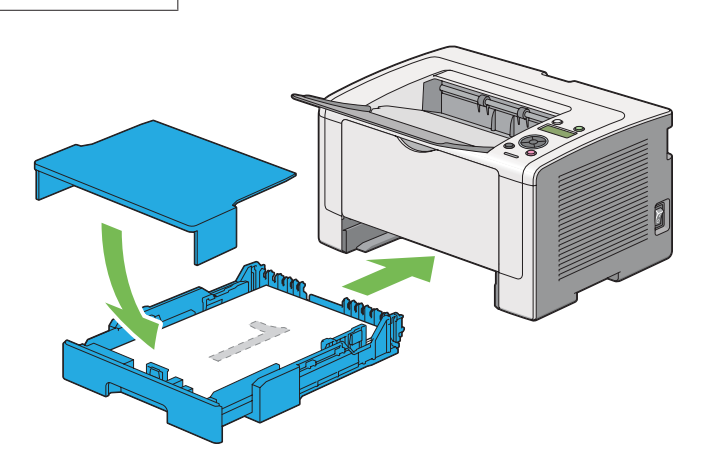

2. A páros oldalak kinyomtatása után húzza ki a papírtálcát, és távolítsa el a papírtálca fedelét.

### *Lásd még:*

*["Nyomtatóanyagok betöltése a papírtálcába" 129. oldal](#page-128-0)*

3. Vegye ki a papírköteget a középső gyűjtőtálcából, és tegye a papírtálcára a lapok üres oldalával felfelé.

#### *Megjegyzés:*

*Hullámos vagy feltekeredett nyomatok papírelakadásokat okozhatnak. Behelyezés előtt simítsa ki őket.*

4. Helyezze vissza a papírtálca fedelét, tegye a papírtálcát a nyomtatóba, és nyomja meg az gombot.

Az oldalak nyomtatási sorrendje: 1. oldal (2. oldal hátoldala), 3. oldal (4. oldal hátoldala), végül az 5. oldal (6. oldal hátoldala).

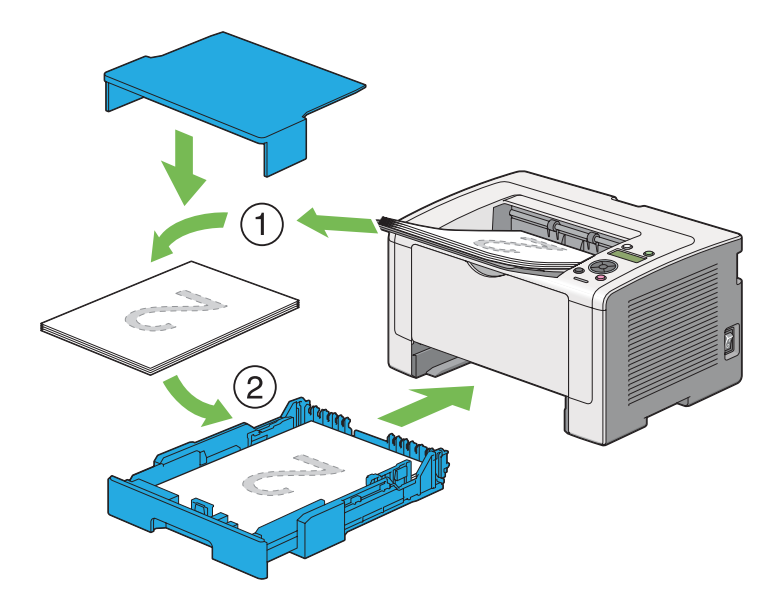

Nyomtatóanyag betöltése az elsődleges papíradagolóba (EPA)

1. Először nyomtassa ki a páros oldalakat (hátsó oldalak).

Egy hatoldalas dokumentumnál a hátsó oldalak nyomtatási sorrendje: 6., 4. majd a 2. oldal.

Amikor befejeződik a páros oldalak nyomtatása, a (**Kész**) jelzőfény világítani kezd, és az LCD panelen megjelenik az alábbi üzenet:

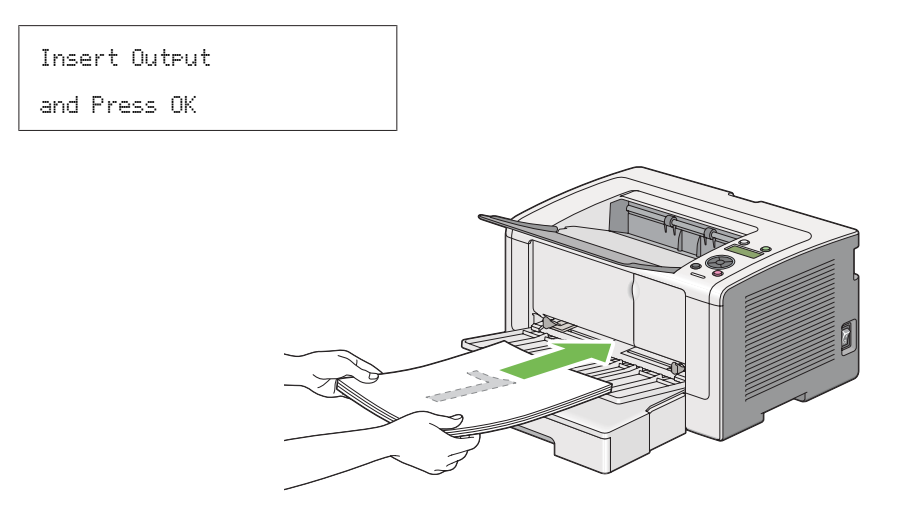

2. A páros oldalak kinyomtatása után vegye ki a papírköteget a középső gyűjtőtálcából.

## *Megjegyzés:*

*Hullámos vagy feltekeredett nyomatok papírelakadásokat okozhatnak. Behelyezés előtt simítsa ki őket.*

3. Helyezze vissza a papírköteget az EPA-ba, és nyomja meg az @ gombot.

Az oldalak nyomtatási sorrendje: 1. oldal (2. oldal hátoldala), 3. oldal (4. oldal hátoldala), végül az 5. oldal (6. oldal hátoldala).

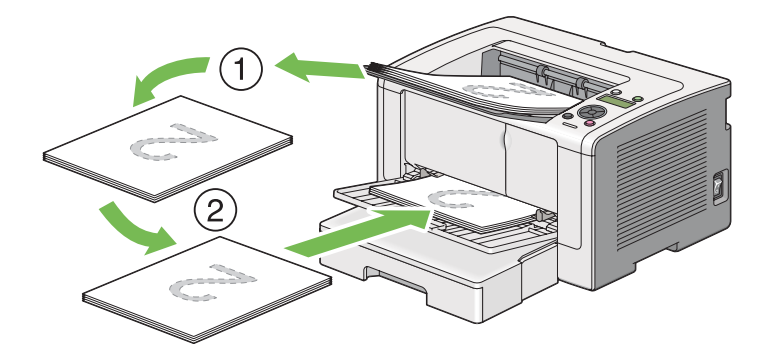

# **Nyomtatási beállítások kiválasztása**

## **Nyomtatási beállítások kiválasztása (Windows)**

A nyomtatási beállítások vezérelnek minden nyomtatási munkát, hacsak nem változtatja meg őket egy munkához. Ha például a legtöbb munkához kétoldalas nyomtatást szeretne, állítsa be ezt a lehetőséget a nyomtatási beállításoknál.

1. Kattintson a **start** — **Printers and Faxes (Nyomtatók és faxok)** (Windows XP esetén) elemre.

Kattintson a **Start** — **Printers and Faxes (Nyomtatók és faxok)** (Windows Server 2003 esetén) elemre.

Kattintson a **Start** — **Devices and Printers (Eszközök és nyomtatók)** (Windows 7 és Windows Server 2008 R2 esetén) elemre.

Kattintson a **Start** — **Control Panel (Vezérlőpult)** — **Hardware and Sound (Hardver és hang)** — **Printers (Nyomtatók)** (Windows Vista és Windows Server 2008 esetén) elemre.

Megjelenik a rendelkezésre álló nyomtatók listája.

2. Kattintson jobb gombbal a nyomtató ikonjára, majd válassza a **Printing preferences (Nyomtatási beállítások)** elemet.

Megjelenik a nyomtató **Printing Preferences (Nyomtatási beállítások)** párbeszédpanelje.

3. Végezze el a választásokat az illesztőprogramban, majd kattintson az **OK** gombra a választások mentéséhez.

## *Megjegyzés:*

*További részletekért a Windows nyomtató-illesztőprogram lehetőségeiről kattintson a* **Help** *gombra a nyomtató-illesztőprogram fülön, és nézze meg a súgót.*

# **Lehetőségek kiválasztása egyéni munkához (Windows)**

Ha egy bizonyos munkához speciális nyomtatási lehetőségeket szeretne használni, változtassa meg az illesztőprogram beállításait, mielőtt a munkát a nyomtatóra küldené. Ha például egy bizonyos rajzhoz fotó nyomtatási minőséget szeretne használni, válassza ki ezt a lehetőséget a nyomtató-illesztőprogramban, mielőtt kinyomtatná a munkát.

- 1. Az alkalmazásban nyissa meg a kívánt dokumentumot vagy rajzot, és nyissa meg a **Print (Nyomtatás)** párbeszédpanelt.
- 2. Válassza ki a nyomtatóját, és a nyomtató-illesztőprogram megnyitásához kattintson a **Preferences (Beállítások)** gombra.
- 3. Az illesztőprogram lapjain végezze el a módosításokat.

### *Megjegyzés:*

*Windows rendszerben elmentheti a nyomtatási beállításokat megkülönböztető néven, és felhasználhatja ezeket más nyomtatási feladatokhoz. Végezze el a választásokat a* **Paper/Output***,* **Graphics***,* **Layout***,* **Watermarks/Forms** *vagy az* **Advanced** *fülön, majd kattintson a* **Paper/ Output** *fül* **Favorites** *részében található* **Save** *gombra. További információkért kattintson a* **Help** *gombra.*

- 4. Az **OK**gombra kattintva mentse el a beállításokat.
- 5. Nyomtassa ki a munkát.
- A következő táblázatban nyomtatási lehetőségek láthatók:

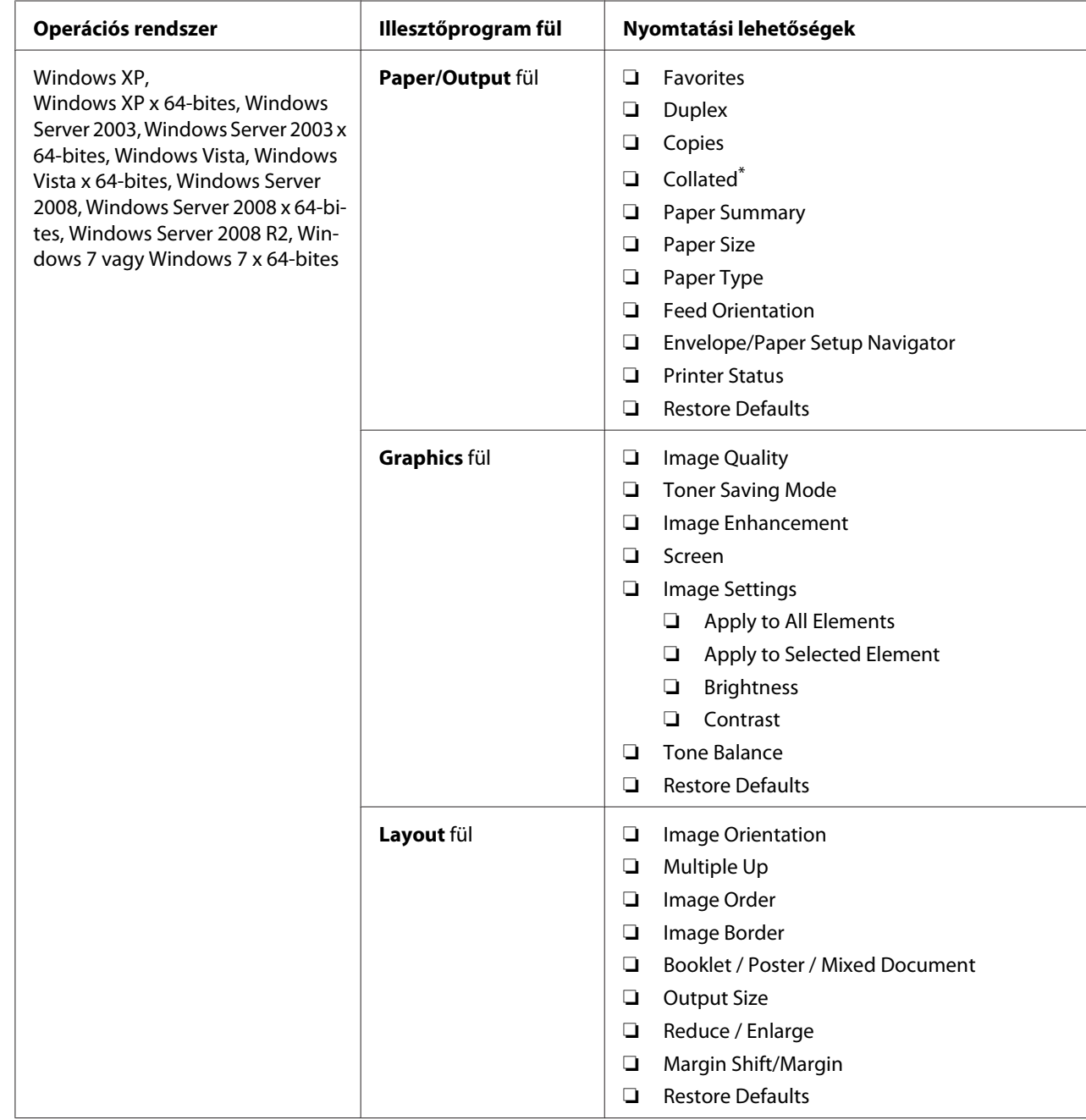

Nyomtatási lehetőségek Windows rendszerben

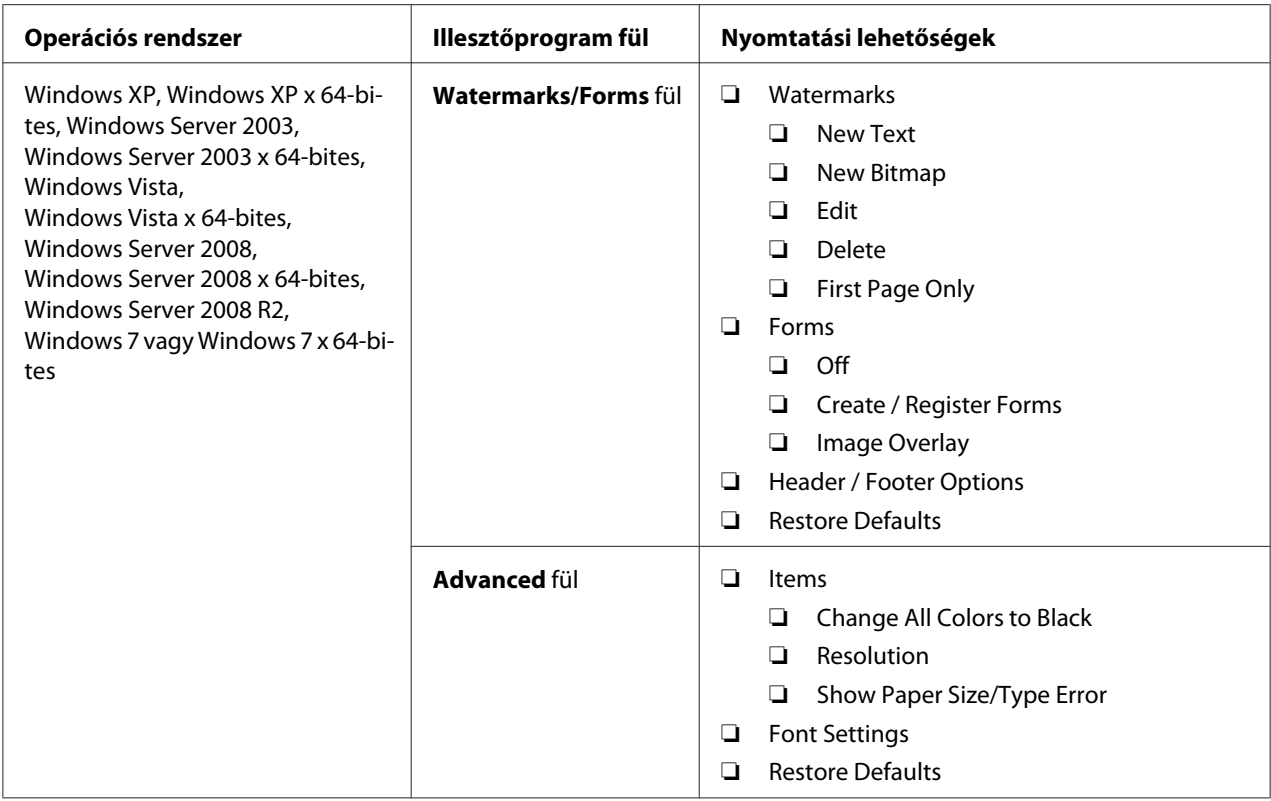

\* A **Collated** beállítás nem érhető el, ha a **Watermarks/Forms** fül elemei 64-bites operációs rendszerben vannak beállítva.

# **Lehetőségek kiválasztása egyéni munkához (Mac OS X)**

Ha egy bizonyos munkához nyomtatási beállításokat szeretne választani, változtassa meg az illesztőprogram beállításait, mielőtt a munkát a nyomtatóra küldené.

- 1. Nyissa meg a dokumentumot az alkalmazásban, kattintson a **File (Fájl)** menüpontra, majd a **Print (Nyomtatás)** parancsra.
- 2. Válassza ki a nyomtatót a **Printer (Nyomtató)** listából.
- 3. Válassza ki a kívánt nyomtatási lehetőségeket a kijelzett menükön és legördülő listákon.

### *Megjegyzés:*

*Mac OS X rendszerben kattintson a* **Presets (Előre megadott beállítások)** *menü képernyőjén a* **Save As (Mentés másként)** *gombra az aktuális nyomtatóbeállítások elmentéséhez. Több előbeállítást hozhat létre, és mindegyiket elmentheti külön névvel és nyomtatóbeállításokkal. A feladatok különleges nyomtatóbeállításokkal történő kinyomtatásához kattintson az alkalmazható mentett előbeállításra a* **Presets (Előre megadott beállítások)** *menüben.*

## 4. A feladat kinyomtatásához kattintson a **Print (Nyomtatás)** parancsra.

A Mac OS X nyomtató-illesztőprogram nyomtatási beállításai:

Az alábbi táblázatban a példához a Mac OS X 10.6 TextEdit alkalmazását használjuk.

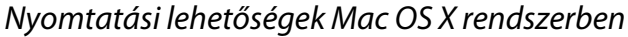

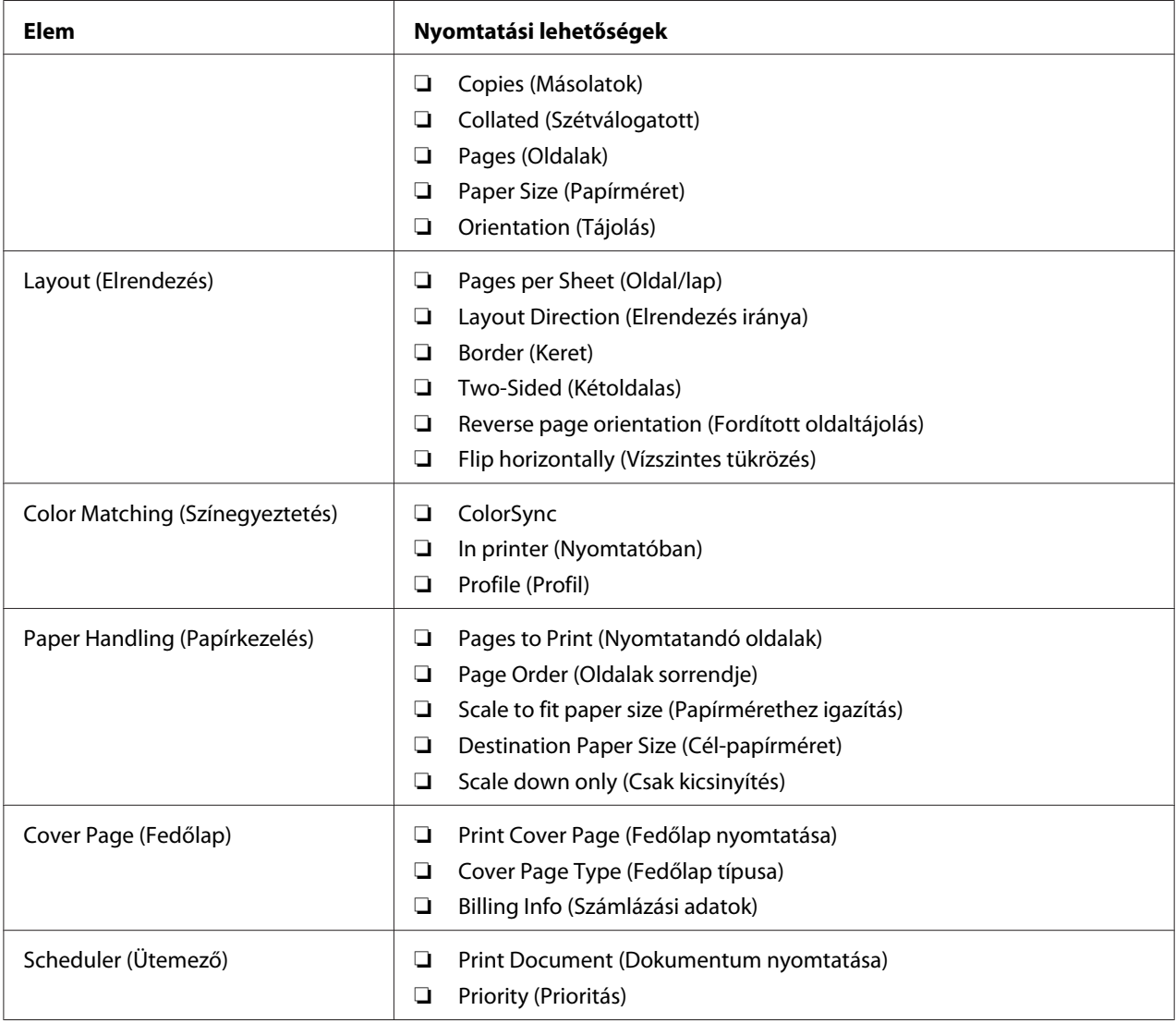

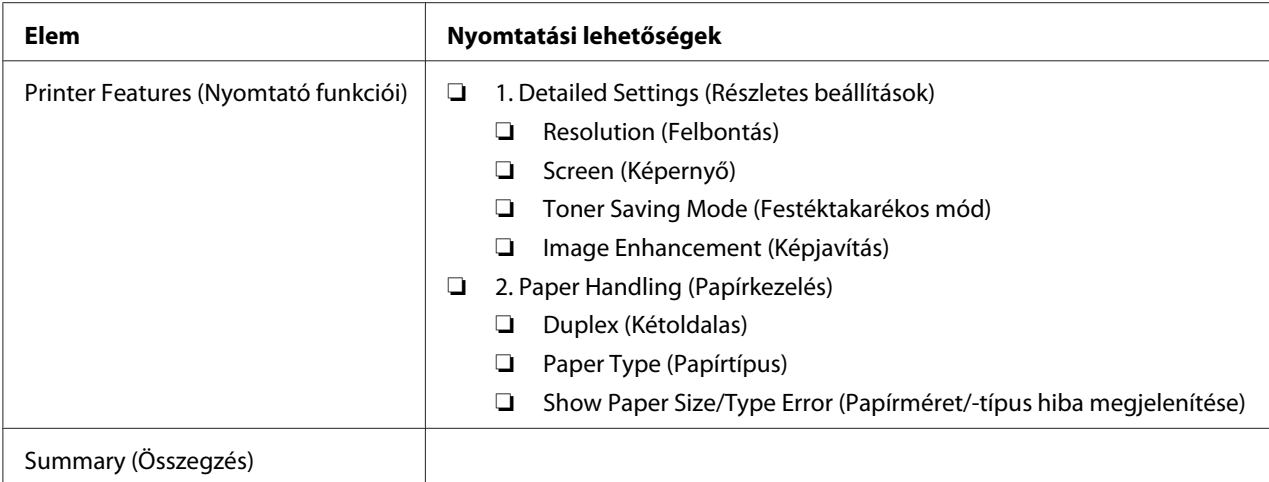

# **Nyomtatás egyedi méretű papírra**

Ez a rész ismerteti, hogyan nyomtassunk egyéni méretű papírra a nyomtató-illesztőprogrammal.

Az egyéni méretű papírt ugyanúgy kell betölteni, mint a szabványos méretűt.

- ❏ ["Nyomtatóanyag betöltése a papírtálcába" 110. oldal](#page-109-0)
- $\Box$ , Nyomtatóanyag betöltése az elsődleges papíradagolóba (EPA) "118. oldal
- □ ["Papírtípusok és -méretek beállítása" 124. oldal](#page-123-0)

### **Egyéni papírméret meghatározása**

A nyomtatás megkezdése előtt definiáljon egy egyéni méretet a nyomtató-illesztőprogramban.

#### *Megjegyzés:*

*Amikor a papírméretet definiálja a nyomtató-illesztőprogramban vagy a kezelőpulton, ügyeljen rá, hogy az éppen használatban lévő, aktuális nyomtatóanyag méretét adja meg. Rossz nyomtatási méret meghatározása a nyomtató meghibásodását okozhatja. Ez fokozottan érvényesül, ha nagyobb méretet ad meg keskenyebb papír használata esetén.*

### A Windows nyomtató-illesztőprogram használata

A Windows nyomtató-illesztőprogramban definiáljon egy egyéni méretet az **Custom Paper Size** párbeszédpanelen. Ez a rész a példában Windows 7 használatával ismerteti az eljárást.

Windows XP vagy újabb verziókban csak az adminisztrátori jogokkal rendelkező felhasználók használhatják az adminisztrátori jelszót a beállítások megváltoztatására. Adminisztrátori jogosultságok nélküli felhasználók csak olvashatják a tartalmat.

- 1. Kattintson a **Start Devices and Printers (Eszközök és nyomtatók)** lehetőségre.
- 2. Kattintson jobb gombbal a nyomtató ikonjára, majd válassza a **Printer properties (Nyomtató tulajdonságai)** elemet.
- 3. Lépjen a **Configuration** lapra.
- 4. Kattintson az **Custom Paper Size** gombra.
- 5. A **Details** részben válassza ki az egyéni beállítást, amelyet definiálni szeretne.
- 6. Adja meg a rövid és a hosszú élet a **Change Setting For** részben. A értékeket közvetlenül beírással, vagy a fel/le nyilak használatával adhatja meg. A rövid él hossza nem lehet nagyobb a hosszú élnél akkor sem, ha a megadott tartományon belülre esik. A hosszú él hossza nem lehet kisebb a rövid élnél akkor sem, ha a megadott tartományon belülre esik.
- 7. Papírnév kijelöléséhez válassza a **Name the Paper Size** jelölőnégyzetet, majd adja meg a nevet a **Paper Name** mezőben. A papír neve legfeljebb 14 karakter lehet.
- 8. Szükség esetén ismételje meg a 5 7 lépést egy másik egyéni méret meghatározásához.
- 9. Kattintson kétszer az **OK** elemre.

## **Nyomtatás egyéni méretű papírra**

Windows vagy Mac OS X illesztőprogrammal való nyomtatáshoz használja a következő eljárásokat.

### Windows nyomtató-illesztőprogram használata

Ez a rész a példában a Windows 7 WordPad programjának a használatával ismerteti az eljárást.

#### *Megjegyzés:*

*A* **Printer Properties (Nyomtató tulajdonságai)***/***Printing Preferences (Nyomtatási beállítások)** *párbeszédpanelje az alkalmazói szoftvertől függ. Nézze meg az alkalmazói szoftver kézikönyvét.*

- 1. A fájl menüből válassza a **Print (Nyomtatás)** parancsot.
- 2. Válassza ki a nyomtatót, majd kattintson a **Preferences (Beállítások)** gombra.
- 3. Lépjen a **Paper/Output** lapra.
- 4. A **Paper Size** mezőből válassza ki a nyomtatandó dokumentum méretét.
- 5. A **Paper Type** listáról válassza ki a használt papírtípust.
- 6. Kattintson a **Layout** fülre.
- 7. A **Output Size** listából válassza ki az előzőleg definiált egyéni méretet. Ha a 4. pontban a **Paper Size** listából választott egyéni méretet, válassza ki a **Same as Paper Size** elemet.
- 8. Kattintson az **OK** gombra.
- 9. A nyomtatás elindításához kattintson a **Print (Nyomtatás)** párbeszédpanel **Print (Nyomtatás)** parancsára.

### A Mac OS X nyomtató-illesztőprogram használata

Ez a rész a példában a Mac OS X 10.6 TextEdit programjának a használatával ismerteti az eljárást.

- 1. A **File (Fájl)** menüből válassza a **Page Setup (Oldalbeállítás)** elemet.
- 2. Válassza ki a nyomtatót a **Format For (Formázás ehhez)** listából.
- 3. A **Paper Size (Papírméret)** részben válassza ki a **Manage Custom Sizes (Egyéni méretek kezelése)** beállítást.
- 4. A **Custom Paper Sizes (Egyéni papírméretek)** ablakban kattintson a **+** jelre.

A listában megjelenik egy újonnan létrehozott "**Untitled**" (Névtelen) elem.

- 5. Kattintson kétszer az "**Untitled**" (Névtelen) elemre, és adja meg a beállítás nevét.
- 6. Adja meg a nyomtatni kívánt dokumentum méreteit a **Paper Size (Papírméret)** rész **Width (Szélesség)** és **Height (Magasság)** mezőibe.
- 7. Szükség esetén határozza meg a **Non-Printable Area (Nem nyomtatható terület)** értéket.
- 8. Kattintson az **OK** gombra.
- 9. Győződjön meg róla, hogy az újonnan létrehozott papírméret ki van választva a **Paper Size (Papírméret)** mezőben, és kattintson az **OK** gombra.
- 10. A **File (Fájl)** menüből válassza a **Print (Nyomtatás)** parancsot.
- 11. A nyomtatás megkezdéséhez kattintson a **Print (Nyomtatás)** parancsra.

# **Nyomtatási feladat állapotának az ellenőrzése**

## **Állapot ellenőrzése (csak Windows)**

A nyomtató állapotát a Status Monitor eszközzel ellenőrizheti. Kattintson kétszer a nyomtató Status Monitor ikonjára a képernyő jobb alsó részén található tálcán. Megjelenik a **Printer Selection** ablak, amely tartalmazza a nyomtató nevét, a nyomtató csatlakozóportját, a nyomtató állapotát és a modell nevét. A **Status** oszlopban nyomon követheti a nyomtató aktuális állapotát.

**Settings** gomb: Megjeleníti a **Settings** ablakot, amely lehetővé teszi a Status Monitor beállítások módosítását.

A **Printer Selection** ablak listáján kattintson a kívánt nyomtató nevére. Megjelenik a **Printer Status** ablak. Lehetőség van a nyomtató és a nyomtatási feladat állapotának az ellenőrzésére.

A Status Monitor eszközre vonatkozó további részleteket lásd a Súgóban. A következő eljárás a példához Windows 7 rendszert használ:

1. Kattintson a **Start** — **All Programs (Minden program)** — **EPSON** — az Ön nyomtatója — **Activate Status Monitor** elemre.

Megjelenik a **Printer Selection** ablak.

2. A listán kattintson a kívánt nyomtató nevére.

Megjelenik a **Printer Status** ablak.

3. Kattintson a **Help** gombra.

### *Lásd még:*

*["Status Monitor \(csak Windows\)" 23. oldal](#page-22-0)*

## **Az állapot ellenőrzése az EpsonNet Config eszközzel (Windows és Mac OS X)**

A nyomtatóra küldött nyomtatási munka állapotát az EpsonNet Config eszköz **Jobs** fülén ellenőrizheti.

*Lásd még: ["Nyomtatókezelő szoftver" 21. oldal](#page-20-0)*

# **Jelentés kinyomtatása**

Lehetősége van különféle típusú jelentések és listák kinyomtatására. Az egyes jelentések és listák ismertetését lásd: ["Report / List" 147. oldal](#page-146-0).

Ez a rész egy jelentés oldal kinyomtatásának kétféle módját mutatja be a System Settings oldalt véve példaként.

# **A System Settings oldal kinyomtatása**

A nyomtató beállításainak a részletes ellenőrzése céljából nyomtassa ki a System Settings oldalt.

## A kezelőpult használata

### *Megjegyzés:*

*A jelentések és listák angol nyelven nyomtatódnak ki.*

- 1. Nyomja meg a  $_{\epsilon}$  (**Menü**) gombot.
- 2. Válassza ki a Report / List lehetőséget, majd nyomja meg az  $\infty$  gombot.
- 3. Válassza ki a System Settings lehetőséget, majd nyomja meg az @ gombot.

Kinyomtatódik a System Settings oldal.

## A Printer Setting Utility használata (csak Windows)

A következő eljárás a példához Windows 7 rendszert használ.

## *Megjegyzés:*

*A jelentések és listák angol nyelven nyomtatódnak ki.*

1. Kattintson a **Start** — **All Programs (Minden program)** — **EPSON** — az Ön nyomtatója — **Printer Setting Utility** elemre.

### *Megjegyzés:*

*Ha több nyomtató van telepítve a számítógépben, ennél a lépésnél megjelenik a nyomtatóválasztó ablak. Ez esetben kattintson a kívánt nyomtató nevére a* **Printer Name** *listán.*

A Printer Setting Utility elindul.

- 2. Kattintson a **Printer Settings Report** fülre.
- 3. Az oldal baloldali listáján válassza ki a **Reports** elemet.

Megjelenik a **Reports** oldal.

4. Kattintson a **System Settings** gombra.

Kinyomtatódik a System Settings oldal.

# **Nyomtatóbeállítások**

Az nyomtató beállításait a kezelőpulton vagy a Printer Setting Utility eszközben módosíthatja.

## **A nyomtatóbeállítások módosítása**

## A kezelőpult használata

### *Megjegyzés:*

- ❏ *A gyári alapértelmezés a különböző régiókban eltérő lehet.*
- ❏ *Az érték a kiválasztását követően aktívvá válik, amíg új értéket nem választ, vagy vissza nem állítja az alapértelmezett értéket.*
- ❏ *Az illesztőprogram beállításai elsőbbséget élvezhetnek az előzőekben elvégzett módosításokkal szemben, és lehet, hogy szükségessé teszik a nyomtató-beállítások megváltoztatását.*
- 1. Nyomja meg a  $\equiv$  (**Menü**) gombot.
- 2. Válassza ki a kívánt menüt, majd nyomja meg az @ gombot.
- 3. Válassza ki a kívánt menüt vagy menüelemet, majd nyomja meg az @ gombot.
	- ❏ Ha a kiválasztott elem menü, a menü megnyílik, és megjelenik a menüelemek listája.
	- ❏ Ha a kiválasztott elem menüelem, megjelenik a menü alapértelmezett beállítása.

Az érték lehet:

❏ A beállítást leíró kifejezés vagy szó

- ❏ Megváltoztatható számérték
- ❏ Be- vagy kikapcsolt állapot
- 4. Ismételje a 3. lépést, amíg el nem éri a kívánt értéket.
- 5. A kiválasztott érték alkalmazásához nyomja meg az @ gombot.
- 6. Ha folytatni kívánja a nyomtató-beállítások módosítását, a (**Vissza**) gombbal lépjen a kezelőpult menüjének egyik felső szintjére, és kövesse a 2. – 5. lépéseket.

Ha el kívánja hagyni a nyomtató-beállítások módosítását, addig nyomja a (**Vissza**) gombot, amíg az LCD panelen meg nem jelenik a Ready to Print üzenet.

### A Printer Setting Utility használata (csak Windows)

A következő eljárás a példához Windows 7 rendszert használ.

### *Megjegyzés:*

- ❏ *Az érték a kiválasztását követően aktívvá válik, amíg új értéket nem választ, vagy vissza nem állítja az alapértelmezett értéket.*
- ❏ *Az illesztőprogram beállításai elsőbbséget élvezhetnek az előzőekben elvégzett módosításokkal szemben, és lehet, hogy szükségessé teszik a nyomtató-beállítások megváltoztatását.*
- 1. Kattintson a **Start All Programs (Minden program) EPSON** az Ön nyomtatója **Printer Setting Utility** elemre.

### *Megjegyzés:*

*Ha több nyomtató van telepítve a számítógépben, ennél a lépésnél megjelenik a nyomtatóválasztó ablak. Ez esetben kattintson a kívánt nyomtató nevére a* **Printer Name** *listán.*

A Printer Setting Utility elindul.

- 2. Kattintson a **Printer Maintenance** fülre.
- 3. Válassza ki a kívánt menüelemet.

Minden menüelemhez értékek listája tartozik. Az érték lehet:

- ❏ A beállítást leíró kifejezés vagy szó
- ❏ Megváltoztatható számérték
- ❏ Be- vagy kikapcsolt állapot
- 4. Válassza ki a kívánt értéket, majd kattintson az **Apply New Settings** vagy a **Restart printer to apply new settings** gombra.

# **Nyomtatás a Web Services on Devices használatával**

Ez a fejezet ismerteti a hálózati nyomtatást a Web Services on Devices használatával, a Windows Vista, Windows Server 2008, Windows Server 2008 R2 és a Windows 7 rendszerek Microsoft által kifejlesztett protokolljának a használatával.

# **Szerepkörök nyomtatószolgáltatásokhoz történő hozzáadása**

Ha Windows Server 2008 vagy Windows Server 2008 R2 rendszert használ, a Windows Server 2008 vagy Windows Server 2008 R2 ügyfélhez hozzá kell adnia a nyomtatószolgáltatások szerepköreit.

## **Windows Server 2008 esetén:**

- 1. Kattintson a **Start Administrative Tools (Felügyeleti eszközök) Server Manager (Kiszolgálókezelő)** elemre.
- 2. Válassza az **Action (Művelet)** menü **Add Roles (Szerepkörök hozzáadása)** pontját.
- 3. Válassza a **Print Services (Nyomtatószolgáltatások)** jelölőnégyzetet az **Add Roles Wizard (Szerepkörök hozzáadása varázsló) Server Roles (Kiszolgálói szerepkörök)** ablakában, majd kattintson a **Next (Tovább)** gombra.
- 4. Kattintson a **Next (Tovább)** gombra.
- 5. Jelölje be a **Print Server (Nyomtatókiszolgáló)** jelölőnégyzetet, majd kattintson a **Next (Tovább)** gombra.
- 6. Kattintson az **Install (Telepítés)** gombra.

## **Windows Server 2008 R2 esetén:**

1. Kattintson a **Start** — **Administrative Tools (Felügyeleti eszközök)** — **Server Manager (Kiszolgálókezelő)** elemre.
- 2. Válassza az **Action (Művelet)** menü **Add Roles (Szerepkörök hozzáadása)** pontját.
- 3. Válassza a **Print and Document Services (Nyomtató- és dokumentumszolgáltatások)** jelölőnégyzetet a **Add Roles Wizard (Szerepkörök hozzáadása varázsló) Server Roles (Kiszolgálói szerepkörök)** ablakában, majd kattintson a **Next (Tovább)** gombra.
- 4. Kattintson a **Next (Tovább)** gombra.
- 5. Jelölje be a **Print Server (Nyomtatókiszolgáló)** jelölőnégyzetet, majd kattintson a **Next (Tovább)** gombra.
- 6. Kattintson az **Install (Telepítés)** gombra.

## **Nyomtató beállítása**

Új nyomtatóját a hálózaton keresztül is telepítheti a nyomtatóhoz mellékelt Software Disc lemez vagy az **Add Printer (Nyomtató hozzáadása)** varázsló segítségével.

## **Nyomtató-illesztőprogram telepítése az Add Printer (Nyomtató hozzáadása) varázsló segítségével**

- 1. Kattintson a **Start Control Panel (Vezérlőpult) Hardware and Sound (Hardver és hang)** — **Printers (Nyomtatók)** elemre (**Start** — **Devices and Printers (Eszközök és nyomtatók)** Windows Server 2008 R2 és Windows 7 esetén).
- 2. Az **Add a printer (Nyomtató hozzáadása)** elemre kattintva nyissa meg az **Add Printer (Nyomtató hozzáadása)** varázslót.
- 3. Válassza az **Add a network, wireless or Bluetooth printer (Hálózati, vezeték nélküli vagy Bluetooth rendszerű nyomtató hozzáadása)** lehetőséget.
- 4. Válassza ki a rendelkezésre álló nyomtatók listájából a használni kívánt nyomtatót, majd kattintson a **Next (Tovább)** gombra.

#### *Megjegyzés:*

❏ *A rendelkezésre álló nyomtatók listájában a Web Services on Devices nyomtató "***http://***IP-cím***/ ws/***" alakban van feltüntetve.*

❏ *Ha a listán nincs Web Services on Devices nyomtató, hozzon létre Web Services on Devices nyomtatót kézzel a nyomtató IP-címének a megadásával. A nyomtató IP-címének a megadása során kövesse az alábbi utasításokat. Windows Server 2008 R2 alatt a rendszergazda csoport tagjaként kell bejelentkeznie, hogy Web Services on Devices nyomtatót hozhasson létre. 1. Kattintson a* **The printer that I want isn't listed (Az általam keresett nyomtató nem található a listában)** *elemre.*

*2. Válassza ki a* **Add a printer using a TCP/IP address or hostname (Adott IP-című vagy állomásnevű nyomtató hozzáadása)** *lehetőséget, és kattintson a* **Next (Tovább)** *gombra. 3. Válassza ki a* **Web Services Device (Webes szolgáltatások eszköze)** *a* **Device type (Eszköz típusa)** *mezőben.*

*4. Adja meg a nyomtató IP-címét a* **Hostname or IP address (Állomásnév vagy IP-cím)** *szöveges mezőben, és kattintson a* **Next (Tovább)** *gombra.*

❏ *Az illesztőprogram* **Add Printer (Nyomtató hozzáadása)** *varázslóval Windows Server 2008 R2 vagy Windows 7 rendszerre történő telepítése előtt hajtsa végre az alábbi műveletek valamelyikét:*

*- Hozzon létre internetes kapcsolatot, hogy a Windows Update megvizsgálhassa a számítógépét. - Adja a nyomtató-illesztőprogramot előre a számítógépbe.*

- 5. Ha felszólítást kap rá, telepítse a nyomtató-illesztőprogramot a számítógépbe. Ha felszólítást kap rendszergazda-jelszó megadására vagy megerősítésre, írja be a jelszót, vagy erősítse meg a kért információt.
- 6. Hajtsa végre a varázsló hátralévő lépéseit, majd kattintson a **Finish (Befejezés)** gombra.

Ellenőrizze a nyomtatótelepítést tesztoldal kinyomtatásával.

- a Kattintson a **Start Control Panel (Vezérlőpult) Hardware and Sound (Hardver és hang)** — **Printers (Nyomtatók)** elemre (**Start** — **Devices and Printers (Eszközök és nyomtatók)** Windows Server 2008 R2 és Windows 7 esetén).
- b Jobb egérgombbal kattintson a létrehozott nyomtatóra, és kattintson a **Properties (Tulajdonságok)** elemre (**Printer properties (Nyomtató tulajdonságai)** Windows Server 2008 R2 és Windows 7 esetén).
- c Kattintson a **General (Általános)** fülre, majd kattintson a **Print Test Page (Tesztoldal nyomtatása)** elemre. Ha a tesztoldal sikeresen kinyomtatódik, a telepítés befejeződött.

# Fejezet 6 **A kezelőpult menüinek a használata**

## **A kezelőpult menüinek az ismertetése**

Ha a nyomtató hálózathoz van csatlakoztatva, és több felhasználó rendelkezésére áll, az Admin Menu menüihez való hozzáférés korlátozható. Ezzel megelőzhető, hogy jogosulatlan felhasználók a kezelőpultot használva véletlenül megváltoztassák a rendszergazda által beállított alapértelmezett menübeállításokat. Ennek ellenére a nyomtató-illesztőprogram használatával megváltoztathatja az egyes nyomtatási feladatok beállításait. A nyomtató-illesztőprogramban kiválasztott nyomtatási beállítások elsőbbséget élveznek a kezelőpult alapértelmezett menübeállításaival szemben.

## **Report / List**

A Report / List segítségével lehetősége van különféle típusú jelentések és listák kinyomtatására.

## *Megjegyzés:*

- ❏ *Ha a* Panel Lock Set *beállítás értéke* Enable*, az* Report / List *menühöz való hozzáféréshez jelszó megadása szükséges. Ez esetben írja be a megadott jelszót, és kattintson az gombra.*
- ❏ *A jelentések és listák angol nyelven nyomtatódnak ki.*

## **System Settings**

## **Felhasználás:**

A nyomtató neve, szériaszám, a nyomtatási terjedelem, a hálózati beállítások és hasonló információk listájának a kinyomtatása.

## **Panel Settings**

## **Felhasználás:**

A kezelőpult-menük részletes beállításlistájának a kinyomtatása.

## **Job History**

## **Felhasználás:**

A feldolgozott feladatok részletes listájának a kinyomtatása. Ez a lista az utolsó 50 feladatot tartalmazza.

## **Error History**

### **Felhasználás:**

Papírelakadások és súlyos hibák részletes listájának a kinyomtatása.

## **PCL Fonts List**

**Felhasználás:** Minta nyomtatása a rendelkezésre álló PCL betűkészletekből.

## **PS Fonts List**

#### **Felhasználás:**

Minta nyomtatása a rendelkezésre álló PostScript Level3 Compatible és PDF betűkészletekből.

## **Meter Readings**

A Meter Readings segítségével figyelemmel kísérheti az összes kinyomtatott oldal számát.

## **Admin Menu**

Az Admin Menu segítségével konfigurálhatja a nyomtató különböző funkcióit.

## *Megjegyzés:*

*Ha a* Panel Lock Set *beállítás értéke* Enable*, az* Admin Menu *menühöz való hozzáféréshez jelszó megadása szükséges. Ez esetben írja be a megadott jelszót, és kattintson az gombra.*

## **Network**

A Network lehetőség segítségével megváltoztathatja a hálózati porton keresztül nyomtatóra küldött munkák nyomtatóbeállításait.

## Ethernet

## **Felhasználás:**

Az Ethernet kommunikációs sebesség és duplex beállítások meghatározása. A változtatások aktiválásához kapcsolja ki, majd kapcsolja be ismét a nyomtatót.

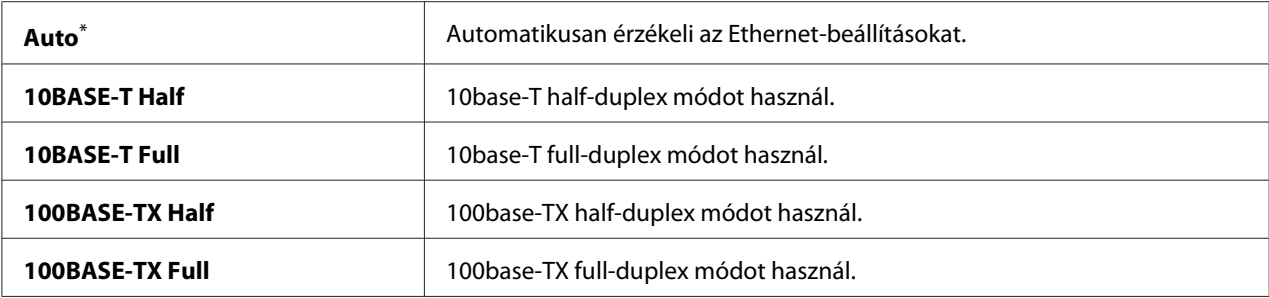

#### *Megjegyzés:*

*Ez a menüelem csak akkor jelenik meg, ha a nyomtató vezetékes hálózathoz van csatlakoztatva.*

#### Wi-Fi Status (csak AL-M200DW)

#### **Felhasználás:**

A vezeték nélküli kapcsolat jelerősségének a megjelenítése. A kezelőpulton keresztül nincs lehetőség a vezeték nélküli kapcsolat állapotának a javítására.

## **Értékek:**

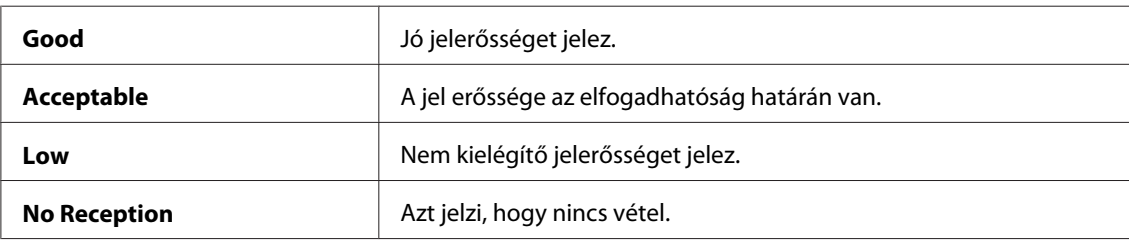

#### *Megjegyzés:*

*Ez a menüelem csak akkor jelenik meg, ha a nyomtató vezeték nélküli hálózathoz van csatlakoztatva.*

#### Wi-Fi Setup (csak AL-M200DW)

#### **Felhasználás:**

Vezeték nélküli hálózat beállításainak konfigurálása.

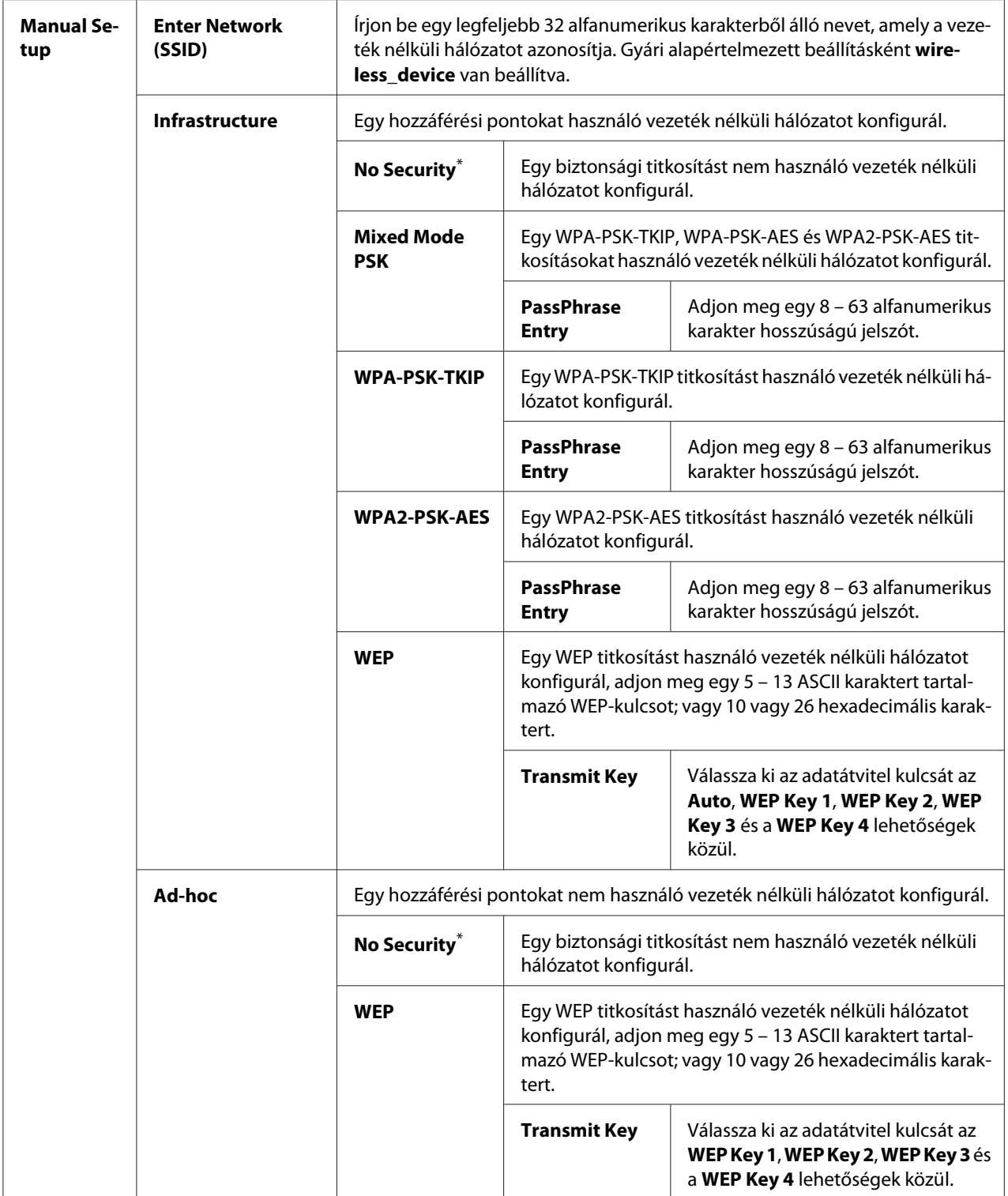

#### *Megjegyzés:*

*Ez a menüelem csak akkor jelenik meg, ha a nyomtató vezeték nélküli hálózathoz van csatlakoztatva.*

WPS Setup (csak AL-M200DW)

| <b>Push Button</b><br>Control | <b>PBC Start</b>           | Cancel <sup>*</sup>                                                                                                    | Letiltja a WPS-titkosítás PCB módszerét.    |
|-------------------------------|----------------------------|----------------------------------------------------------------------------------------------------|---------------------------------------------|
|                               |                            | <b>Start</b>                                                                                                    | Engedélyezi a WPS-titkosítás PCB módszerét. |
| <b>PIN Code</b>               | <b>Start Configuration</b> | Megkezdi a vezeték nélküli hálózat beállításainak a konfigurálását a<br>nyomtató által automatikusan kiadott PIN-kód használatával. |                                             |
|                               | <b>Print PIN Code</b>      | Kinyomtatja a PIN-kódot, amelyet be kell írni a számítógépbe a WPS<br>titkosítás beállításához.                                     |                                             |

\* A gyári alapértelmezett menübeállítás

#### *Megjegyzés:*

*Ez a menüelem csak akkor jelenik meg, ha a nyomtató vezeték nélküli hálózathoz van csatlakoztatva.*

#### Reset Wi-Fi (csak AL-M200DW)

#### **Felhasználás:**

Vezeték nélküli hálózat beállításainak inicializálása. A funkció bekapcsolása és a nyomtató újraindítása után az összes vezeték nélküli hálózati beállítás visszaáll a gyári alapértelmezett értékére.

## **Értékek:**

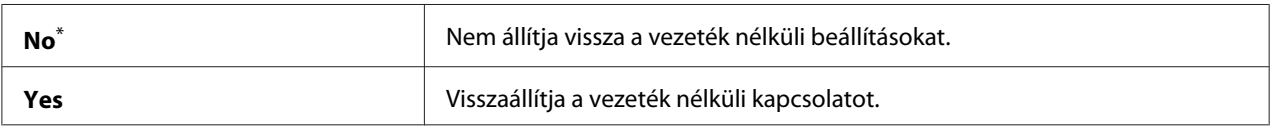

\* A gyári alapértelmezett menübeállítás

#### *Megjegyzés:*

*Ez a menüelem csak akkor jelenik meg, ha a nyomtató vezeték nélküli hálózathoz van csatlakoztatva.*

## TCP/IP

#### **Felhasználás:**

A TCP/IP beállítások konfigurálása. A változtatások aktiválásához kapcsolja ki, majd kapcsolja be ismét a nyomtatót.

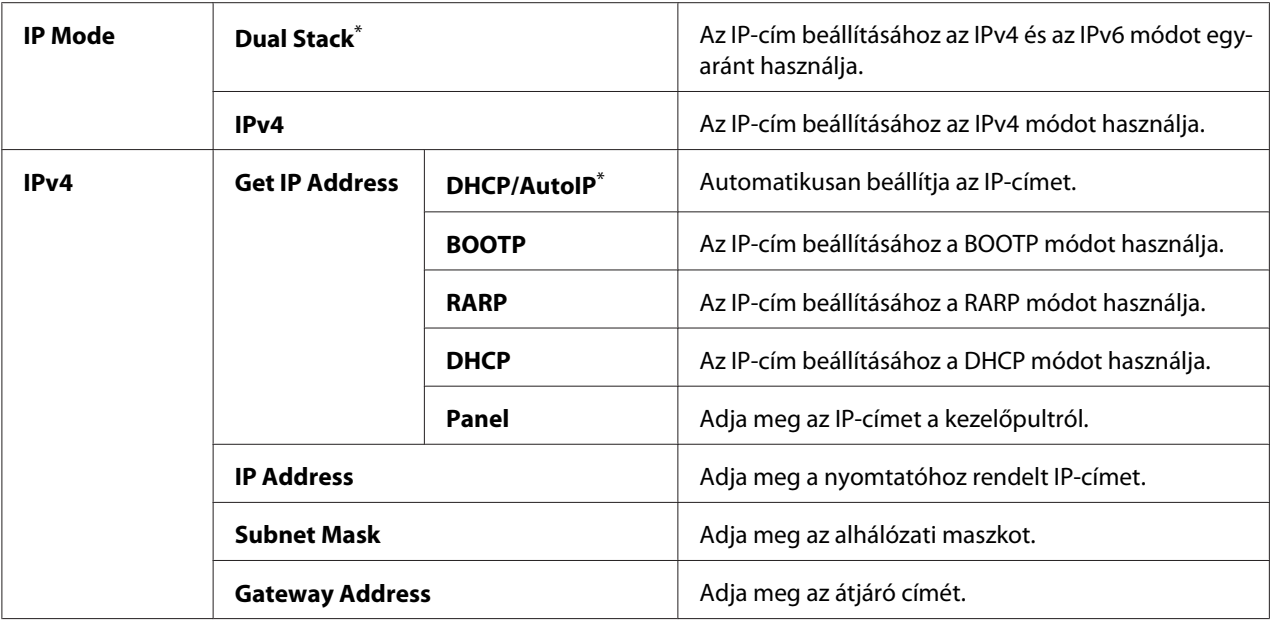

#### *Megjegyzés:*

*Az IPv6 beállítások konfigurálásához használja az EpsonNet Config eszközt.*

#### Protocol

#### **Felhasználás:**

Az egyes protokollok engedélyezése vagy tiltása. A változtatások aktiválásához kapcsolja ki, majd kapcsolja be ismét a nyomtatót.

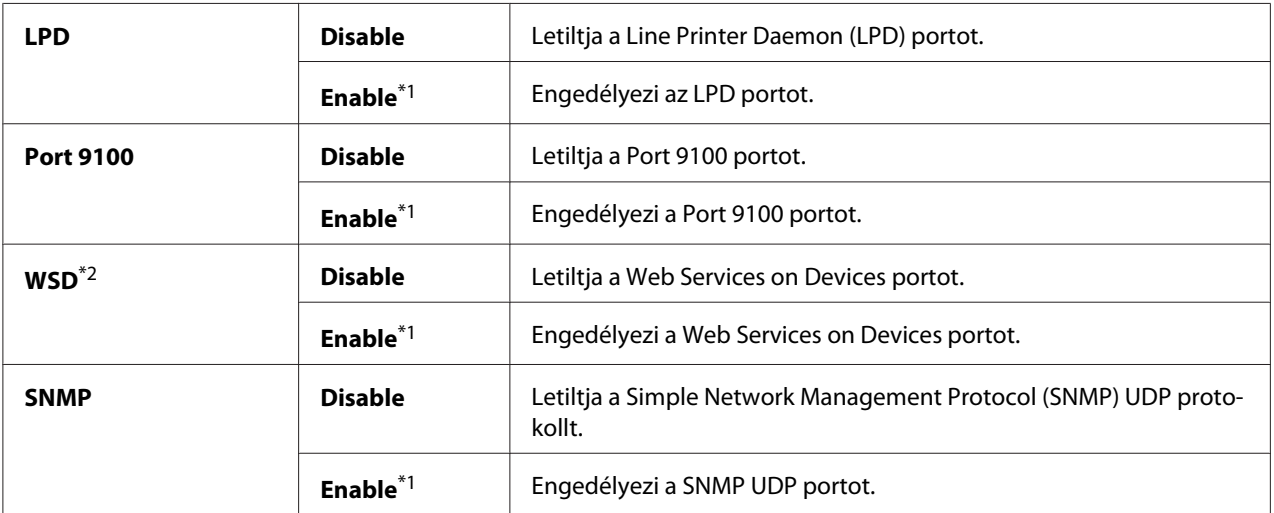

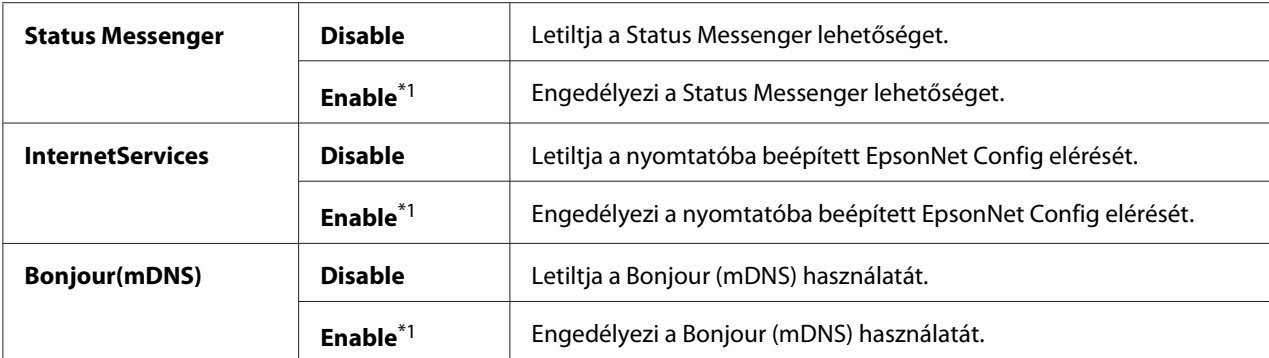

\*2 A WSD rövidítés jelentése Web Services on Devices (webes szolgáltatások készülékeken).

#### IP Filter

#### *Megjegyzés:*

*Az IP Filter elem csak akkor érhető el, ha a* Protocol *értéke* LPD *vagy* Port 9100*.*

#### **Felhasználás:**

Adatok átvételének a gátolása a hálózat bizonyos IP-címeiről. Legfeljebb öt IP-címet állíthat be. A változtatások aktiválásához kapcsolja ki, majd kapcsolja be ismét a nyomtatót.

#### **Értékek:**

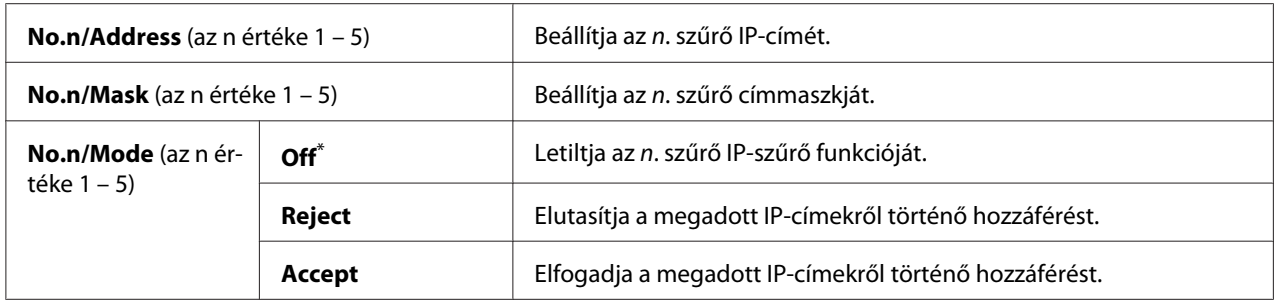

\* A gyári alapértelmezett menübeállítás

### Initialize NVM

#### **Felhasználás:**

Az NVM (Non-Volatile Memory) memóriában tárolt vezetékes hálózati adatok inicializálása. A funkció bekapcsolása és a nyomtató újraindítása után az összes vezetékes hálózati beállítás visszaáll a gyári alapértelmezett értékére.

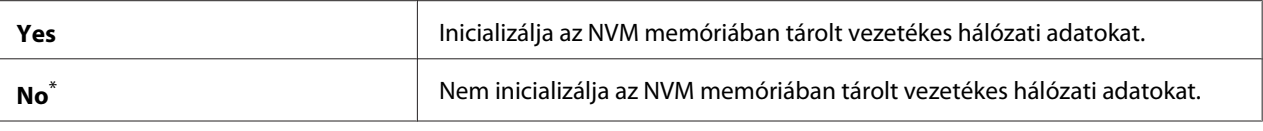

#### PS Data Format

#### **Felhasználás:**

A PS adatátviteli protokoll beállítása. A változtatások aktiválásához kapcsolja ki, majd kapcsolja be ismét a nyomtatót.

#### **Értékek:**

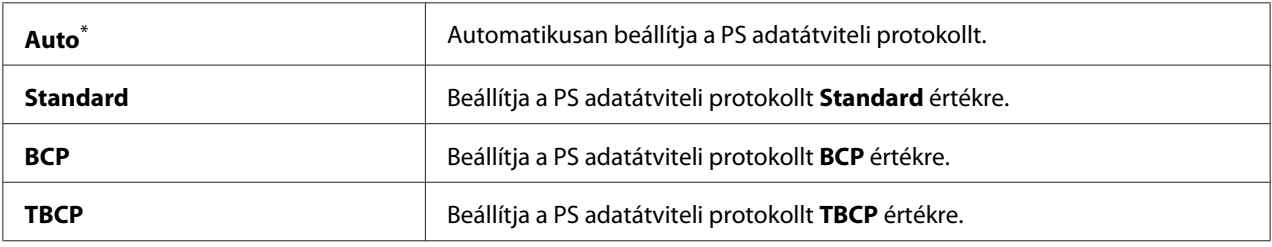

\* A gyári alapértelmezett menübeállítás

## **System Settings**

Az System Settings segítségével konfigurálhatja a nyomtató különböző funkcióit.

### Power Saving Timer

#### **Felhasználás:**

Az idő meghatározása, amely után a nyomtató energiatakarékos üzemmódba lép.

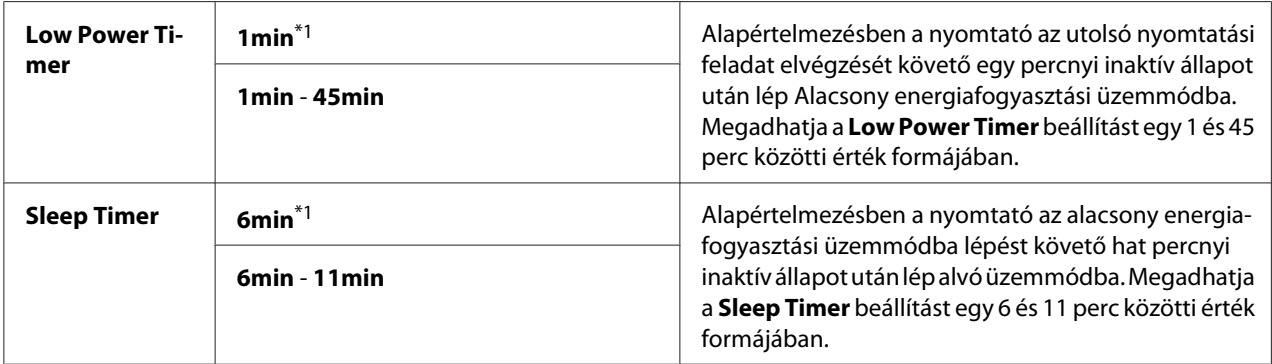

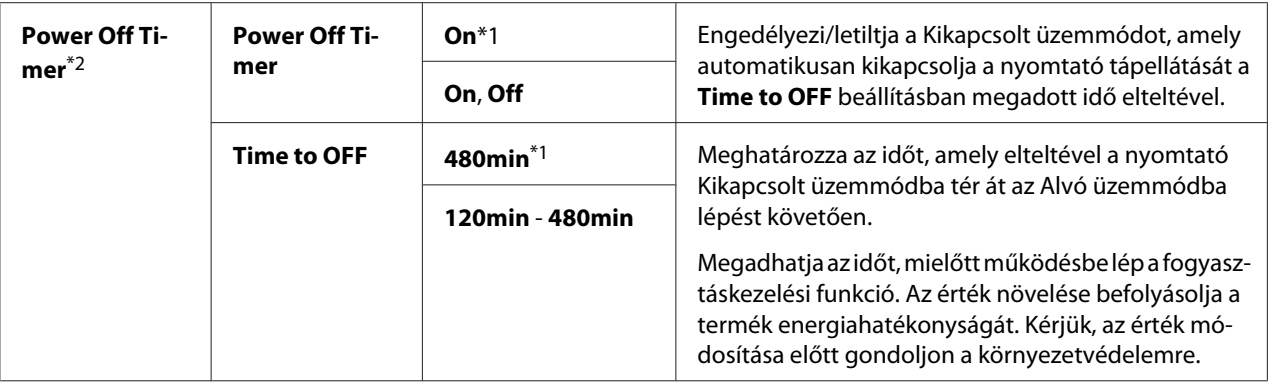

\*2 Csak európai, közép-keleti, afrikai és oroszországi felhasználók részére.

A Low Power Timer beállításnak adjon meg 1min értéket, ha a nyomtatót és a terem megvilágítását közös áramkör táplálja, és villogást tapasztal. Egyébként adjon meg magas értéket, hogy a nyomtató elérhető maradjon a gyakori használat számára minimális bemelegítési idővel.

Ha a nyomtató nyomtatási munkát kap a számítógéptől, automatikusan kilép az energiatakarékos módból. Az (**Energy Saver**) gomb megnyomásával is visszaállíthatja a nyomtatásra kész módot. Az Alacsony energiafogyasztási és Alvó üzemmódból egyaránt kb. 25 másodpercig tart, amíg a nyomtató visszatér a nyomtatásra kész állapotába.

Ha az On értéket választja a Power Off Timer beállításként, a nyomtató az Alvó üzemmódból a Time to OFF beállításban megadott idő elteltével Kikapcsolt üzemmódba vált, és automatikusan kikapcsol. A Kikapcsolt üzemmódból a tápellátás kapcsolójának a bekapcsolásával léphet ki.

#### Auto Reset

#### **Felhasználás:**

Az idő meghatározása, amely elteltével a nyomtató visszaállítja az aktuális menü alapértelmezett beállítását, és visszaállítja a nyomtatásra kész állapotot, ha a beállítás módosítása befejezetlen marad.

#### **Értékek:**

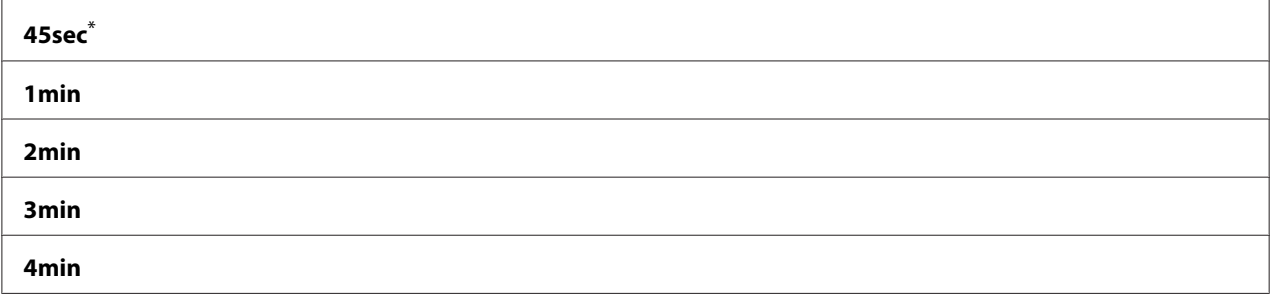

\* A gyári alapértelmezett menübeállítás

## <span id="page-155-0"></span>Fault Timeout

## **Felhasználás:**

Az idő meghatározása, amely után a nyomtató törli a rendellenesen megszakított feladatokat. Az idő elteltével minden feladat törlődik.

## **Értékek:**

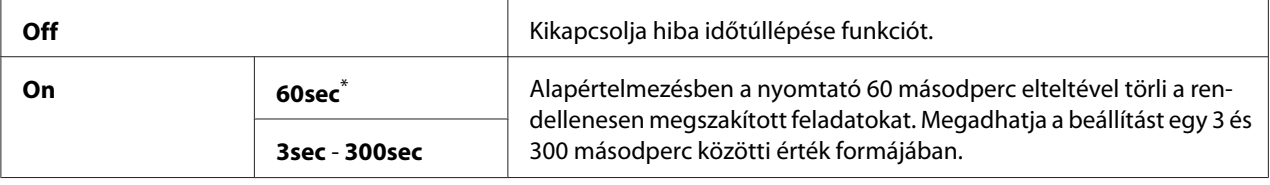

\* A gyári alapértelmezett menübeállítás

## Job Timeout

#### **Felhasználás:**

Az idő meghatározása, ameddig a nyomtató a számítógépből érkező adatra vár. Az idő elteltével minden nyomtatási feladat törlődik.

## **Értékek:**

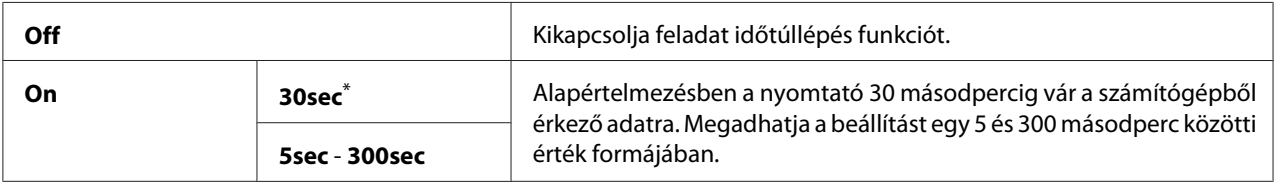

\* A gyári alapértelmezett menübeállítás

## mm / inch

## **Felhasználás:**

Meghatározza a mértékegységet, amely a számértékek után megjelenik a kezelőpulton.

## **Értékek:**

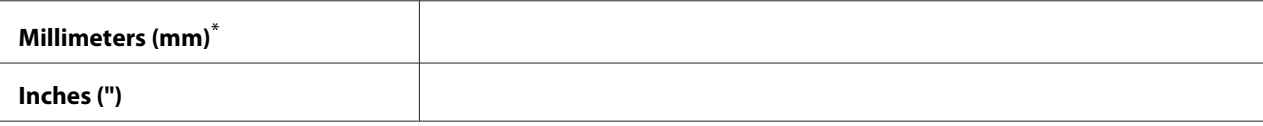

A gyári alapértelmezett menübeállítás

### Low Toner Alert Msg

#### **Felhasználás:**

Meghatározza, hogy megjelenjen-e figyelmeztetés a kifogyóban lévő festékre.

## **Értékek:**

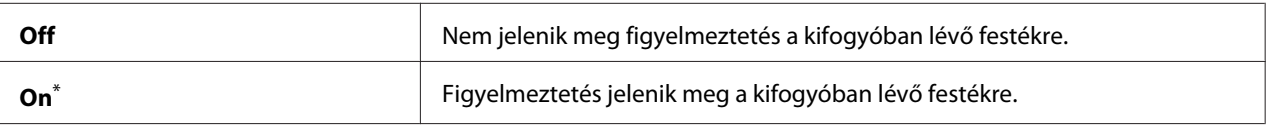

A gyári alapértelmezett menübeállítás

## **Maintenance**

A Maintenance menü segítségével megváltoztathatja az egyes papírtípusokra vonatkozó nyomtatási beállításokat, inicializálja az NVM (Non-Volatile Memory) memóriát, és módosíthatja a festékkazetták beállításait.

#### F/W Version

#### **Felhasználás:**

A vezérlő verziójának a megjelenítése.

#### Adjust BTR

#### **Felhasználás:**

A továbbítógörgő (BTR) feszültségének a meghatározása az egyes papírtípusok optimális nyomtatásához. A feszültség csökkentéséhez adjon meg egy negatív értéket. A növeléséhez adjon meg egy pozitív értékeket.

Nem biztos, hogy minden papírtípusnál az alapértelmezett beállítások adják a legjobb kimenetet. Ha a nyomaton foltok keletkeznek, próbálja meg növelni a feszültséget. Ha a nyomaton fehér foltok keletkeznek, próbálja meg csökkenteni a feszültséget.

#### *Megjegyzés:*

*Az e menüben megadott értékek hatással vannak a nyomtatás minőségére.*

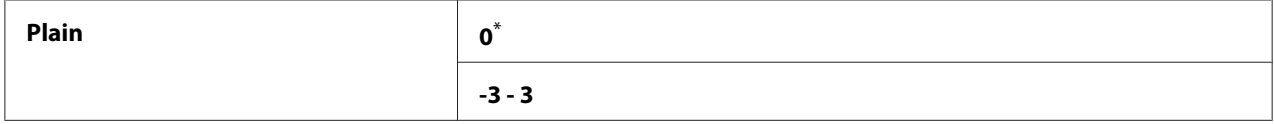

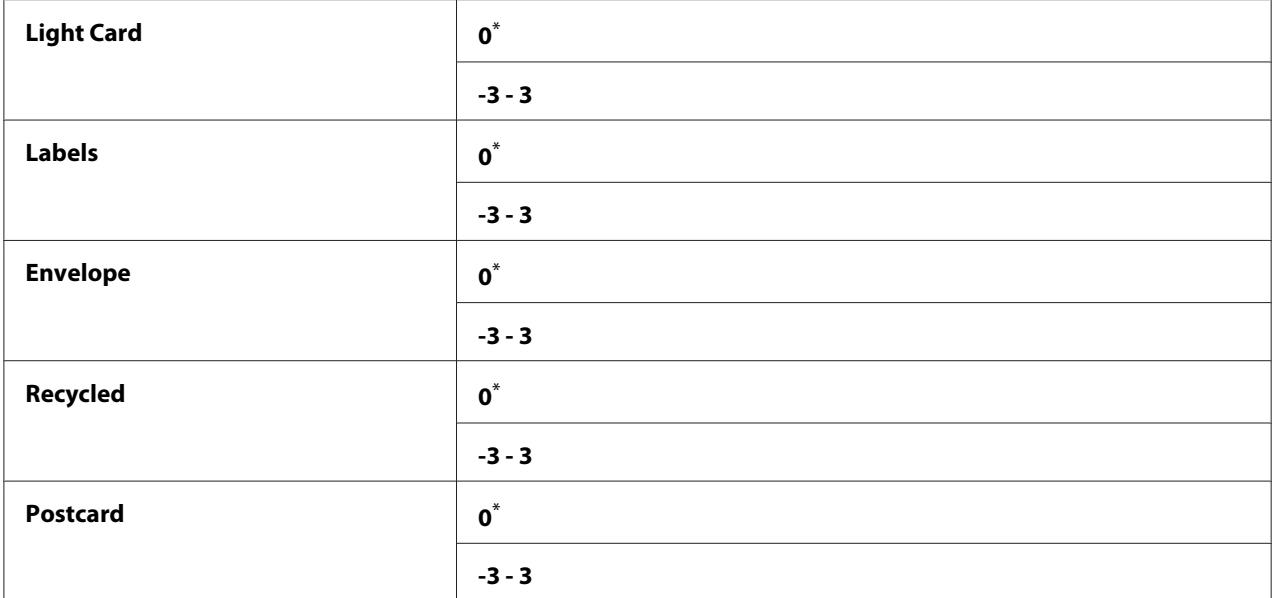

#### Adjust Fusing Unit

#### **Felhasználás:**

A beégetőegység hőmérsékletének a meghatározása az egyes papírtípusok optimális nyomtatásához. A hőmérséklet csökkentéséhez adjon meg egy negatív értéket. A növeléséhez adjon meg egy pozitív értékeket.

Nem biztos, hogy minden papírtípusnál az alapértelmezett beállítások adják a legjobb kimenetet. Ha a kinyomtatott papír tekeredik, próbálja csökkenteni a hőmérsékletet. Ha a festék nem ég rá eléggé a papírra, próbálja növelni a hőmérsékletet.

#### *Megjegyzés:*

*Az e menüben megadott értékek hatással vannak a nyomtatás minőségére.*

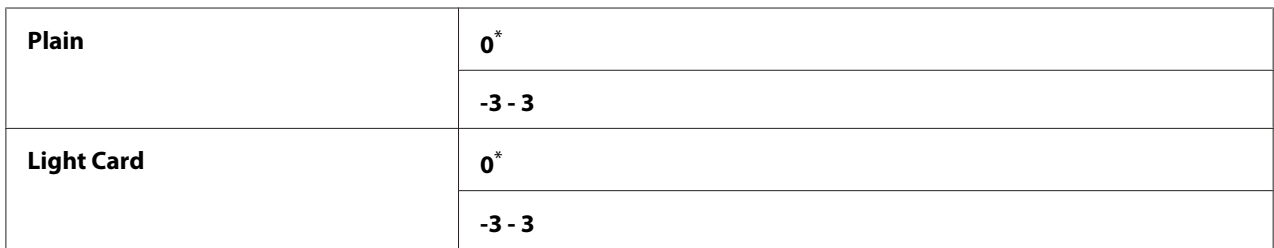

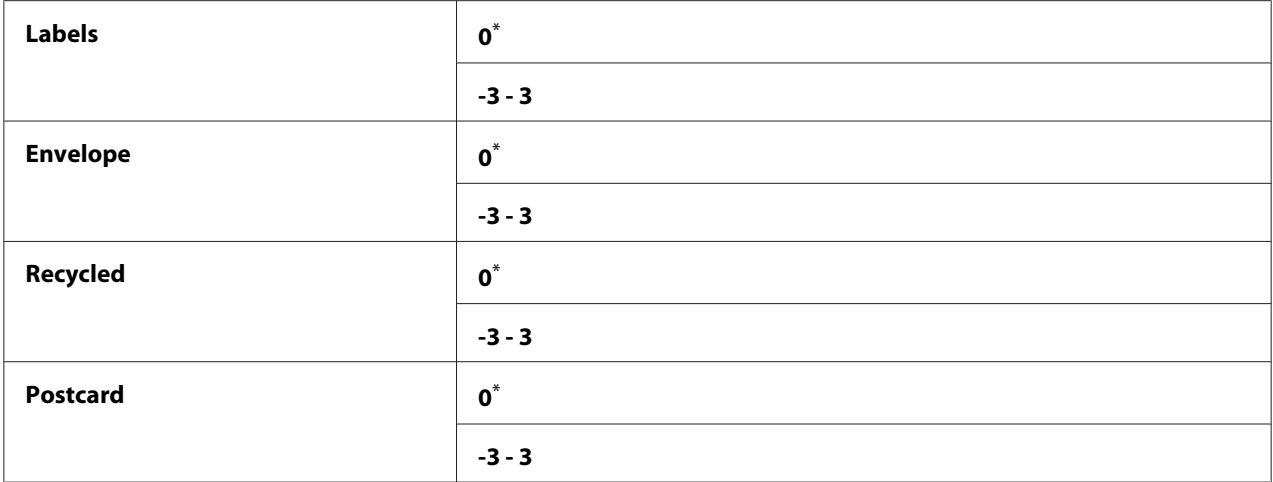

## Density Adjustment

#### **Felhasználás:**

A nyomtatás sűrűségi szintjének a beállítása egy -3 és 3 közötti értékkel. A gyári alapértelmezett beállítás 0.

### Clean Developer

#### **Felhasználás:**

Megforgatja az előhívó motorját, és megkeveri a festéket a festékkazettában.

## **Értékek:**

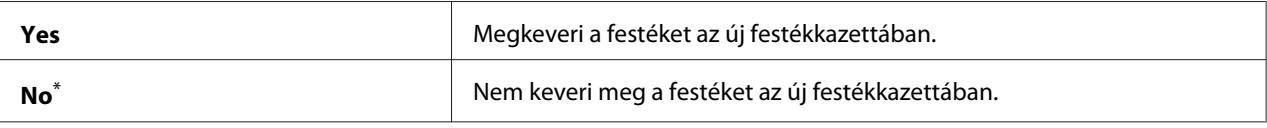

A gyári alapértelmezett menübeállítás

## Toner Refresh

#### **Felhasználás:**

A festékkazetta hatékony kihasználása a cseréje előtt az élettartama végén, vagy a festék megkeverése az új festékkazettában.

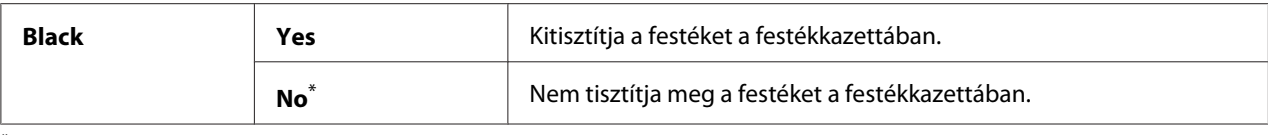

#### Initialize NVM

#### **Felhasználás:**

Az NVM memória inicializálása a nyomtató beállításokhoz. A funkció bekapcsolása és a nyomtató újraindítása után az összes nyomtatóbeállítás visszaáll a gyári alapértelmezett értékére.

#### *Lásd még:*

*["A gyári alapértelmezett beállítások visszaállítása" 178. oldal](#page-177-0)*

#### **Értékek:**

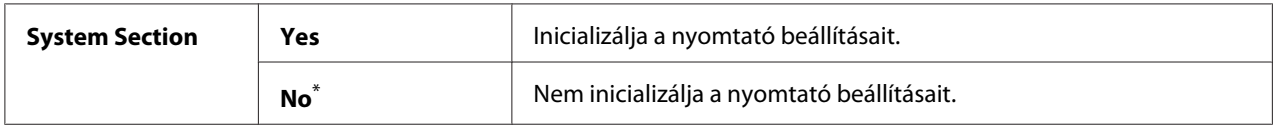

\* A gyári alapértelmezett menübeállítás

#### Non Genuine Toner

#### **Felhasználás:**

Más gyártó festékkazettájának a használata.

#### *Megjegyzés:*

❏ *Lehetséges, hogy a nem eredeti festékkazetta nem teszi lehetővé a nyomtató egyes funkcióinak a használatát, csökkenti a nyomtatás minőségét és csökkenti a nyomtató megbízhatóságát. Azt tanácsoljuk, hogy csak új Epson márkájú festékkazettákat használjon a nyomtatójában. A jótállásunk nem terjed ki a nem eredeti fogyóeszközök által okozott problémákra.*

❏ *Más gyártó festékkazettájának a használata előtt mindig indítsa újra a nyomtatót.*

#### **Értékek:**

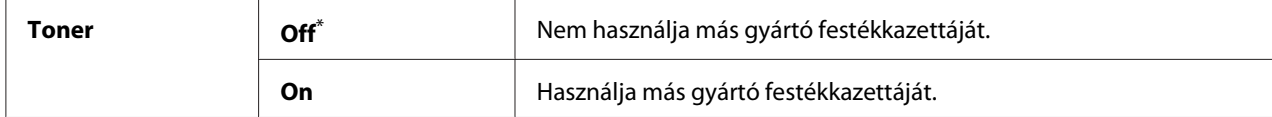

\* A gyári alapértelmezett menübeállítás

### Adjust Altitude

#### **Felhasználás:**

A nyomtató telepítési helyének a tengerszint feletti magassága.

A fényvezető töltésének a kisülési jelensége a légnyomástól függően változik. Megadhatja a nyomtató elhelyezésének a tengerszint feletti magasságát a nyomtatás szabályzásához.

#### *Megjegyzés:*

*A hibásan beállított tengerszint feletti magasság gyenge minőségű nyomtatást, és a maradék festék helytelen jelzését eredményezi.*

## **Értékek:**

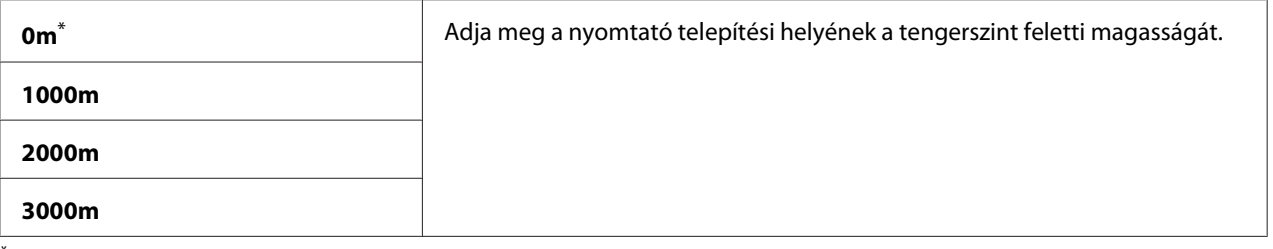

\* A gyári alapértelmezett menübeállítás

#### Machine Life

#### **Felhasználás:**

Megadhatja, hogy kívánja-e folytatni a nyomtatást, ha a nyomtató eléri élettartama végét.

#### **Értékek:**

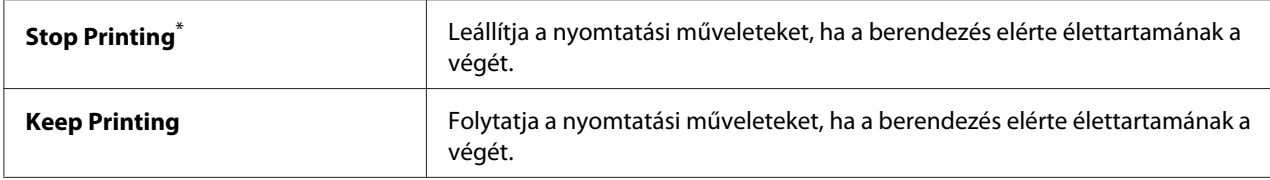

\* A gyári alapértelmezett menübeállítás

## *Megjegyzés:*

- ❏ *Ha a nyomtató abbahagyja a működést, és mutatja a 191-310 hibakódot az LCD panelen, nyomja meg egyidejűleg a (***Vissza***) és a gombot, és módosítsa a* Machine Life *beállítást* Keep Printing *értékre. Ezután folytathatja a munkát a nyomtatóval.*
- ❏ *Ha beállítja a* Keep Printing *paramétert, a nyomtatót használhatja az élettartama végét követően is, de a nyomtatás minősége már nem garantált.*

## **Secure Settings**

A Secure Settings menüben állíthatja be a kezelőpult menüi elérését korlátozó jelszót. Ezzel megelőzheti a nyomtatóbeállítások elemeinek a véletlen módosítását.

## Panel Lock

#### **Felhasználás:**

Az Admin Menu és a Report / List elemeihez való hozzáférés korlátozása jelszóval.

#### *Lásd még:*

*["Panel Lock Panel Lock" 176. oldal](#page-175-0)*

## **Értékek:**

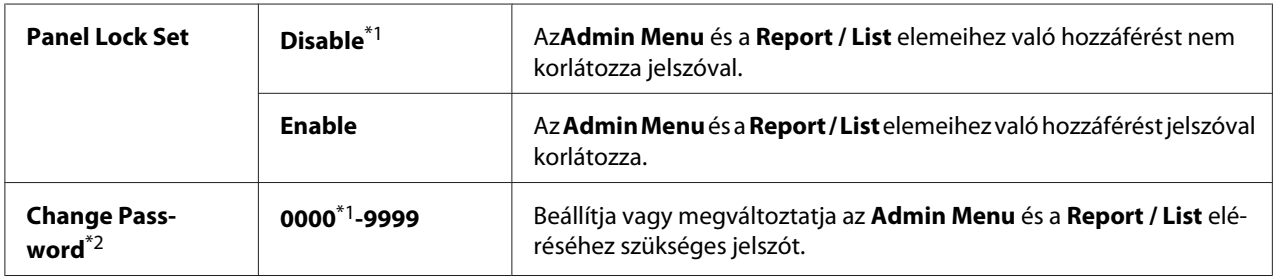

\*1 A gyári alapértelmezett menübeállítás

\*2 Nem jelenik meg, ha a Panel Lock Set beállítása Disable.

## Software Download

#### **Felhasználás:**

A csatlakoztatott számítógép által letöltött és küldött szoftveres adatok telepítése vagy elutasítása.

## **Értékek:**

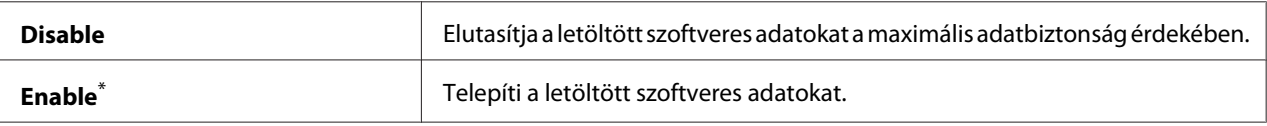

A gyári alapértelmezett menübeállítás

## **USB Settings**

Az USB Settings menüben az USB port használatával összefüggő beállításokat módosíthatja.

### Port Status

#### **Felhasználás:**

Az USB illesztőfelület engedélyezése vagy tiltása.

## **Értékek:**

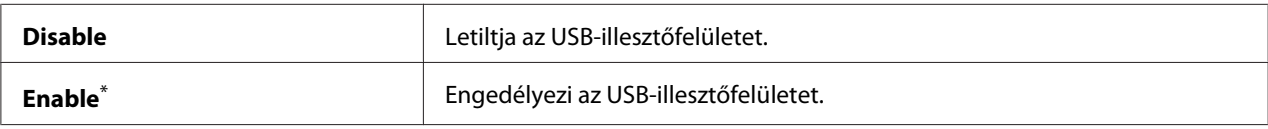

\* A gyári alapértelmezett menübeállítás

## PS Data Format

#### **Felhasználás:**

A PS adatátviteli protokoll beállítása. A változtatások aktiválásához kapcsolja ki, majd kapcsolja be ismét a nyomtatót.

#### **Értékek:**

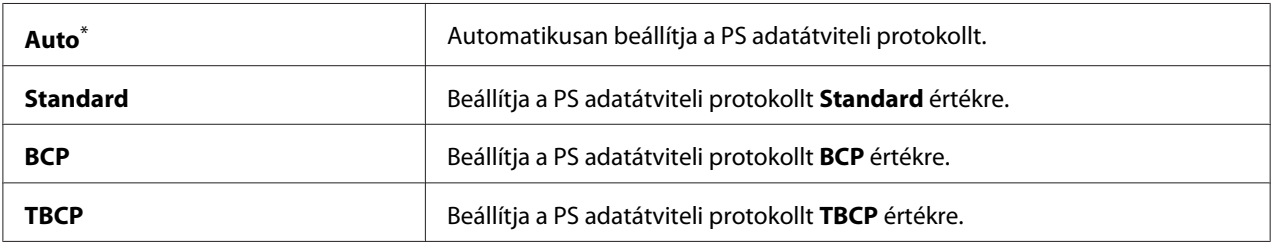

\* A gyári alapértelmezett menübeállítás

## **PCL Settings**

A PCL Settings menü segítségével megváltoztathatja a nyomtató beállításait, amelyek csak a PCL-emulációs nyomtatási nyelvet használó feladatokra vannak hatással.

#### Paper Size

#### **Felhasználás:**

Az alapértelmezett papírméret beállítása.

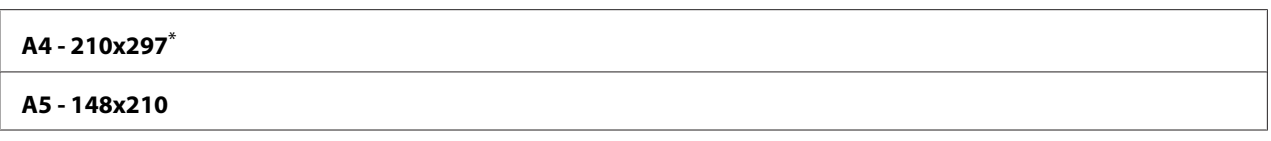

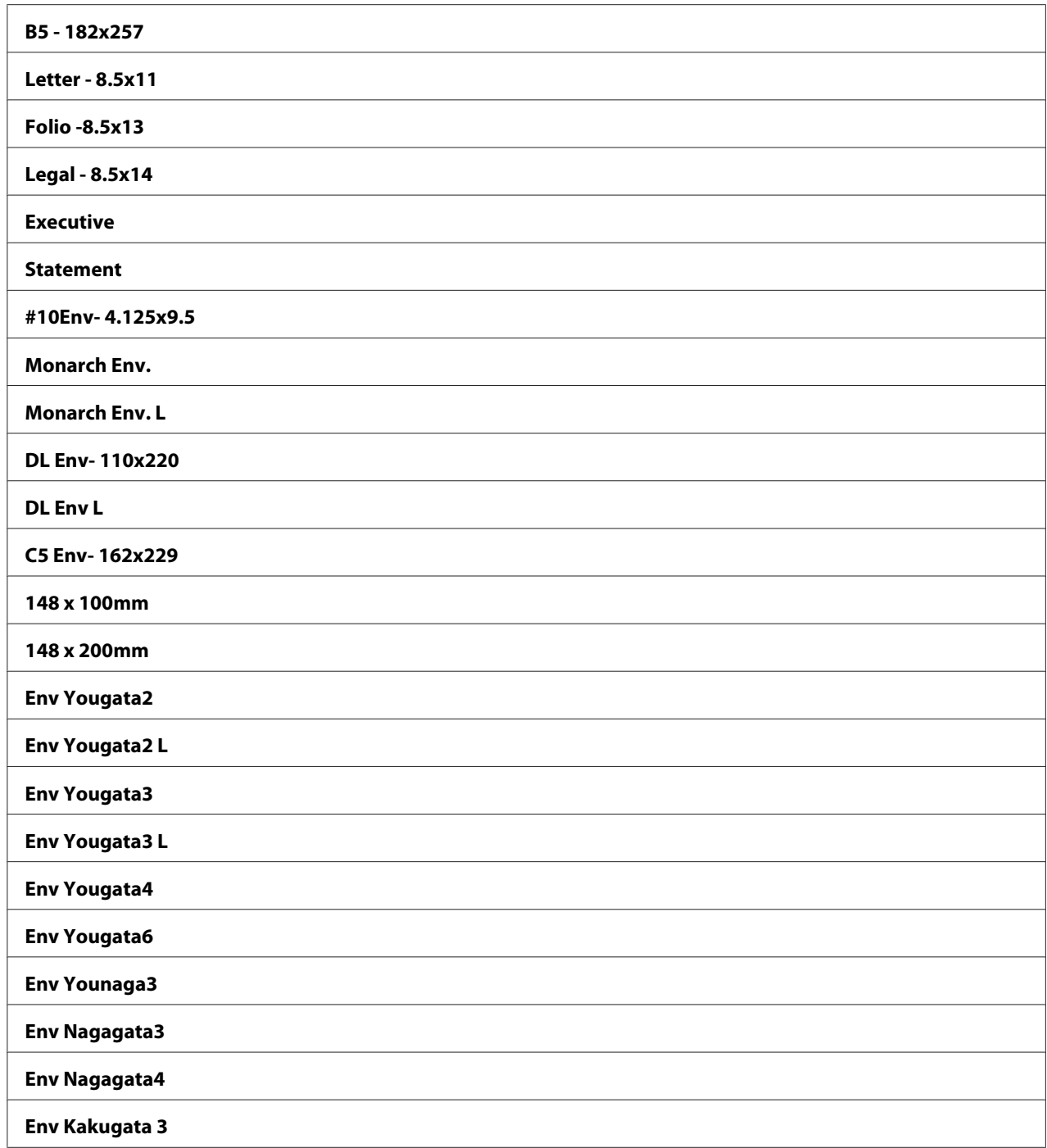

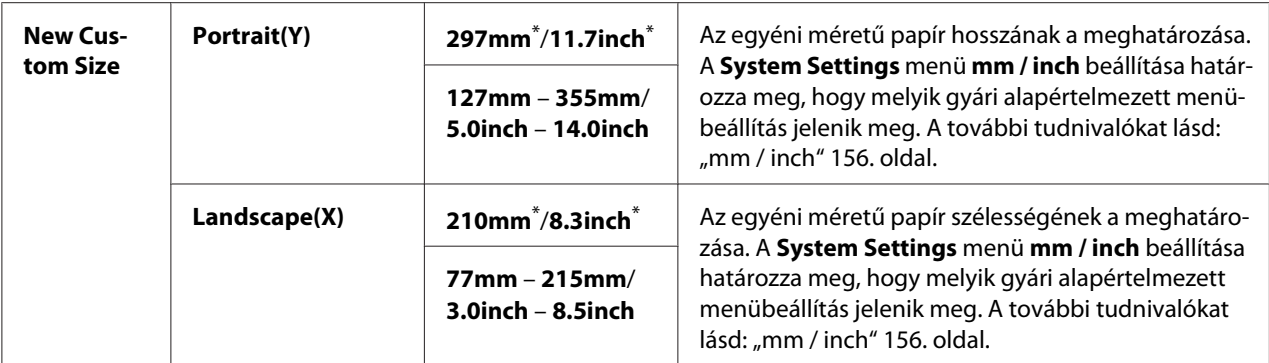

#### Image Orientation

#### **Felhasználás:**

A szöveg és a képek tájolásának a beállítása az oldalon.

### **Értékek:**

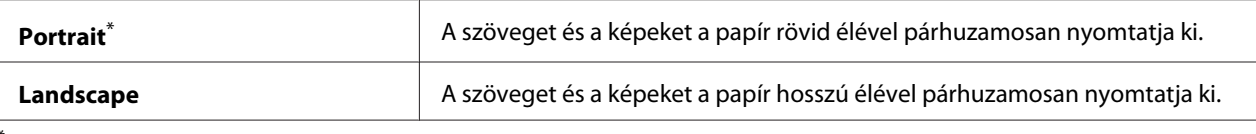

A gyári alapértelmezett menübeállítás

## 2 Sided Options

## **Felhasználás:**

Meghatározza, hogy a nyomtató a papír mindkét oldalára nyomtasson-e.

#### **Értékek:**

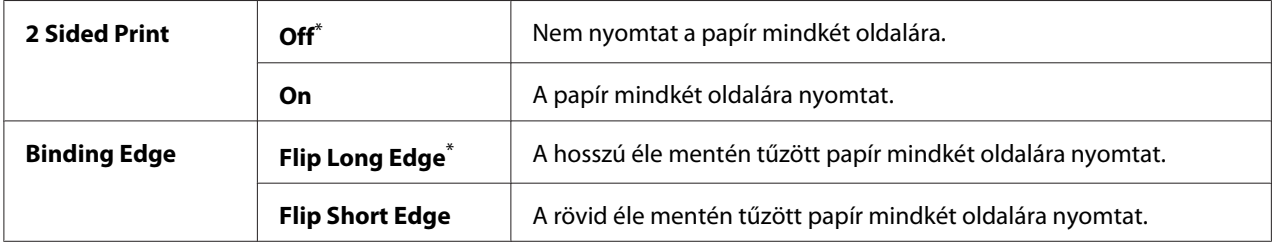

\* A gyári alapértelmezett menübeállítás

#### Font

## **Felhasználás:**

Az alapértelmezett betűtípus kijelölése a nyomtatóra telepített betűtípusok közül.

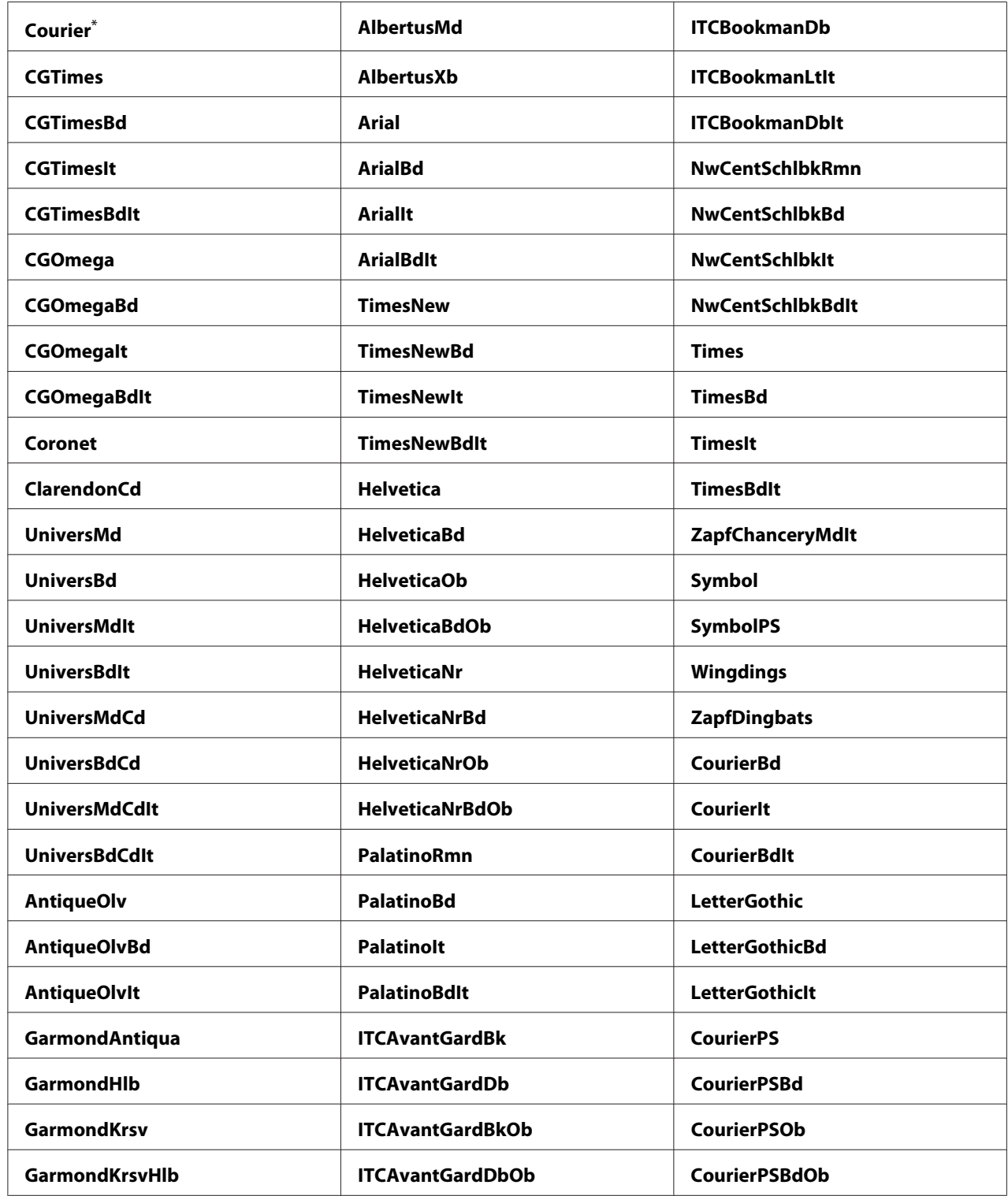

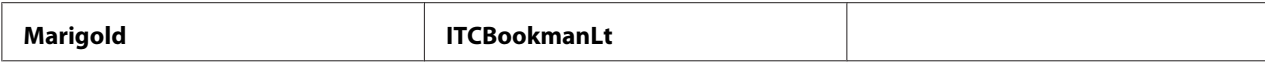

## Symbol Set

#### **Felhasználás:**

Szimbólumkészlet meghatározása a megadott betűtípushoz.

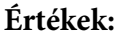

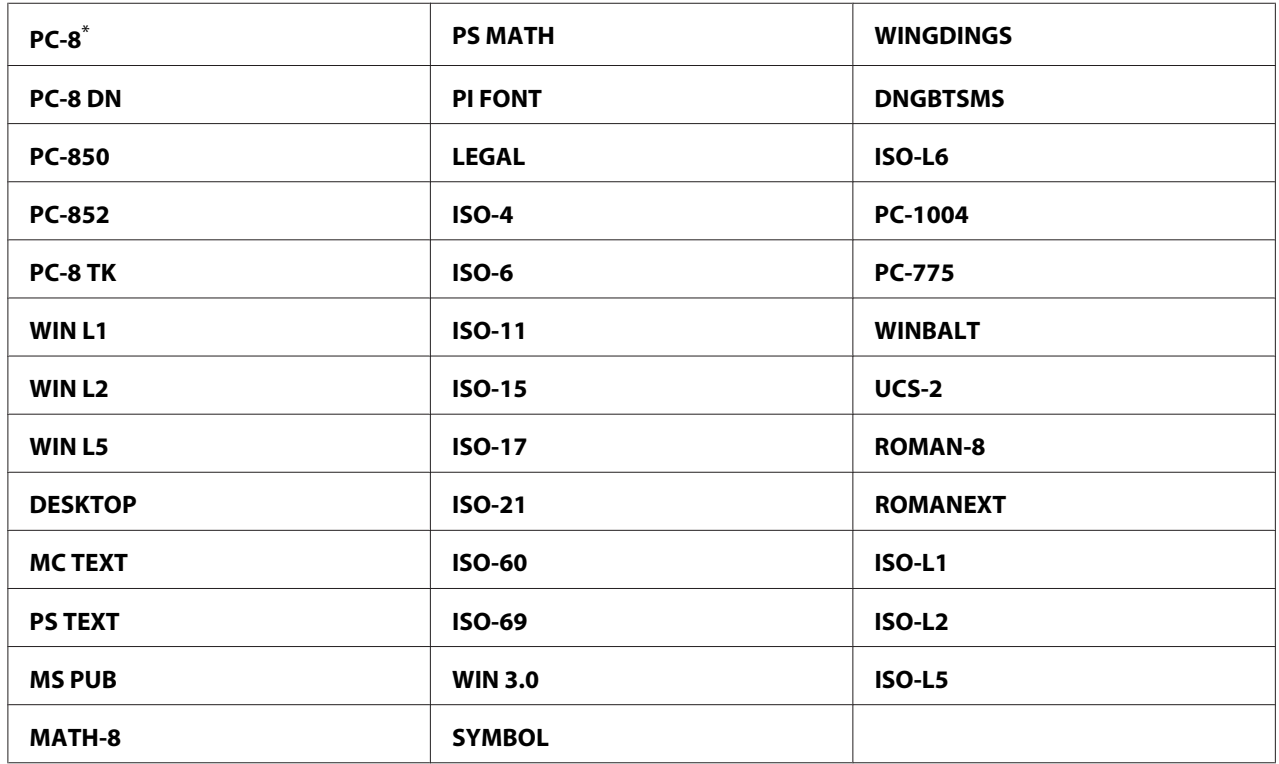

\* A gyári alapértelmezett menübeállítás

## Font Size

### **Felhasználás:**

A skálázható tipográfiai betűtípusok mérete 4.00 – 50.00 tartományon belül. Az alapértelmezés 12.00.

A betűméret a betűtípus karaktereinek a magasságát jelenti. Egy pont körülbelül 1/72 hüvelyknek felel meg.

## *Megjegyzés:*

*A* Font Size *menüelem csak a tipográfiai betűtípusoknál jelenik meg.*

## Font Pitch

### **Felhasználás:**

A rögzített szélességű betűtípusok nyomtatási sűrűsége 6.00 – 24.00 tartományon belül. Az alapértelmezés 10.00.

A nyomtatási sűrűség az egy hüvelykre eső rögzített szélességű karakterek száma vízszintes irányban. A nyomtatásban nem szereplő rögzített szélességű betűtípusok esetében a nyomtatási sűrűség megjelenik, de nem módosítható.

## *Megjegyzés:*

*A* Font Pitch *menüelem csak a rögzített szélességű betűtípusoknál jelenik meg.*

## Form Line

#### **Felhasználás:**

Az egy oldalra eső sorok száma.

## **Értékek:**

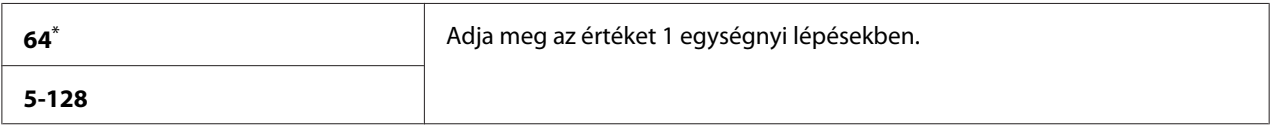

\* A gyári alapértelmezett menübeállítás

## *Megjegyzés:*

*A nyomtató beállítja az egyes sorok közötti térközt (függőleges sorközök) a* Form Line *és* Image Orientation *beállítások alapján. A*Form Line *beállítás módosítása előtt győződjön meg róla, hogy a* Form Line *és az* Image Orientation *beállítások helyesek.*

## **Ouantity**

## **Felhasználás:**

Az alapértelmezett nyomtatási mennyiség beállítása az 1 – 999 tartományon belül. Az alapértelmezés 1. (A konkrét feladatra vonatkozó másolatok számát a nyomtató-illesztőprogramban állítsa be. A nyomtató-illesztőprogramban megadott értékek mindig elsőbbséget élveznek a kezelőpulton megadott értékekkel szemben.

## Image Enhancement

#### **Felhasználás:**

Megadja, hogy az Image Enhancement funkció kisimítsa-e a fekete és a fehér felületek határvonalát az élek fogazottságának a csökkentése és a megjelenés javítása érdekében.

## **Értékek:**

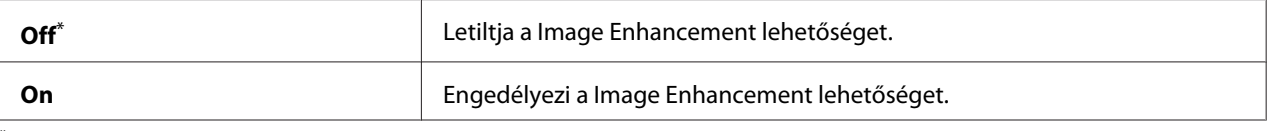

A gyári alapértelmezett menübeállítás

## Draft Mode

#### **Felhasználás:**

Festéktakarékos nyomtatás vázlat üzemmódban. Vázlat üzemmódban a nyomtatás minősége alacsonyabb.

## **Értékek:**

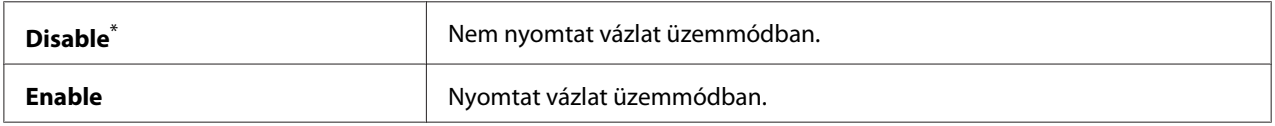

\* A gyári alapértelmezett menübeállítás

## Line Termination

#### **Felhasználás:**

A vonalvégződés parancsainak a hozzáadása.

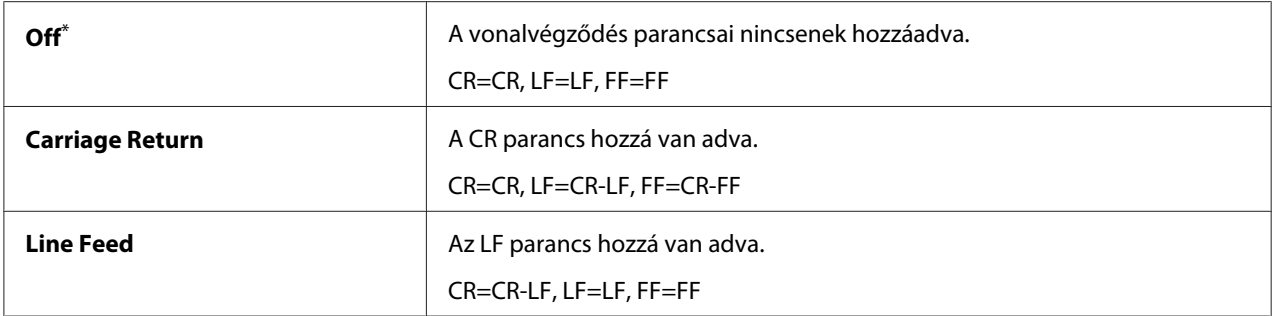

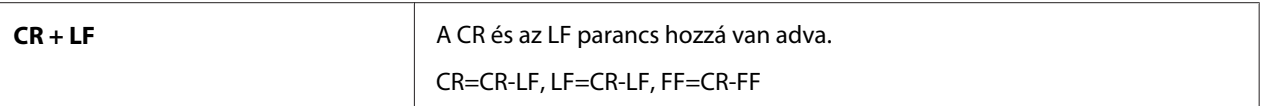

## **PS Settings**

A PS Settings menü segítségével megváltoztathatja a nyomtató beállításait, amelyek csak a PostScript Level3 Compatible nyomtatási nyelvet használó feladatokra vannak hatással.

#### PS Error Report

#### **Felhasználás:**

Megadja, hogy kinyomtassa-e a PostScript Level3 Compatible nyomtatási nyelvre vonatkozó hibák leírását.

#### **Értékek:**

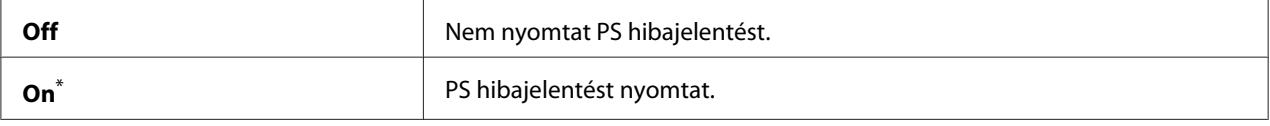

\* A gyári alapértelmezett menübeállítás

#### PS Job Timeout

#### **Felhasználás:**

Megadja egy PostScript Level3 Compatible nyomtatási nyelvet használó feladat futási idejét.

#### **Értékek:**

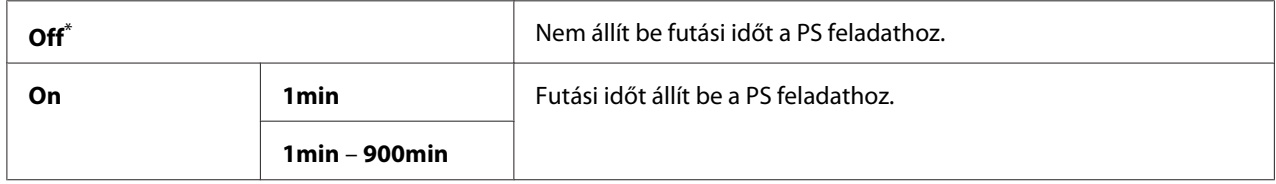

\* A gyári alapértelmezett menübeállítás

## **PDF Settings**

A PDF Settings menü segítségével megváltoztathatja a nyomtató beállításait, amelyek csak a PDF-feladatokra vannak hatással.

## **Quantity**

## **Felhasználás:**

Megadja a kinyomtatandó másolatok számát.

## **Értékek:**

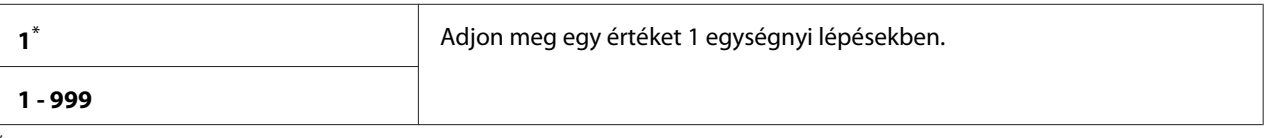

A gyári alapértelmezett menübeállítás

## 2 Sided Options

#### **Felhasználás:**

Meghatározza, hogy a nyomtató a papír mindkét oldalára nyomtasson-e.

## **Értékek:**

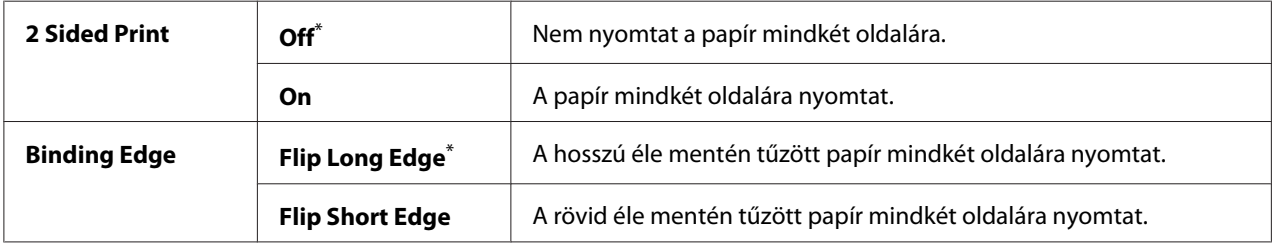

\* A gyári alapértelmezett menübeállítás

## Print Mode

#### **Felhasználás:**

A nyomtatási üzemmód meghatározása.

## **Értékek:**

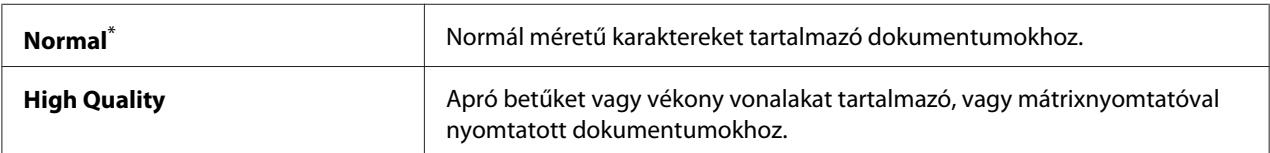

\* A gyári alapértelmezett menübeállítás

### PDF Password

#### **Felhasználás:**

Jelszó megadása biztonságos PDF-fájlok nyomtatásához.

## **Értékek:**

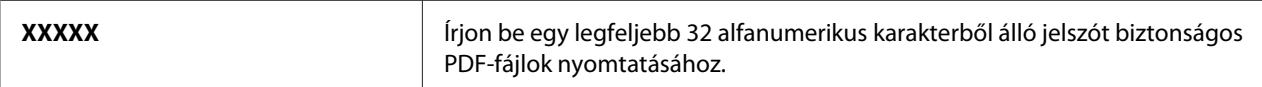

## Paper Size

#### **Felhasználás:**

Kimenő papírméret megadása PDF-fájlokhoz.

#### **Értékek:**

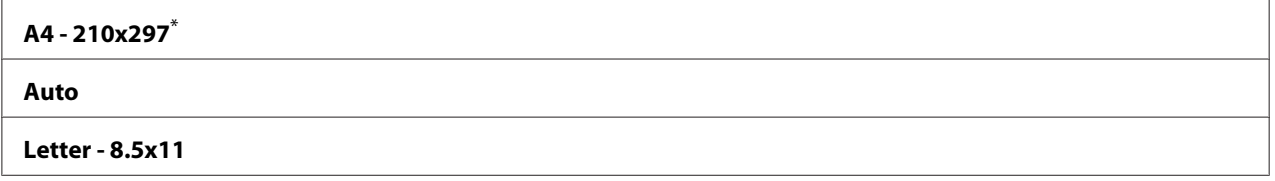

\* A gyári alapértelmezett menübeállítás

### Layout

#### **Felhasználás:**

A kimenet elrendezésének a meghatározása.

## **Értékek:**

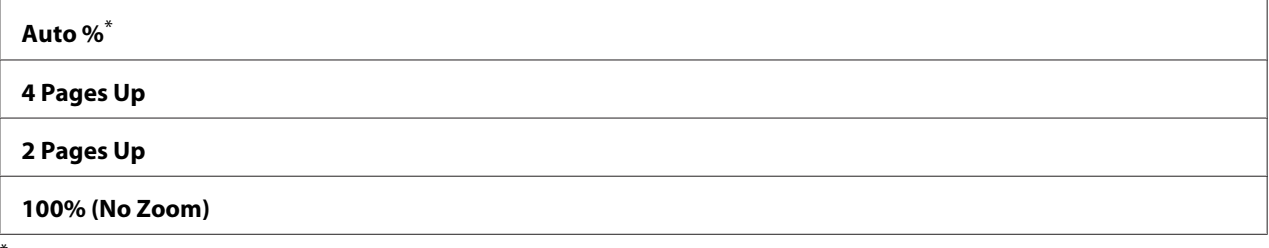

A gyári alapértelmezett menübeállítás

## **Tray Settings**

A Tray Settings beállítással megadhatja a papírtálcába töltött papír méretét és típusát.

## **Tray**

## **Felhasználás:**

A papírtálcába töltött papír meghatározása.

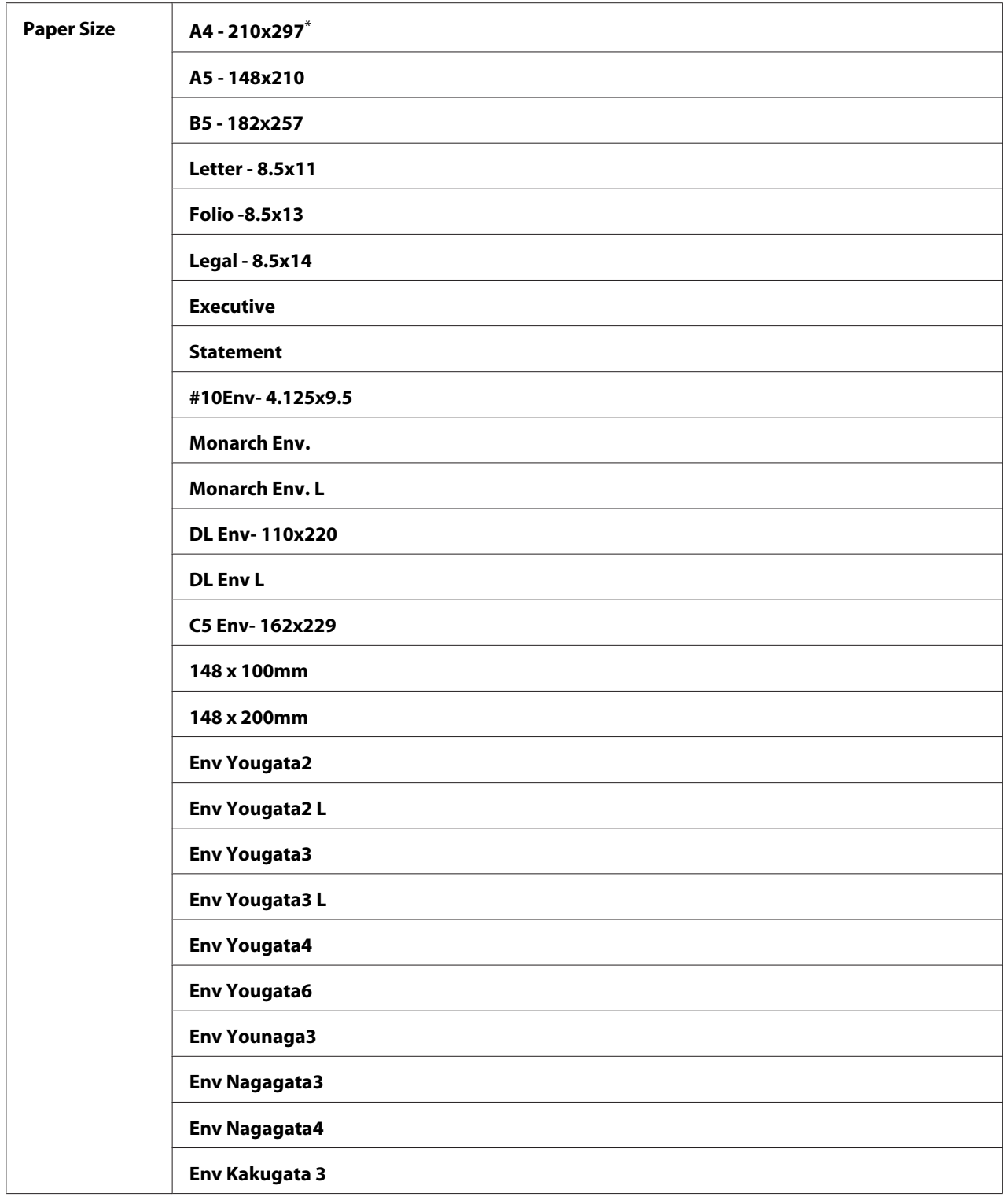

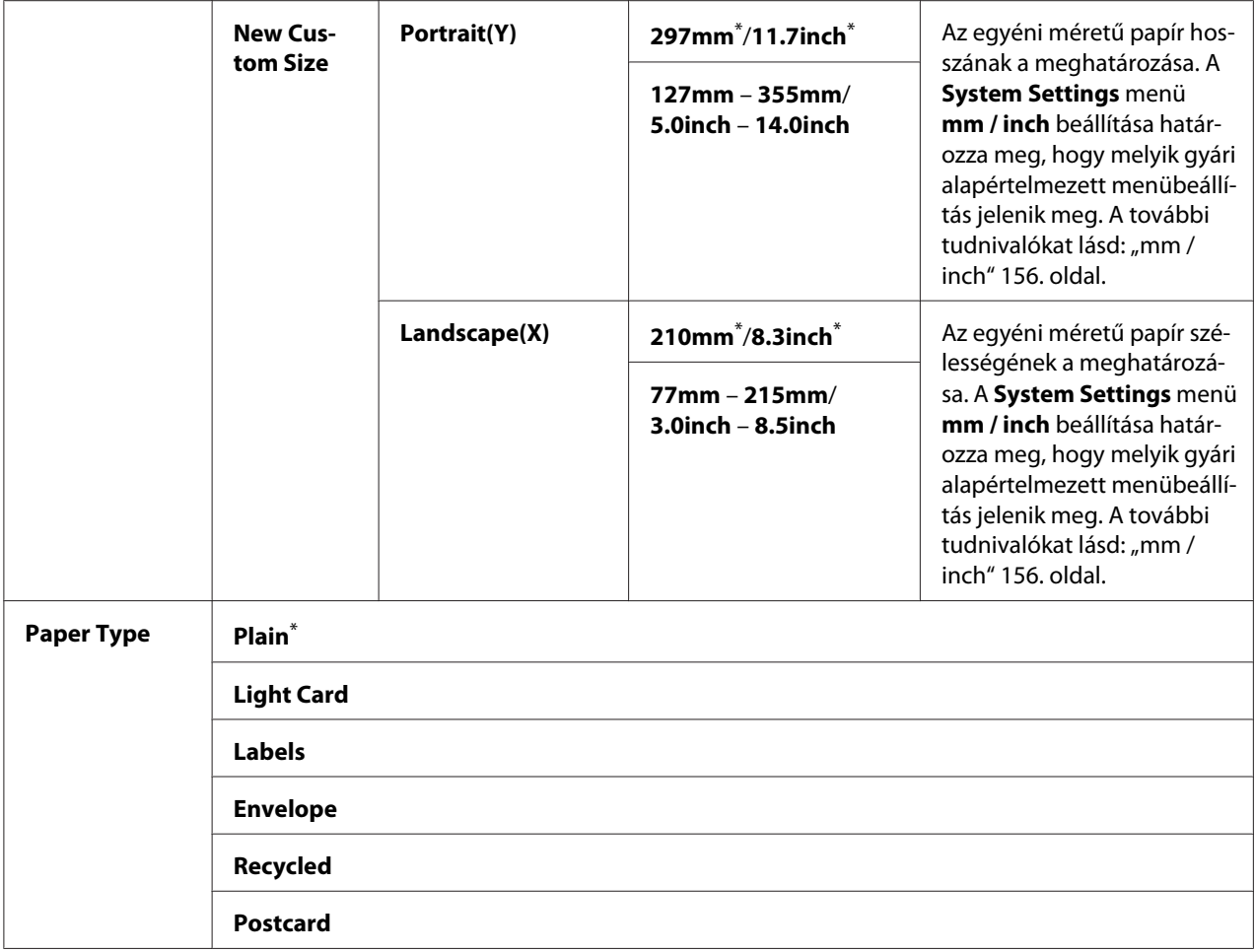

#### *Megjegyzés:*

*Részletek a támogatott papírméretekről lásd ["Használható nyomtatóanyagok" 106. oldal.](#page-105-0)*

## **Panel Language**

**Felhasználás:** A kezelőpult nyelvének a beállítása.

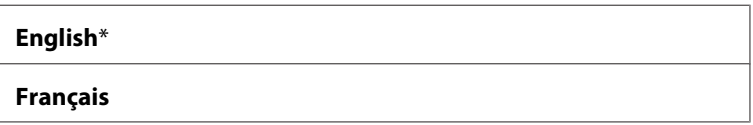

<span id="page-175-0"></span>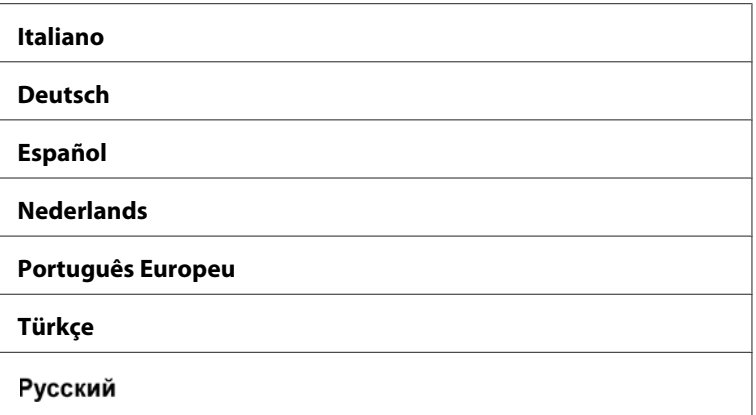

## **Panel Lock Panel Lock**

Megakadályozza, hogy a kezelőpulton a felhasználók jogosulatlanul módosítsák a rendszergazda beállításait. Ennek ellenére a nyomtató-illesztőprogram használatával módosíthatja az egyes nyomtatási feladatok beállításait.

## **A Panel Lock lehetőség engedélyezése**

- 1. Nyomja meg a  $_{\mathcal{E}} = ($ **Menü**) gombot.
- 2. Válassza ki az Admin Menu lehetőséget, majd nyomja meg az (ok) gombot.
- 3. Válassza ki a Secure Settings lehetőséget, majd nyomja meg az (OK) gombot.
- 4. Válassza ki a Panel Lock lehetőséget, majd nyomja meg az  $(x)$  gombot.
- 5. Válassza ki a Panel Lock Set lehetőséget, majd nyomja meg az OK gombot.
- 6. Válassza ki az Enable lehetőséget, majd nyomja meg az  $(\alpha k)$  gombot.
- 7. Szükség esetén válassza ki a Change Password lehetőséget, majd nyomja meg az gombot.
- 8. Írja be az új jelszót, és nyomja meg az  $\alpha$  gombot.

#### *Megjegyzés:*

*A panel jelszavának gyári alapértelmezett beállítása* 0000*.*

## *Megjegyzés:*

- ❏ *Ha elfelejtette a jelszavát, kapcsolja ki a nyomtatót. Ezután tartsa lenyomva a (***Menü***) gombot, és kapcsolja be a nyomtatót. Tartsa lenyomva a (***Menü***) gombot, míg az LCD-panelen meg nem jelenik a* Ready to Print *üzenet.*
- ❏ *Ha meg kívánja változtatni a jelszót, miközben a* Panel Lock Set *beállítás* Enable*, hajtsa végre az 1 – 2 lépést. Írja be az aktuális jelszót, és nyomja meg az gombot. Hajtsa végre a 3. és a 4. lépést. Válassza ki a* Change Password *lehetőséget, majd nyomja meg az gombot. Írja be az új jelszót, és nyomja meg az gombot. Ezzel megváltozik a jelszó.*

## **A Panel Lock lehetőség letiltása**

- 1. Nyomja meg a  $_{\mathsf{m}} \equiv$  (**Menü**) gombot.
- 2. Válassza ki az Admin Menu lehetőséget, majd nyomja meg az (ok) gombot.
- 3. Írja be a jelszót, és nyomja meg az  $(\alpha k)$  gombot.
- 4. Válassza ki a Secure Settings lehetőséget, majd nyomja meg az (ok) gombot.
- 5. Válassza ki a Panel Lock lehetőséget, majd nyomja meg az  $(\alpha k)$  gombot.
- 6. Válassza ki a Panel Lock Set lehetőséget, majd nyomja meg az gombot.
- 7. Válassza ki a  $\text{Disable}$  lehetőséget, majd nyomja meg az  $(\alpha k)$  gombot.

## *Megjegyzés:*

*A jelszó visszaáll* 0000 *értékre, miután a* Panel Lock Set *beállítást* Enable *értékről* Disable *értékre változtatja.*

## **Az energiatakarékos üzemmód beállítások módosítása**

A nyomtató a megadott ideig tartó inaktivitást követően energiatakarékos üzemmódba lép. A Power Saving Timer beállításával lehetőség van a nyomtatót bármelyik energiatakarékos módba helyezni.

- 1. Nyomja meg a  $_{\mathsf{m}} \equiv$  (**Menü**) gombot.
- 2. Válassza ki az Admin Menu lehetőséget, majd nyomja meg az (ok) gombot.
- 3. Válassza ki a System Settings lehetőséget, majd nyomja meg az (ok) gombot.
- <span id="page-177-0"></span>4. Válassza ki a Power Saving Timer lehetőséget, majd nyomja meg az (ox) gombot.
- 5. Válassza ki a Low Power Timer, Sleep Timer vagy a Power Off Timer lehetőséget, majd nyomja meg az @ gombot.

#### 6. **Low Power Timer**/**Sleep Timer**

Nyomja meg a  $\blacktriangle$  vagy a  $\blacktriangledown$  gombot, vagy írja be a kívánt értéket, majd nyomja meg az  $\binom{ok}{k}$  gombot. A Low Power Timer értékeként 1 – 45, a Sleep Timer értékeként 6 – 11 percet választhat.

**Power Off Timer (csak európai, közép-keleti, afrikai és oroszországi felhasználók részére)** Válassza ki az On értéket a Power Off Timer beállításként, nyomja meg a  $\triangle$  vagy a  $\blacktriangledown$  gombot, vagy adja meg a kívánt értéket, majd nyomja meg az (OK) gombot. A Time to OFF beállításként 120 – 480 közötti értéket adhat meg.

## **A gyári alapértelmezett beállítások visszaállítása**

A Initialize NVM funkció bekapcsolása és a nyomtató újraindítása után az összes nyomtatóbeállítás visszaáll a menü alapértelmezett beállításaira.

- 1. Nyomja meg a  $\mathcal{L}$  (**Menü**) gombot.
- 2. Válassza ki az Admin Menu lehetőséget, majd nyomja meg az (ok) gombot.
- 3. Válassza ki a Maintenance lehetőséget, majd nyomja meg az (ok) gombot.
- 4. Válassza ki az Initialize NVM lehetőséget, majd nyomja meg az  $(\alpha k)$  gombot.
- 5. A menüparaméterek inicializálásához válassza ki a System Section menüelemet, majd nyomja meg az (ok) gombot.
- 6. Válassza ki a  $\forall \in \mathsf{s}$  lehetőséget, majd nyomja meg az  $(\alpha)$  gombot.

A nyomtató automatikusan újraindul a gyári alapértelmezett menübeállításokkal.

# Fejezet 7 **Hibaelhárítás**

## **Papírelakadások elhárítása**

A megfelelő nyomtatóanyag gondos kiválasztásával megelőzheti a legtöbb papírelakadást.

# !*Vigyázat!:*

*Ha nem tudja elhárítani a papírelakadást a kézikönyvben leírt eljárással, ne próbálja erővel megszüntetni. Ez balesetet okozhat. Forduljon a helyi Epson-képviselethez.*

## *Lásd még:*

❏ *["A nyomtatóanyagokról" 104. oldal](#page-103-0)*

❏ *["Támogatott nyomtatóanyagok" 106. oldal](#page-105-0)*

## *Megjegyzés:*

*Javasoljuk, hogy bármilyen nagy mennyiségű nyomtatóanyag megvásárlása előtt nyomtasson mintát.*

## **Papírelakadások elkerülése**

- ❏ Csak ajánlott nyomtatóanyagot használjon.
- $□$  Lásd a ["Nyomtatóanyag betöltése a papírtálcába" 110. oldal](#page-109-0) és ["Nyomtatóanyag betöltése az](#page-117-0) [elsődleges papíradagolóba \(EPA\)" 118. oldal](#page-117-0) részt a nyomtatóanyag helyes betöltéséről.
- ❏ Ne töltsön be nyomtatóanyagot a nyomtató bekapcsolása előtt.
- ❏ Ne töltse túl a nyomtatóanyag tárolókat.
- ❏ Ne töltsön be ráncos, gyűrött, nedves vagy tekeredő nyomtatóanyagot.
- ❏ A nyomtatóanyagot használatba vétel előtt hajlítgassa meg, pörgesse át s egyenesítse ki. Ha a nyomtatóanyag elakad, próbálja meg az egyenkénti adagolást a papírtálcából vagy az elsődleges papíradagolóból (EPA).
- ❏ Ne használjon vágott vagy lerövidített nyomtatóanyagot.
- ❏ Ne keverje az eltérő méretű, tömegű vagy típusú nyomtatóanyagokat az egyes nyomtatóanyag-forrásokban.
- ❏ Győződjön meg róla, hogy a nyomtatóanyagot az ajánlott nyomtatási oldalával felfelé tölti be a papírtálcára vagy az elsődleges papíradagolóba (EPA).
- ❏ Tárolja a nyomtatóanyagot megfelelő környezetben.
- ❏ Ne távolítsa el a papírtálca fedelét, amíg nyomtatás van folyamatban.
- ❏ Győződjön meg róla, hogy valamennyi kábel megfelelően csatlakozik a nyomtatóhoz.
- ❏ A túl szorosra beállított vezetők elakadásokat okozhatnak.

#### *Lásd még:*

❏ *["A nyomtatóanyagokról" 104. oldal](#page-103-0)*

- ❏ *["Útmutató a nyomtatóanyagok tárolásához" 106. oldal](#page-105-0)*
- ❏ *["Támogatott nyomtatóanyagok" 106. oldal](#page-105-0)*

## **Papírelakadás helyének a megállapítása**

## !*Vigyázat!:*

*Ne próbálja eltávolítani a mélyen a termék belsejében elakadt, főként a beégető-egységre vagy a görgőre feltekeredett papírt. Ez balesetekhez vagy égési sérülésekhez vezethet. Azonnal kapcsolja ki a terméket, és lépjen kapcsolatba a helyi Epson-képviselettel.*

#### *Fontos:*

*Az elakadásokat ne próbálja elhárítani szerszámok vagy eszközök használatával. Ezzel tartósan károsíthatja a nyomtatót.*
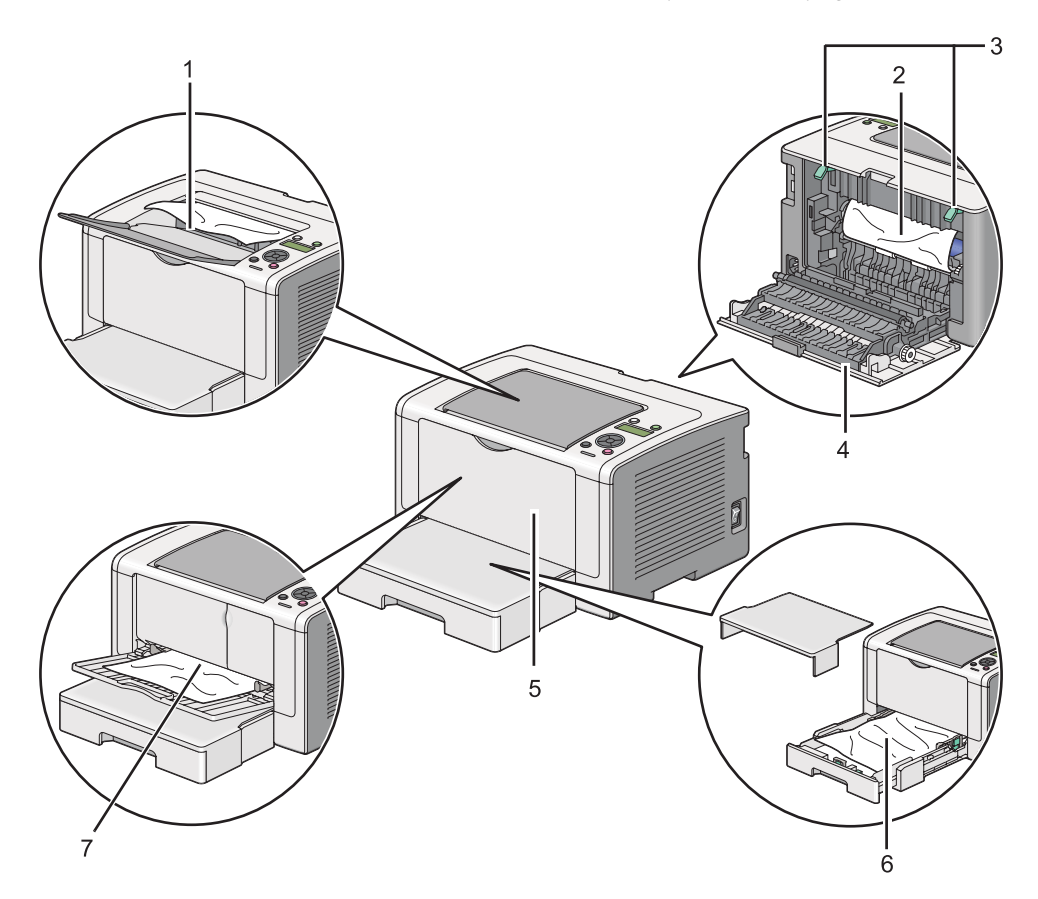

Az alábbi ábra feltünteti, hol keletkezhet papírelakadás a nyomtatóanyag útvonalán.

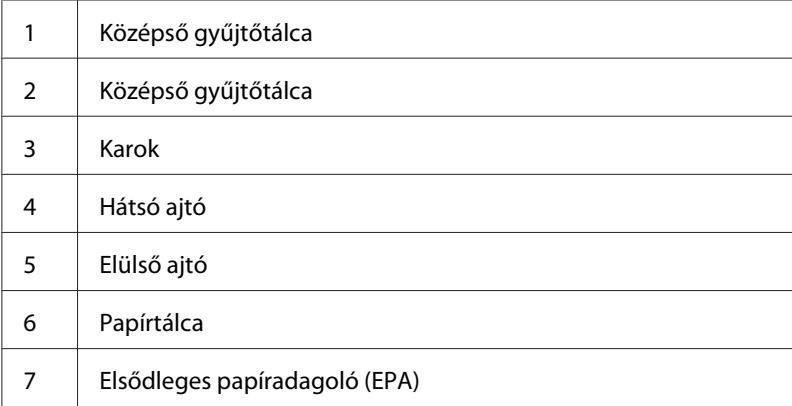

## <span id="page-181-0"></span>**Papírelakadások eltávolítása a nyomtató elülső oldalán keresztül**

### **Papírelakadások eltávolítása a papírtálcán keresztül**

#### *Fontos:*

- ❏ *Az áramütés megelőzése érdekében karbantartás előtt mindig kapcsolja ki a nyomtatót és húzza ki a tápkábelt a földelt csatlakozóaljzatból.*
- ❏ *Égési sérülések megelőzése érdekében ne távolítsa el a papírelakadásokat közvetlenül a nyomtatás után. A beégetőegység rendkívüli módon felforrósodhat a használat során.*

#### *Megjegyzés:*

*Az LCD panelen megjelenő hiba elhárításához el kell távolítania minden nyomtatóanyagot a nyomtatási útvonalból.*

1. Nyomja meg a hátsó ajtó fogantyúját, és nyissa ki a hátsó ajtót.

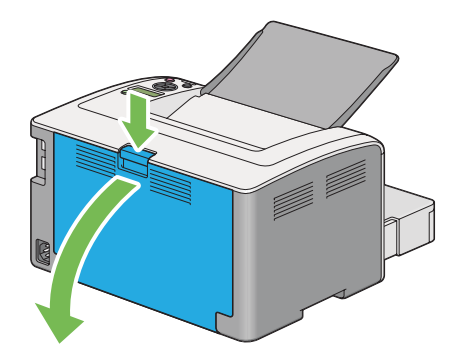

2. Emelje meg a karokat.

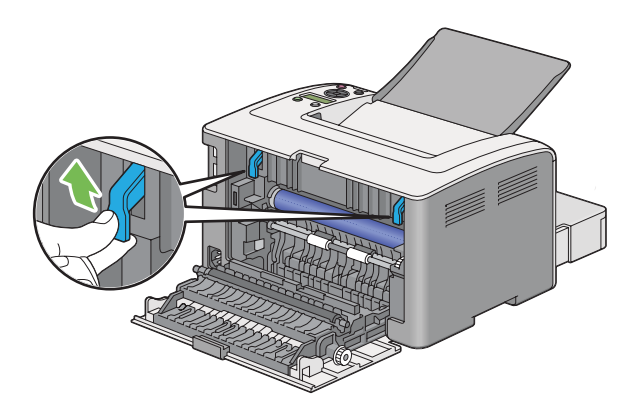

3. Óvatosan húzza ki a papírtálcát a nyomtatóból. Tartsa a tálcát mindkét kezével, enyhén emelje meg az elejét, és távolítsa el a nyomtatóból.

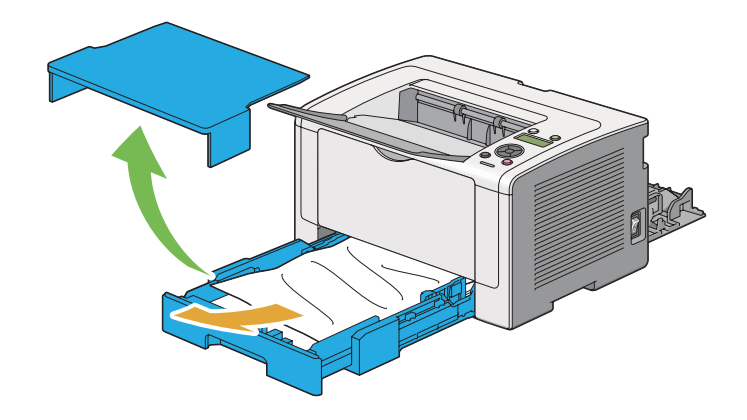

4. Vegye ki az elakadt és/vagy begyűrődött papírt a tálcából.

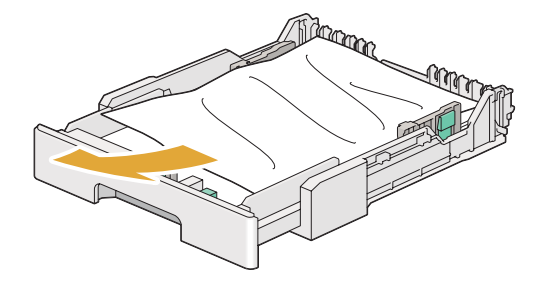

5. Az elakadt papírt óvatosan húzza ki, hogy ne szakadjon el.

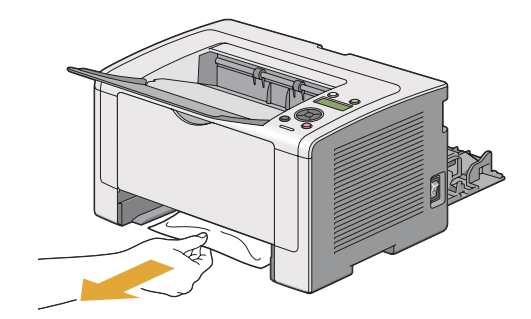

6. Engedje vissza a karokat az eredeti helyzetükbe.

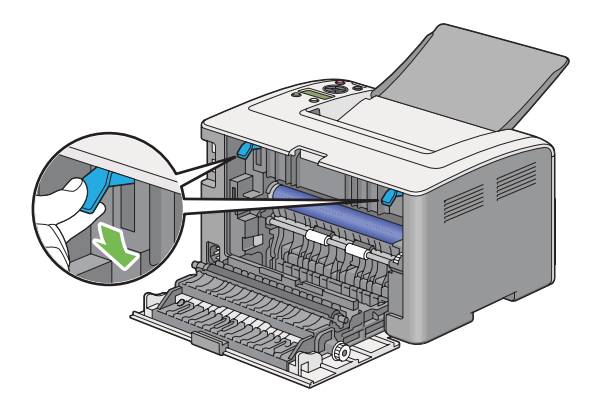

7. Zárja vissza a hátsó ajtót.

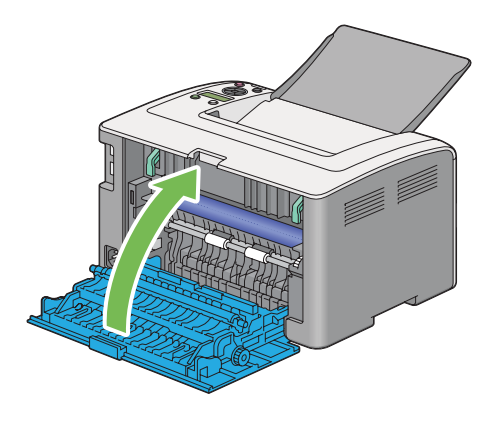

8. Tolja a papírtálcát a nyomtatóba, amíg a helyére nem kattan.

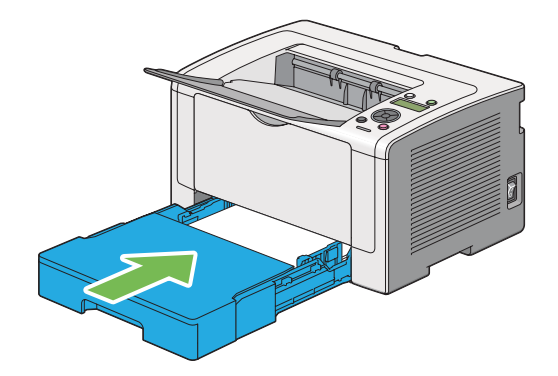

### **Papírelakadások eltávolítása az elsődleges papíradagolóból (EPA)**

#### *Fontos:*

- ❏ *Az elakadt papír eltávolítása során ne fejtsen ki túlzott erőt az elülső ajtóra. Az ajtó megsérülhet.*
- ❏ *Az áramütés megelőzése érdekében karbantartás előtt mindig kapcsolja ki a nyomtatót és húzza ki a tápkábelt a földelt csatlakozóaljzatból.*
- ❏ *Égési sérülések megelőzése érdekében ne távolítsa el a papírelakadásokat közvetlenül a nyomtatás után. A beégetőegység rendkívüli módon felforrósodhat a használat során.*

#### *Megjegyzés:*

*Az LCD panelen megjelenő hiba elhárításához el kell távolítania minden nyomtatóanyagot a nyomtatási útvonalból.*

1. Nyomja meg a hátsó ajtó fogantyúját, és nyissa ki a hátsó ajtót.

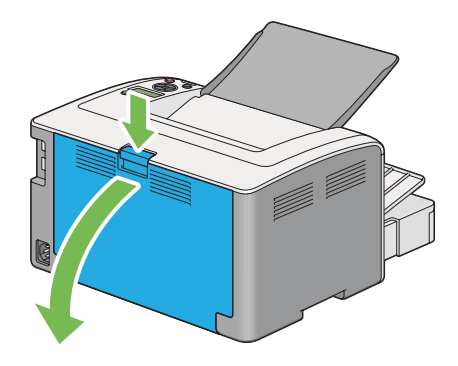

2. Emelje meg a karokat.

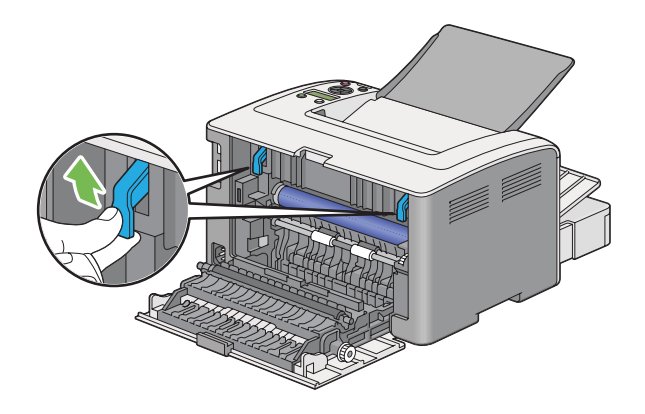

3. Az elakadt papírt óvatosan húzza ki, hogy ne szakadjon el.

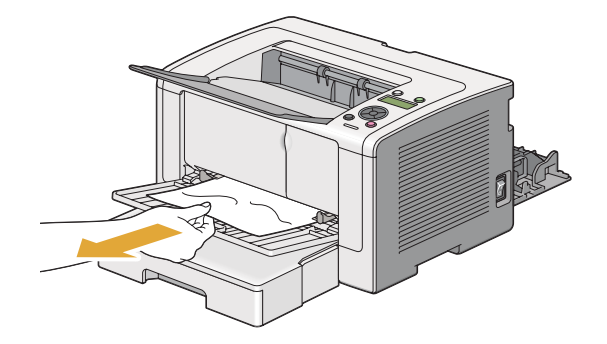

4. Engedje vissza a karokat az eredeti helyzetükbe.

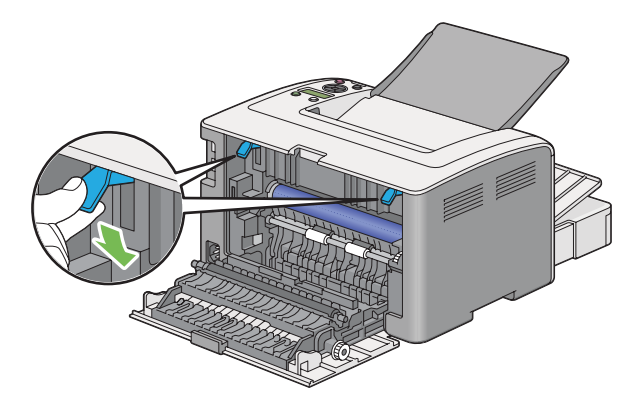

5. Zárja vissza a hátsó ajtót.

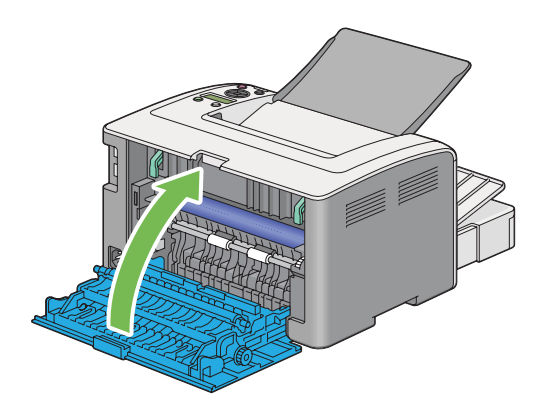

Ha a hiba nem hárult el, lehet, hogy papírdarabka maradt a nyomtató belsejében. Az elakadás elhárítását a következő eljárással végezze.

6. Töltsön be nyomtatóanyagot a papírtálcára vagy az EPA adagolóba, ha nincs benne.

<span id="page-186-0"></span>7. Nyomja meg a (**Feladat törlése**) gombot és tartsa lenyomva legalább három másodpercig.

Betöltődik a nyomtatóanyag, és kitolja az elakadt papírt.

### **Papírelakadások eltávolítása a nyomtató hátsó oldalán keresztül**

#### *Fontos:*

- ❏ *Az áramütés megelőzése érdekében karbantartás előtt mindig kapcsolja ki a nyomtatót és húzza ki a tápkábelt a földelt csatlakozóaljzatból.*
- ❏ *Égési sérülések megelőzése érdekében ne távolítsa el a papírelakadásokat közvetlenül a nyomtatás után. A beégetőegység rendkívüli módon felforrósodhat a használat során.*
- ❏ *Óvja az OPC-dobot az erős fénytől. Ha a hátsó ajtó több mint három percig nyitva van, a nyomtatási minőség romolhat.*

#### *Megjegyzés:*

*Az LCD panelen megjelenő hiba elhárításához el kell távolítania minden nyomtatóanyagot a nyomtatási útvonalból.*

1. Nyomja meg a hátsó ajtó fogantyúját, és nyissa ki a hátsó ajtót.

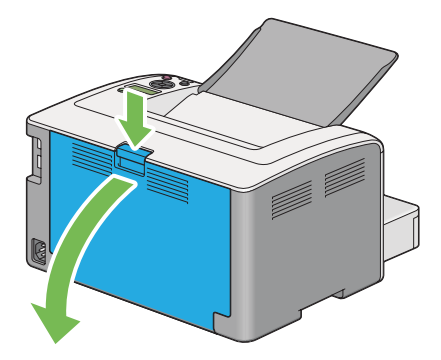

2. Emelje meg a karokat.

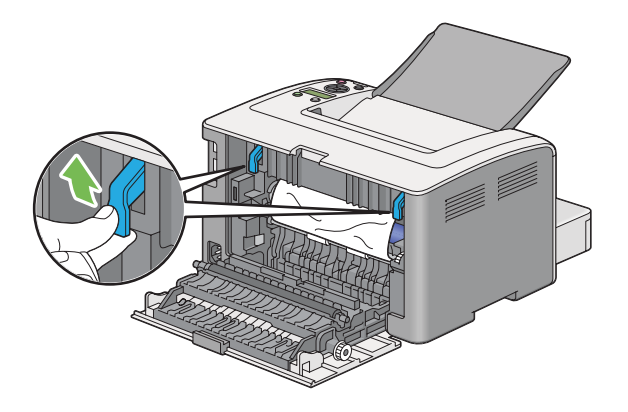

3. Távolítsa el az elakadt papírt a nyomtató hátsó oldalán keresztül.

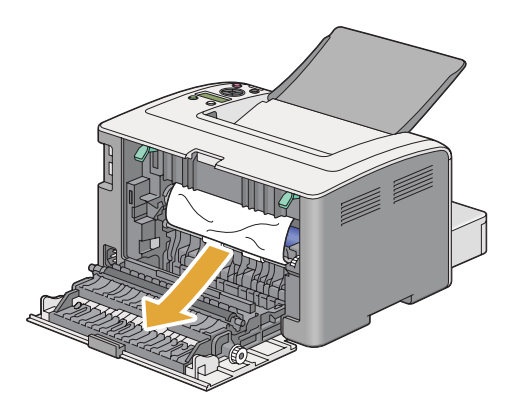

4. Engedje vissza a karokat az eredeti helyzetükbe.

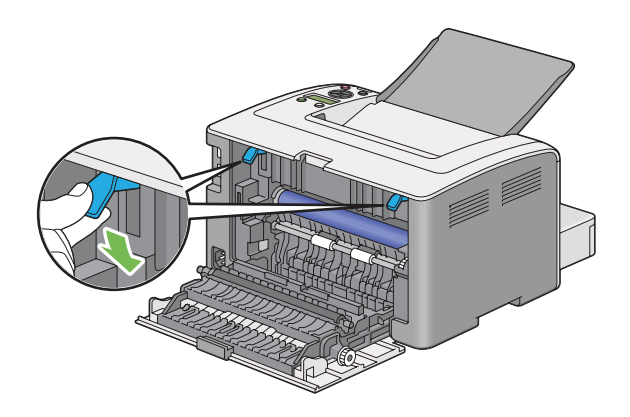

5. Zárja vissza a hátsó ajtót.

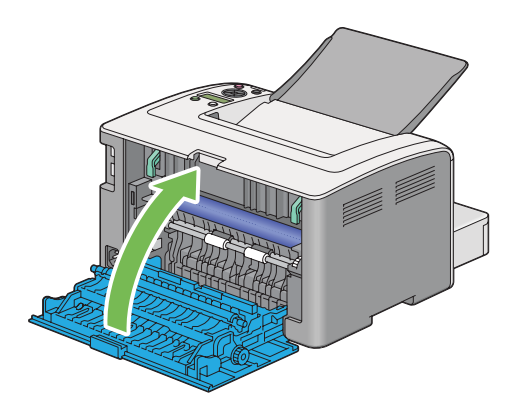

Ha a hiba nem hárult el, lehet, hogy papírdarabka maradt a nyomtató belsejében. Az elakadás elhárítását a következő eljárással végezze.

- 6. Töltsön be nyomtatóanyagot a papírtálcára vagy az EPA adagolóba, ha nincs benne.
- 7. Nyomja meg a (**Feladat törlése**) gombot és tartsa lenyomva legalább három másodpercig.

Betöltődik a nyomtatóanyag, és kitolja az elakadt papírt.

### **Papírelakadások eltávolítása a középső gyűjtőtálcán keresztül**

#### *Fontos:*

- ❏ *Az áramütés megelőzése érdekében karbantartás előtt mindig kapcsolja ki a nyomtatót és húzza ki a tápkábelt a földelt csatlakozóaljzatból.*
- ❏ *Égési sérülések megelőzése érdekében ne távolítsa el a papírelakadásokat közvetlenül a nyomtatás után. A beégetőegység rendkívüli módon felforrósodhat a használat során.*
- ❏ *Óvja az OPC-dobot az erős fénytől. Ha a hátsó ajtó több mint három percig nyitva van, a nyomtatási minőség romolhat.*

#### *Megjegyzés:*

*Az LCD panelen megjelenő hiba elhárításához el kell távolítania minden nyomtatóanyagot a nyomtatási útvonalból.*

1. Nyomja meg a hátsó ajtó fogantyúját, és nyissa ki a hátsó ajtót.

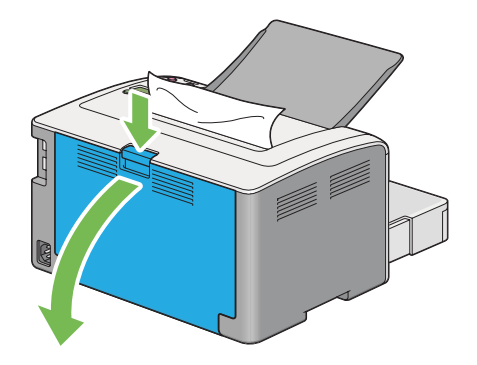

2. Emelje meg a karokat.

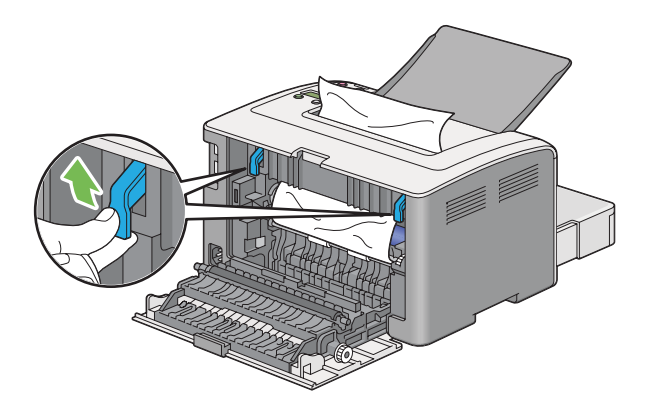

3. Távolítsa el az elakadt papírt a nyomtató hátsó oldalán keresztül. Ha nem talál papírt a papír útvonalán, távolítsa el a középső gyűjtőtálcán keresztül.

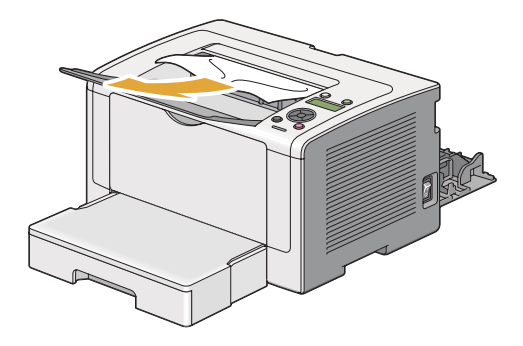

4. Engedje vissza a karokat az eredeti helyzetükbe.

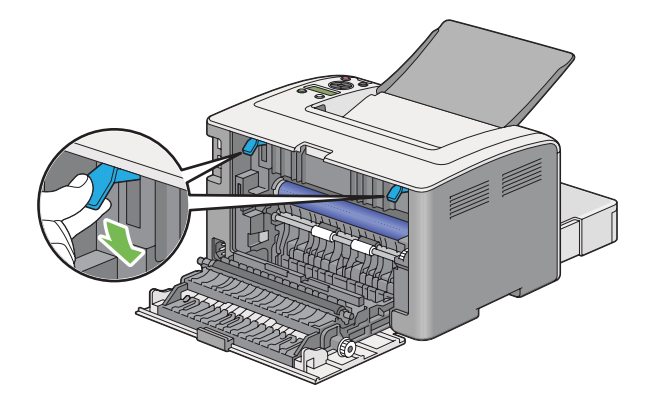

5. Zárja vissza a hátsó ajtót.

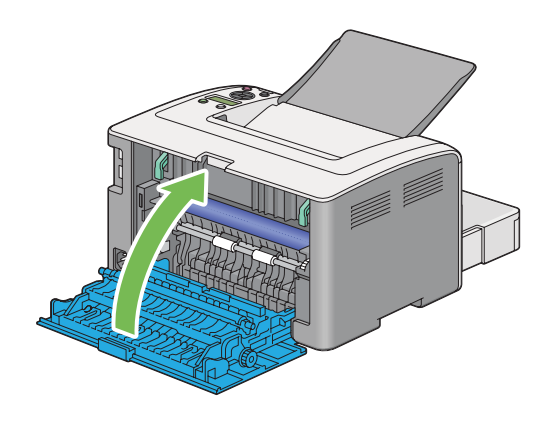

## **Elakadások okozta problémák**

#### **Hibásan betöltött elakadt papír**

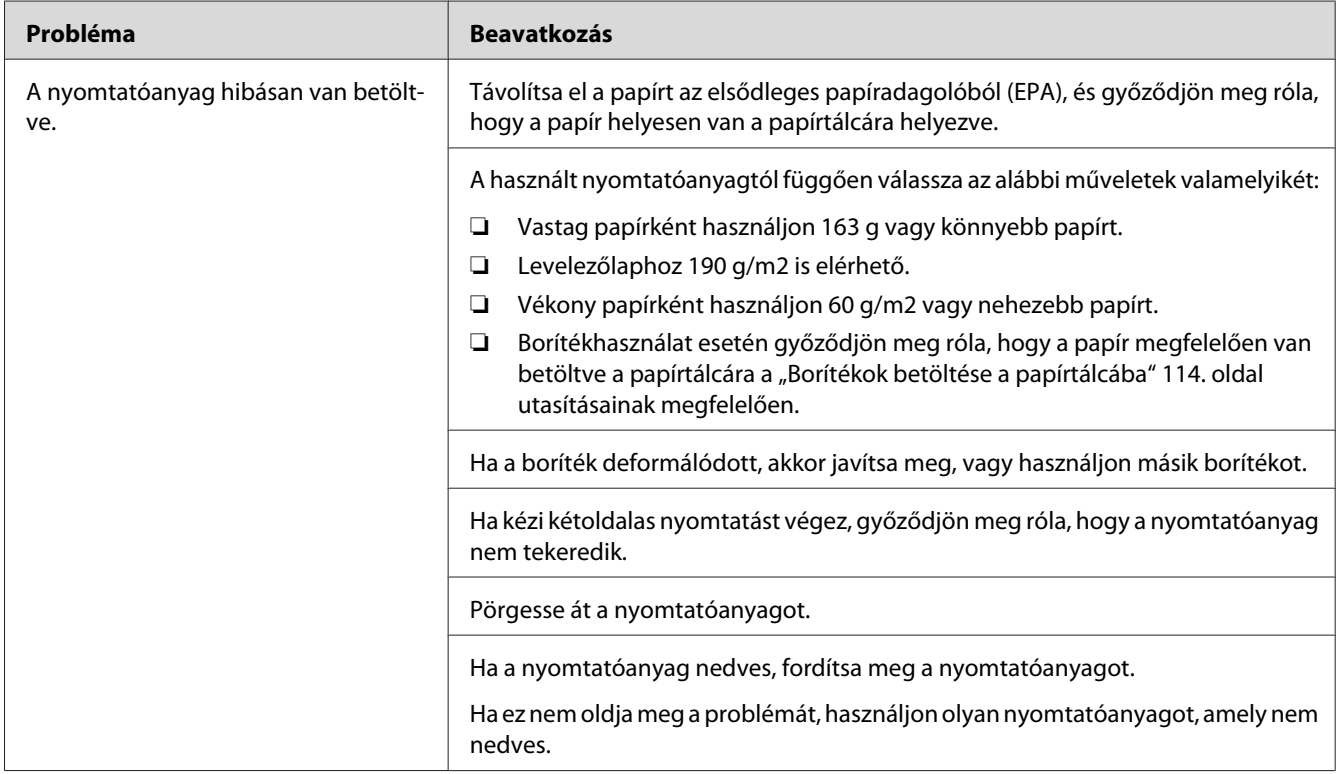

#### *Megjegyzés:*

*Ha a probléma továbbra is fennáll annak ellenére, hogy elvégezte az előzőekben ajánlott műveleteket, lépjen kapcsolatba a helyi képviseletünkkel vagy a hivatalos forgalmazóval.*

#### **Elakadás több papír betöltése következtében**

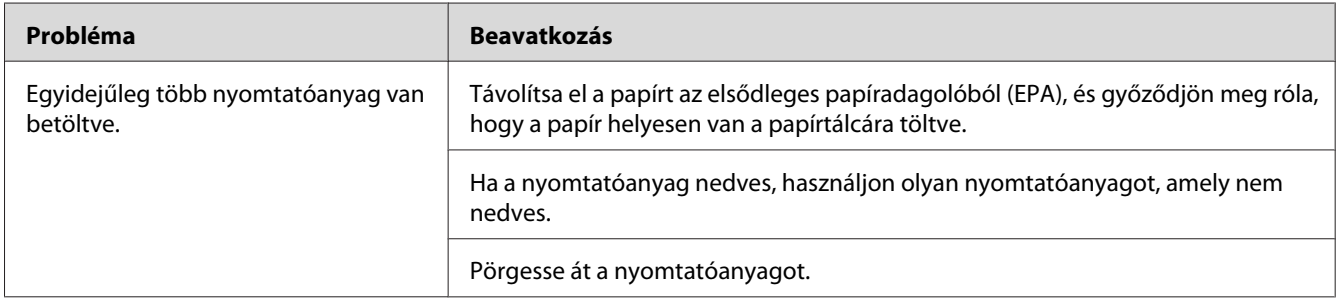

*Ha a probléma továbbra is fennáll annak ellenére, hogy elvégezte az előzőekben ajánlott műveleteket, lépjen kapcsolatba a helyi képviseletünkkel vagy a hivatalos forgalmazóval.*

## **Alapvető nyomtatási problémák**

Egyes nyomtatási problémák egyszerűen elháríthatók. Ha a nyomtatóval probléma merül fel, ellenőrizze a következőket:

- ❏ A tápkábel megfelelően csatlakozik a nyomtatóhoz és egy földelt fali csatlakozóaljzatba.
- ❏ A nyomtató be van bekapcsolva.
- ❏ Az elektromos csatlakozóaljzat nincs kikapcsolva kapcsoló vagy biztosíték által.
- ❏ Nincs a csatlakozóaljzathoz másik működésben lévő készülék csatlakoztatva.
- ❏ Ha a AL-M200DW modell vezeték nélküli hálózathoz van csatlakoztatva, az Ethernet-kábelt ki kell húzni a nyomtatóból.

Ha leellenőrizte az összes fenti pontot, és a probléma továbbra is fennáll, kapcsolja ki a nyomtatót, várjon 10 másodpercet, majd kapcsolja be a nyomtatót. Ez gyakran megoldja a problémát.

## **Képernyővel kapcsolatos problémák**

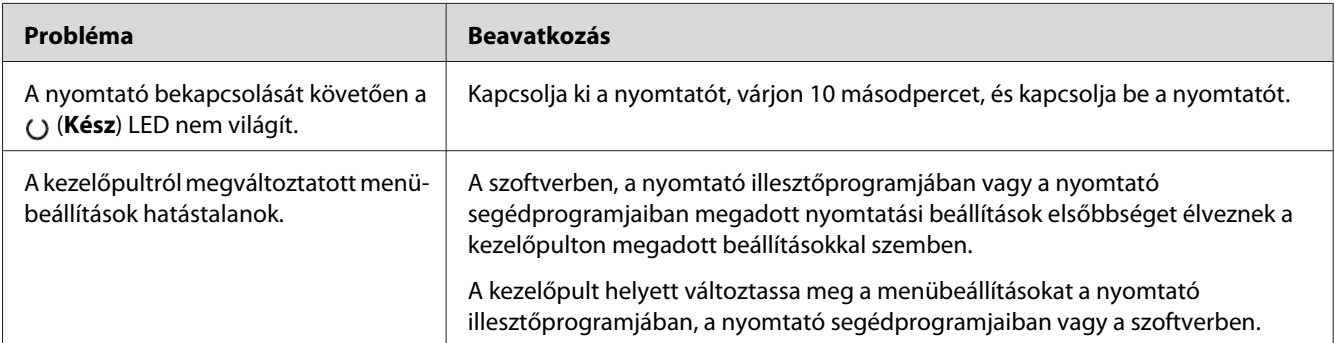

# **Nyomtatással kapcsolatos problémák**

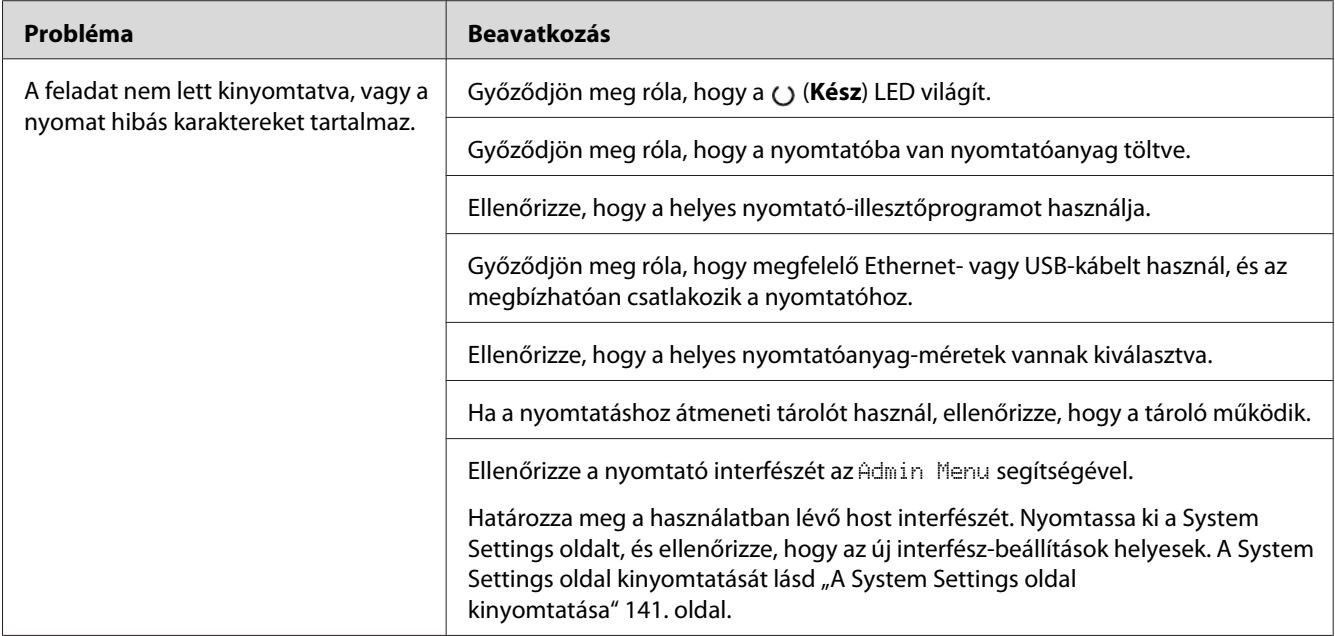

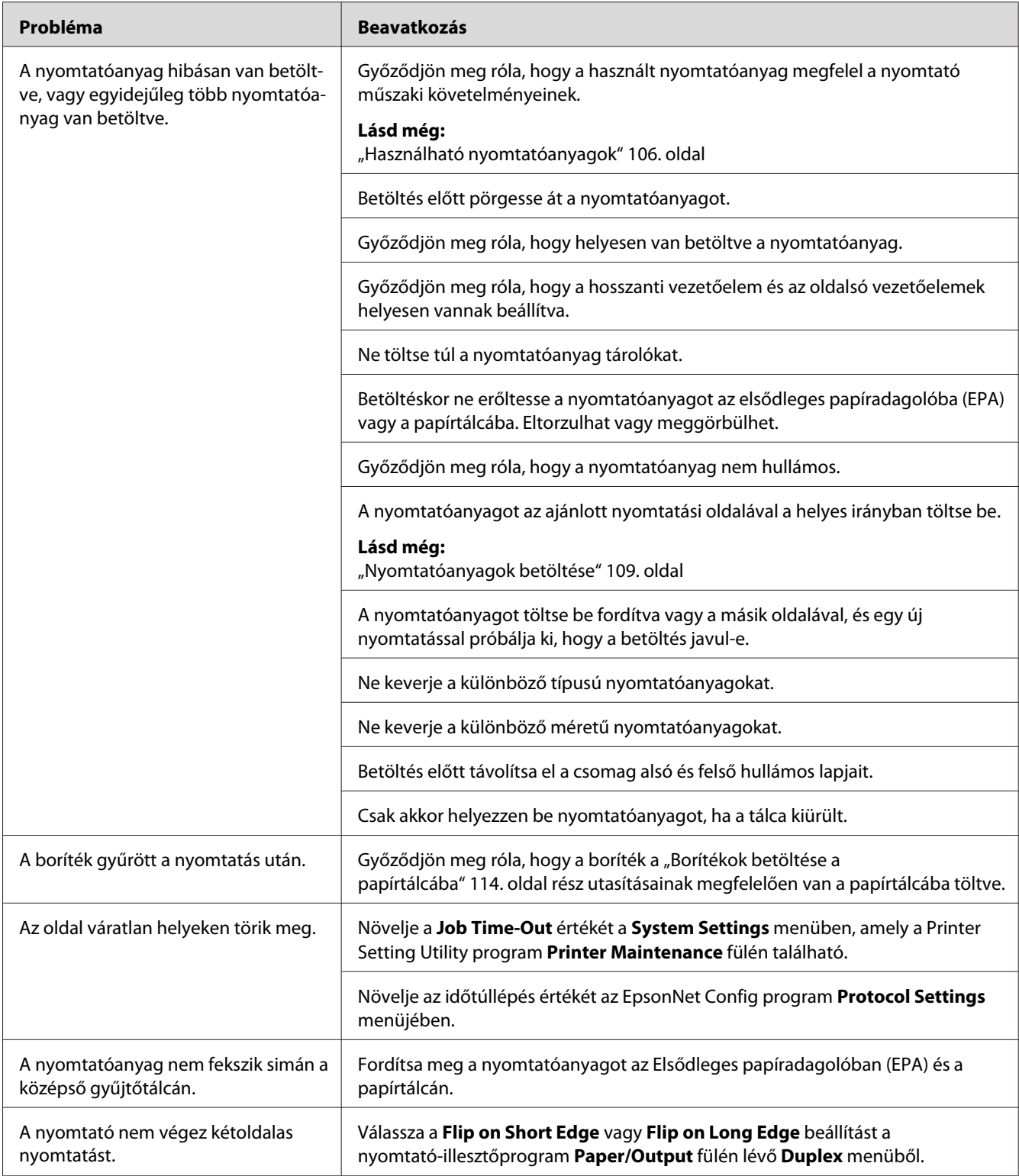

## **Nyomtatási minőséggel kapcsolatos problémák**

#### *Megjegyzés:*

*Ebben a részben egyes műveletek a Printer Setting Utility vagy a Status Monitor programot használják. Egyes műveletek, amelyek a Printer Setting Utility programot használják, a kezelőpultról is végrehajthatók.*

#### *Lásd még:*

- ❏ *["A kezelőpult menüinek az ismertetése" 147. oldal](#page-146-0)*
- ❏ *["Printer Setting Utility \(Csak Windows\)" 22. oldal](#page-21-0)*
- ❏ *["Status Monitor \(csak Windows\)" 23. oldal](#page-22-0)*

### **A kimenet túl világos**

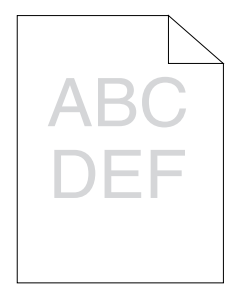

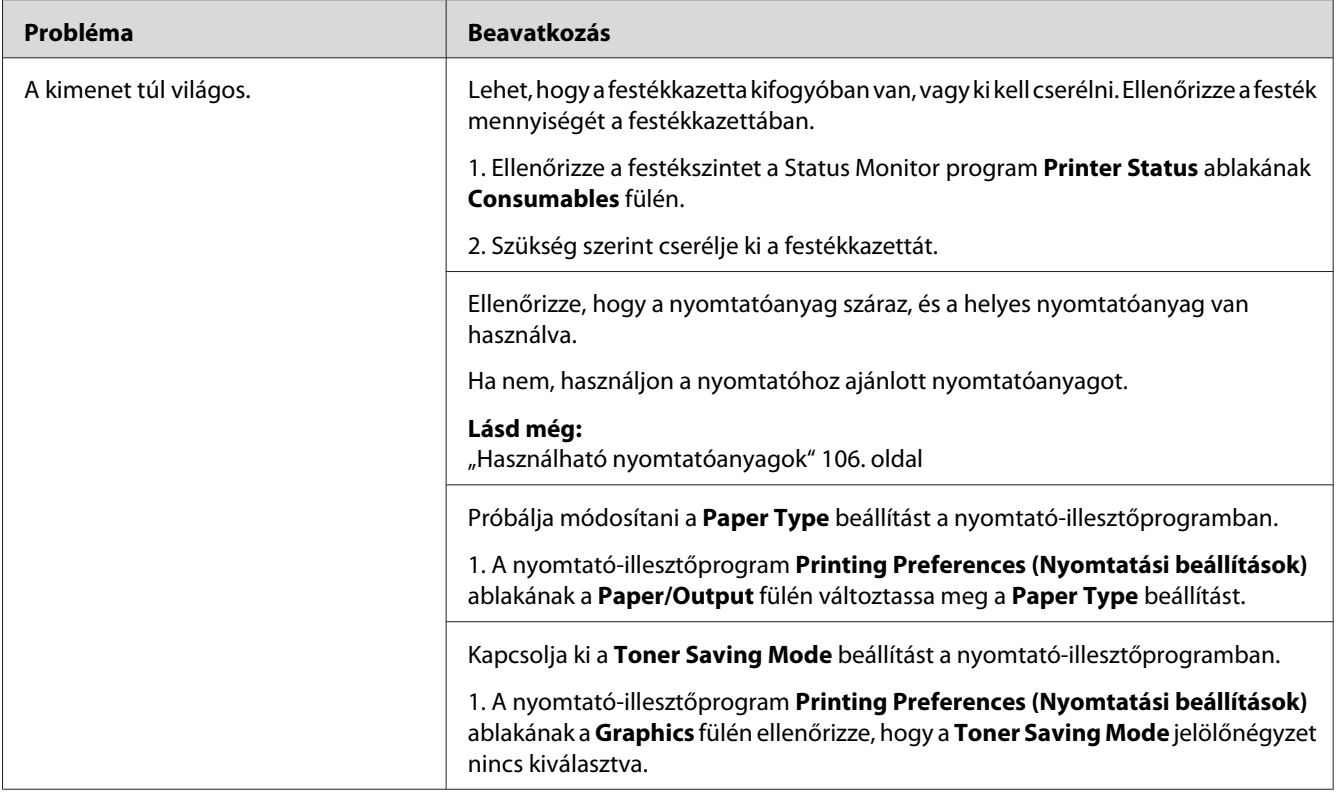

*Ha a probléma továbbra is fennáll annak ellenére, hogy elvégezte az előzőekben ajánlott műveleteket, lépjen kapcsolatba a helyi képviseletünkkel vagy a hivatalos forgalmazóval.*

## **A festék elkenődik, vagy a nyomat nem tartós/Folt a hátsó oldalon**

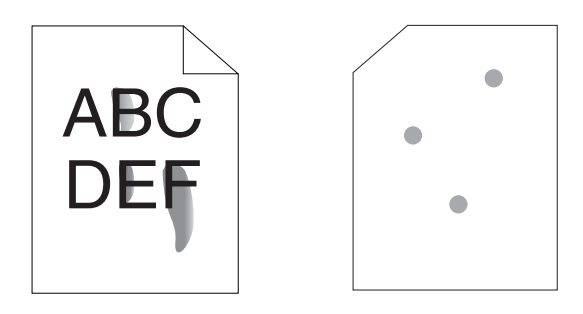

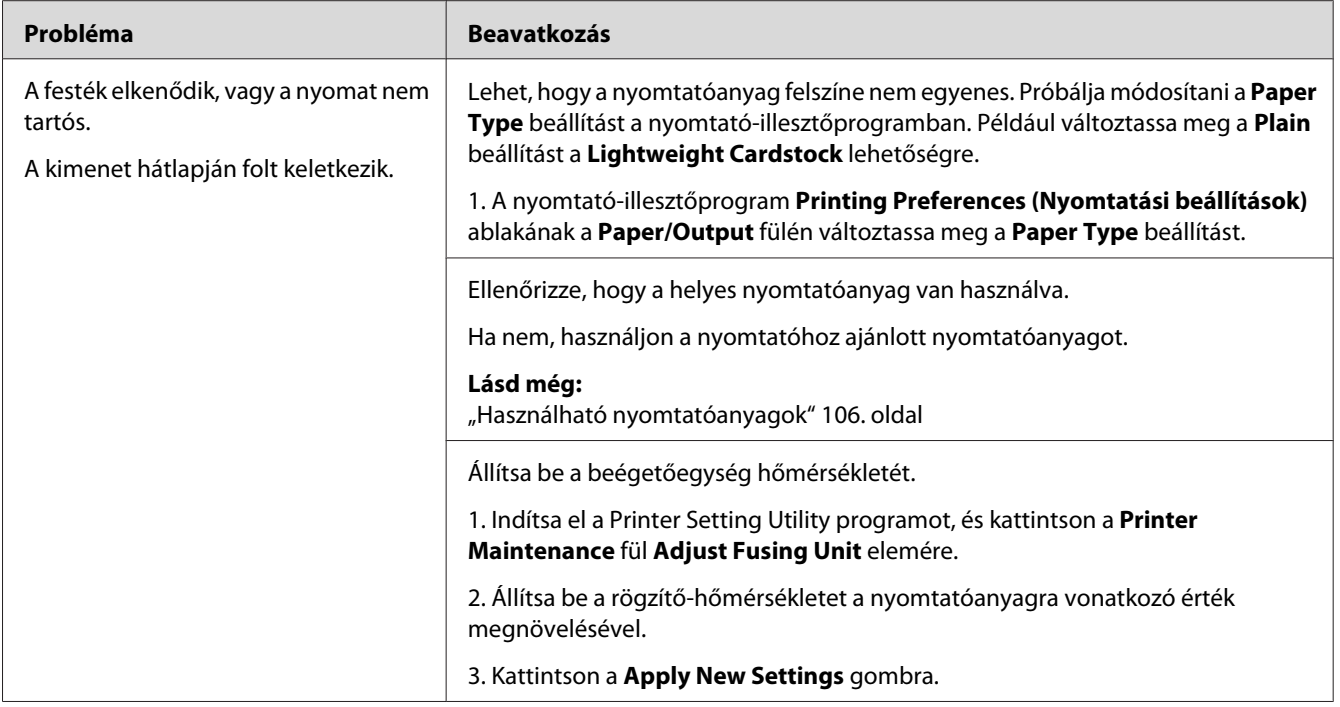

*Ha a probléma továbbra is fennáll annak ellenére, hogy elvégezte az előzőekben ajánlott műveleteket, lépjen kapcsolatba a helyi képviseletünkkel vagy a hivatalos forgalmazóval.*

## **Véletlenszerű foltok/Elmosódott képek**

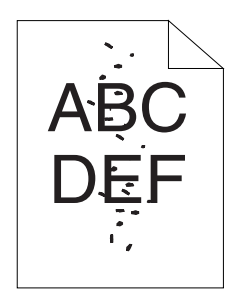

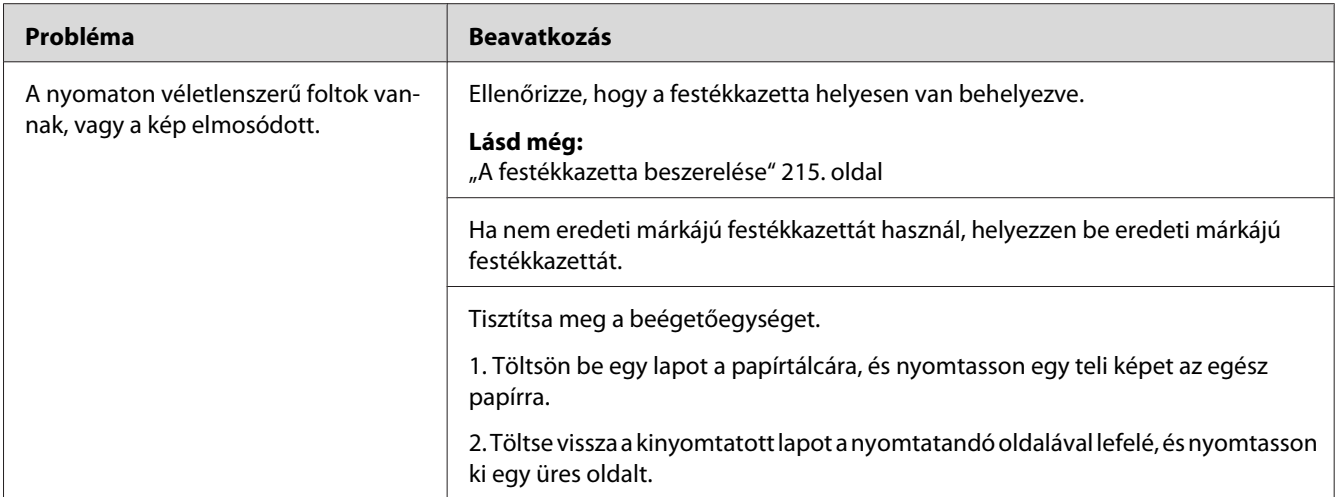

*Ha a probléma továbbra is fennáll annak ellenére, hogy elvégezte az előzőekben ajánlott műveleteket, lépjen kapcsolatba a helyi képviseletünkkel vagy a hivatalos forgalmazóval.*

### **Az egész kimenet üres**

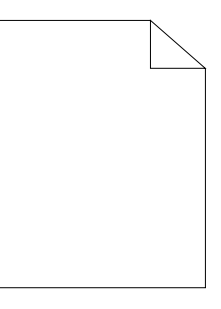

Ha ez megtörténik, lépjen kapcsolatba a helyi képviseletünkkel vagy a hivatalos forgalmazóval.

### **A kimeneten csíkok jelennek meg**

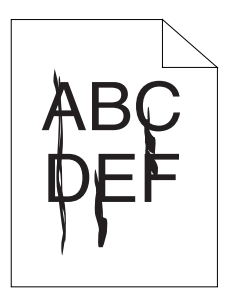

Ha ez megtörténik, lépjen kapcsolatba a helyi képviseletünkkel vagy a hivatalos forgalmazóval.

### **Foltok**

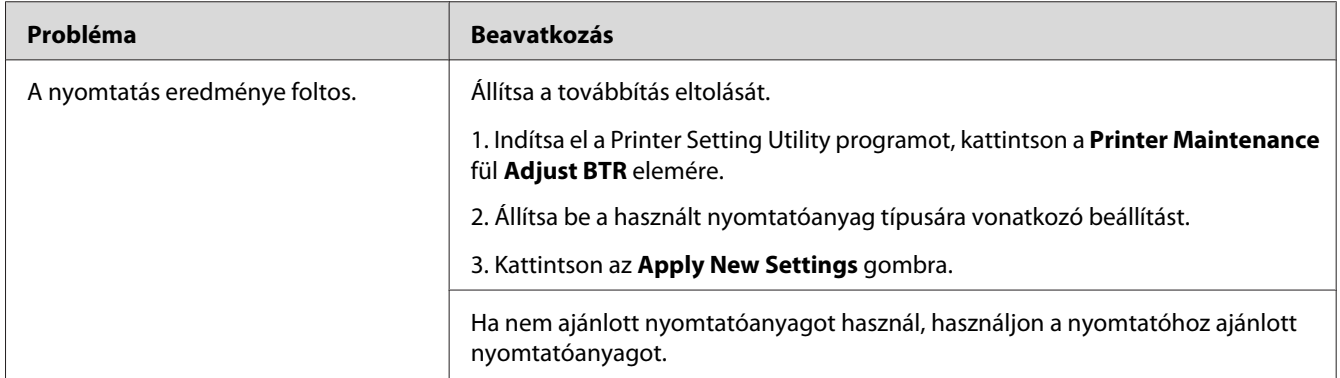

#### *Megjegyzés:*

*Ha a probléma továbbra is fennáll annak ellenére, hogy elvégezte az előzőekben ajánlott műveleteket, lépjen kapcsolatba a helyi képviseletünkkel vagy a hivatalos forgalmazóval.*

## **Szellemkép**

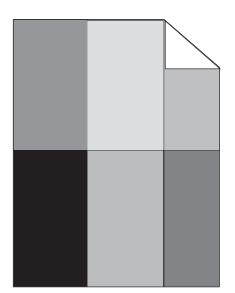

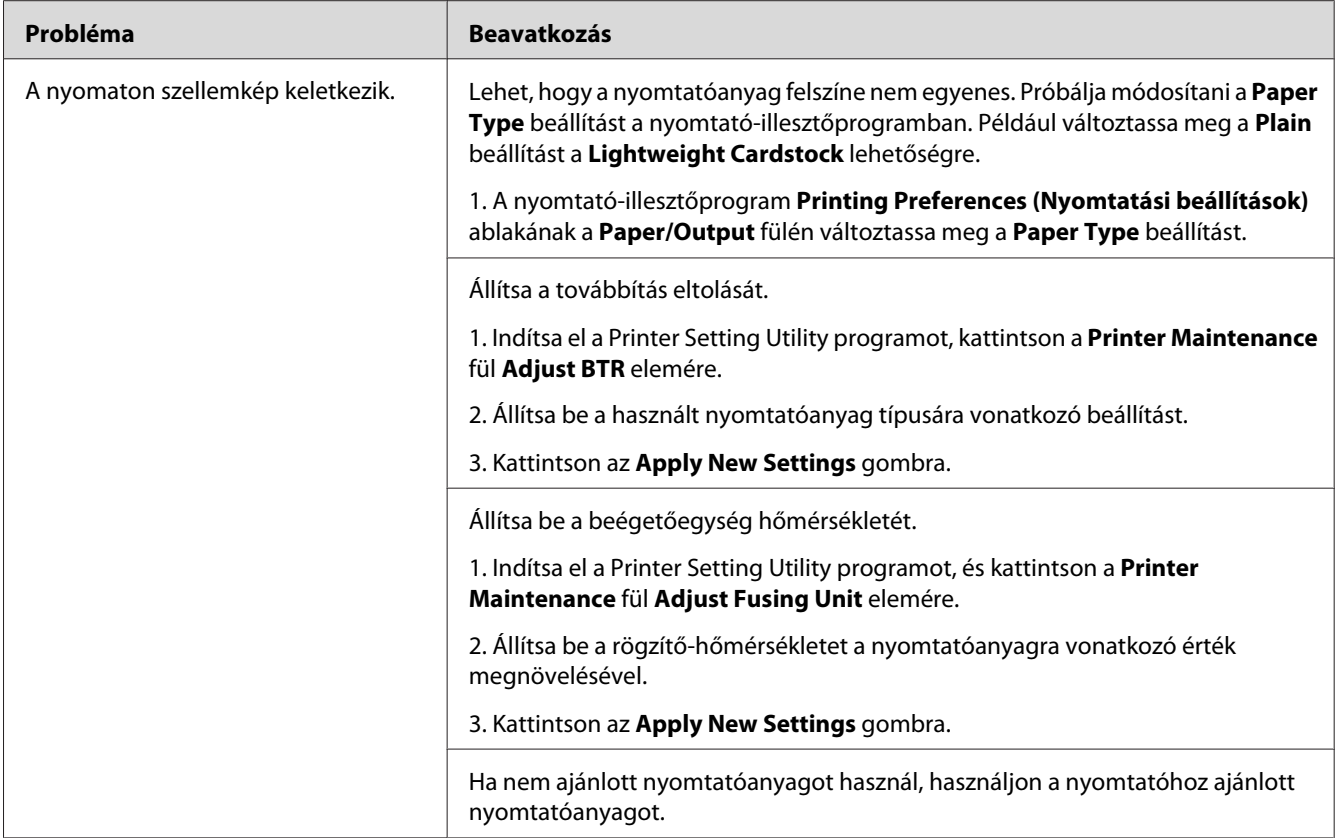

*Ha a probléma továbbra is fennáll annak ellenére, hogy elvégezte az előzőekben ajánlott műveleteket, lépjen kapcsolatba a helyi képviseletünkkel vagy a hivatalos forgalmazóval.*

**Köd**

$$
\begin{array}{c}\nAB C \\
DE F\n\end{array}
$$

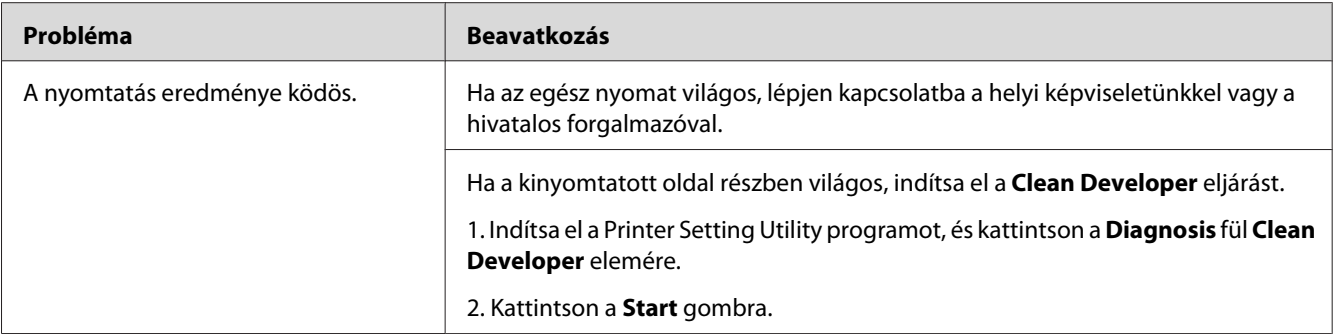

*Ha a probléma továbbra is fennáll annak ellenére, hogy elvégezte az előzőekben ajánlott műveleteket, lépjen kapcsolatba a helyi képviseletünkkel vagy a hivatalos forgalmazóval.*

### **Bead-Carry-Out (BCO)**

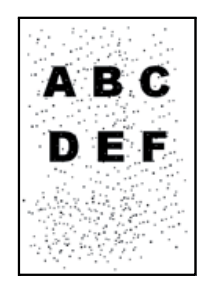

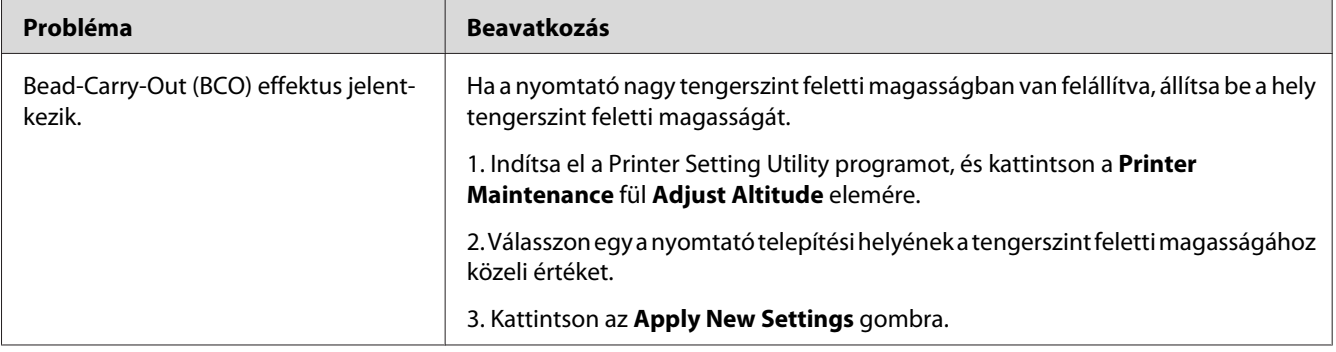

#### *Megjegyzés:*

*Ha a probléma továbbra is fennáll annak ellenére, hogy elvégezte az előzőekben ajánlott műveleteket, lépjen kapcsolatba a helyi képviseletünkkel vagy a hivatalos forgalmazóval.*

## **Sávminta**

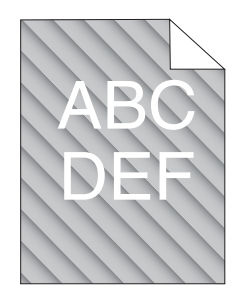

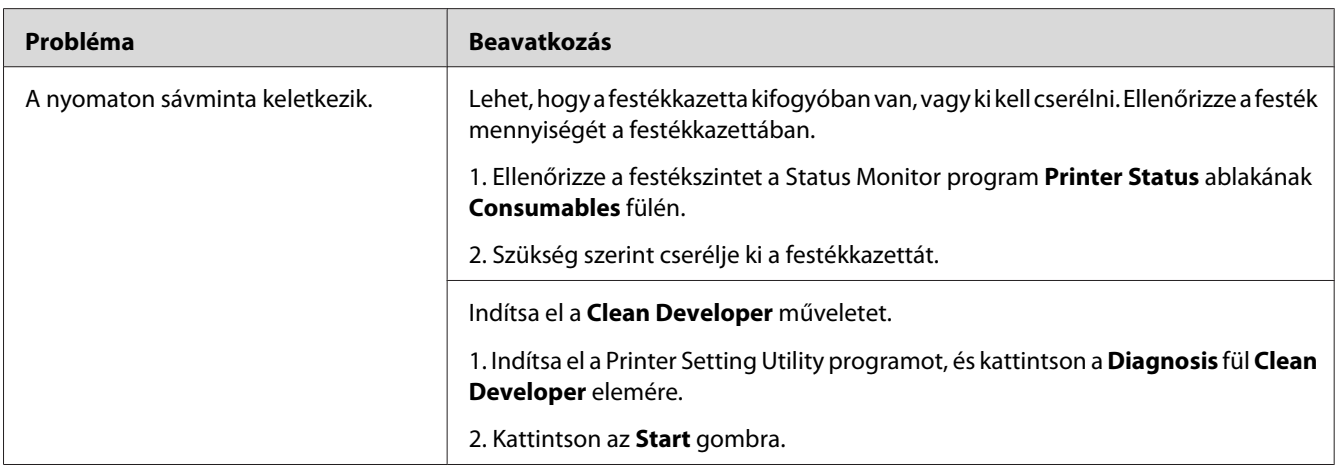

#### *Megjegyzés:*

*Ha a probléma továbbra is fennáll annak ellenére, hogy elvégezte az előzőekben ajánlott műveleteket, lépjen kapcsolatba a helyi képviseletünkkel vagy a hivatalos forgalmazóval.*

## **Redőzött/Foltos papír**

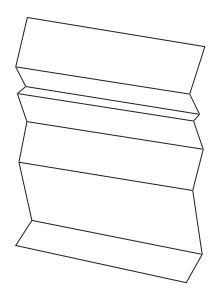

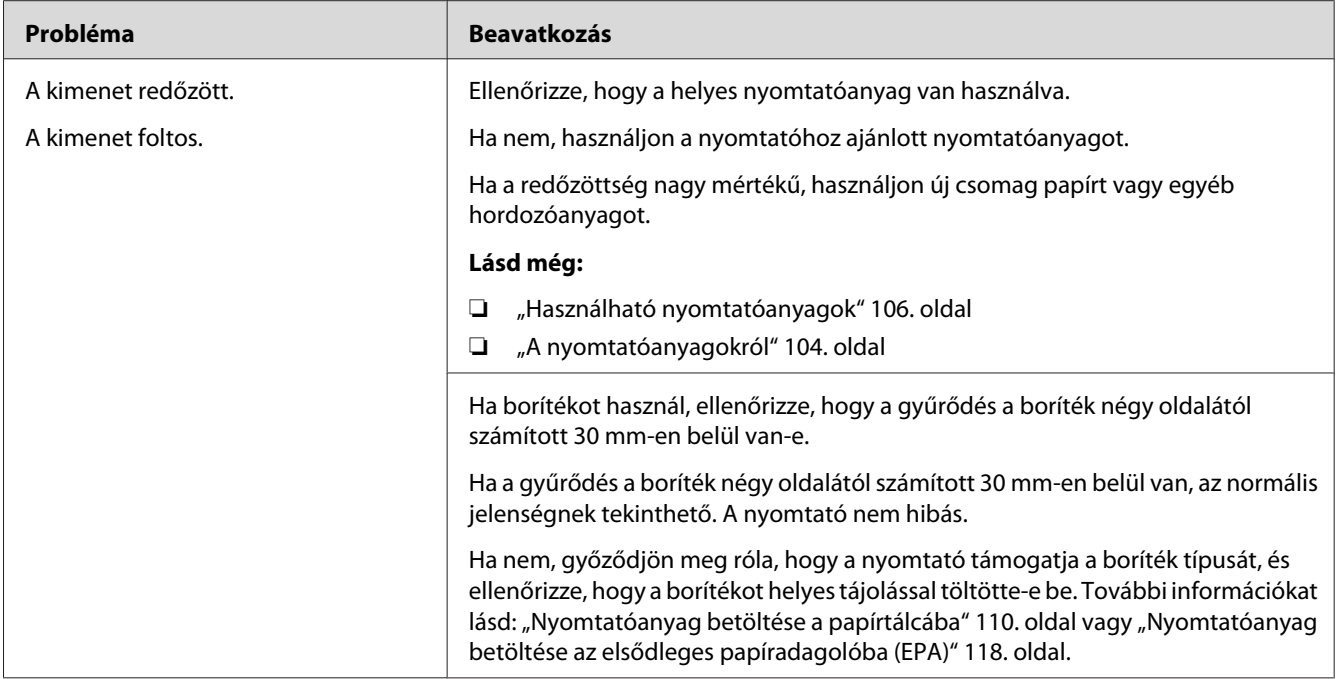

*Ha a probléma továbbra is fennáll annak ellenére, hogy elvégezte az előzőekben ajánlott műveleteket, lépjen kapcsolatba a helyi képviseletünkkel vagy a hivatalos forgalmazóval.*

### **A felső margó helytelen**

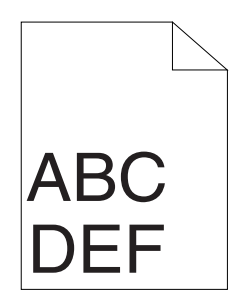

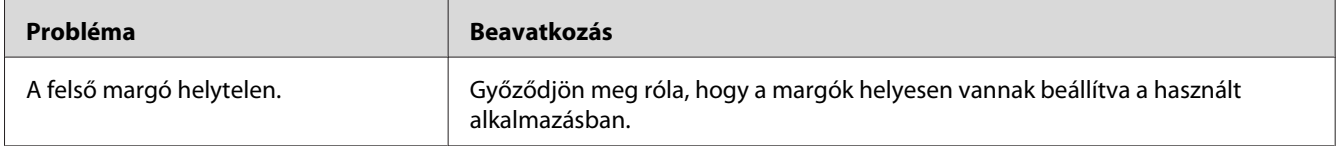

#### *Megjegyzés:*

*Ha a probléma továbbra is fennáll annak ellenére, hogy elvégezte az előzőekben ajánlott műveleteket, lépjen kapcsolatba a helyi képviseletünkkel vagy a hivatalos forgalmazóval.*

## <span id="page-204-0"></span>**Púpos/Kihorpadt papír**

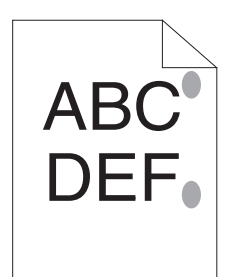

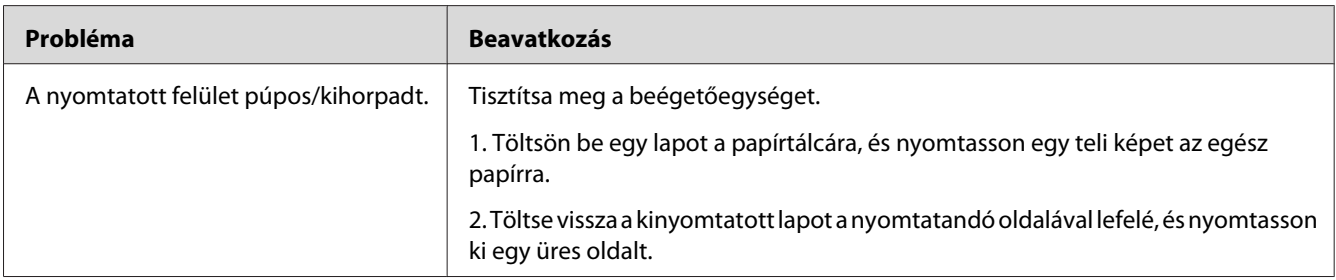

#### *Megjegyzés:*

*Ha a probléma továbbra is fennáll annak ellenére, hogy elvégezte az előzőekben ajánlott műveleteket, lépjen kapcsolatba a helyi képviseletünkkel vagy a hivatalos forgalmazóval.*

## **Egyéb problémák**

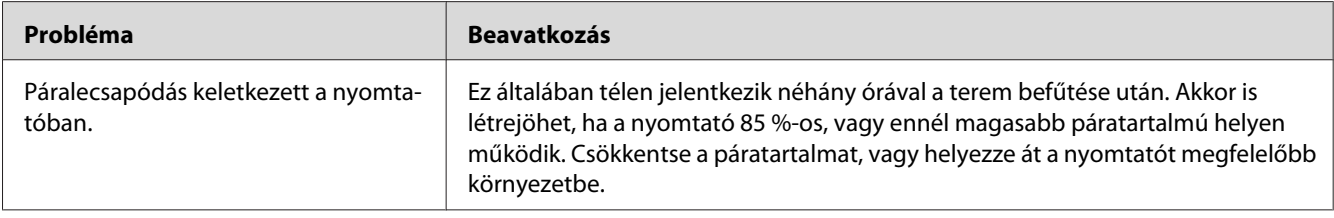

## **A nyomtató üzeneteinek az ismertetése**

A nyomtató LCD panelje üzenetet jelenít meg, amely jelzi a nyomtató aktuális állapotát, és figyelmeztet az esetleges megoldandó problémára. Ez a szakasz ismerteti az egyes üzenetekben lévő hibakódokat, azok jelentését és az üzenetek törléséhez szükséges lépéseket.

#### *Fontos:*

*Ha megjelenik egy hibaüzenet, a nyomtatóban lévő nyomtatási adatok és a nyomtató memóriájában lévő információk elveszhetnek.*

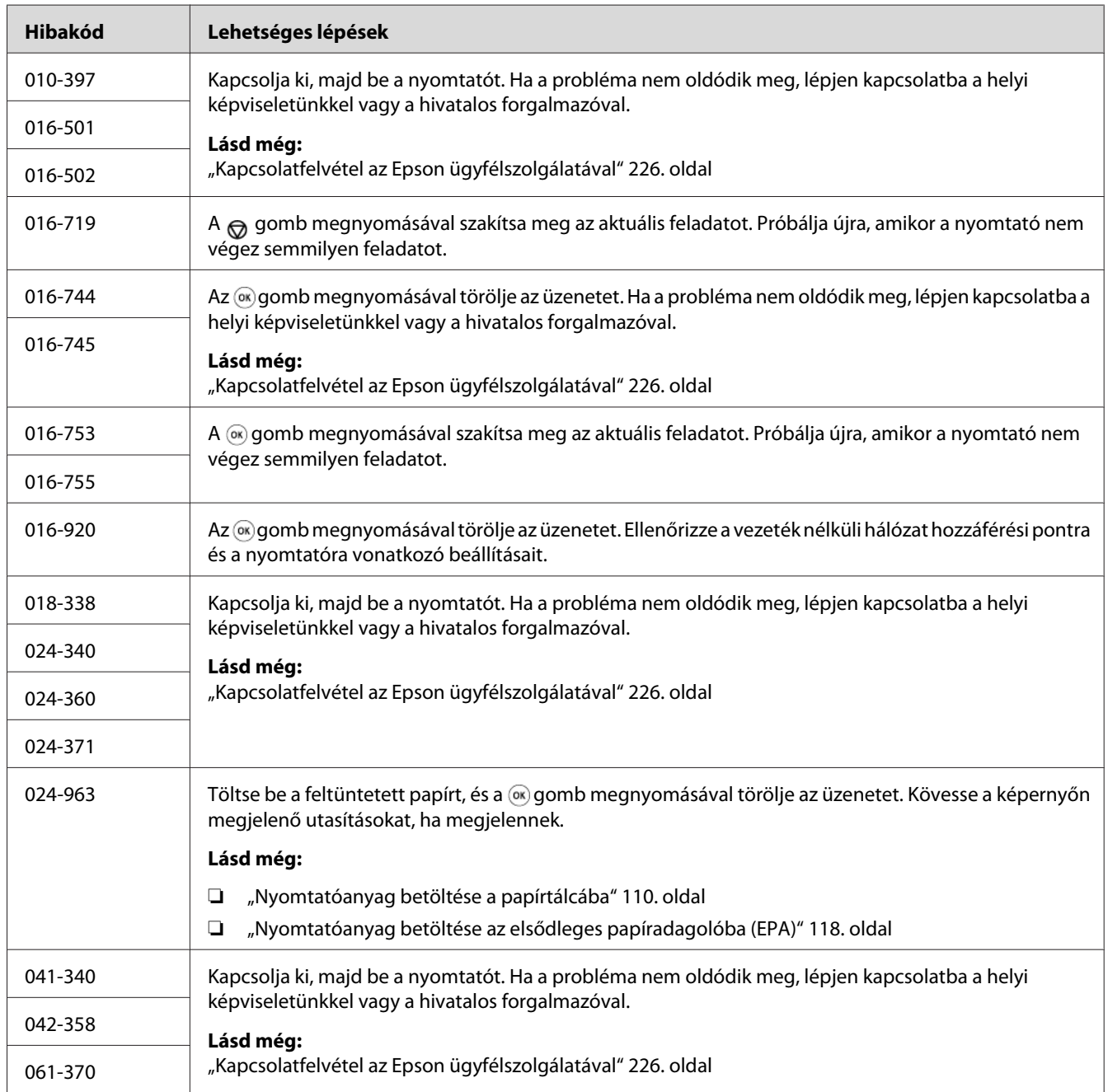

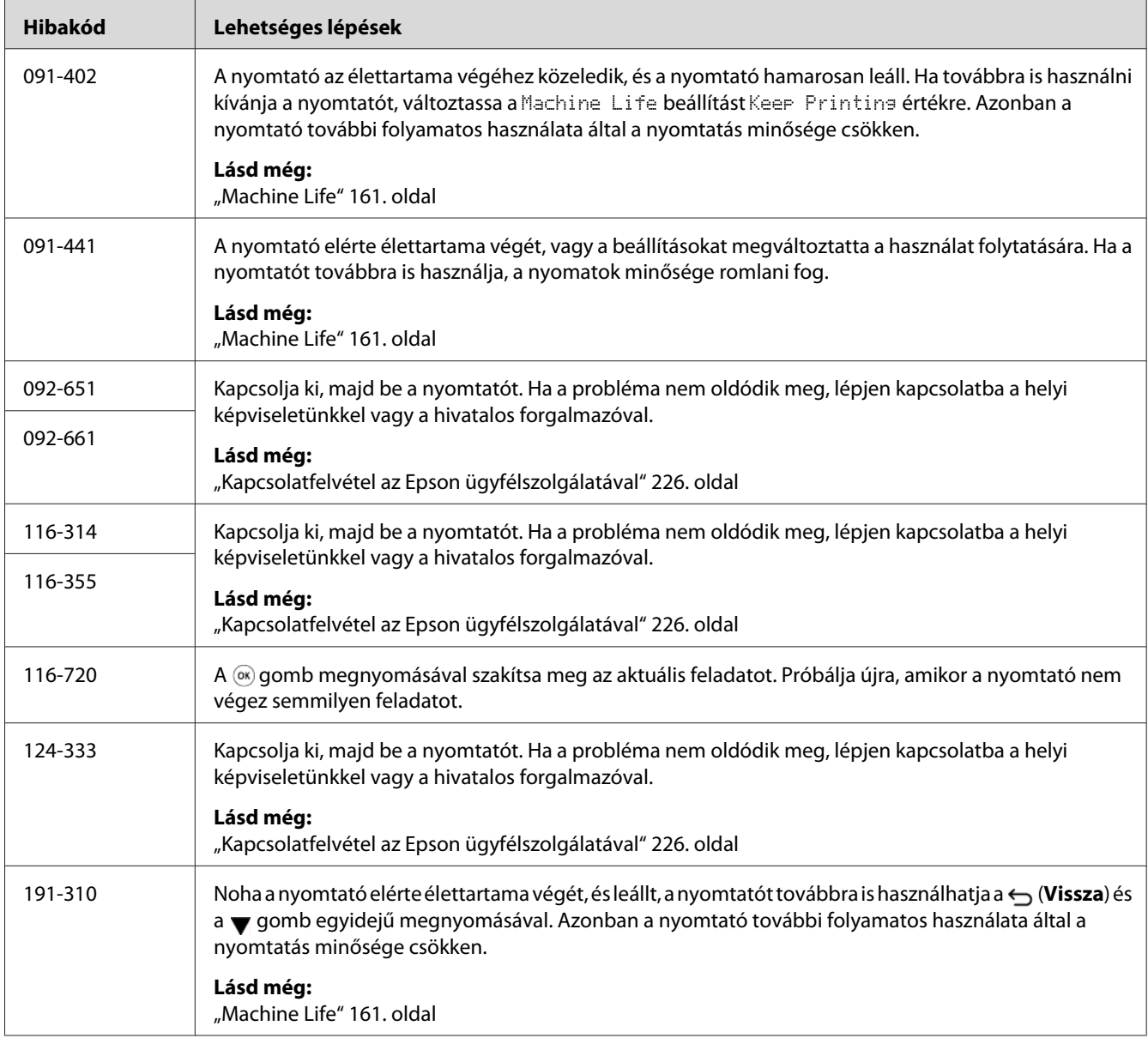

*Az alábbi, hibakódot nem tartalmazó üzenettel kapcsolatban, keresse meg a megoldást a lenti táblázatban.*

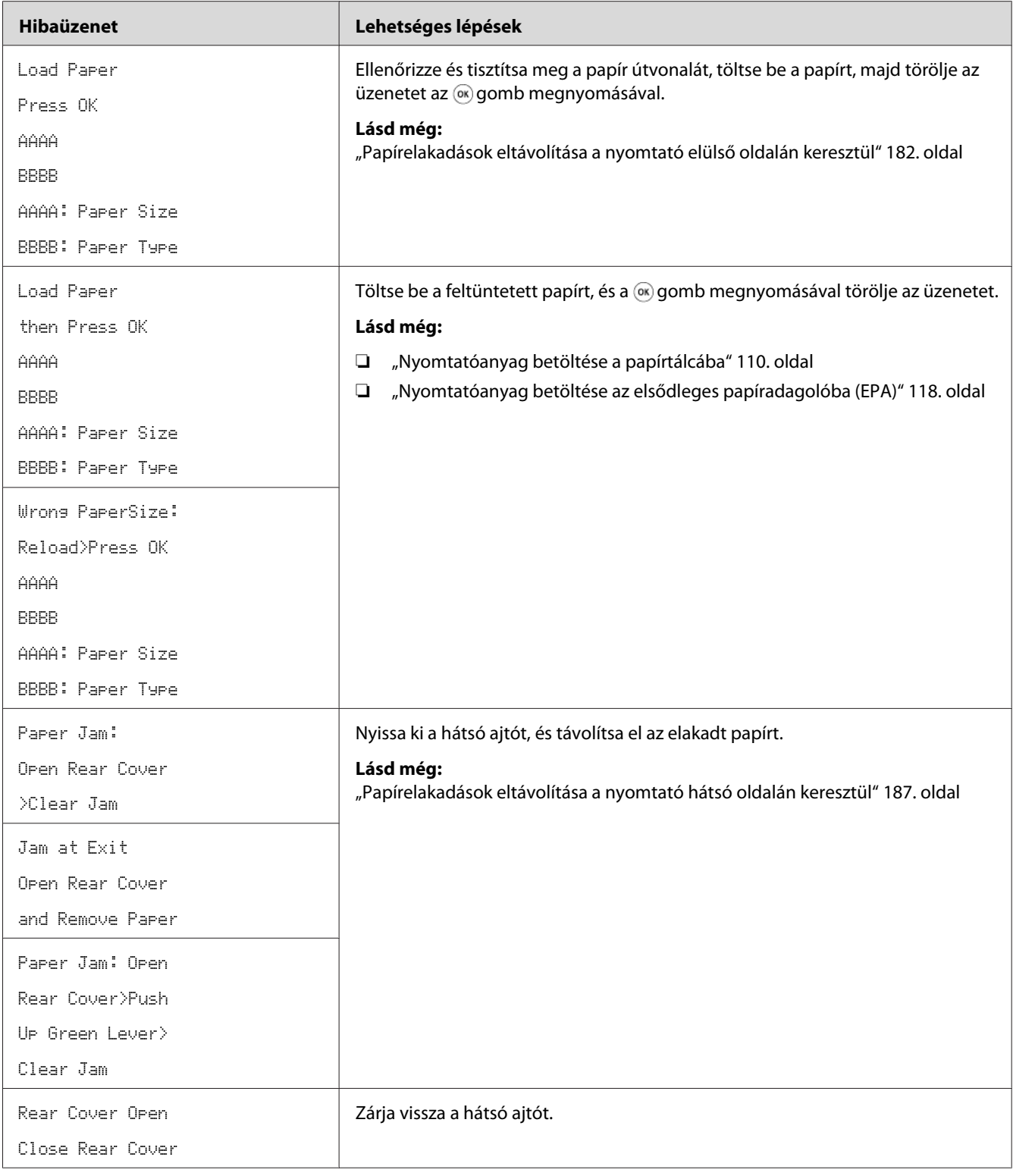

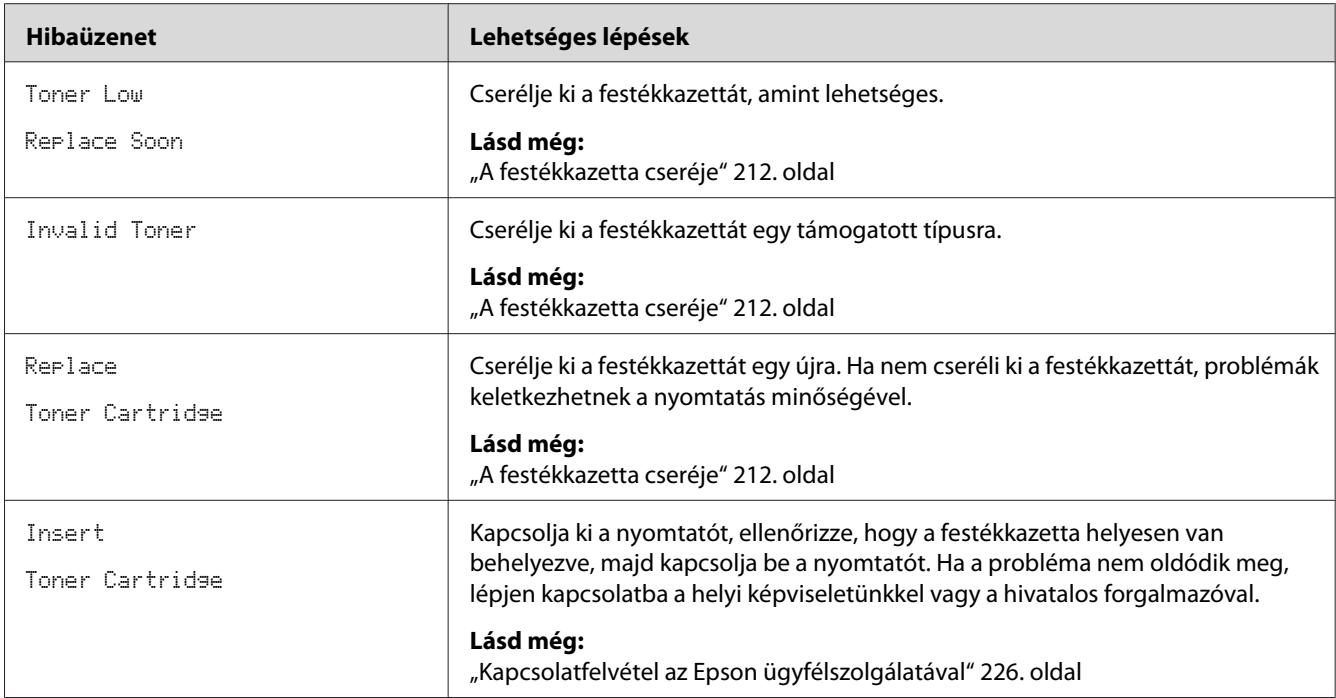

## **Kapcsolatfelvétel a szervizzel**

Ha felveszi a kapcsolatot a szervizzel, meg kell majd adnia a tapasztalt probléma leírását vagy az LCD panelen megjelenő üzenetet.

Ismernie kell a nyomtatója modelljét és a gyári számát. A modell nevét a nyomtató hátsó ajtaján lévő címkén találja.

## **Segítségnyújtás**

Számos automatikus diagnosztikai eszközt biztosítunk a nyomtatási minőség előállításához és fenntartásához.

## **Az LCD panel üzenetei**

Az LCD panel információkat szolgáltat és segítséget nyújt a hibaelhárításhoz. Hiba vagy figyelmeztetés esetén az LCD panel üzenetet jelez ki, így tájékoztat a problémáról.

*Lásd még:*

*["A nyomtató üzeneteinek az ismertetése" 205. oldal](#page-204-0)*

### **Status Monitor Figyelmeztetések**

Status Monitor egy eszköz, amely a Software Disc lemezen található. Nyomtatási munka elküldésekor automatikusan ellenőrzi a nyomtató állapotát. Ha a nyomtató nem tudja a feladatot kinyomtatni, a Status Monitor automatikusan figyelmeztetést jelenít meg a számítógép képernyőjén, így hívja fel a figyelmet, hogy a nyomtató figyelmet igényel.

### **A Non Genuine Toner mód**

Ha a festékkazettában lévő festék elfogy, megjelenik a Replace Toner Cartridge üzenet.

Ha a nyomtatót Non Genuine Toner üzemmódban szeretné használni, engedélyezze a Non Genuine Toner üzemmódot, és cserélje ki a festékkazettát.

#### *Fontos:*

*Ha a nyomtatót Non Genuine Toner üzemmódban használja, lehet, hogy a nyomtató teljesítménye nem lesz optimális. Továbbá a Non Genuine Toner üzemmód használatából adódó problémákra nem vonatkozik a minőségjótállásunk. A Non Genuine Toner üzemmód tartós használata a nyomtató meghibásodásához is vezethet, és az ilyen hibák javítási költségei a felhasználókat terhelik.*

#### *Megjegyzés:*

*Ha ki szeretné kapcsolni a Non Genuine Toner üzemmódot, válassza az* Off *értéket a* Non Genuine Toner *rész* Toner *mezőjében a kezelőpulton, vagy törölje az* **On** *mező melletti jelölőnégyzetet a Printer Setting Utility eszköz* **Printer Maintenance** *fülének a***Non Genuine Toner** *oldalán.*

### **A kezelőpult használata**

#### *Megjegyzés:*

*Az alábbi eljárás megkezdése előtt ellenőrizze, hogy az LCD panelen meg van jelenítve a* Ready to Print *üzenet.*

- 1. Nyomja meg a  $\chi \equiv$  (**Menü**) gombot.
- 2. Válassza ki az Admin Menu lehetőséget, majd nyomja meg az  $\infty$  gombot.
- 3. Válassza ki a Maintenance lehetőséget, majd nyomja meg az @ gombot.
- 4. Válassza ki a Non Genuine Toner lehetőséget, majd nyomja meg az  $\infty$  gombot.
- 5. Válassza ki a Toner lehetőséget, majd nyomja meg az « gombot.
- 6. Válassza ki az  $\Box$ n lehetőséget, majd nyomja meg az  $\circledast$  gombot.
- 7. Nyomja meg a  $\ominus$  gombot, amíg a felső oldal van megjelenítve.

A nyomtató Non Genuine Toner módba kapcsol.

### **A Printer Setting Utility használata (csak Windows)**

A következő eljárás a példához Windows 7 rendszert használ.

1. Kattintson a **Start** — **All Programs (Minden program)** — **EPSON** — az Ön nyomtatója — **Printer Setting Utility** elemre.

#### *Megjegyzés:*

*Ha több nyomtató van telepítve a számítógépben, ennél a lépésnél megjelenik a nyomtatóválasztó ablak. Ez esetben kattintson a kívánt nyomtató nevére a* **Printer Name** *listán.*

A Printer Setting Utility elindul.

- 2. Kattintson a **Printer Maintenance** fülre.
- 3. Az oldal baloldali listáján válassza ki a **Non Genuine Toner** elemet.

Megjelenik a **Non Genuine Toner** oldal.

4. Jelölje be az **On** mező melletti jelölőnégyzetet, majd kattintson az **Apply New Settings** gombra.

### <span id="page-211-0"></span>Fejezet 8

## **Karbantartás**

## **A festékkazetta cseréje**

Eredeti festékkazetták csak az Epsontól szerezhetők be.

Ajánljuk, hogy a nyomtatójában csak eredeti festékkazettát használjon. Az Epson jótállása nem terjed ki a nem eredeti fogyóeszközök által okozott problémákra.

## !*Vigyázat!:*

❏ *A kidőlt festéket kefével vagy nedves törlőruhával törölje fel. A kidőlt festéket soha ne takarítsa porszívóval.*

*A porszívó belsejében szikra keletkezhet, és a festék tüzet foghat és robbanást okozhat. Ha nagy mennyiségű festék dől ki, lépjen kapcsolatba a helyi Epson-képviselettel.*

❏ *Soha ne dobja a festékkazettát nyílt tűzbe. A kazettában maradt festék tüzet foghat, és égési sérüléseket vagy robbanást okozhat. Ha egy használt festékkazettára már nem lesz többé szüksége, lépjen kapcsolatba a helyi Epson-képviselettel.*

## !*Figyelem!:*

- ❏ *A dobkazettákat (vagy ha nem kazettás típusú, a dobot) és a festékkazettákat gyermekek számára nem elérhető helyen tárolja. Ha egy gyermek véletlenül lenyeli a festéket, köpje ki, öblítse ki a száját vízzel, igyon vizet, és azonnal forduljon orvoshoz.*
- ❏ *A dobkazetták (vagy ha nem kazettás típusú, a dob) és a festékkazetták cseréje során ügyeljen arra, hogy ki ne öntse a festéket. Ügyeljen, hogy az esetleg kidőlt festék ne kerüljön érintkezésbe ruhával, bőrrel, szemmel vagy szájjal, és ne lélegezze be.*
- ❏ *Ha festék dől a bőrére vagy a ruhájára, mossa le szappannal és vízzel. Ha festékrészecskék kerülnek a szemébe, öblögesse bő vízzel legalább 15 percig, amíg az irritáció el nem múlik. Szükség esetén forduljon orvoshoz. Ha belélegzi a festékrészecskéket, menjen a friss levegőre, és öblítse ki a száját vízzel. Ha lenyeli a festéket, köpje ki, öblítse ki a száját vízzel, igyon sok vizet és azonnal forduljon orvoshoz.*

#### *Fontos:*

*Ne rázza fel a használt festékkazettát, nehogy a festék kidőljön.*

## **Mikor cseréljük ki a festékkazettát**

A nyomtató egy festékkazettát használ: fekete (K).

Amikor a festékkazettában lévő festék az élettartama a végéhez közeledik, az LCD panelen a következő üzenet jelenik meg.

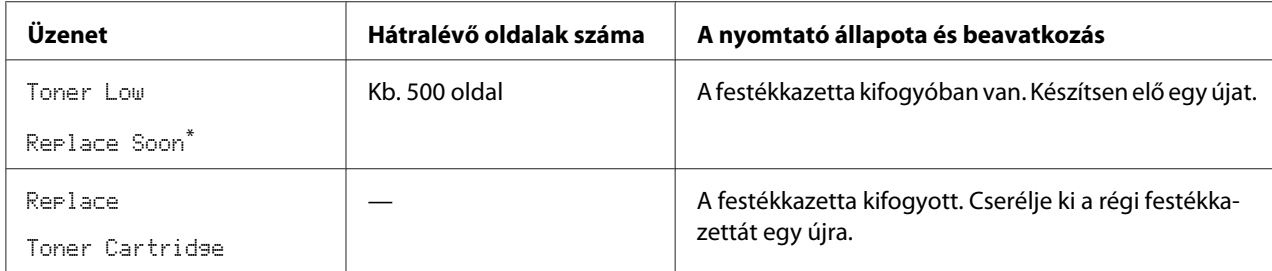

Ez a figyelmeztetés csak akkor jelenik meg, ha eredeti festékkazettát használ (tehát a Non Genuine Toner mód ki van kapcsolva).

#### *Fontos:*

- ❏ *Ha a használt festékkazettát a talajra vagy az asztalra teszi, helyezzen néhány ív papírt a festékkazetta alá, hogy felfogják az esetleg kidőlt festéket.*
- ❏ *Ne használja fel újra a nyomtatóból eltávolított öreg festékkazettákat. Ezzel ronthatja a nyomtatás minőségét.*
- ❏ *Ne rázza, és ne kocogtassa a használt festékkazettákat. A maradék festék kidőlhet.*
- ❏ *Ajánljuk, hogy a festékkazettákat a kicsomagolásuktól számított egy éven belül használja el.*

## **A festékkazetta eltávolítása**

1. Nyissa ki az első ajtót.

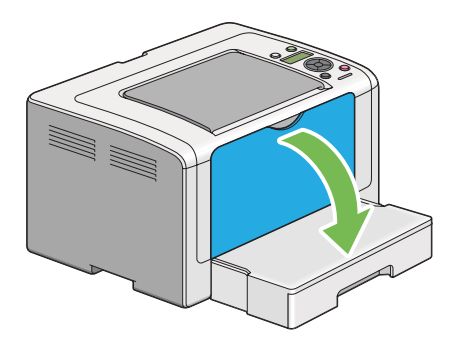

2. Nyissa ki a festéktakaró ajtót.

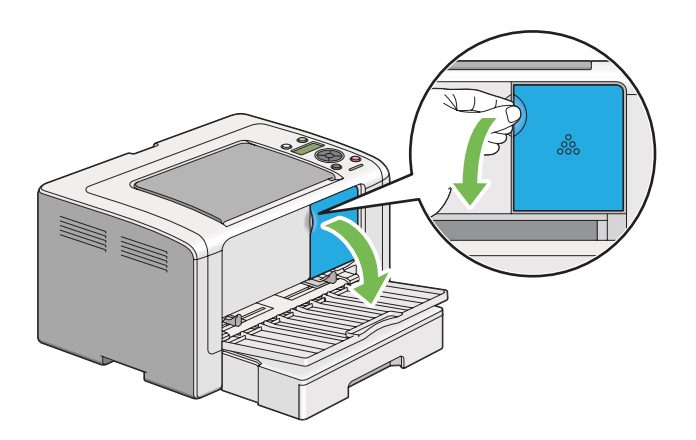

- 3. Terítsen le néhány ív papírt a talajra vagy az asztalra, ahova az eltávolított festékkazettát le kívánja tenni.
- 4. A festékkazettát balra csavarva biztosítsa ki.

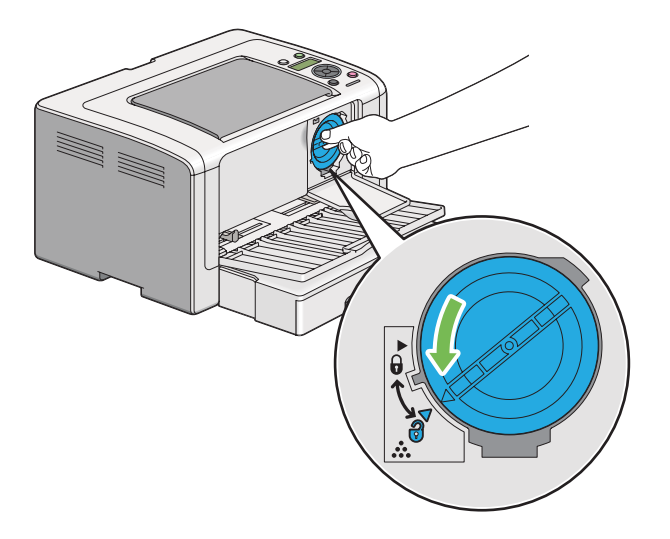

5. Húzza ki a festékkazettát.

#### *Fontos:*

❏ *Ne érintse meg a használt festékkazetta kupakját.*

<span id="page-214-0"></span>❏ *A festékkazettát mindig lassan húzza ki, hogy a festék ne dőljön ki.*

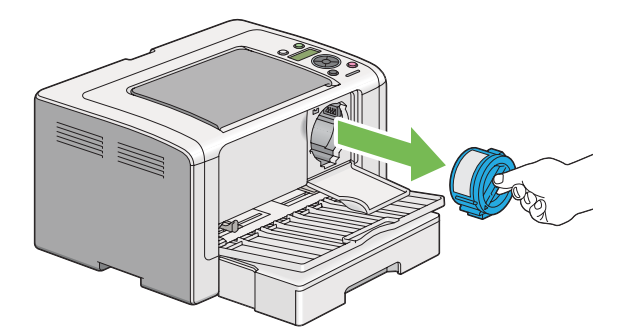

6. A festékkazettát lassan helyezze rá a 4. lépésben leterített papírlapokra.

### **A festékkazetta beszerelése**

1. Csomagoljon ki egy új festékkazettát, és rázza meg ötször, hogy a festék egyenletesen eloszoljon.

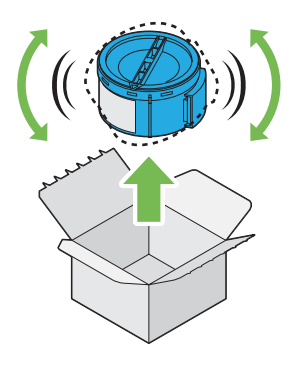

*Megjegyzés: A festékkazettát óvatosan rázza, nehogy a festék kidőljön.*

2. Helyezze be a festékkazettát a kazettatartóba, és fordítsa el jobbra egészen a zár jeléig.

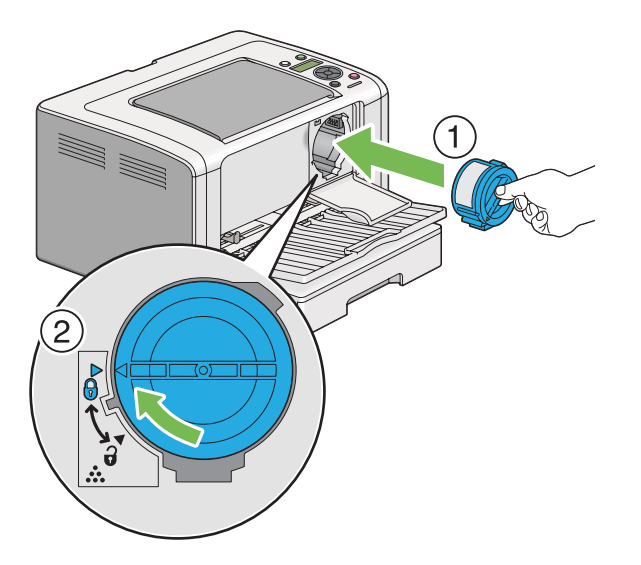

#### *Fontos:*

*Nyomtatás előtt győződjön meg róla, hogy a festékkazetta biztosan rögzítve van. Ellenkező esetben károkat okozhat.*

3. Csukja be a festéktakaró ajtót. Győződjön meg róla, hogy az ajtó a helyére kattant.

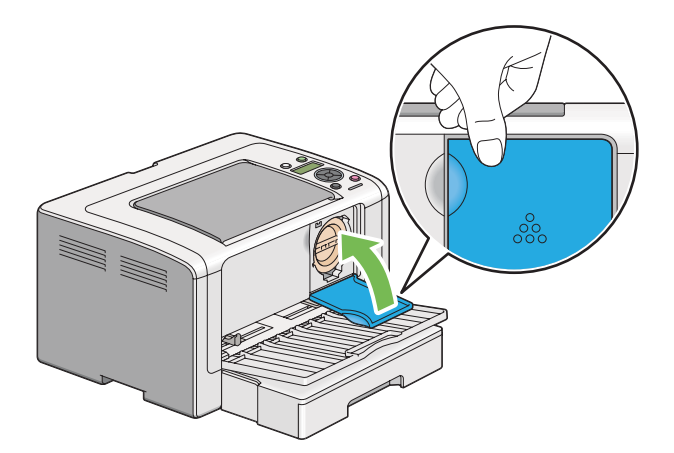
<span id="page-216-0"></span>4. Zárja be az elülső ajtót.

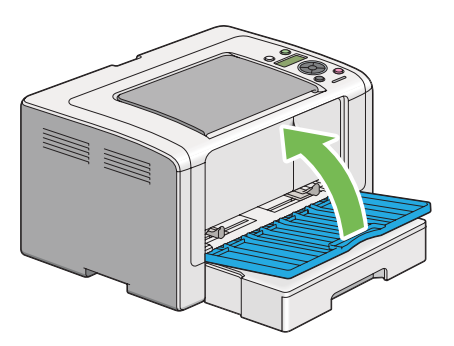

- 5. Csomagolja az eltávolított festékkazettát az újonnan telepített festékkazetta dobozába.
- 6. Ügyeljen rá, hogy ne érintse a kidőlt festéket, és távolítsa el a festékkazetta cseréje során használt papírlapokat.

# **Kellékrendelés**

A festékkazettát időnként meg kell rendelni. A festékkazetta dobozán felhasználási útmutató található.

# **Fogyóeszközök**

#### *Fontos:*

*Csak általunk ajánlott fogyóeszközöket használjon. Az ajánlottaktól eltérő fogyóeszközök ronthatják a készülék minőségét és teljesítményét.*

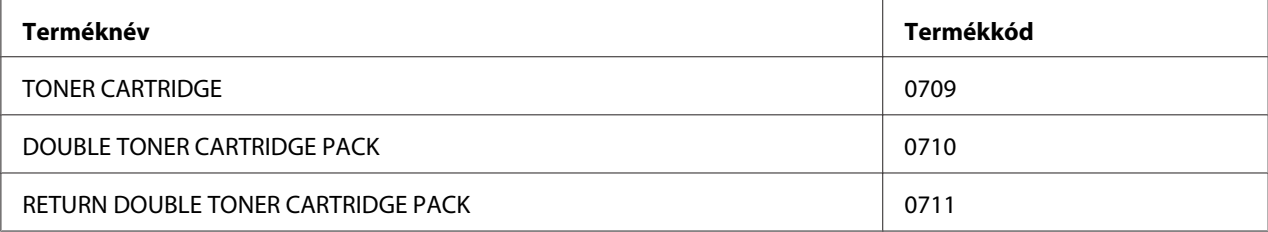

#### <span id="page-217-0"></span>*Fontos:*

*A kinyomtatható oldalak száma csak akkor értékelhető, ha A4-es méretű, SEF tájolású ( ) sima papírt használ és tartósan 5%-os képsűrűségű oldalakat nyomtat. Megfelel a JIS X6931 (ISO/IEC 19752) normán alapuló nyilvános értékeknek is. Ezek az értékek megközelítőlegesek, és a nyomtatott tartalomtól, papírmérettől, papírtípustól, a nyomtató üzemkörnyezetétől, a nyomtató be- és kikapcsolása során végzett inicializációs művelettől és a nyomtatási minőség biztosításához használt beállításoktól függően eltérőek lehetnek.*

#### *Megjegyzés:*

- ❏ *A nyomtatóhoz mellékelt kezdő festékkazetta által kinyomtatható oldalak száma körülbelül 1 000 oldal.*
- ❏ *Minden festékkazetta dobozán felhasználási útmutató található.*

### **Mikor rendeljünk festékkazettát**

Az LCD panelen figyelmeztetés jelenik meg, amikor közeledik a festékkazetta kicserélésének ideje. Ellenőrizze, hogy van-e kéznél cserealkatrész. Fontos a festékkazettákat megrendelni, amikor az üzenet először megjelenik, hogy megelőzze a kieséseket a nyomtatásban. Az LCD panelen hibaüzenet jelenik meg, amikor a festékkazettát ki kell cserélni.

A festékkazetta rendeléséhez lépjen kapcsolatba a helyi képviseletünkkel vagy a hivatalos forgalmazóval.

#### *Fontos:*

*A nyomtató úgy volt kialakítva, hogy a legkiegyensúlyozottabb teljesítményt és nyomtatási minőséget az ajánlott festékkazettával éri el. Ha nem a nyomtatóhoz ajánlott festékkazettákat használja, csökkenni fog a nyomtató teljesítménye és a nyomtatás minősége. A nyomtató meghibásodása további költségekkel járhat. Mindig ajánlott festékkazettát használjon, hogy élhessen az ügyfélszolgálat szolgáltatásaival, és a nyomtató elérhesse az optimális teljesítményét.*

# **Kellékek újrahasznosítása**

- ❏ A környezetvédelem és a források hatékony kihasználása érdekében az Epson újrahasznosítja a visszaküldött festékkazettákat és dobokat (fotóérzékelőket), hogy újrahasznosított alkatrészeket és újrahasznosított anyagokat készíthessen, vagy takarékoskodjon az energiával.
- ❏ A már nem használt festékkazettákat megfelelő módon kell ártalmatlanítani. Ne nyissa fel a festékkazettákat. Vigye vissza ezeket a helyi Epson-képviselethez.

# <span id="page-218-0"></span>**Fogyóeszközök tárolása**

A fogyóeszközöket egészen a felhasználásukig tárolja az eredeti csomagolásukban. Ne tárolja a fogyóeszközöket:

- ❏ 40 ˚C-nál magasabb hőmérsékleten,
- ❏ rendkívül változékony páratartalmú és hőmérsékletű környezetben,
- ❏ közvetlen napsütésben,
- ❏ poros helyen,
- ❏ huzamosabb ideig autóban,
- ❏ maró gázokat tartalmazó környezetben,
- ❏ sós levegőjű környezetben.

# **A nyomtató kezelése**

### **A nyomtató állapotának az ellenőrzése EpsonNet Config eszközzel**

Ha a nyomtatót TCP/IP környezetben telepítették, a nyomtató állapota ellenőrizhető, és a beállítások konfigurálhatók a hálózati számítógép web-böngészőjével. A nyomtatóban a kellékek és a betöltött papír mennyiségét az EpsonNet Config programmal is ellenőrizheti.

#### *Megjegyzés:*

*Ha a nyomtatót helyi nyomtatóként használják, az EpsonNet Config nem használható. A helyi nyomtató állapotának ellenőrzéséhez lásd: ["Nyomtatóállapot ellenőrzése Status Monitor programmal](#page-219-0) [\(csak Windows\)" 220. oldal](#page-219-0).*

### **Az EpsonNet Config indítása**

Az EpsonNet Config indítását a következő eljárással végezze.

- 1. Indítsa el a webböngészőjét.
- 2. Adja meg a nyomtató IP-címét a címsorban, majd nyomja meg az **Enter** billentyűt.

Az EpsonNet Config megjelenik a böngészőjében.

#### <span id="page-219-0"></span>Az online Súgó használata

Az EpsonNet Config egyes beállítható elemeire vonatkozó részleteket az online Súgóban jelenítheti meg a **Help** gombra kattintva.

### **Nyomtatóállapot ellenőrzése Status Monitor programmal (csak Windows)**

Status Monitor a nyomtató-illesztőprogrammal együtt telepített eszköz. Nyomtatási munka elküldésekor automatikusan ellenőrzi a nyomtató állapotát. Status Monitor jelzi a papírtálca állapotát és a festékkazettában lévő festék mennyiségét is.

#### **A Status Monitor indítása**

Kattintson duplán a Status Monitor ikonra a tálcán, vagy kattintson jobb egérgombbal az ikonra, és válassza a **Printer Selection** parancsot.

Ha a Status Monitor ikon nem látható a tálcán, nyissa meg a Status Monitor programot a **Start** menüből.

A következő eljárás a példához Microsoft Windows 7 rendszert használ.

1. Kattintson a **Start** — **All Programs (Minden program)** — **EPSON** — az Ön nyomtatója — **Activate Status Monitor** elemre.

Megjelenik a **Printer Selection** ablak.

2. A listán kattintson a kívánt nyomtató nevére.

Megjelenik a **Printer Status** ablak.

A Status Monitor funkciók részleteit az Status Monitor Súgójában találja.

#### *Lásd még:*

*["Status Monitor \(csak Windows\)" 23. oldal](#page-22-0)*

### **Nyomtatóállapot ellenőrzése e-maillel**

Hálózati környezetben, ahol lehetőség van e-mailes üzenetváltásra, a nyomtató a megadott e-mail címekre e-mailes jelentést küldhet a következő adatokkal:

❏ Hálózati beállítások és a nyomtató állapota

<span id="page-220-0"></span>❏ A nyomtatón keletkezett hiba állapota

### **E-mail környezet beállítása**

Nyissa meg a EpsonNet Config programot. A **Properties** fülön konfigurálja a következő beállításokat saját e-mail környezetének megfelelően. Miután az egyes ablakokban konfigurálta a beállításokat, mindig kattintson az **Apply** gombra, és indítsa újra a nyomtatót ki- majd bekapcsolással. Az egyes elemekre vonatkozó részletek a EpsonNet Config Help programjában találhatók.

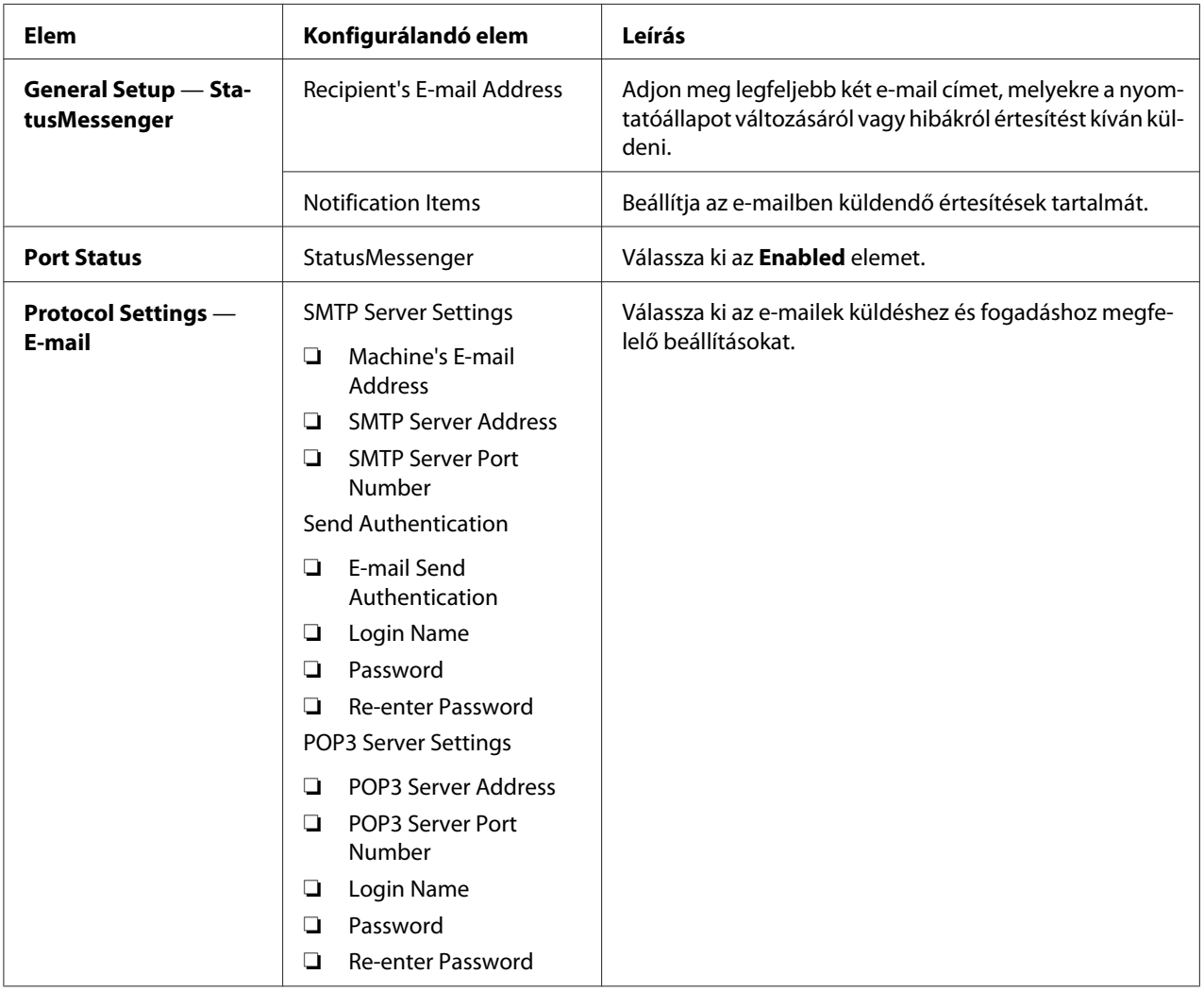

# **Takarékoskodás a fogyóeszközökkel**

A festék- és papírtakarékosság érdekében a nyomtatóillesztő több beállítását is megváltoztathatja.

<span id="page-221-0"></span>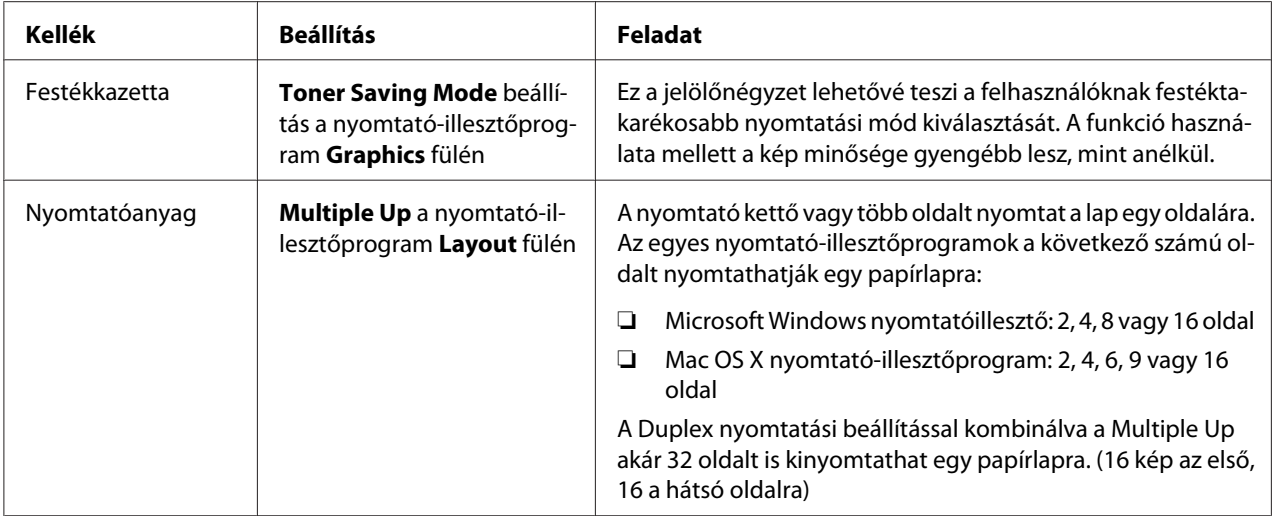

# **Oldalszámláló leolvasása**

A System Settings oldal kinyomtatásával ellenőrizheti az összes kinyomtatott oldal számát. Az összes kinyomtatott oldal száma a Print Volume részben jelenik meg papírméretek szerint rendszerezve.

Az egyoldalas nyomtatás (a Multiple Up oldalakkal együtt) egy feladatnak számít, a kétoldalas nyomtatás pedig (a Multiple Up oldalakkal együtt) kettőnek. Ha a kétoldalas nyomtatás során az egyik oldal hibátlan kinyomtatása után hiba keletkezik, a számláló csak egyet számol.

Kétoldalas nyomtatáskor az alkalmazás beállításától függően automatikusan üres oldal kerülhet beszúrásra. Ebben az esetben az üres oldal egy oldalnak számít. Ha a kétoldalas nyomtatás során üres oldal kerül a csomagba, mivel a páratlan oldalszám nyomtatása miatt az utolsó, páratlan oldal hátlapja üres marad, ezt azt oldalt a számláló nem veszi figyelembe.

#### *Megjegyzés:*

*A System Settings oldal kinyomtatását lásd ["A System Settings oldal kinyomtatása" 141. oldal](#page-140-0).*

# <span id="page-222-0"></span>**A nyomtató mozgatása**

1. Kapcsolja ki a nyomtatót.

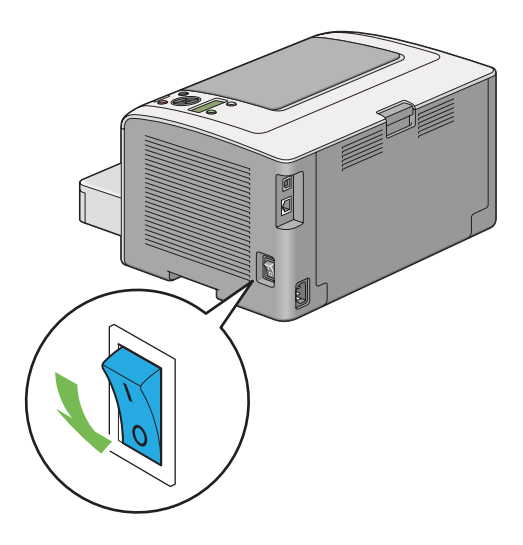

2. Húzza ki a tápkábelt, interfész-kábelt és a többi kábelt.

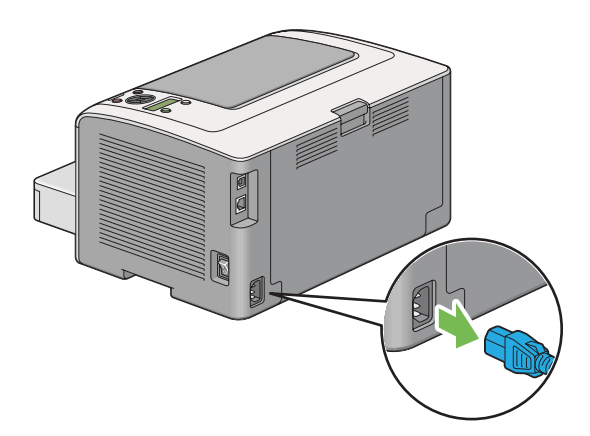

3. Vegye ki az összes papírt a középső gyűjtőtálcából, és csukja be a gyűjtőtálca meghosszabbítását, ha nyitva van.

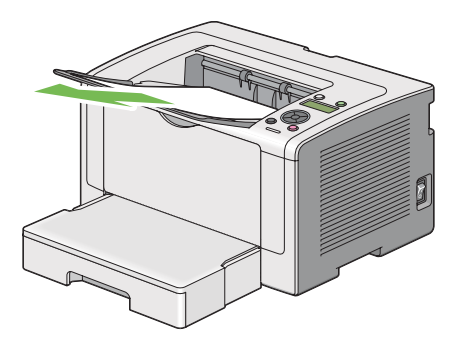

4. Vegye ki a papírtálcát a nyomtatóból.

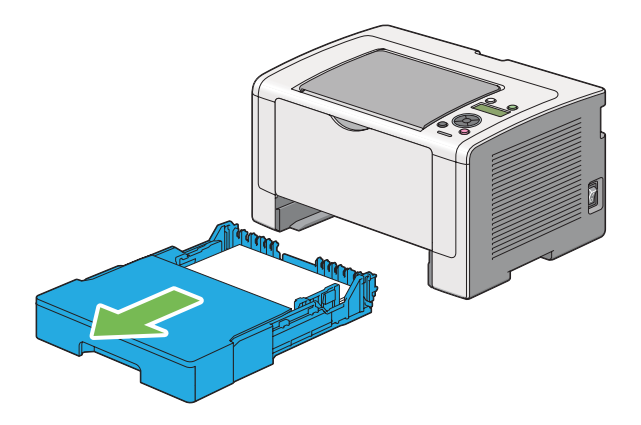

5. Emelje fel a nyomtatót, és óvatosan helyezze át.

#### *Megjegyzés:*

*Ha a nyomtatót nagy távolságra szállítja, távolítsa el a festékkazettát, és a nyomtatót csomagolja egy dobozba, hogy elkerülje a festék kifolyását.*

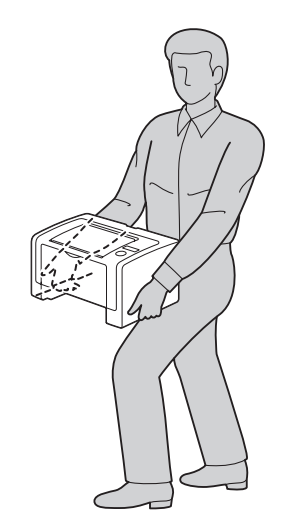

6. A nyomtatót helyezze el az új helyén, és tegye vissza a papírtálcát.

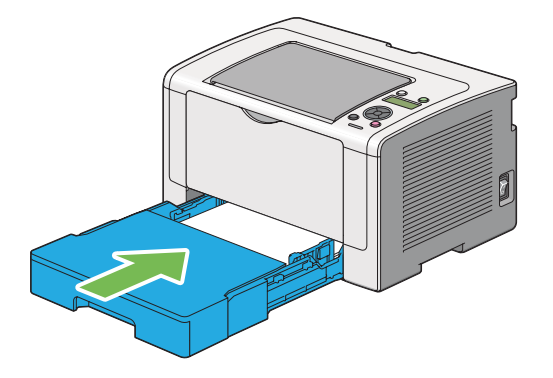

# <span id="page-225-0"></span>Függelék A **Hol kérhetek segítséget**

# **Kapcsolatfelvétel az Epson ügyfélszolgálatával**

# **Az Epsonnal való kapcsolatfelvétel előtt**

Ha a birtokában lévő Epson termék működésében zavarok keletkeznek, és nem tudja megoldani a problémát a termékdokumentációban található hibaelhárítási információk alapján, kérjen segítséget az Epson ügyfélszolgálatától. Ha a következő listán nincs az Ön lakóhelyéhez kapcsolódó Epson ügyfélszolgálat, forduljon ahhoz a kereskedőhöz, akitől a terméket megvásárolta.

Az Epson ügyfélszolgálat gyorsabban tud segítséget nyújtani, ha megadja nekik a következő adatokat:

- ❏ A termék gyári száma (A gyári szám címkéje általában a termék hátoldalán található.)
- ❏ Termékmodell
- ❏ A termék szoftververziója (Kattintson a termék szoftverében az **About (Névjegy)**, **Version Info (Verziószám)** vagy más ehhez hasonló menüsorra.)
- ❏ A számítógép márkája és modellje
- ❏ A számítógép operációs rendszerének neve és verziószáma
- ❏ A termékkel általában használt szoftverek neve és verziószáma

### **Segítségnyújtás európai felhasználók számára**

Az Epson ügyfélszolgálatának eléréséről bővebb információ a **Pán-európai jótállási dokumentumban** található.

# **Segítségnyújtás tajvani felhasználók számára**

Információforrások, segítségnyújtás és szolgáltatások elérhetősége:

#### **World Wide Web ([http://www.epson.com.tw\)](http://www.epson.com.tw)**

Termékspecifikációk, letölthető illesztőprogramok és termékinformációk kérése e-mailben.

### **Epson HelpDesk (telefonszám: +0280242008)**

HelpDesk csapatunk telefonon keresztül az alábbiakban tud segíteni:

- ❏ Vásárlási tanácsok és termékinformációk
- ❏ A termék használatával kapcsolatos kérdések vagy gondok
- ❏ A javításokra és a jótállásra vonatkozó információk

#### **Javító szervizközpont:**

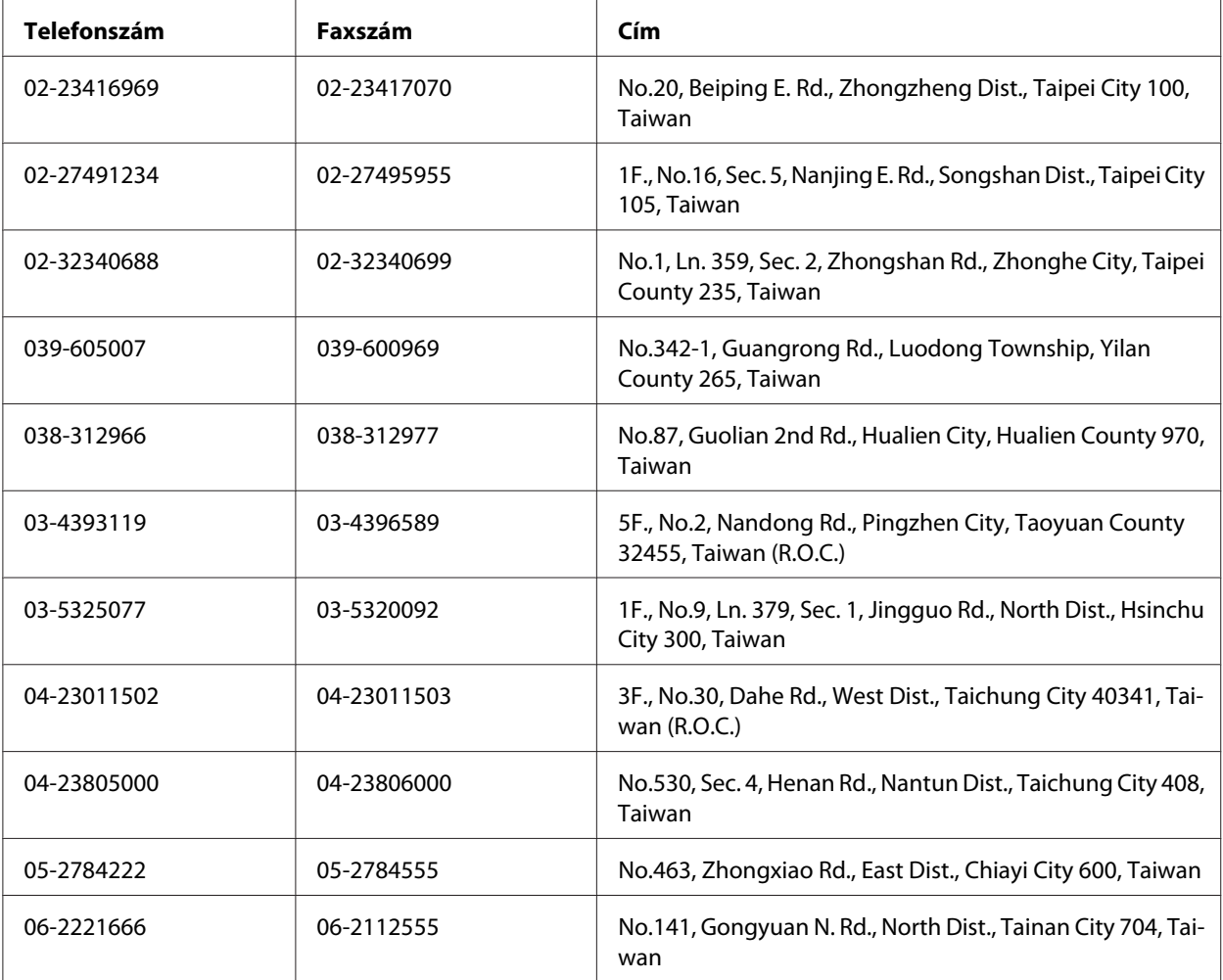

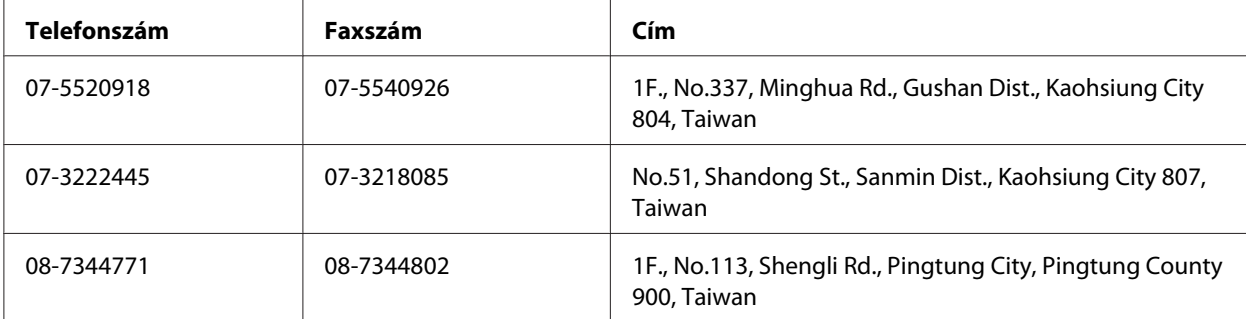

# **Segítségnyújtás szingapúri felhasználók számára**

Az Epson Singapore a következő tájékoztatási, tanácsadási és ügyfélszolgálati forrásokat biztosítja:

### **World Wide Web (<http://www.epson.com.sg>)**

Termékspecifikációkra vonatkozó információk, letölthető illesztőprogramok, gyakori kérdésekre adott válaszok, értékesítési tájékoztatás, valamint e-mailen keresztül adott műszaki támogatás állnak rendelkezésre.

### **Epson HelpDesk (telefonszám: (65) 6586 3111)**

HelpDesk csapatunk telefonon keresztül az alábbiakban tud segíteni:

- ❏ Vásárlási tanácsok és termékinformációk
- ❏ A termék használatával kapcsolatos kérdések vagy gondok
- ❏ A javításokra és a jótállásra vonatkozó információk

### **Segítségnyújtás thaiföldi felhasználók számára**

Információforrások, segítségnyújtás és szolgáltatások elérhetősége:

### **World Wide Web ([http://www.epson.co.th\)](http://www.epson.co.th)**

Termékspecifikációkra vonatkozó információk, letölthető illesztőprogramok, gyakori kérdésekre adott válaszok, értékesítési tájékoztatás, valamint e-mailen keresztül adott műszaki támogatás állnak rendelkezésre.

#### **Epson forródrót (telefonszám: (66)2685-9899)**

A forródrót a következőkben tud segíteni:

- ❏ Vásárlási tanácsok és termékinformációk
- ❏ A termék használatával kapcsolatos kérdések vagy gondok
- ❏ A javításokra és a jótállásra vonatkozó információk

### **Segítségnyújtás vietnami felhasználók számára**

Információforrások, segítségnyújtás és szolgáltatások elérhetősége:

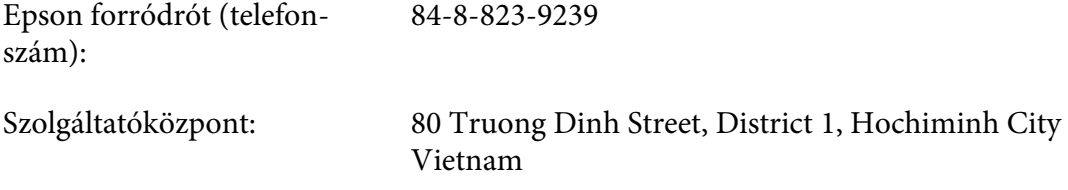

### **Segítségnyújtás indonéziai felhasználók számára**

Információforrások, segítségnyújtás és szolgáltatások elérhetősége:

#### **World Wide Web ([http://www.epson.co.id\)](http://www.epson.co.id)**

- ❏ Termékspecifikációk, letölthető illesztőprogramok
- ❏ Gyakori kérdések (FAQ), vásárlási tanácsok, e-mailes tudakozó

#### **Epson forródrót**

- ❏ Vásárlási tanácsok és termékinformációk
- ❏ Terméktámogatás

Telefonszám (62) 21-572 4350

Fax (62) 21-572 4357

### **Epson Szolgáltatóközpont**

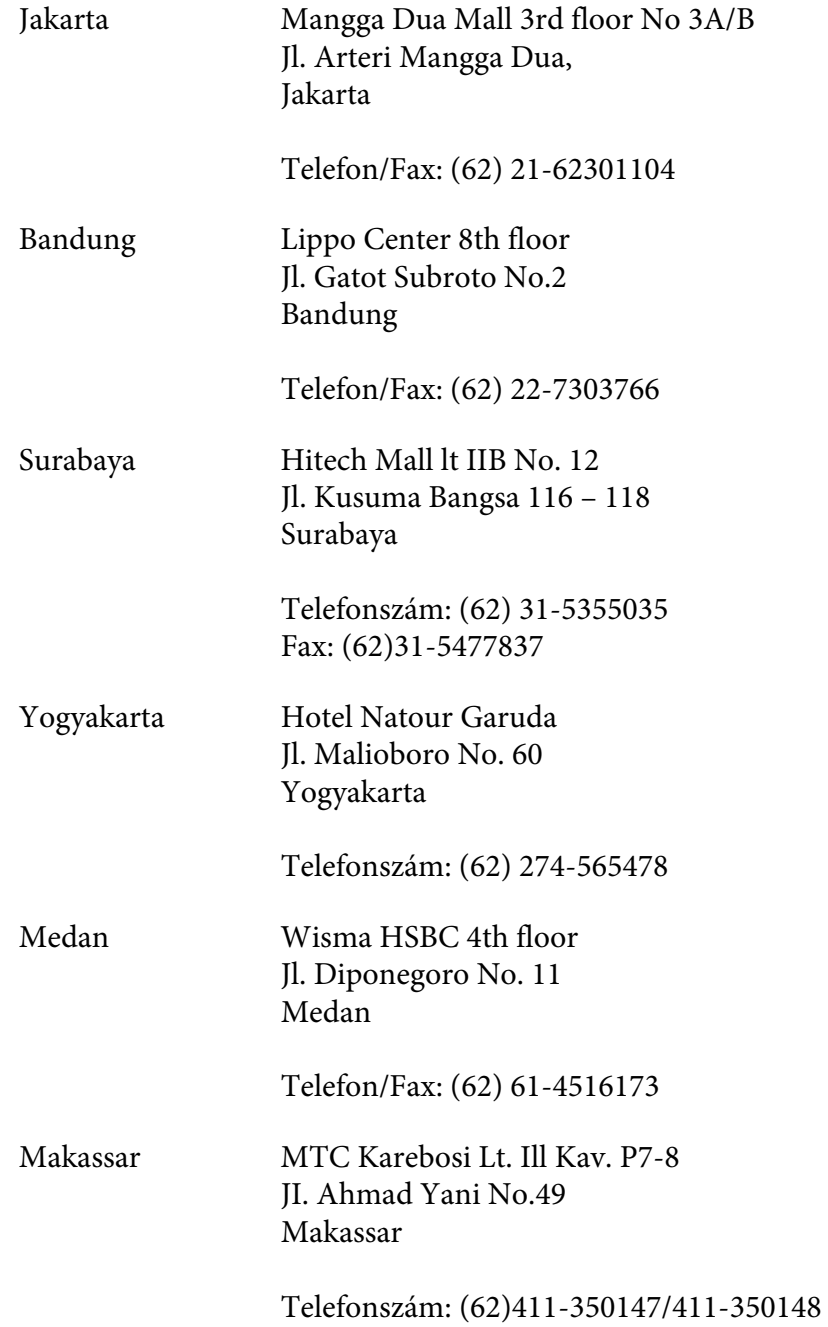

# **Segítségnyújtás hongkongi felhasználók számára**

Ha technikai segítségre és más értékesítés utáni szolgáltatásra van szükségük, forduljanak bizalommal az Epson Hong Kong Limited céghez.

#### **Internetes honlap**

Az Epson Hong Kong létrehozott egy helyi honlapot, amely kínai és angol nyelven egyaránt biztosítja a felhasználók részére a következő információkat:

- ❏ Termékinformációk
- ❏ Gyakori kérdésekre adott válaszok (FAQ)
- ❏ Az Epson termékek illesztőprogramjainak a legfrissebb verziói

A webes honlapunk a következő címen érhető el:

<http://www.epson.com.hk>

### **Technikai ügyfélszolgálati forródrót**

A következő telefon- és faxszámokon is elérheti technikai ügyfélszolgálatunkat:

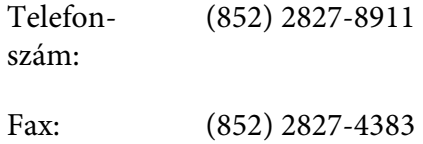

# **Segítségnyújtás malajziai felhasználók számára**

Információforrások, segítségnyújtás és szolgáltatások elérhetősége:

#### **World Wide Web (<http://www.epson.com.my>)**

- ❏ Termékspecifikációk, letölthető illesztőprogramok
- ❏ Gyakori kérdések (FAQ), vásárlási tanácsok, e-mailes tudakozó

#### **Epson Trading (M) Sdn. Bhd.**

Központi iroda.

Telefon‐ szám: 603-56288288 Fax: 603-56288388/399

#### Epson Helpdesk

❏ Vásárlási tanácsok és termékinformációk (infóvonal)

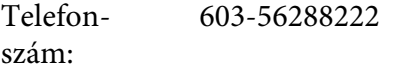

❏ A szervizeléssel, a jótállással, a készülék használatával és a műszaki jellemzőkkel kapcsolatos kérdések (techvonal)

Telefon‐ szám: 603-56288333

### **Segítségnyújtás a Fülöp-szigeteken élő felhasználók számára**

Ha technikai tanácsokra vagy egyéb szolgáltatásokra van szüksége, forduljon bizalommal az Epson Philippines Corporation céghez az alábbi telefon- és faxszámokon:

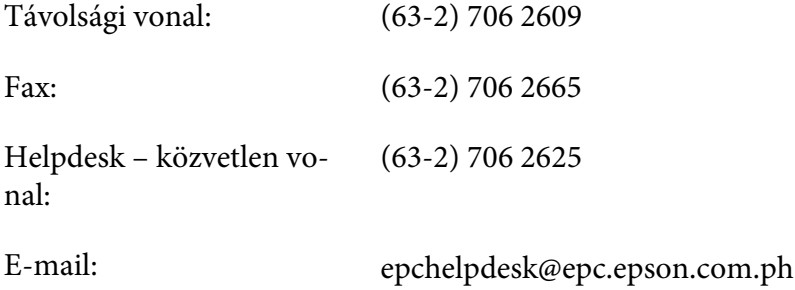

**World Wide Web** [\(http://www.epson.com.ph](http://www.epson.com.ph))

Termékspecifikációk, letölthető illesztőprogramok, gyakori kérdések (FAQ) és e-mailes tudakozó.

#### **Ingyenes szám. 1800-1069-EPSON(37766)**

A forródrót a következőkben tud segíteni:

- ❏ Vásárlási tanácsok és termékinformációk
- ❏ A termék használatával kapcsolatos kérdések vagy gondok
- ❏ A javításokra és a jótállásra vonatkozó információk

# **Tárgymutató**

# $\overline{\mathbf{c}}$

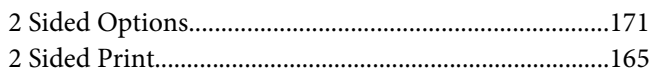

### $\boldsymbol{A}$

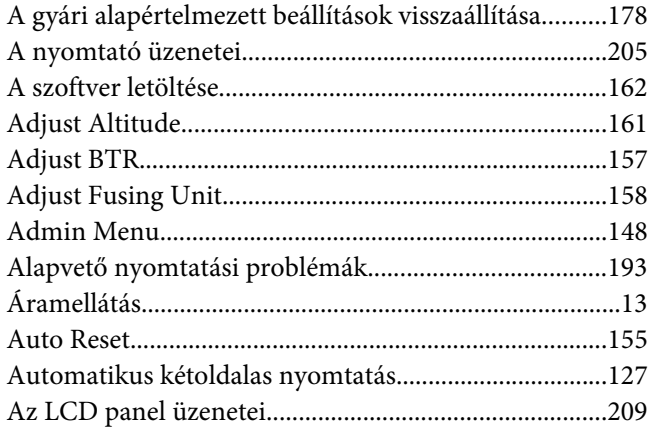

### $\boldsymbol{B}$

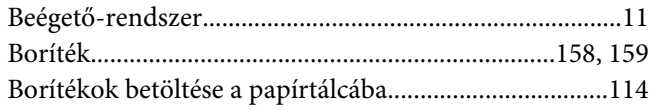

# $\mathsf{C}$

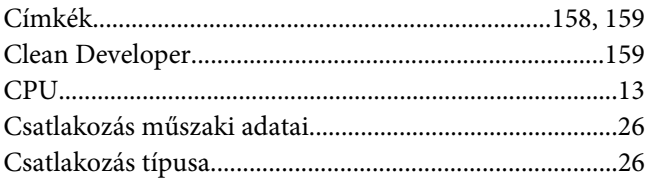

### $\boldsymbol{D}$

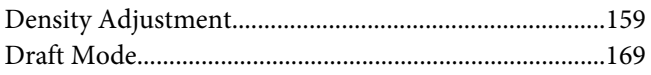

### $\boldsymbol{E}$

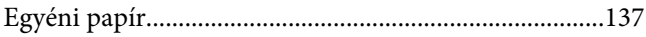

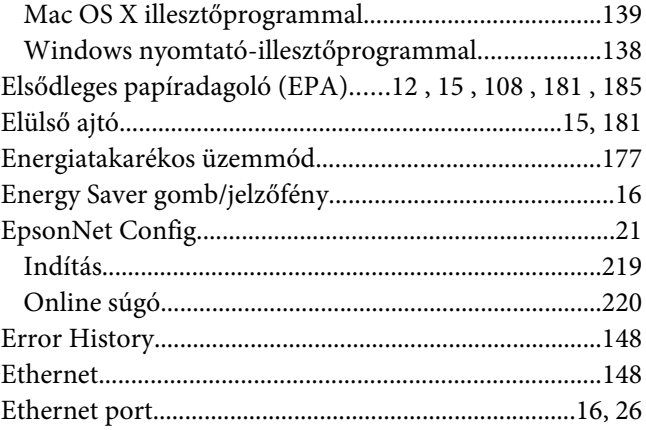

### $\overline{F}$

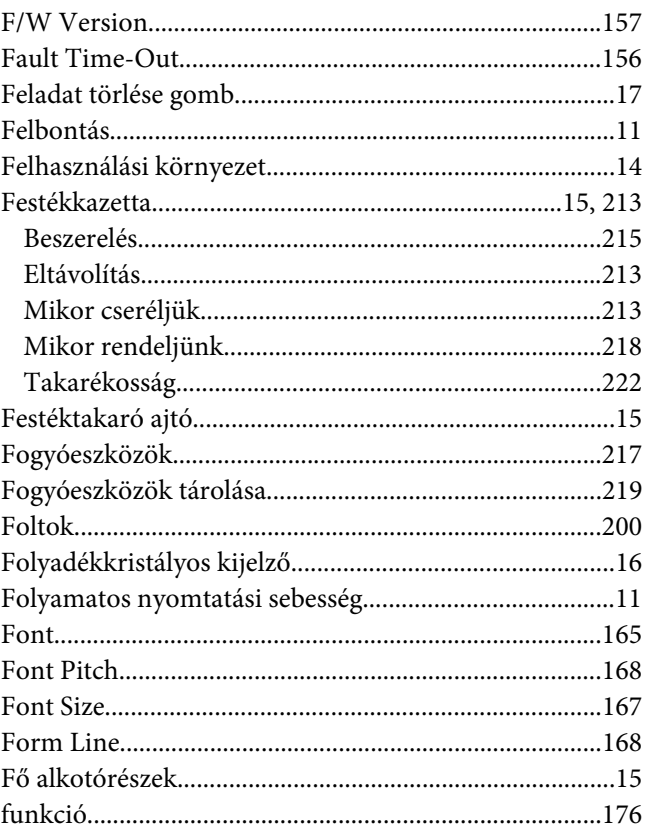

### G

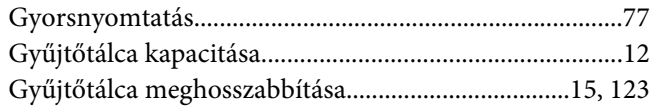

### $H$

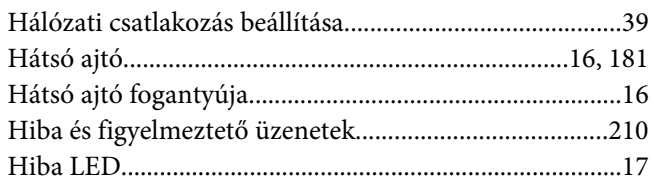

# $\overline{I}$

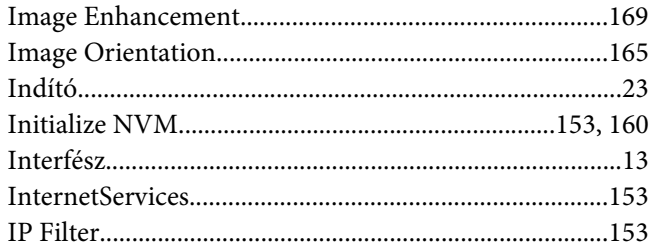

## $\boldsymbol{\mathsf{J}}$

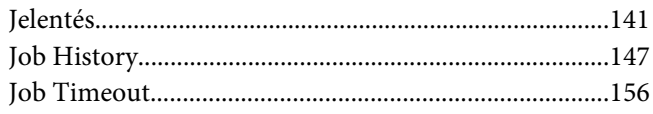

### $\boldsymbol{K}$

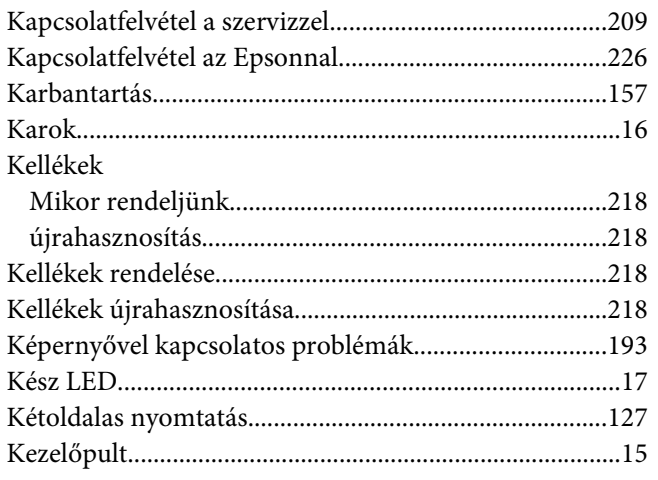

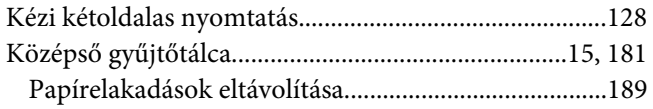

### $\mathbf{L}$

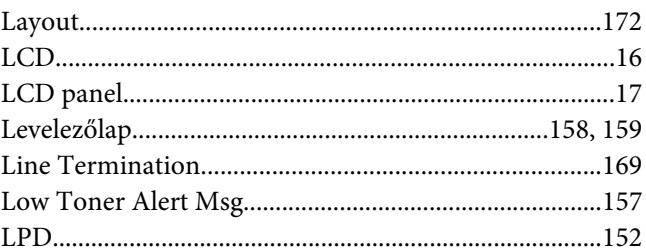

### $\boldsymbol{M}$

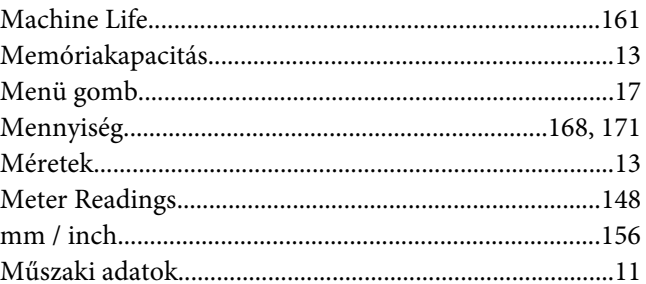

## $\boldsymbol{N}$

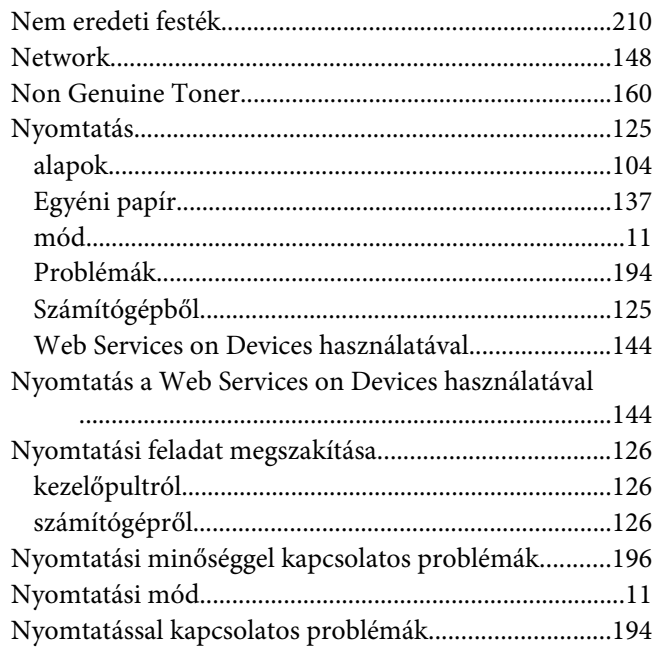

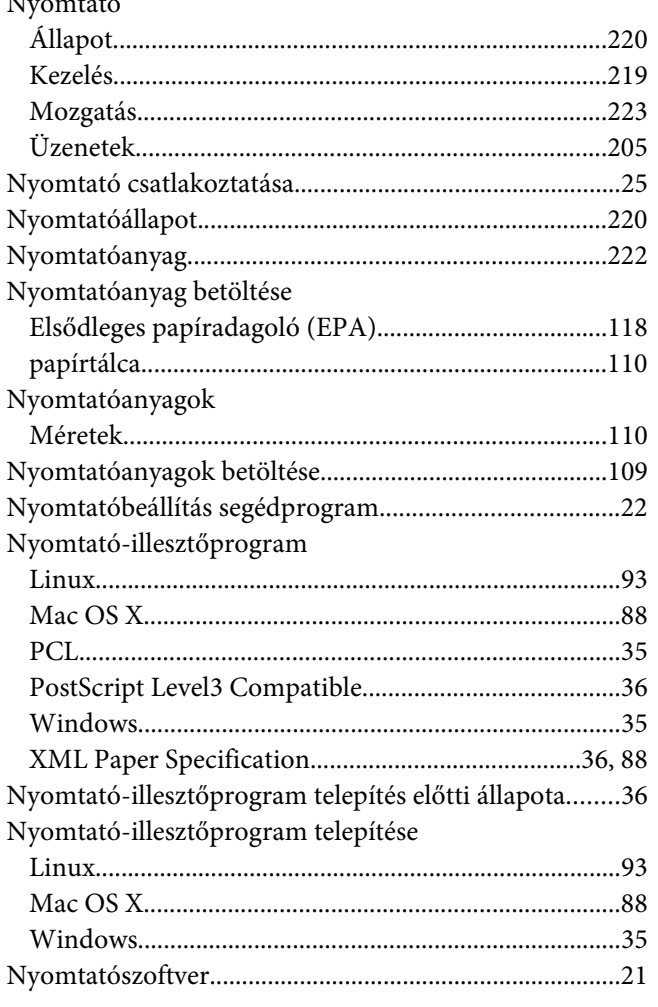

## $\mathbf{o}$

 $\ddot{\phantom{0}}$ 

 $\mathbf{r}$  $\sim$ 

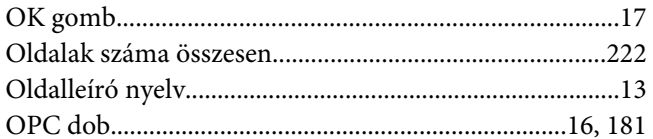

### $\overline{P}$

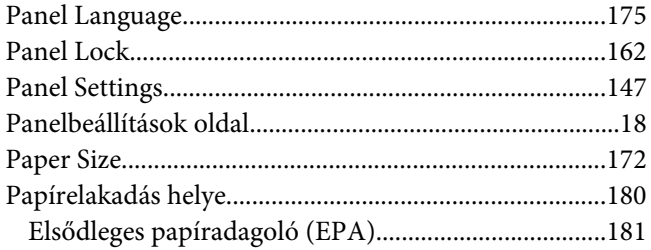

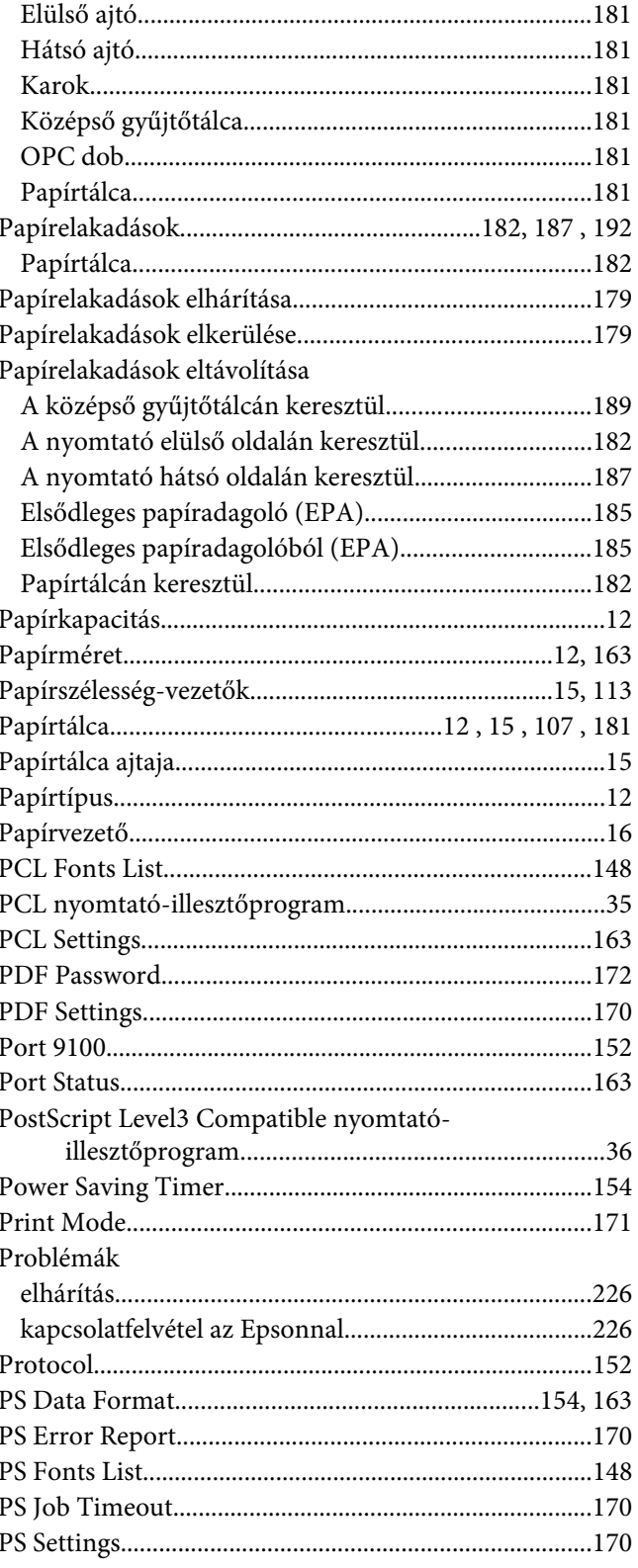

# $\boldsymbol{R}$

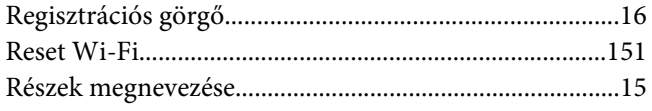

# $\mathsf{s}$

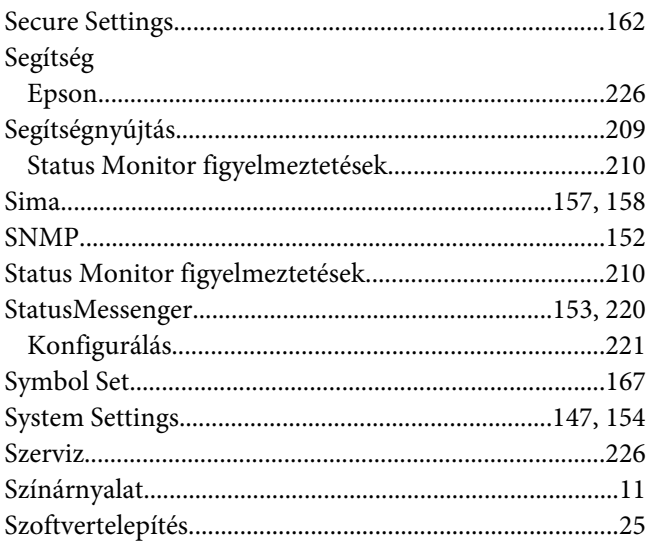

# $\overline{I}$

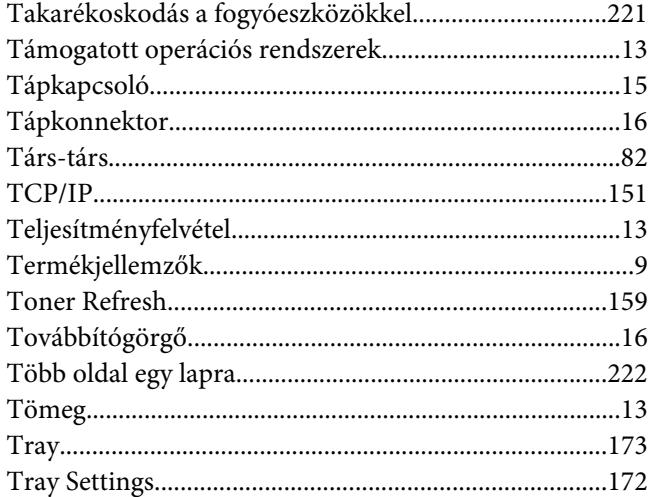

### $\boldsymbol{U}$

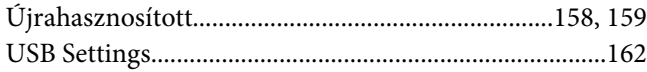

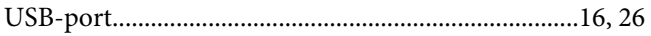

### $\boldsymbol{V}$

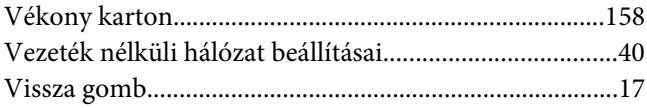

### $\pmb{W}$

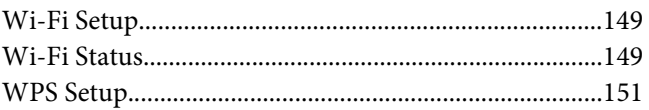

# $\boldsymbol{X}$

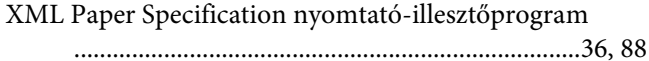